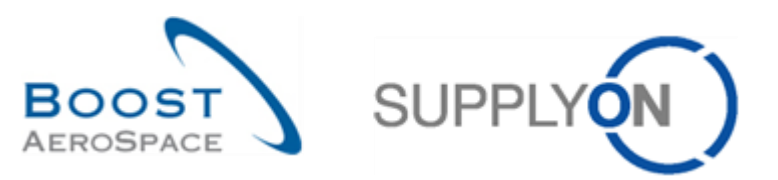

# **AIRSUPPLY Übungsbuch für Anwender inkl. Lösungen**

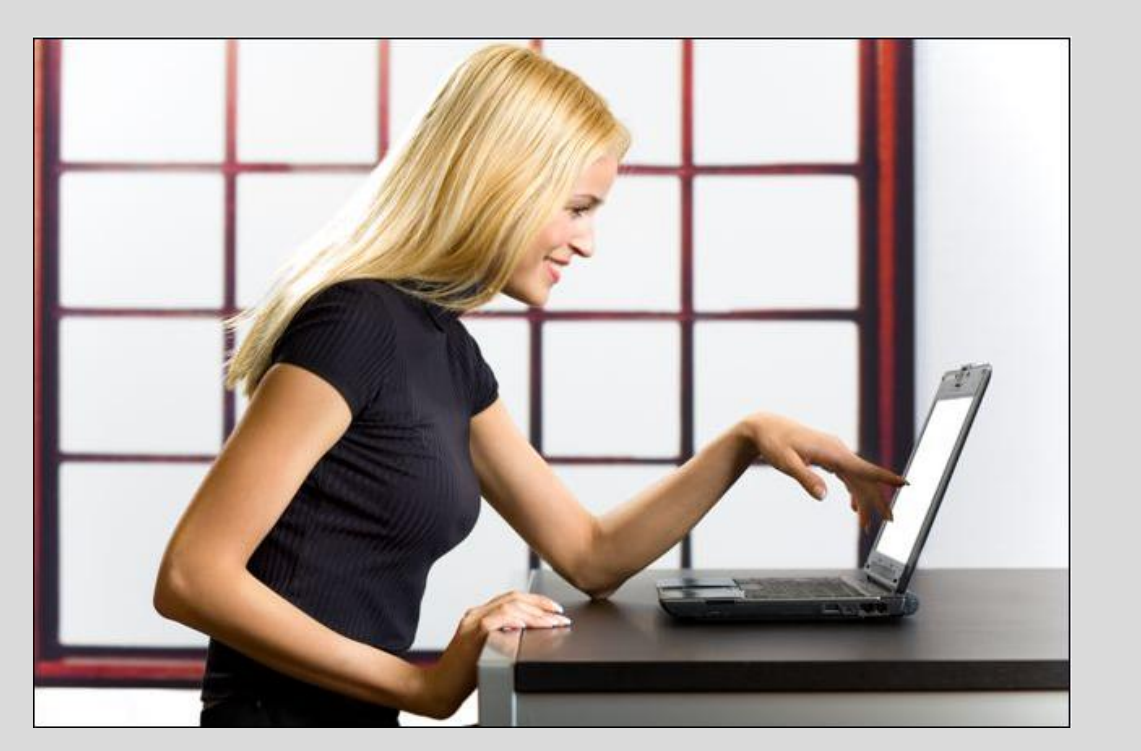

**Übungsbuch für Anwender inkl. Lösungen August 2014**

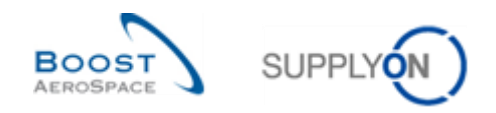

#### **Einführung**

Dieses Übungsbuch besteht aus 12 Übungsfeldern und 1 speziellen Prozess für bestimmte Lieferanten zu den folgenden AirSupply Trainingsmodulen:

- Kundeneinstellungen vor Nutzung der Schulungsplattform (Kapitel 1),
- Stammdaten (Kapitel 2),
- My Workspace (Kapitel 3),
- Bedarfsprognose (Kapitel 4),
- Bestellung (Kapitel 5),
- Versand (Kapitel 6),
- Warenerhalt (Kapitel 7),
- Gutschriften (Kapitel 8),
- VMI (Kapitel 9),
- Lieferung von Lieferant zu Lieferant (3S) (Kapitel 10),
- Concession (Kapitel 11)
- OTD Collaboration (Kapitel 12)

Die Übungsszenarien und eine Auflistung der Fragen sind am Anfang der einzelnen Module aufgeführt.

Die Antworttexte sind wie folgt gekennzeichnet: **Im Bereich "Aktiver Filter" sind alle** 

Aufgrund von Fälligkeitsdaten im Laufe der Woche können die montags und freitags angezeigten Ergebnisse voneinander abweichen. Dies kann auch der Fall sein, wenn die Aktionsstatus während vorhergehender Übungen geändert wurden. Die Trainingsdaten werden jeden Samstag zurückgesetzt.

Der Trainer wird den Teilnehmern ein Kunden- und ein Lieferantenkonto zuweisen, z. B.: 'trg-oocXXX-ab' und .trq-plannerXXX-ab'.

XXX steht für eine Zahl zwischen 002 und 200. Sowohl die Materialnummer als auch der Ordering Officer Code (OOC) enthalten die XXX-Nummer und sind für den Kunden- und Lieferantenanwender mit derselben XXX-Nummer bestimmt.

Die Materialnummer ist wie folgt aufgebaut:

#### **Bedarfsprognose:**

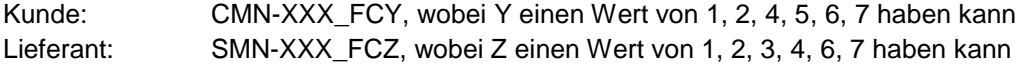

#### **Bestellung:**

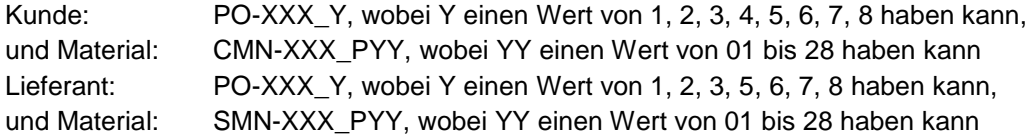

#### **VMI:**

Kunde und Lieferant: CMN-XXX\_VY / SMN-XXX\_VY, wobei Y einen Wert von 1, 2 oder 3 haben kann

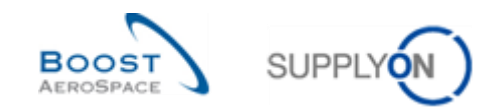

## Inhaltsangabe der Hauptkapitel des Übungsbuches

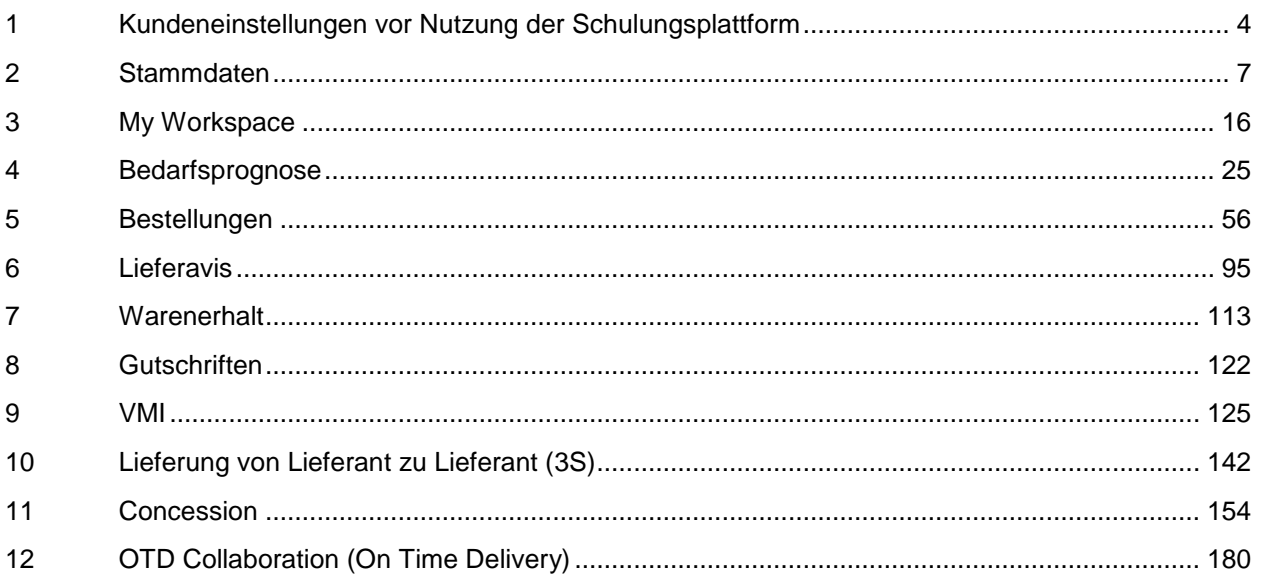

Hinweis: Zu Beginn jedes Kapitels finden Sie ein detailliertes Inhaltsverzeichnis.

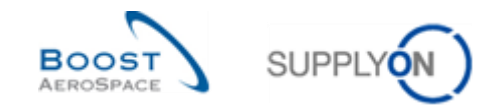

#### **1 Kundeneinstellungen vor Nutzung der Schulungsplattform**

<span id="page-3-0"></span>Kundenanwender müssen den aktiven Filter im Bereich , My Workspace-Konfiguration' auf die jeweiligen OOC-Daten eingrenzen. Bitte befolgen Sie die Anweisungen.

- 1. **Melden Sie sich in AirSupply als Kunde an** und verwenden Sie hierfür die Login- /Passwortdaten, die Sie von Ihrem Trainer erhalten haben.
- 2. Gehen Sie zur Seite , My Workspace'.
- 3. Rufen Sie den Bereich 'My Workspace-Konfiguration' auf.

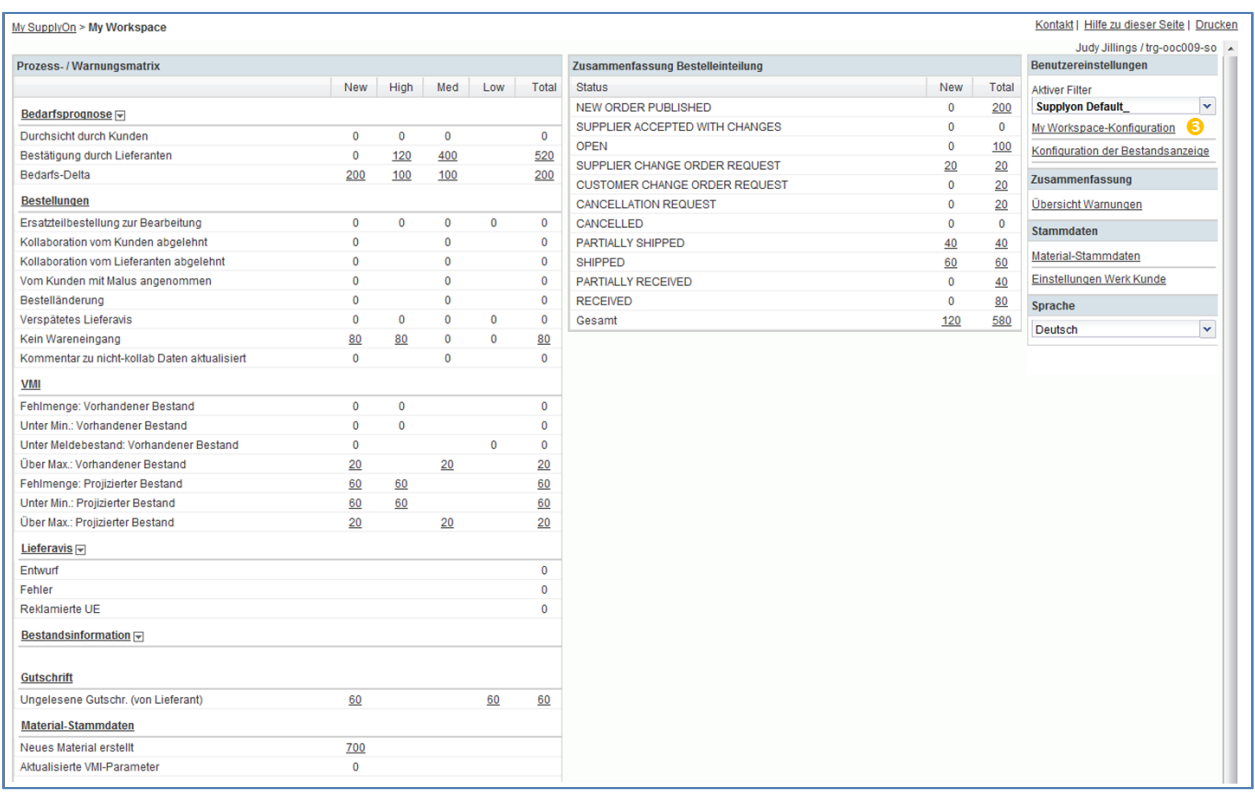

- 4. Wählen Sie nun die Option, Ord. Off. Name (Code)' aus der Dropdown-Box. Aktivieren Sie den Ordering Officer Code XXX (XXX der Login-Nummer entspricht, die Sie von Ihrem Trainer erhalten haben).
- 5. Legen Sie in der Dropdown-Box 'Konfiguration speichern' den Namen Ihres aktiven Filters fest (z. B. OOCXXX).
- 6. Klicken Sie auf , Verwalten' und , Neu anlegen', um Ihre Anzeigekonfiguration zu speichern.
- 7. Klicken Sie erneut auf "Verwalten", und wählen Sie den Eintrag "Standard setzen/zurücksetzen" aus.
- 8. Gehen Sie zurück zu , My Workspace'.

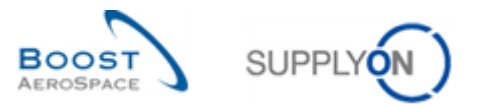

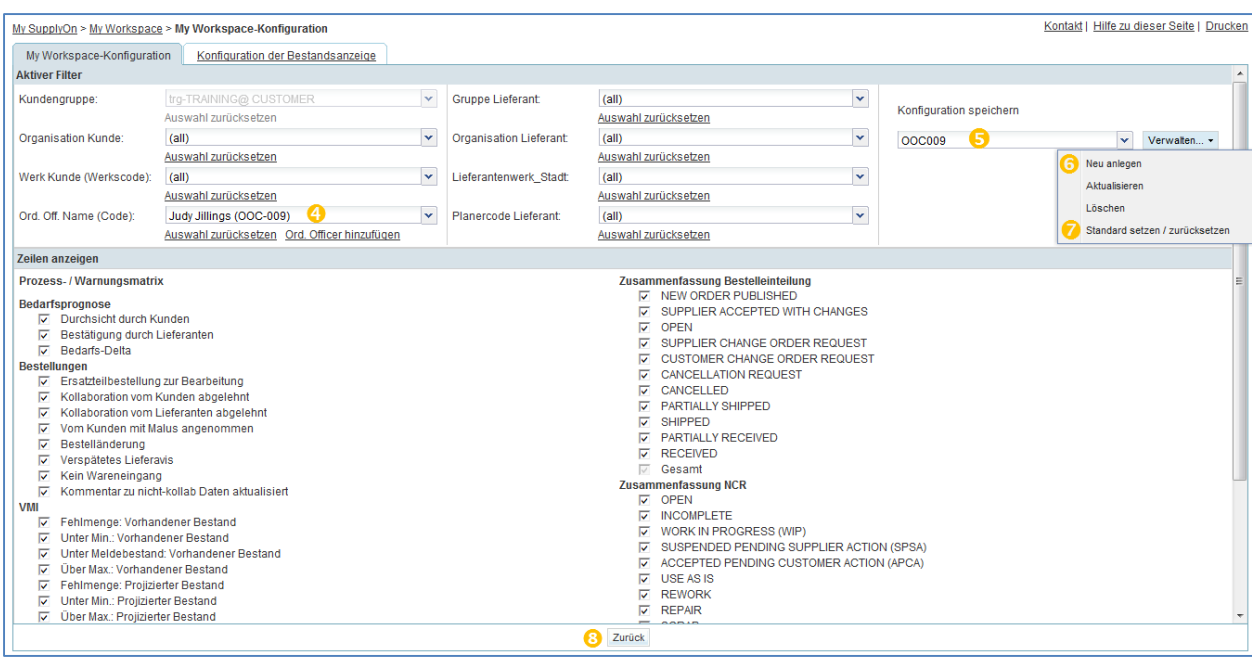

- 9. Stellen Sie als aktiven Filter das neue Profil , OOCXXX' ein.
- 10. Die Daten werden nun auf Ihren OOC beschränkt.

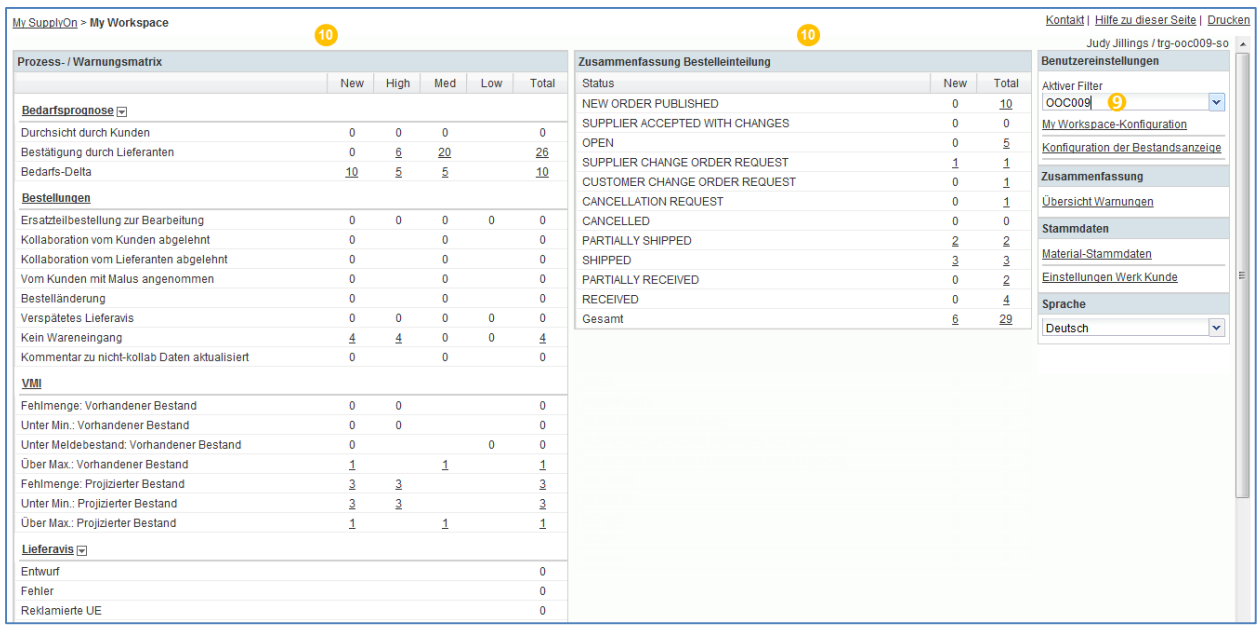

.

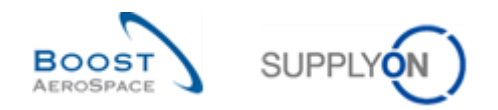

## **Übungsverzeichnis zum Modul "Stammdaten"**

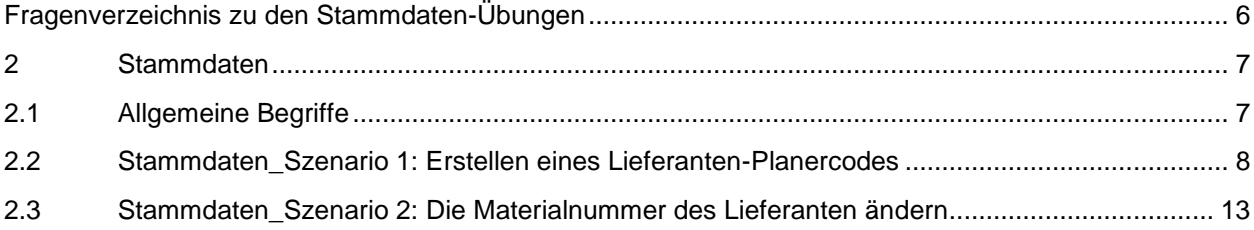

## <span id="page-5-0"></span>**Fragenverzeichnis zu den Stammdaten-Übungen**

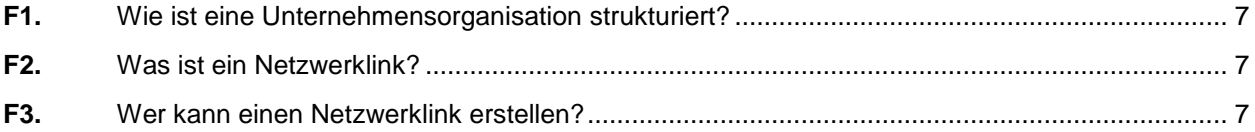

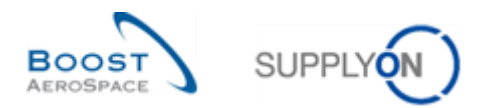

#### **2 Stammdaten**

- <span id="page-6-1"></span><span id="page-6-0"></span>2.1 Allgemeine Begriffe
	- **F1.** Wie ist eine Unternehmensorganisation strukturiert?

<span id="page-6-2"></span>*Die Struktur eines Unternehmens umfasst drei Ebenen:*

- *Die Unternehmensgruppe (CG) [engl.: Corporate Group], die höchste Ebene des Unternehmens*
- *Den Rechtsträger (LE) [engl.: Legal Entity], wie beispielsweise eine nationale Firma*
- *Den Kontrollpunkt (CP) [engl.: Control Point], z. B. eine Anlage oder einen Standort*

*Die Organisationsstruktur von Kunden- und Lieferantenunternehmen ist identisch*

#### **F2.** Was ist ein Netzwerklink?

<span id="page-6-3"></span>*Ein Netzwerklink ist ein Kommunikationskanal, über den Informationen zwischen einem Kunden- und einem Lieferantenstandort (d. h. Kunden- und Lieferantenkontrollpunkten in AirSupply) ausgetauscht werden.* 

#### **F3.** Wer kann einen Netzwerklink erstellen?

<span id="page-6-4"></span>*Die Administration und Konfiguration von Netzwerklinks erfolgt durch einen Kunden mit einer Administratorrolle in AirSupply.*

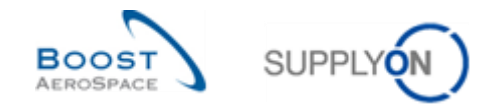

#### <span id="page-7-0"></span>2.2 Stammdaten Szenario 1: Erstellen eines Lieferanten-Planercodes

Gegenstand dieses Szenarios ist die Erstellung eines Lieferanten-Planercodes, manuell oder über die Upload-Funktion.

- **Melden Sie sich in AirSupply als Lieferant an** und verwenden Sie hierfür die Login- /Passwortdaten, die Sie von Ihrem Trainer erhalten haben.
- Gehen Sie zur Seite , My Workspace'.
- Gehen Sie zum Bereich , Prozess- / Warnungsmatrix' und klicken Sie auf , Material-Stammdaten'.

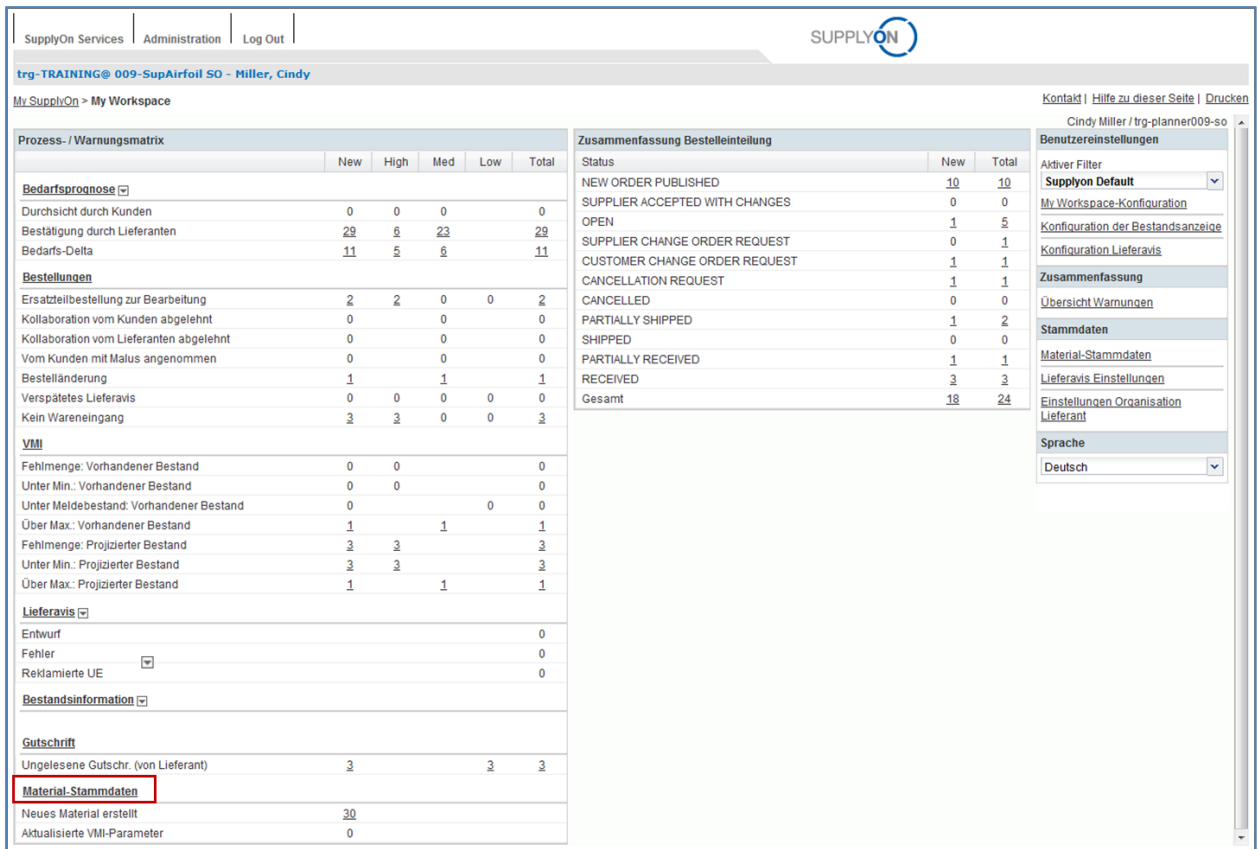

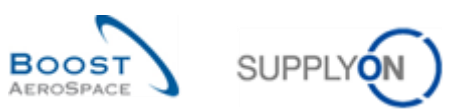

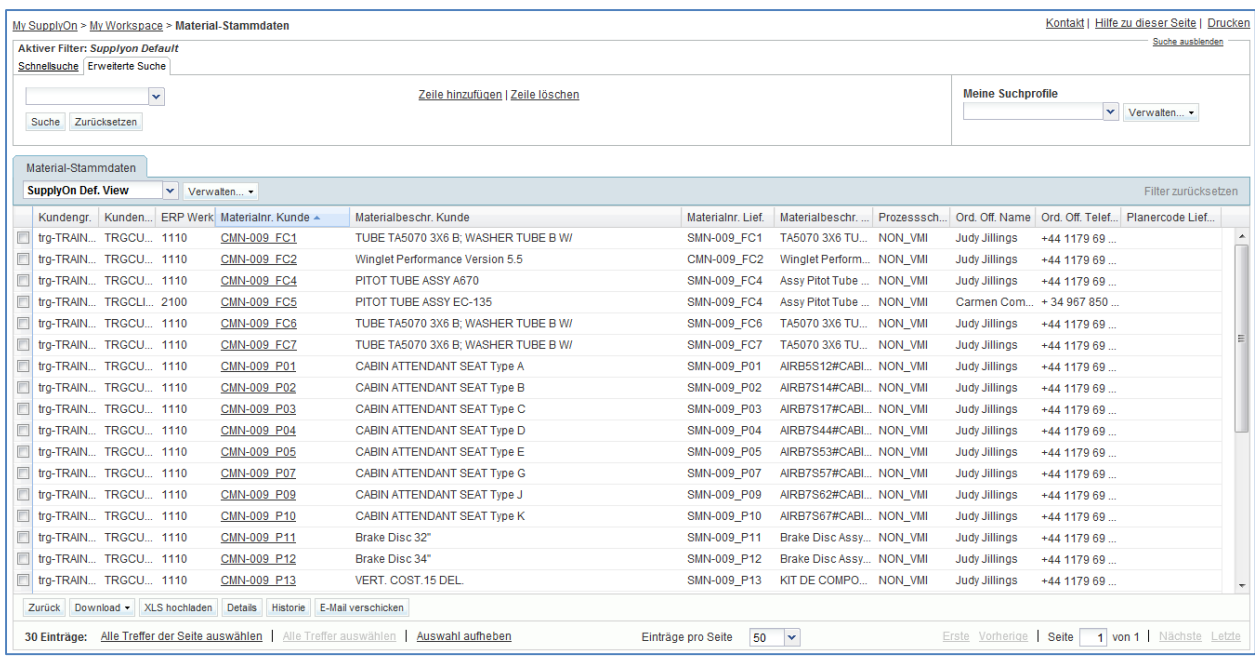

- Klicken Sie auf der Seite , Material-Stammdaten' auf die leere Dropdown-Box im Bereich 'Erweiterte Suche'.
- Wählen Sie die Option , Materialnummer Lieferant' als Suchkriterium in der Dropdown-Box aus.
- Überprüfen Sie, ob der Wert ,enthält' im Feld neben der ,Materialnummer Lieferant' als logischer Operator angezeigt wird.
- Geben Sie im dritten Suchfeld die Lieferanten-Materialnummer , SMN-XXX FC1' (XXX der Login-Nummer entspricht, die Sie von Ihrem Trainer erhalten haben). Klicken Sie auf 'Suche'.

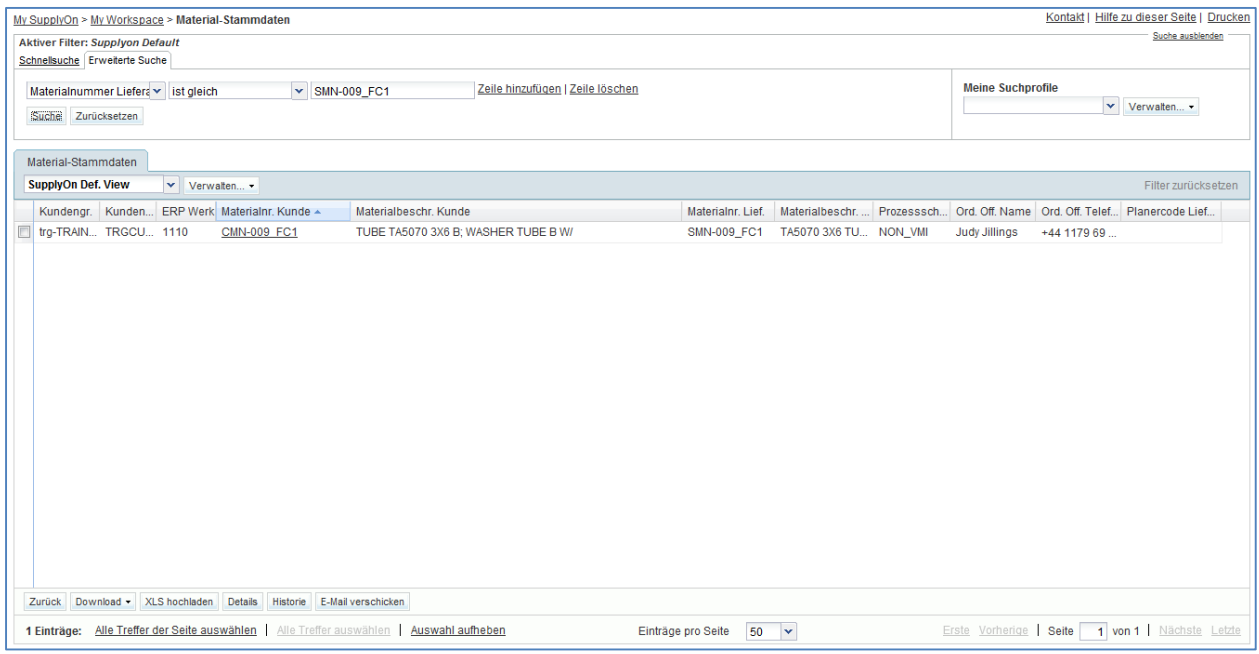

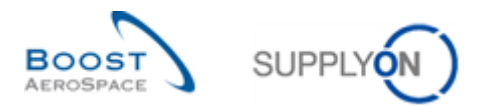

 Wählen Sie das Material aus, nach dem Sie gesucht haben, und klicken Sie auf die Schaltfläche ,Details'

Es erscheint die Seite ,Details Material':

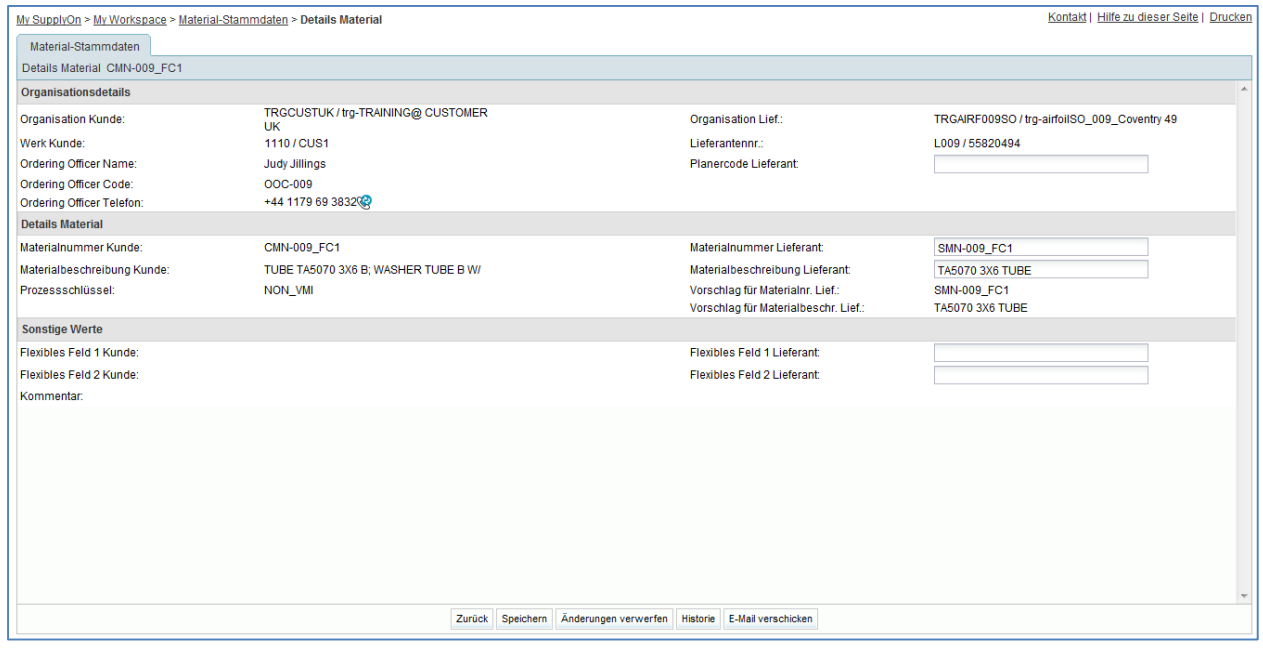

- Gehen Sie zum Bereich , Organisationsdetails' für den , Lieferanten-Planercode' und erstellen Sie den Namen: TR\_001\_SUPCOD.
- Klicken Sie auf die Schaltfläche ,Speichern', um Ihre Änderungen zu speichern.

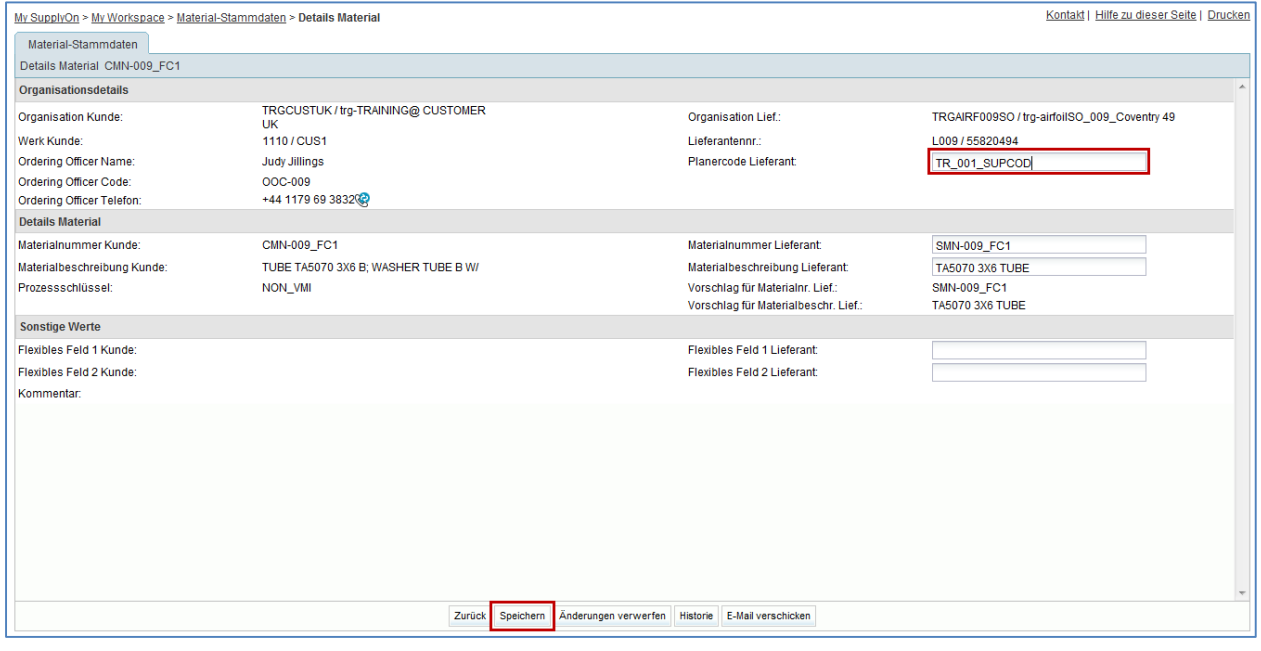

Überprüfen Sie, ob am oberen Ende der Seite eine Bestätigungsmeldung erscheint.

**O** Ihre Änderungen wurden erfolgreich gespeichert.

Sie haben einen Lieferanten-Planercode definiert.

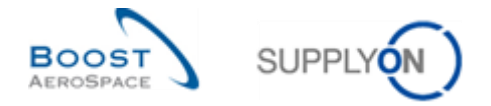

Die Definition eines Lieferanten-Planercodes kann auch mithilfe der Download- / Uploadfunktion erfolgen:

- Gehen Sie zurück zur Seite ,Material-Stammdaten'.
- Wählen Sie dieselbe Lieferanten-Materialnummer , SMN-XXX FC1' aus.
- Klicken Sie auf ,Download' und auf ,Materialdaten Update (XLS)'.

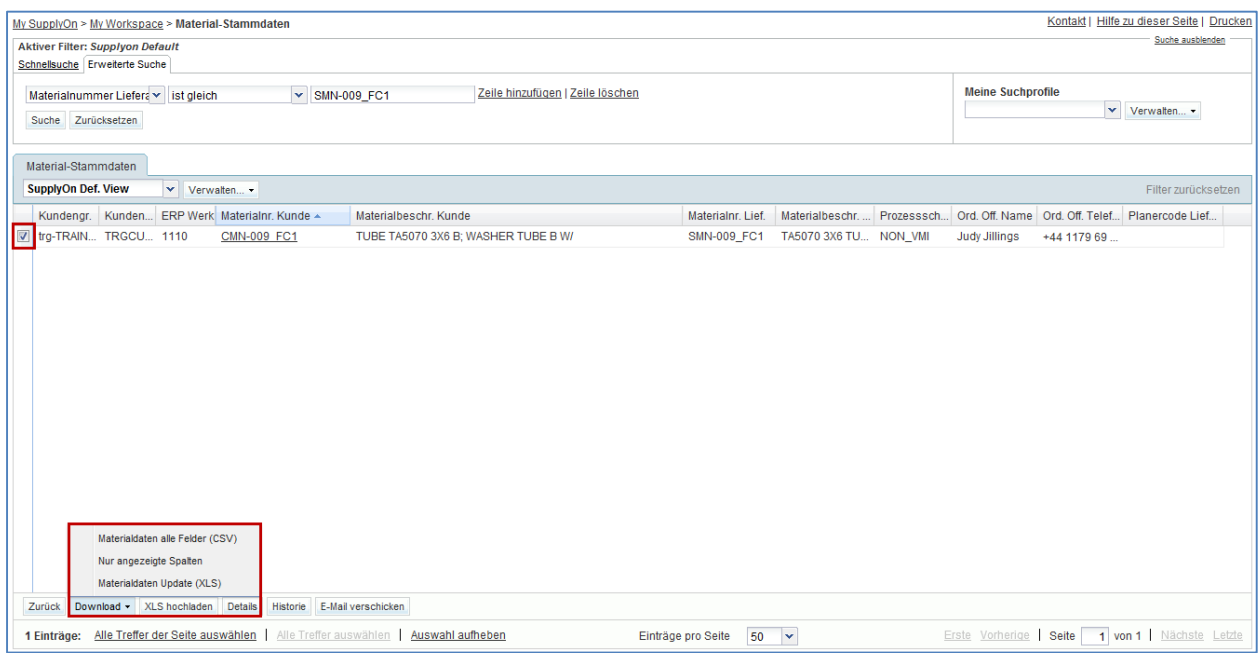

- Speichern Sie die XLS-Datei auf Ihrem Desktop, indem Sie auf die Schaltfläche ,Speichern unter' klicken.
- Öffnen Sie die heruntergeladene XLS-Datei.

Es erscheint die folgende Ansicht:

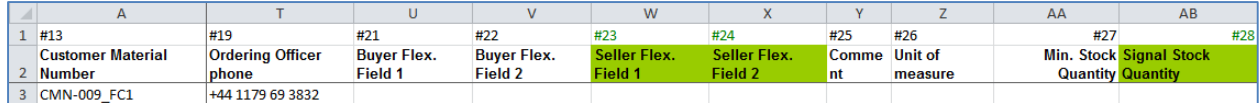

Ändern Sie den Lieferanten-Planungscode: TR\_002\_SUPCOD.

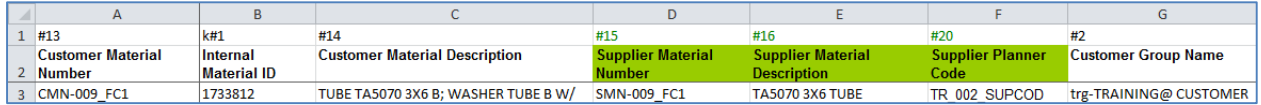

- Speichern Sie die Datei und kehren Sie auf die AirSupply Seite zurück.
- Wählen Sie die Zeile aus und klicken Sie im unteren Navigationsmenü auf ,XLS hochladen'.
- Wählen Sie die Datei auf dem Desktop aus und klicken Sie auf 'Upload'.

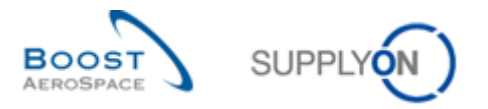

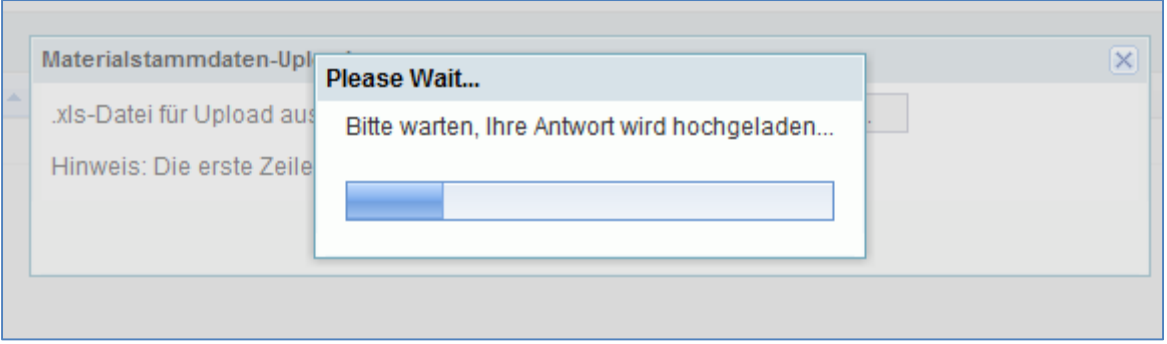

Überprüfen Sie, ob der Lieferanten-Planercode geändert wurde.

Sie haben nun einen Lieferanten-Planercode erstellt, manuell und mit der Upload-Funktion.

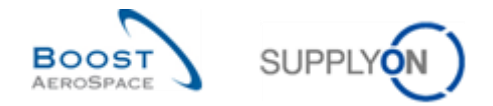

#### <span id="page-12-0"></span>2.3 Stammdaten Szenario 2: Die Materialnummer des Lieferanten ändern

Gegenstand dieses Szenarios ist die Änderung der Lieferanten-Materialnummer.

- **Melden Sie sich in AirSupply als Lieferant an** und verwenden Sie hierfür die Login- /Passwortdaten, die Sie von Ihrem Trainer erhalten haben.
- Gehen Sie zur Seite , My Workspace'.
- Gehen Sie zum Bereich , Prozess- / Warnungsmatrix' und klicken Sie auf , Material-Stammdaten'.
- Klicken Sie auf die leere Dropdown-Box im Bereich , Erweiterte Suche'.
- Wählen Sie die Option 'Materialnummer Lieferant' als Suchkriterium in der Dropdown-Box aus.
- Überprüfen Sie, ob der Wert ,enthält' im Feld neben ,Materialnummer Lieferant' als logischer Operator angezeigt wird.
- Geben Sie die Lieferanten-Materialnummer ,CMN' im dritten Suchfeld neben ,enthält' ein. Klicken Sie auf .Suche'.
- Wählen Sie das Material aus, nach dem Sie gesucht haben, und klicken Sie auf die Schaltfläche ,Details' im unteren Bereich.

Es erscheint die nachfolgend dargestellte Seite <sub>.</sub>Details Material':

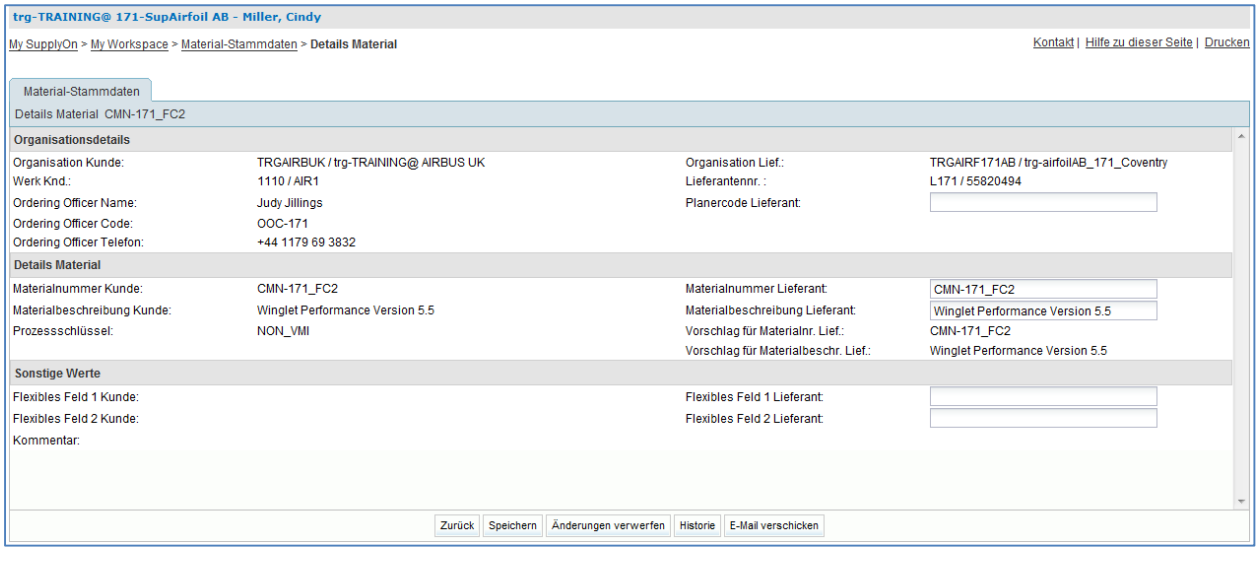

- Gehen Sie zum Bereich 'Details Material' für die 'Materialnummer Lieferant'.
- Ändern Sie die Lieferanten-Materialnummer (z.B. SMN-XXX\_FC2, wobei XXX der Login-Nummer entspricht, die Sie von Ihrem Trainer erhalten haben).

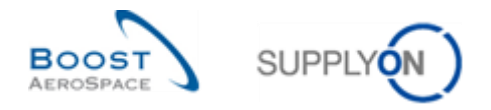

- Klicken Sie auf die Schaltfläche , Speichern'.
- Überprüfen Sie, ob am oberen Ende der Seite eine Bestätigungsmeldung erscheint.

**O** Ihre Änderungen wurden erfolgreich gespeichert.

Sie haben nun eine Lieferanten-Materialnummer geändert.

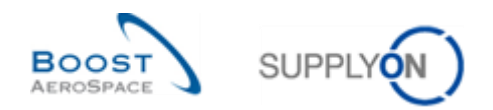

## **Übungsverzeichnis zum Modul "My Workspace"**

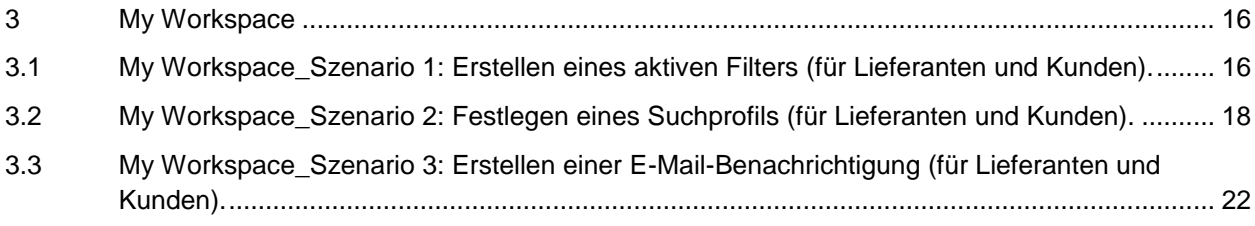

## Fragenverzeichnis zu den "My Workspace"-Übungen

- F1. Welche Auswirkungen hat dies auf den Bereich ,Zeilen anzeigen'?**Fehler! Textmarke nicht definiert.**
- **F2.** Wie viele Kriterien für den aktiven Filter gibt es?........................... **Fehler! Textmarke nicht definiert.**
- F3. Welche Auswirkungen hat dies auf die auf der Seite , My Workspace' angezeigten Daten?....... Fehler! **Textmarke nicht definiert.**
- F4. Welche Auswirkungen hat dies auf die auf der Seite , My Workspace' angezeigten Daten?...... Fehler! **Textmarke nicht definiert.**
- **F5.** Es wird eine Meldung angezeigt, die die Erstellung bestätigt. Wie lautet diese Meldung? ................ 21

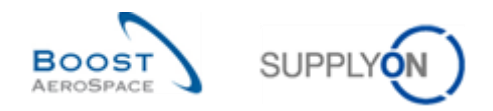

#### <span id="page-15-0"></span>**3 My Workspace**

<span id="page-15-1"></span>3.1 My Workspace\_Szenario 1: Erstellen eines aktiven Filters (für Lieferanten und Kunden).

Gegenstand dieses Szenarios sind die Erstellung eines aktiven Filters und die Auswirkungen auf die dargestellten Informationen.

- **Melden Sie sich in AirSupply als Lieferant oder Kunde an** und verwenden Sie hierfür die Login-/Passwortdaten, die Sie von Ihrem Trainer erhalten haben.
- Gehen Sie zur Seite , My Workspace'.
- Klicken Sie auf , My Workspace-Konfiguration' im Bereich Anwender Konfiguration.

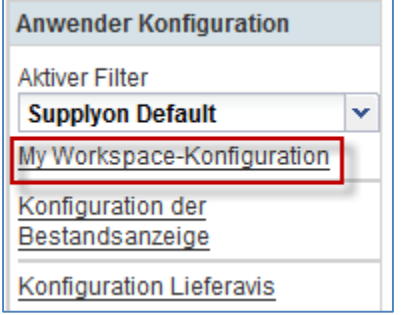

Es erscheint die Seite , My Workspace-Konfiguration':

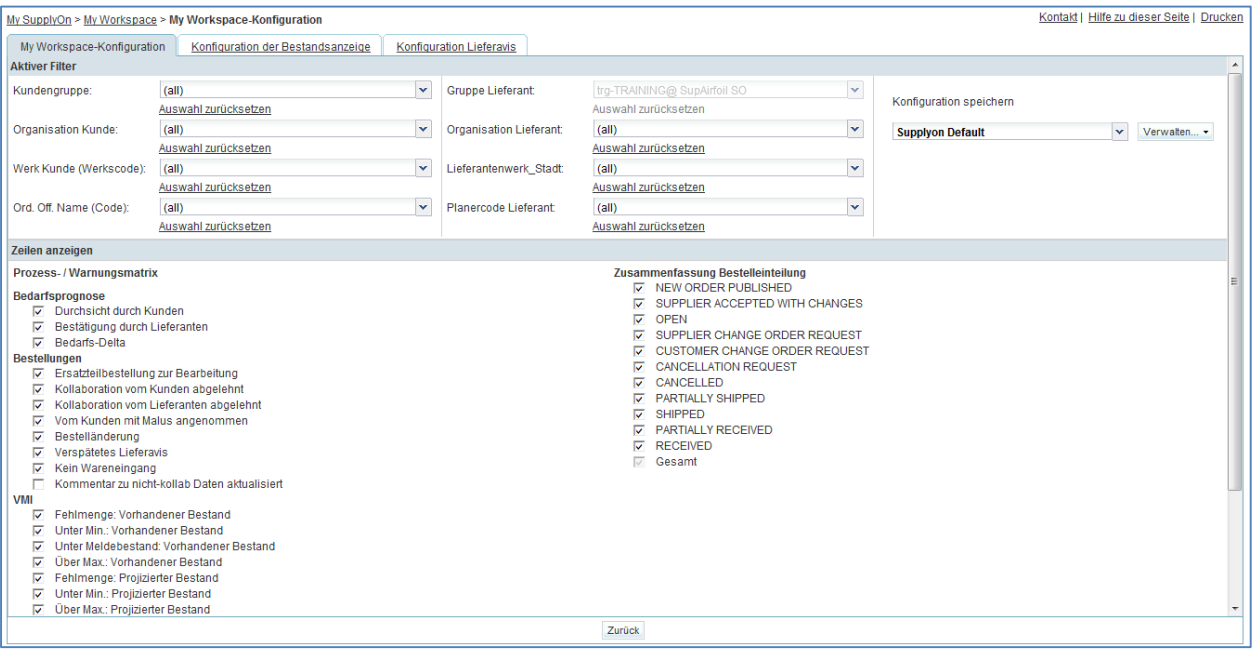

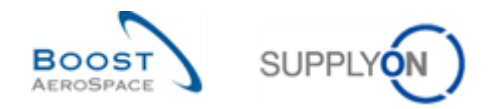

- Gehen Sie zum Profilnamen des ,aktiven Filters' oben rechts auf der Seite.
- Öffnen Sie das Dropdownmenü rechts vom Profilnamen des aktiven Filters.
- Wählen Sie in der Dropdown-Box den Eintrag ohne Namen und klicken Sie darauf.

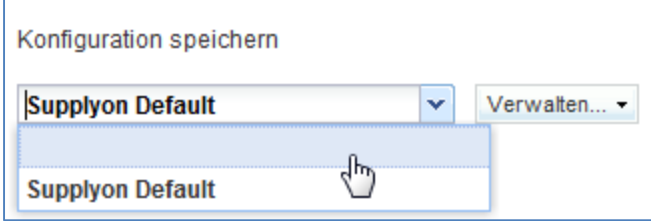

F1. Welche Auswirkungen hat dies auf den Bereich ,Zeilen anzeigen'?

**Wenn alle Displayzeilen abgewählt sind, wird alles gefiltert und es werden auf der**  Seite , My Workspace' keine Ausnahmen und Bestellstatus angezeigt.

- Markieren Sie nun die 2 Kästchen zu Warnungen des Typs , Bedarfsprognose': , Durchsicht durch Kunden' / ,Bestätigung durch Lieferanten'.
- Im Bereich , Aktiver Filter' am Anfang der Seite sehen Sie mehrere Kriterien für den aktiven Filter.
- **F2.** Wie viele Kriterien für den aktiven Filter gibt es?

#### *Im Bereich 'Aktiver Filter' gibt es 8 entsprechende Kriterien.*

 Wählen Sie nun die Option 'Werk Kunde' aus der Dropdown-Box und wählen Sie ein Element aus der Liste aus (z. B.: trg-CUSTOMER\_UK-1).

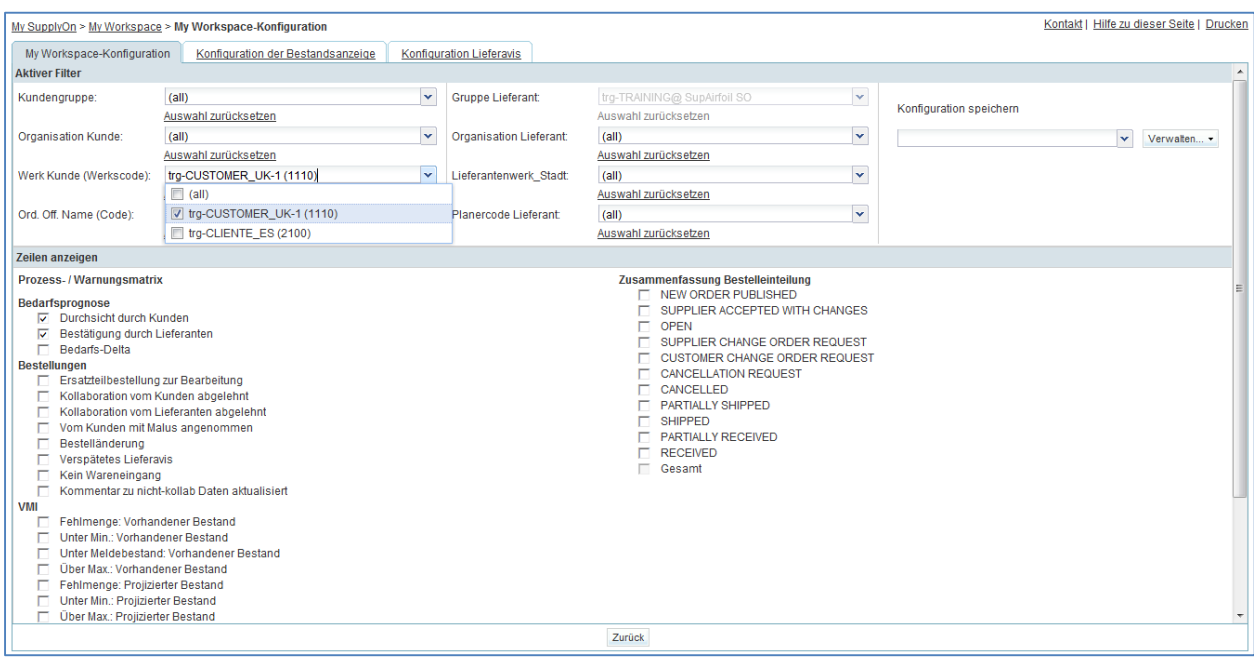

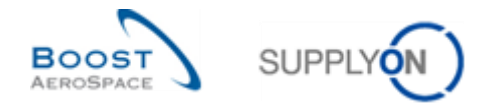

- Legen Sie in der Dropdown-Box ,Konfiguration speichern' den Namen Ihres aktiven Filters fest (z. B.: FC-UK).
- Klicken Sie auf , Verwalten' und , Neu anlegen', um Ihre Anzeigekonfiguration zu speichern.
- Prüfen Sie, ob die Meldung , Profil erzeugt' erscheint.
- Gehen Sie zurück zur Seite , My Workspace'.
- Gehen Sie zum Bereich 'Aktiver Filter' oben rechts auf der Seite.
- Öffnen Sie das Dropdown-Menü rechts von der Zeile.
- Wählen Sie den Namen des von Ihnen erstellten Filters in der Dropdown-Box aus und klicken Sie darauf.
- F3. Welche Auswirkungen hat dies auf die auf der Seite , My Workspace' angezeigten Daten?

#### *Es werden ausschließlich Bedarfsprognosewarnungen für einen Kundenstandort angezeigt.*

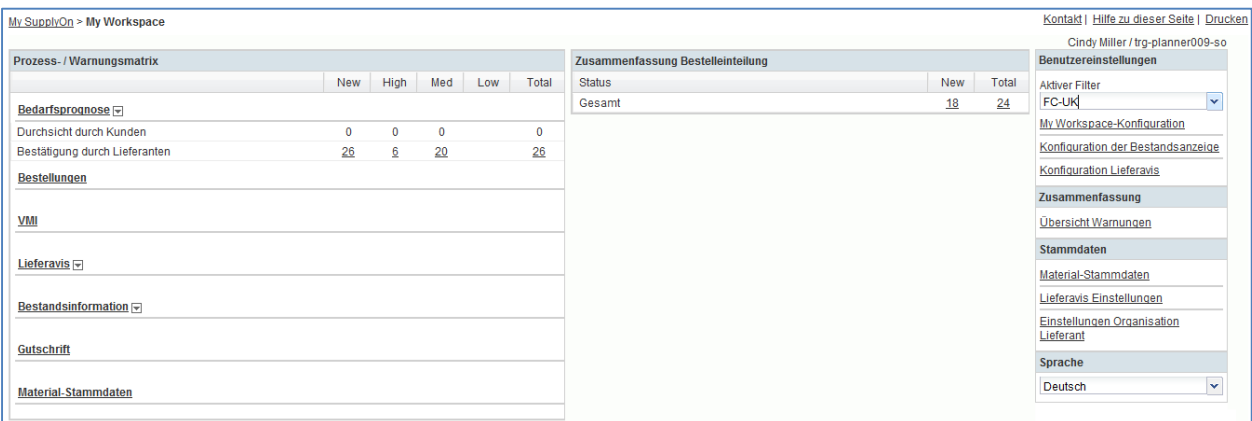

- Wählen Sie über die Dropdown-Box erneut den aktiven Filter , Supplyon Default' aus.
- F4. Welche Auswirkungen hat dies auf die auf der Seite , My Workspace' angezeigten Daten?

#### *Nun werden alle Warnungszeilen angezeigt und die Anzahl der Warnungen ist höher.*

<span id="page-17-0"></span>Sie haben nun einen aktiven Filter erstellt und wissen, welche Auswirkungen dies auf die angezeigten Informationen hat.

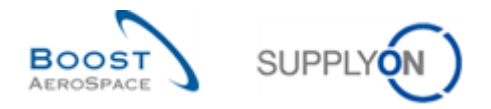

- 3.2 My Workspace\_Szenario 2: Festlegen eines Suchprofils (für Lieferanten und Kunden).
	- **Melden Sie sich in AirSupply als Lieferant an** (Bei Anmeldung als Kunde läuft der Prozess ähnlich ab).
	- Gehen Sie zur Seite , My Workspace'.
	- Stellen Sie als Kunde , OOCXXX' und als Lieferant , SupplyOn default' als aktiven Filter ein.

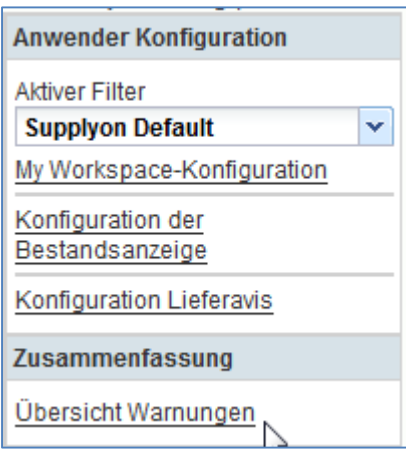

• Klicken Sie auf , Übersicht Warnungen' im Bereich , Zusammenfassung'.

Es erscheint die Seite ,Übersicht Warnungen' mit den Feldern ,Aktiver Filter: Supplier Default': Das Ergebnis auf dieser Seite ist entsprechend dem angelegten Filter in , Mein Suchprofil'. Das hier gezeigte Ergebnis wurde mit dem Filter 'Supplyon Def. Search' aufgezeichnet.

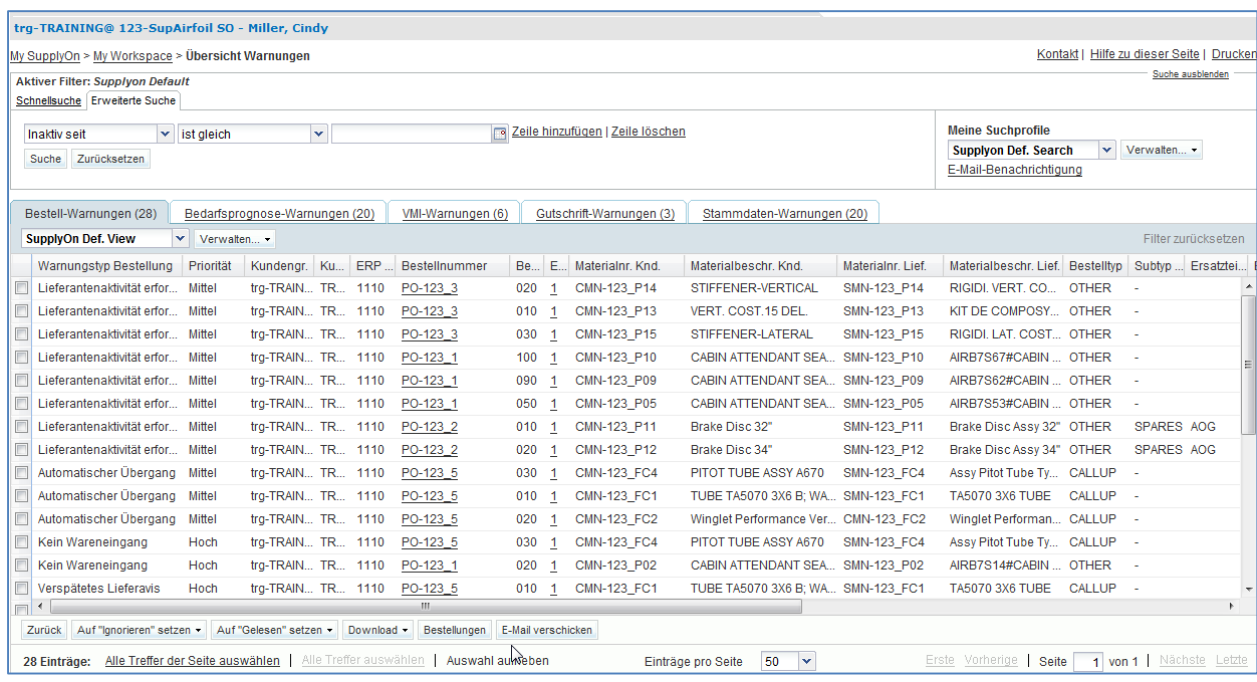

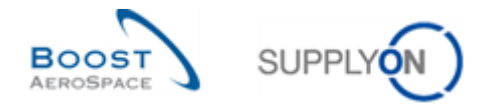

- Gehen Sie nun zum Bereich ,Erweiterte Suche' und klicken Sie auf ,Zeile hinzufügen'.
- Wählen Sie ,Priorität' in der Dropdown-Box der neuen Zeile.

In der Dropdown-Box ist bereits der logische Operator ist gleich' ausgewählt, dies ist die einzige verfügbare Option.

- Wählen Sie aus der Liste der verfügbaren Prioritäten , Hoch' aus.
- Klicken Sie auf , Suche'.

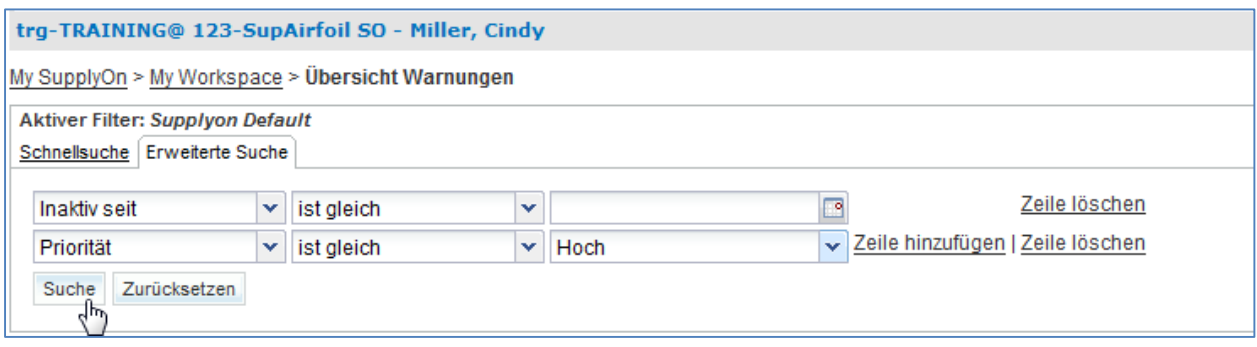

Nachdem Sie Ihre Suchkriterien festgelegt haben, können Sie sie als Suchprofil speichern.

- Suchen Sie oben rechts auf der Seite die Option , Supplyon Def. Search'.
- Klicken Sie auf das Textfeld, das die Option , Supplyon Def. Search' enthält.
- Geben Sie in der Dropdown-Box , Meine Suchprofile' den Profilnamen Ihres aktiven Filters ein, z. B., Warnung\_Prio=Hoch'.

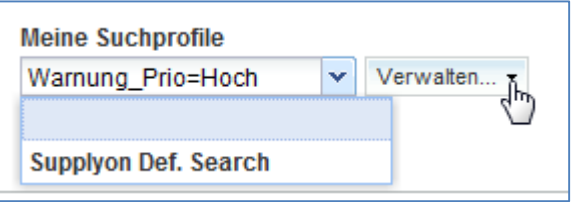

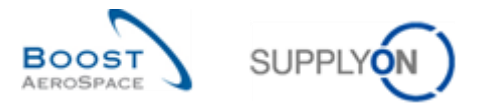

• Klicken Sie auf , Verwalten' und , Neu anlegen', um Ihr Suchprofil zu speichern.

#### Es erscheint die folgende Seite:

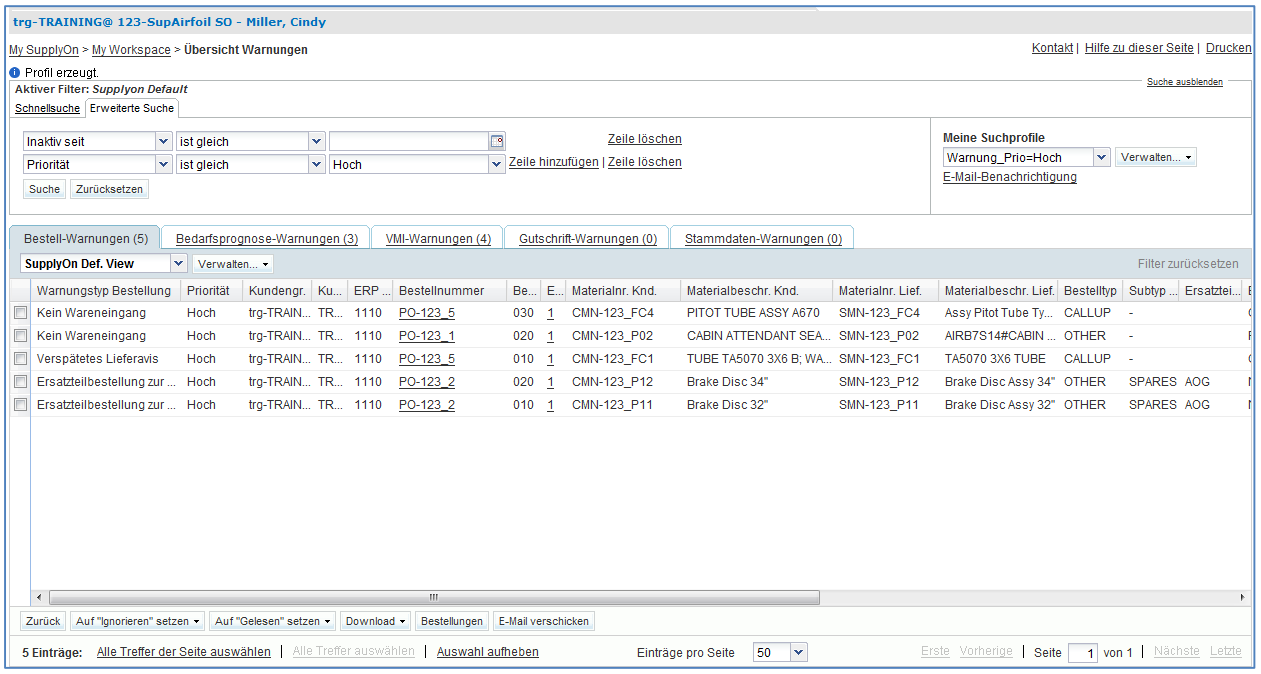

**F5.** Es wird eine Meldung angezeigt, die die Erstellung bestätigt. Wie lautet diese Meldung?

#### *'Profil erzeugt'.*

Sie haben nun ein Suchprofil erstellt.

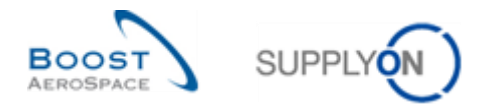

### <span id="page-21-0"></span>3.3 My Workspace\_Szenario 3: Erstellen einer E-Mail-Benachrichtigung (für Lieferanten und Kunden).

Gegenstand dieses Szenarios ist eine E-Mail-Benachrichtigung: Sie werden eine E-Mail-Benachrichtigung einrichten, um per Mail über neue Warnungen informiert zu werden.

• Erinnern Sie sich daran, dass Sie in Szenario 2 das Suchprofil , Warnung\_Prio=Hoch' erstellt haben.

Eine Liste der Warnungen können Sie auf der Seite , Übersicht Warnungen' einsehen.

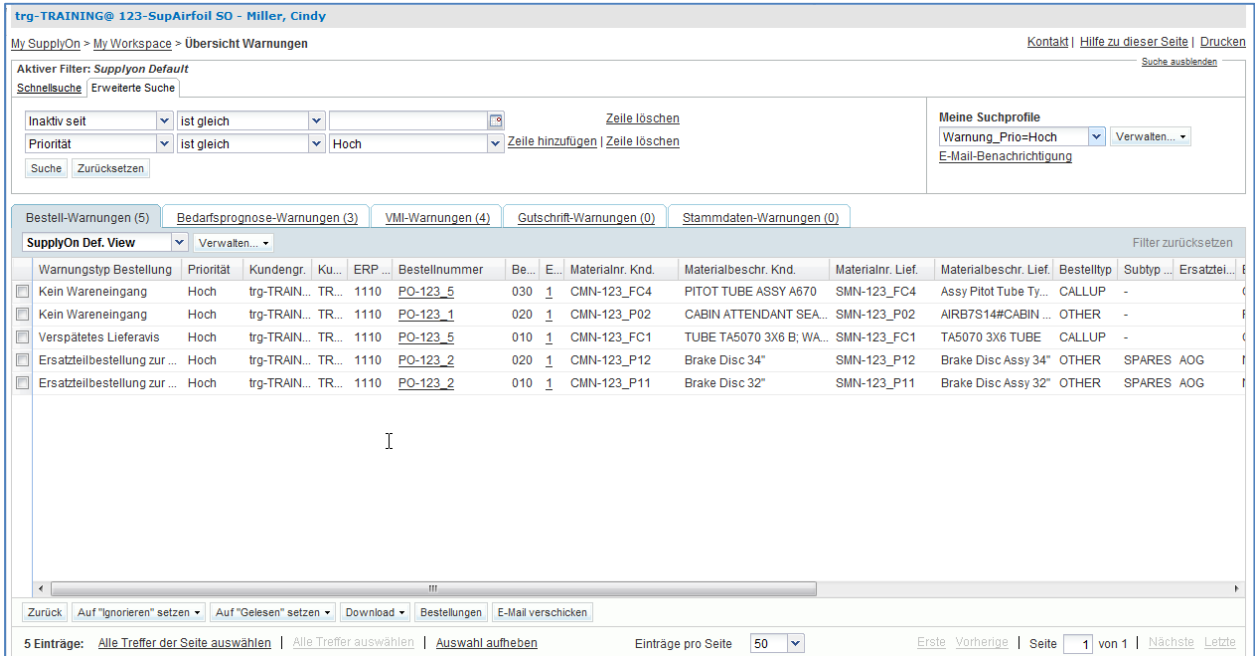

- Prüfen Sie in der Dropdown-Box , Meine Suchprofile', ob Ihr Suchprofil ausgewählt ist. (Warnung\_Prio=Hoch)
- Klicken Sie oben rechts auf "E-Mail-Benachrichtigung'.

Es erscheint die Seite , E-Mail-Benachrichtigung':

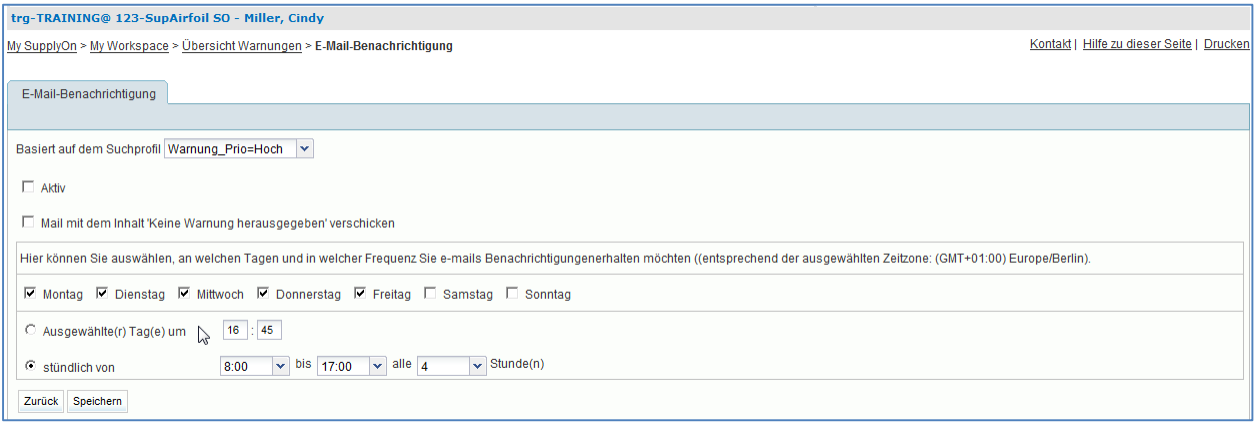

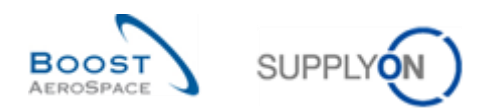

- Markieren Sie das erste Kästchen mit der Bezeichnung "Aktiv', um die E-Mail-Benachrichtigung zu aktivieren.
- Legen Sie fest, an welchen Tagen Sie benachrichtigt werden möchten: Wählen Sie nur 'Montag' aus.
- Klicken Sie auf die Auswahlbox ,Ausgewählte(r) Tag(e) um' und geben Sie als Uhrzeit '12:00' ein.
- Klicken Sie auf die Schaltfläche ,Speichern'.

Sie haben nun die E-Mail-Benachrichtigung eingerichtet.

Mit dieser Option werden Sie jeden Montag um 12:00 Uhr über alle Warnungen mit Priorität = Hoch informiert. Sie können mehrere E-Mail-Benachrichtigungen einrichten, wenn Sie mehrere Suchprofile erstellen.

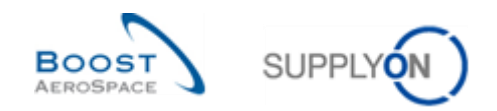

## **Übungsverzeichnis zum Modul "Bedarfsprognose"**

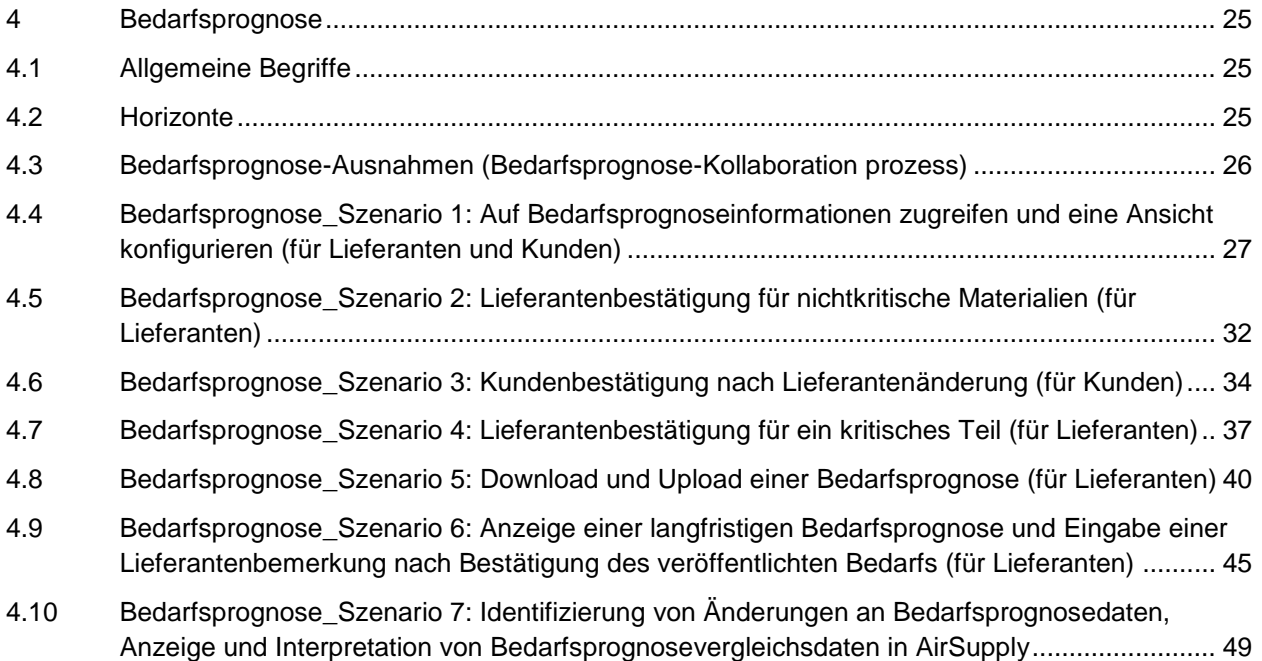

## **Fragenverzeichnis zu den Bedarfsprognose-Übungen**

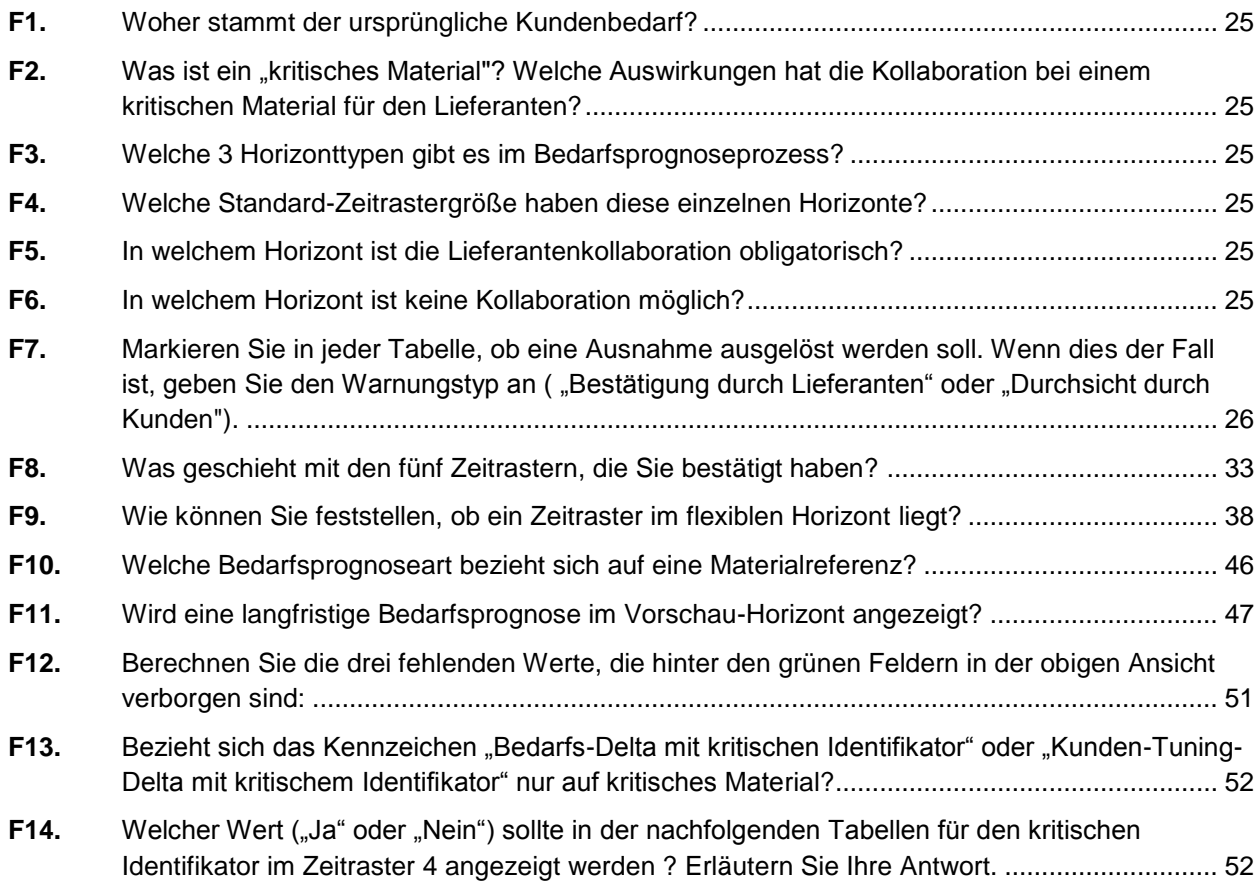

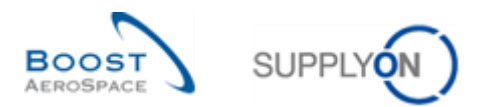

#### **4 Bedarfsprognose**

- <span id="page-24-1"></span><span id="page-24-0"></span>4.1 Allgemeine Begriffe
	- **F1.** Woher stammt der ursprüngliche Kundenbedarf?

<span id="page-24-3"></span>*Der ursprüngliche Kundenbedarf wird im Kunden-ERP System anhand der errechneten Bedarfsprognose erstellt (z. B. MRP).*

<span id="page-24-4"></span>F2. Was ist ein "kritisches Material"? Welche Auswirkungen hat die Kollaboration bei einem kritischen Material für den Lieferanten?

*Alle MSN-Materialien werden als kritisch eingestuft. Ausnahmen, die in Zusammenhang mit diesen Materialien in AirSupply ausgelöst werden, haben die Kritikalität "High".* 

- <span id="page-24-2"></span>4.2 Horizonte
	- **F3.** Welche 3 Horizonttypen gibt es im Bedarfsprognoseprozess?

<span id="page-24-5"></span>*Die 3 Horizonttypen sind: Fix, Flexibel und Vorschau*

<span id="page-24-6"></span>**F4.** Welche Standard-Zeitrastergröße haben diese einzelnen Horizonte?

*Fixer Horizont: Standardmäßig ein Tag, es können aber auch mehrere Tage sein Flexibler Horizont: Eine Woche Vorschau-Horizont: Ein Monat*

*Hinweis: Die Kollaboration mit fixem Horizont muss bei Bestell-Call-Ups erfolgen, sofern erforderlich.*

<span id="page-24-7"></span>**F5.** In welchem Horizont ist die Lieferantenkollaboration obligatorisch?

*Im flexiblen Horizont. Die Bedarfsprognose-Kollaboration ist in diesem Horizont Pflicht bei Standard- und mittelfristigen Bedarfsprognosen*

<span id="page-24-8"></span>**F6.** In welchem Horizont ist keine Kollaboration möglich?

*Im fixen Horizont, aber in diesem Fall kann die Kollaboration erforderlichenfalls bei Bestell-Call-Ups erfolgen.*

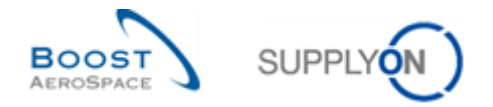

#### <span id="page-25-0"></span>4.3 Bedarfsprognose-Ausnahmen (Bedarfsprognose-Kollaboration Prozess)

<span id="page-25-1"></span>**F7.** Markieren Sie in jeder Tabelle, ob eine Ausnahme ausgelöst werden soll. Wenn dies der Fall ist, geben Sie den Warnungstyp an ("Bestätigung durch Lieferanten" oder "Durchsicht durch Kunden").

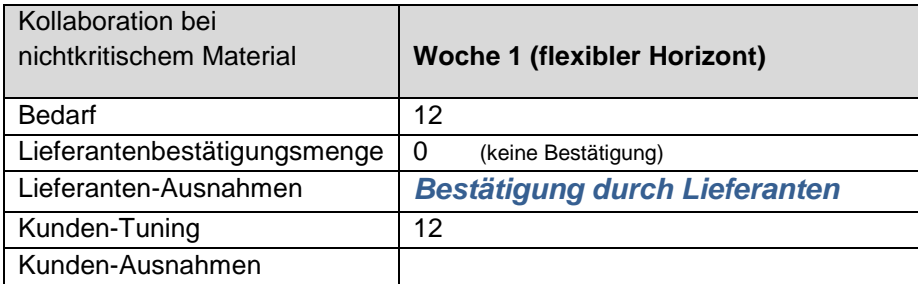

### *Eine Ausnahme des Typs "Bestätigung durch Lieferanten" wird ausgelöst, weil der Lieferant noch nicht bestätigt hat*

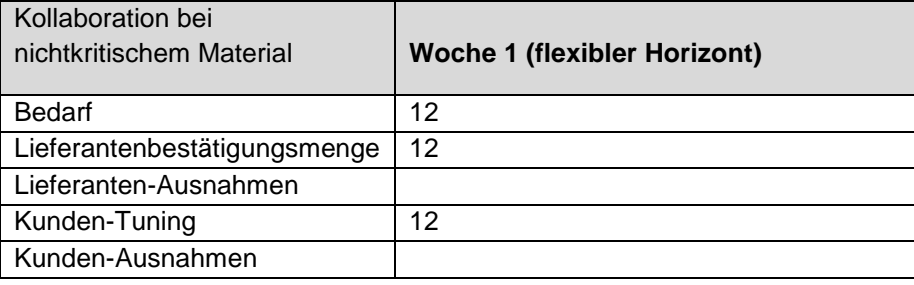

*Es wird keine Ausnahme ausgelöst, weil Lieferant und Kunde bei der Menge übereinstimmen.*

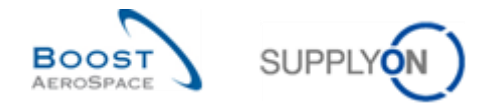

### <span id="page-26-0"></span>4.4 Bedarfsprognose\_Szenario 1: Auf Bedarfsprognoseinformationen zugreifen und eine Ansicht konfigurieren (für Lieferanten und Kunden)

Gegenstand dieses Szenarios ist die Erstellung und Konfiguration eines aktiven Filters, um nur Zugriff auf Bedarfsprognoseinformationen zu haben. Des Weiteren wird erläutert, wie Sie auf Bedarfsprognosewarnungen und die Bedarfsprognosezusammenfassung zugreifen und ein Suchprofil für die Bedarfsprognosezusammenfassung erstellen.

- **Melden Sie sich in AirSupply als Lieferant an**. (Bei Anmeldung als Kunde läuft der Prozess ähnlich ab.)
- Gehen Sie zur Seite , My Workspace'.
- Klicken Sie auf , My Workspace-Konfiguration' im Bereich , Anwender Konfiguration'.

Es erscheint die Seite , My Workspace-Konfiguration':

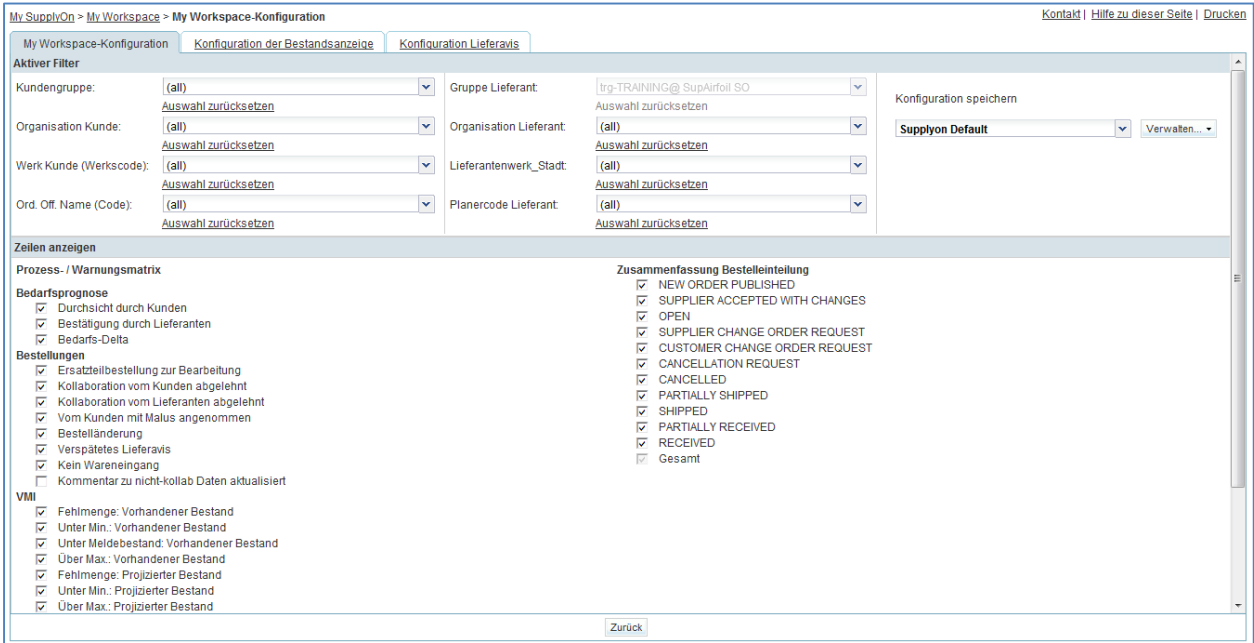

- Gehen Sie zum Profilnamen des ,aktiven Filters' oben rechts auf der Seite.
- Öffnen Sie das Dropdownmenü rechts vom Profilnamen des aktiven Filters.
- Wählen Sie in der Dropdown-Box die Option ohne Namen und klicken Sie darauf.

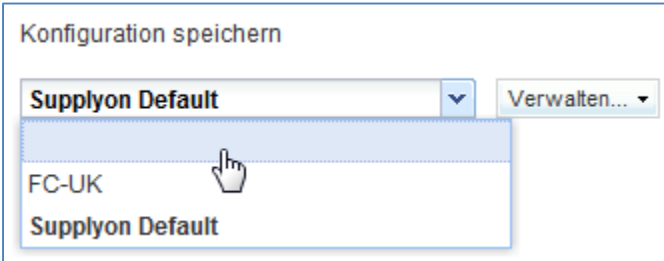

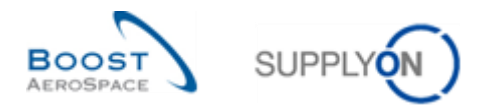

- Markieren Sie nun die drei Kästchen unter "Bedarfsprognose" in den Zeilenanzeige: 'Durchsicht durch Kunden' / 'Bestätigung durch Lieferanten' / 'Bedarfs-Delta'.
- Wenn Sie Kundenanwender sind, aktivieren Sie Ihren Ordering Officer Code im Filter , Ord. Off. Name'.

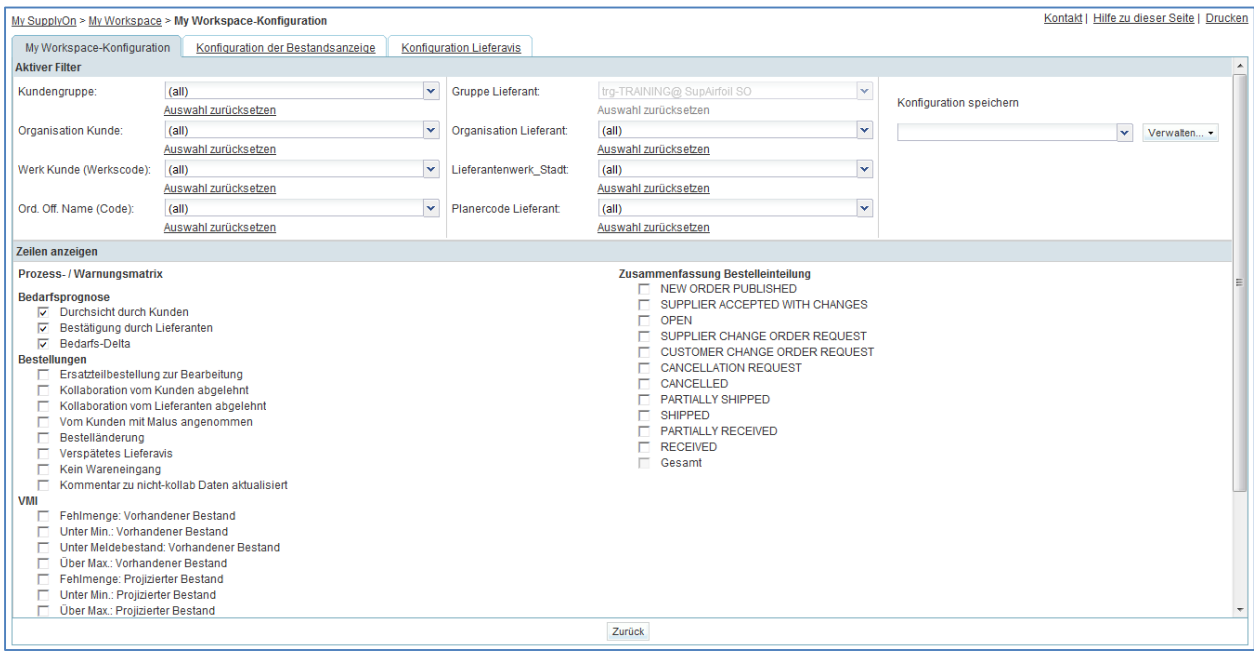

- Legen Sie in der Dropdown-Box , Konfiguration speichern' den Namen Ihres aktiven Filters fest (z. B.: , Prognose-Warnungen').
- Klicken Sie auf 'Verwalten' und 'Neu anlegen', um Ihre Anzeigekonfiguration zu speichern.
- Prüfen Sie, ob die Meldung , Profil erzeugt' angezeigt wird.

#### Es erscheint die folgende Seite:

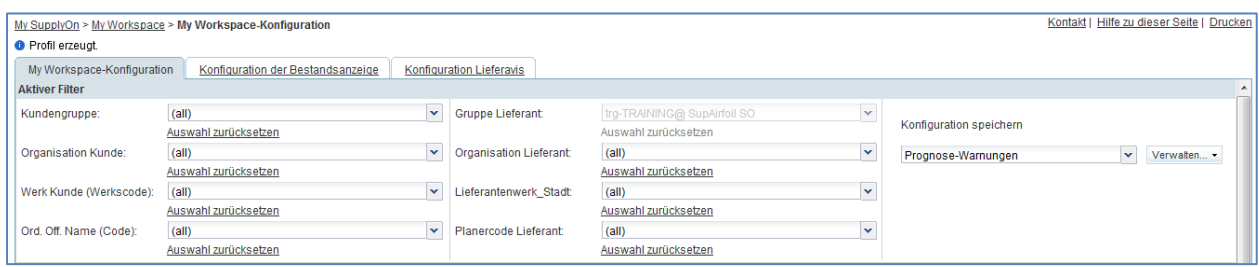

- Gehen Sie zurück zur Seite , My Workspace' durch Klicken auf die Schaltfläche , Zurück'.
- Gehen Sie zum Profilnamen des 'aktiven Filters' oben rechts auf der Seite.
- Öffnen Sie das Dropdownmenü rechts vom Profilnamen des aktiven Filters.
- Wählen Sie den Namen des von Ihnen erstellten aktiven Filters (z. B.: "Prognose-Warnungen') aus und klicken Sie darauf.

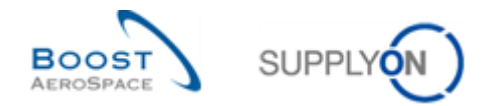

- Klicken Sie auf , Übersicht Warnungen' im Bereich 'Zusammenfassung' rechts im Bildschirm
- Klicken Sie auf den zweiten Reiter namens , Bedarfsprognose-Warnungen'.

Sie sehen nun den "Bedarfsprognose-Warnungsmonitor", der alle "Bedarfsprognose-Warnungen' enthält.

- Gehen Sie oben auf der Seite zur Navigation , My SupplyOn > My Workspace > Übersicht Warnungen' und klicken Sie auf .My Workspace', um zur Seite .My Workspace' zurückzukehren.
- Gehen Sie zum Bereich , Prozess- / Warnungsmatrix' und dann zum Prozess 'Bedarfsprognose'.

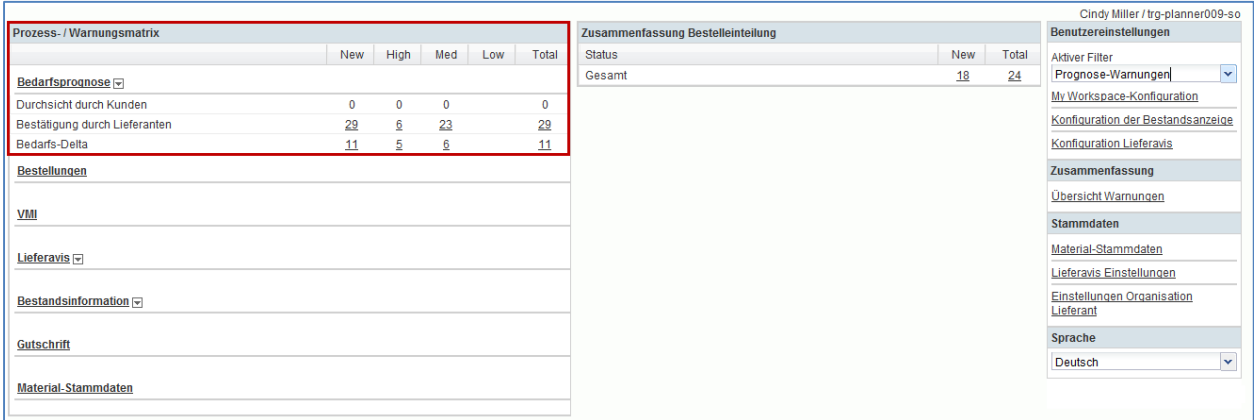

Hier sehen Sie die ,Bedarfsprognose-Warnungen':

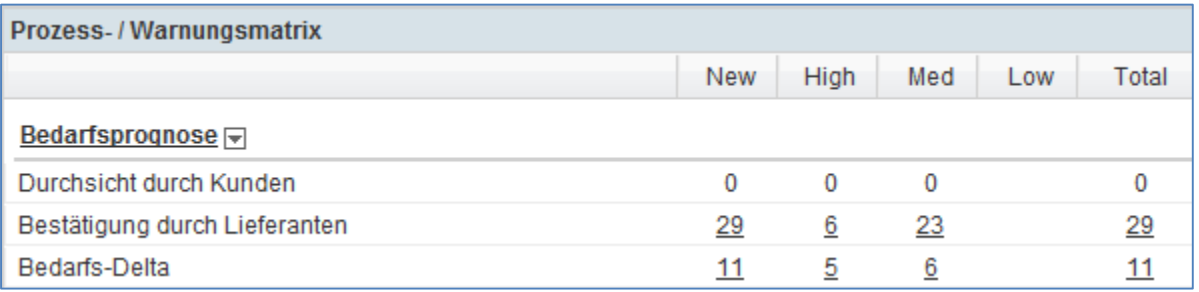

• Klicken Sie in der Zeile , Bestätigung durch Lieferanten' auf die Anzahl der Warnungen, die der Kritikalitätsspalte , High' zugeordnet sind.

Es erscheint die nachfolgend dargestellte Seite , Übersicht Warnungen', auf der die aktiven Bedarfsprognosewarnungen des Typs , Bestätigung durch Lieferanten = Hohe Priorität' angezeigt werden. Im Bereich 'Prozess- / Warnungsmatrix' werden nur die nicht ignorierte Warnungen von den Zählern berücksichtigt.

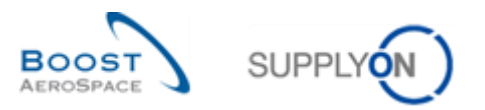

Deshalb gibt es hier einen Filter auf Warnungen, die 'Nicht ignoriert' sind:

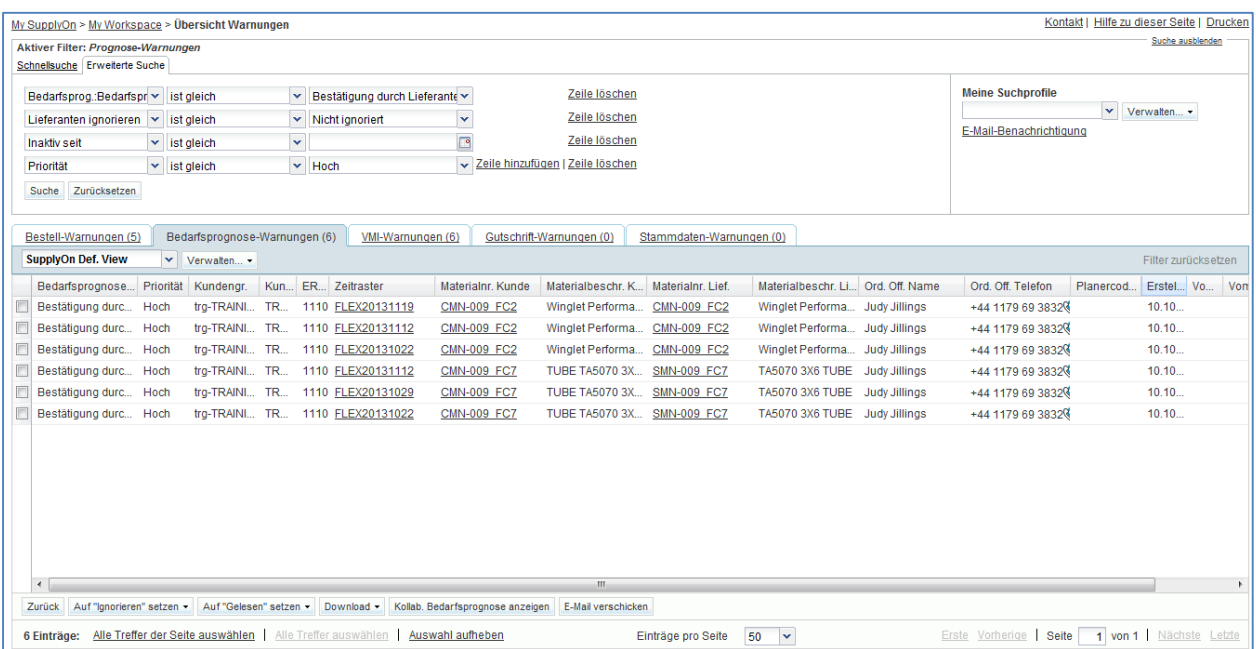

- Klicken Sie nun im Menü , My SupplyOn > My Workspace > Übersicht Warnungen' auf , My Workspace'.
- Gehen Sie zum Bereich , Prozess- / Warnungsmatrix' und dann zum Prozess 'Bedarfsprognose'.
- Klicken Sie im angezeigten Menü auf den Link , Zusammenfassung der Bedarfsprognose'.

Es erscheint die folgende Seite ,Zusammenfassung der Bedarfsprognose' (Lieferant):

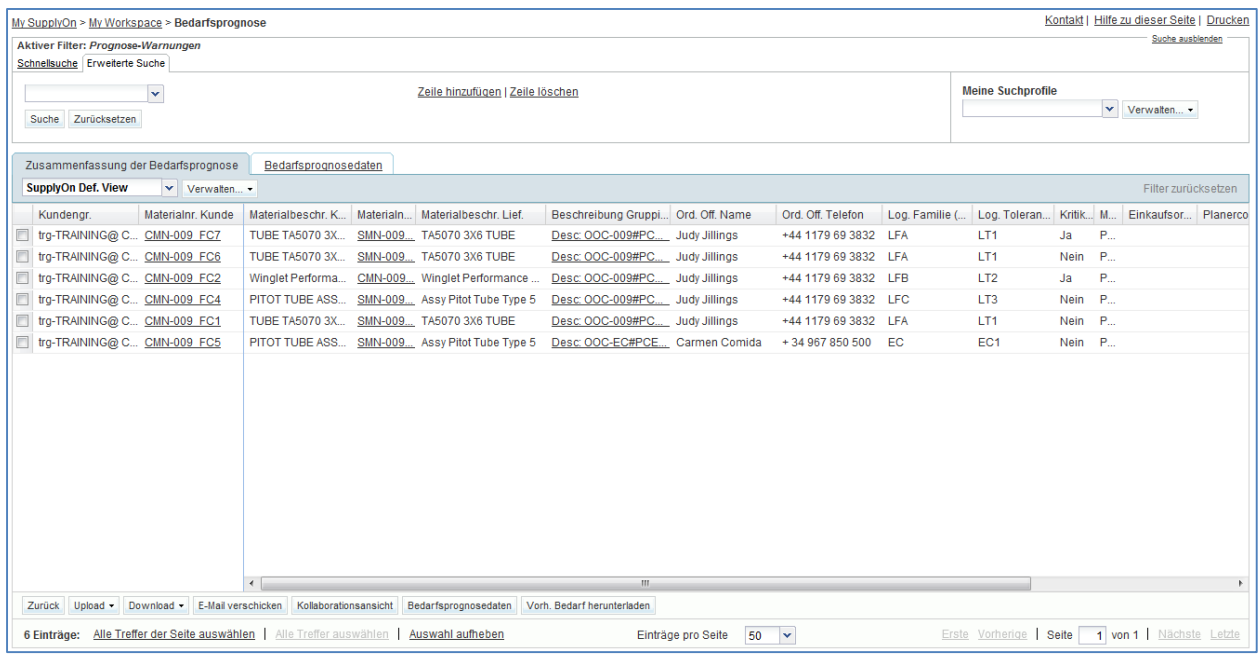

• Klicken Sie auf die leere Dropdown-Box im Bereich , Erweiterte Suche'.

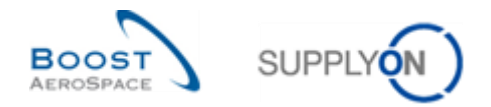

- Wählen Sie in der Dropdown-Box die Option ,Kritikalität' als Suchkriterium aus.
- Wählen Sie in der dritten Dropdown-Box , Wahr' als Suchkriterium aus und klicken Sie auf die Schaltfläche , Suche'.
- Gehen Sie zum Bereich , Meine Suchprofile' oben rechts.
- Geben Sie in der Dropdown-Box , Meine Suchprofile' einen Namen für die Suche nach kritischen Bedarfsprognosen ein (z. B.: BP\_kritisch).
- Klicken Sie auf , Verwalten' und , Neu anlegen', um Ihr Suchprofil zu speichern.
- Prüfen Sie, ob die Meldung ,Profil erzeugt' angezeigt wird.

Sie haben einen aktiven Filter erstellt, der nur Bedarfsprognosedaten und ein Suchprofil für den Bedarfsprognoseprozess mit Bedarfsprognosen zu kritischen Materialen enthält.

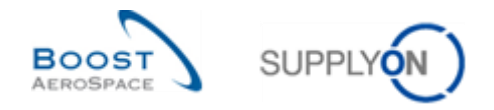

### <span id="page-31-0"></span>4.5 Bedarfsprognose\_Szenario 2: Lieferantenbestätigung für nichtkritische Materialien (für Lieferanten)

In diesem Szenario wird dargestellt, wie ein Lieferant auf der Seite Kollaborationsansicht ein nichtkritisches Teil bestätigen kann mithilfe des Bedarfsprognose-Warnungsmonitors. Der Abschluss dieses Szenarios ist Voraussetzung für Szenario 3.

- **Melden Sie sich in AirSupply als Lieferant an**.
- Gehen Sie zur Seite , My Workspace'.
- Gehen Sie zum Bereich , Prozess- / Warnungsmatrix' und dann zum Prozess 'Bedarfsprognose'.
- Klicken Sie auf die Anzahl der Warnungen des Typs , Bestätigung durch Lieferanten' mit Status .New'.
- Gehen Sie nun oben auf der Seite , Übersicht Warnungen' zum Bereich , Erweiterte Suche' und klicken Sie auf .Zeile hinzufügen'.
- Wählen Sie , Materialnummer Lieferant' in der Dropdown-Box der neuen Zeile.
- Wählen Sie in der zweiten Dropdown-Box die Option enthält', geben Sie in der dritten Dropdown-Box .SMN-XXX\_FC1' ein und klicken Sie dann auf die Schaltfläche .Suche' (XXX der Login-Nummer entspricht, die Sie von Ihrem Trainer erhalten haben).

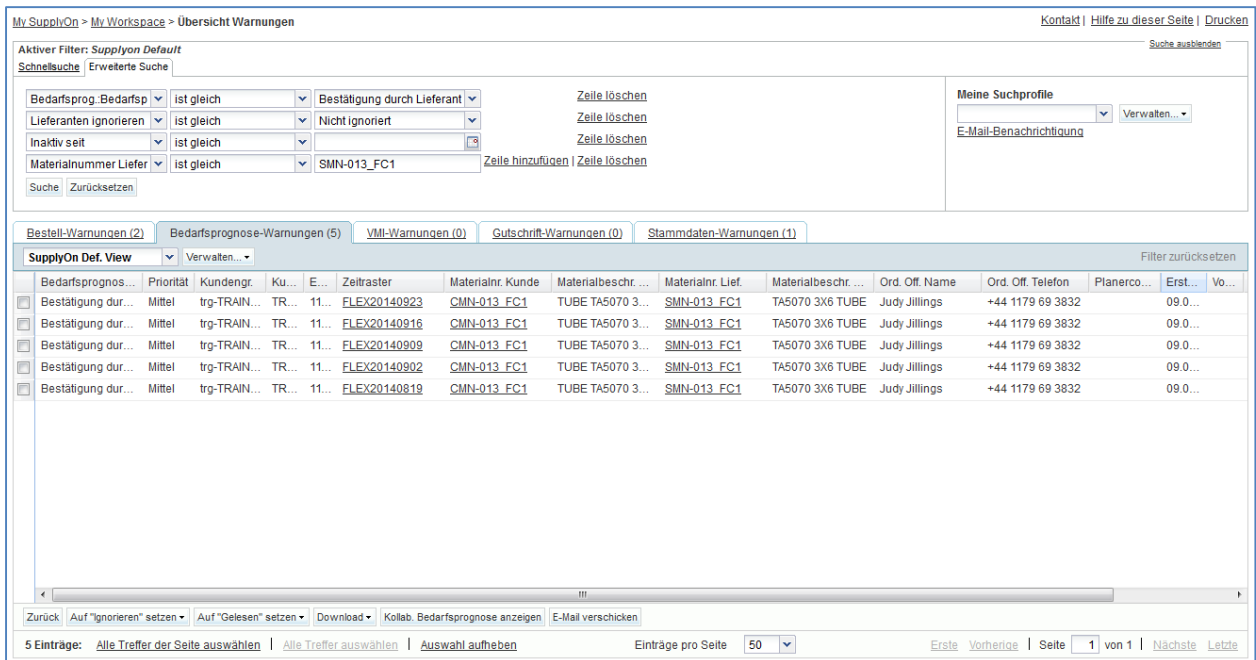

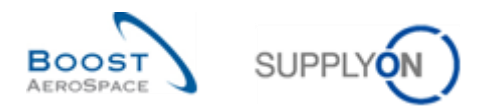

 Markieren Sie das Kästchen neben der ersten angezeigten Zeile und klicken Sie im unteren Navigationsbereich auf die Schaltfläche , Kollab. Bedarfsprognose anzeigen', um die Seite 'Kollaborationsansicht' anzuzeigen. Die Bedarfsprognose erhält den Status 'Gelesen'.

Es erscheint die Seite , Kollaborationsansicht', auf der 5 Ausnahmen des Typs "Bestätigung durch Lieferanten = "Mittel" angezeigt werden:

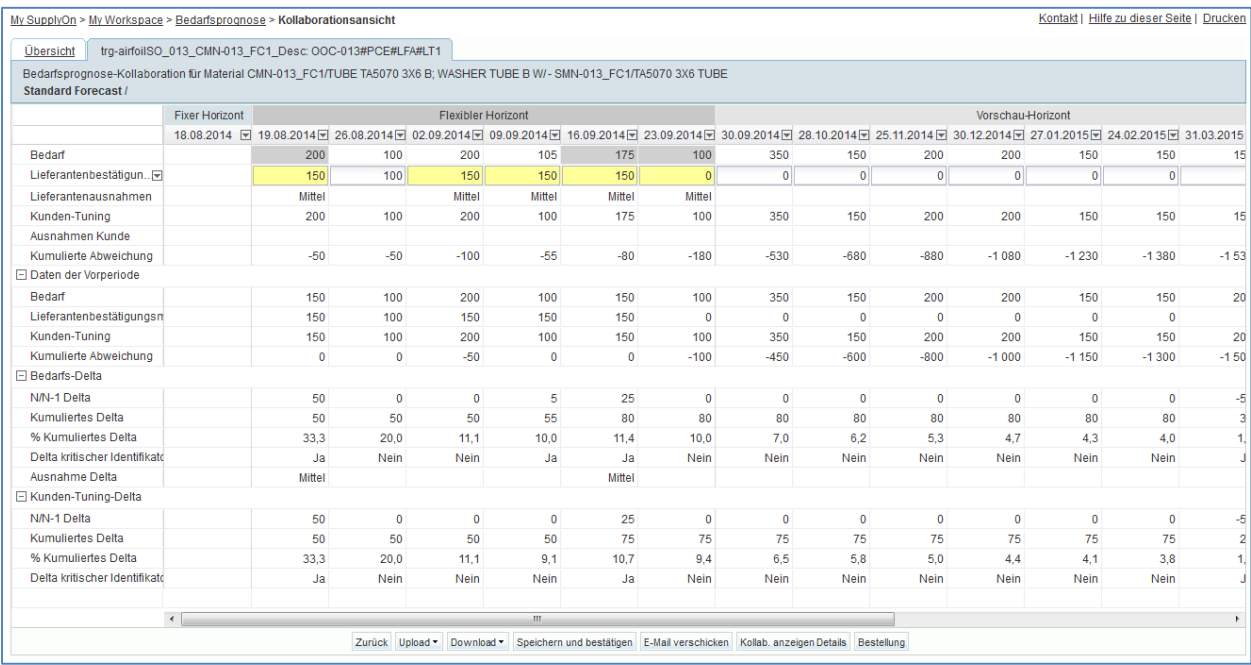

- Geben Sie für die ersten vier, gelb hinterlegten Zeitraster, die im Feld 'Kunden-Tuning' aufgeführte Menge auch im Feld 'Lieferantenbestätigungsmenge' ein. Geben Sie die Hälfte der im Feld ,Kunden-Tuning' aufgeführten Menge im fünften gelb hinterlegten Zeitraster ein.
- <span id="page-32-0"></span>**F8.** Was geschieht mit den fünf Zeitrastern, die Sie bestätigt haben?

*Da Sie die ersten vier, gelb markierten Zeitraster mit dem vollen Bedarf bestätigt haben, verschwinden die vier Ausnahmen des Typs "Bestätigung durch Lieferanten". Im fünften, gelb markierten Zeitraster haben Sie außerhalb der Toleranz bestätigt. Dies führt dazu, dass eine Warnung des Typs "Durchsicht durch Kunden" ausgelöst*  wird. Ihre Warnung des Typs "Bestätigung durch Lieferanten" wird verschwinden.

- Klicken Sie im unteren Bereich auf ,Speichern und bestätigen'.
- Prüfen Sie, ob oben links auf der Seite die Meldung ,UPDATE Lieferantenbestätigungsmenge erfolgreich geändert' angezeigt wird.

Sie haben ein nichtkritisches Material bestätigt.

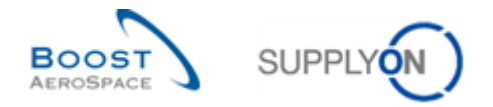

### <span id="page-33-0"></span>4.6 Bedarfsprognose\_Szenario 3: Kundenbestätigung nach Lieferantenänderung (für Kunden)

In diesem Szenario wird darstellt, wie ein Kunde ein Material bestätigen kann, nachdem der Lieferant die Änderung einer Bedarfsprognose vorgeschlagen hat. Dieses Szenario folgt auf Szenario 2 "Bestätigung eines nichtkritischen Materials durch den Lieferanten". Sie müssen Szenario 2 abschließen, bevor Sie mit diesem Szenario beginnen können.

- **Melden Sie sich in AirSupply als Kunde an** und verwenden Sie hierfür die Login-/ Passwortdaten, die Sie von Ihrem Trainer erhalten haben.
- Gehen Sie zur Seite , My Workspace'. Der aktive Filter muss auf , OOCXXX' eingestellt sein (XXX der Login-Nummer entspricht, die Sie von Ihrem Trainer erhalten haben).
- Gehen Sie zum Bereich , Prozess- / Warnungsmatrix' und dann zum Prozess 'Bedarfsprognose'.
- Klicken Sie auf die Anzahl der Warnungen des Typs ,Durchsicht durch Kunden' mit Status .New'.

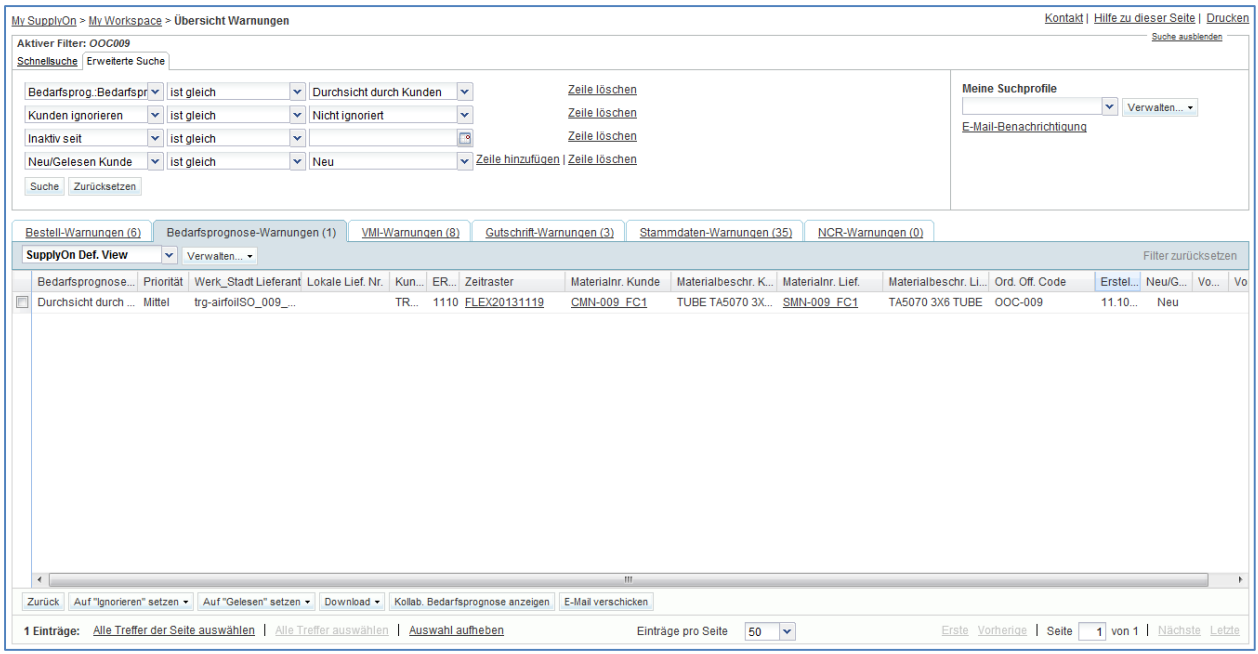

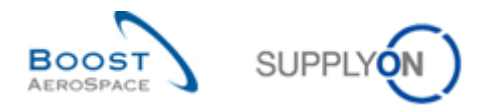

 Markieren Sie das Kästchen neben der ersten angezeigten Zeile und klicken Sie im unteren Navigationsbereich auf die Schaltfläche ,Kollab. Bedarfsprognose anzeigen', um die Seite 'Kollaborationsansicht' anzuzeigen.

Es erscheint die Seite ,Kollaborationsansicht', die einen Überblick über 2 Bedarfsprognosesätze gibt:

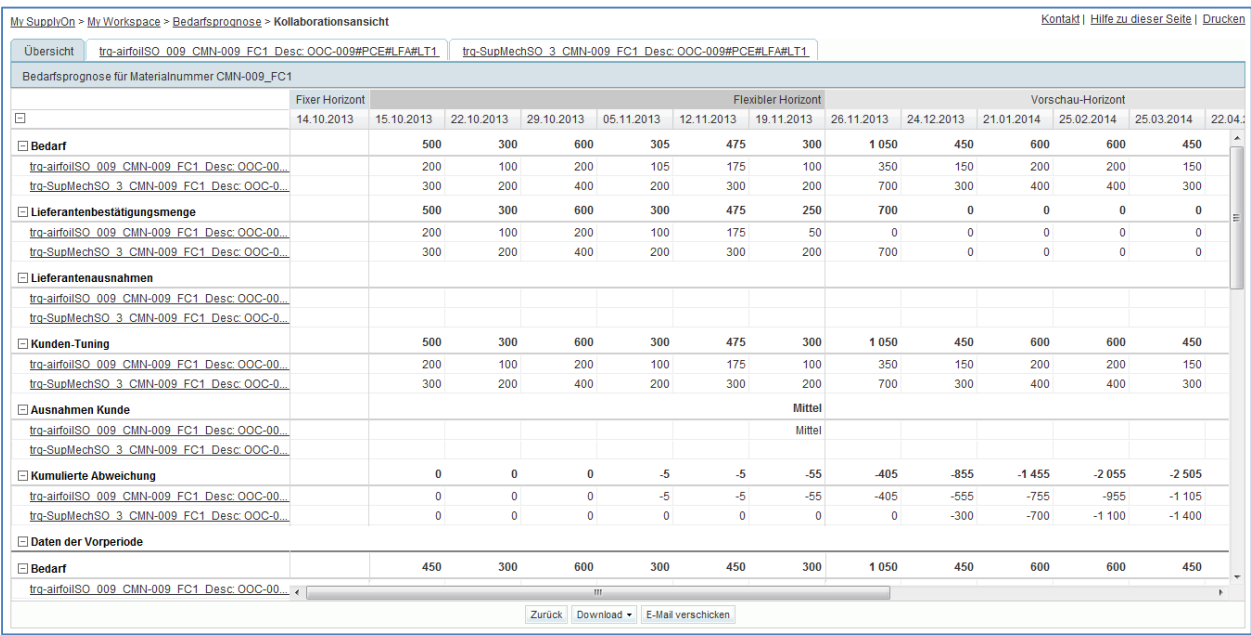

#### Wählen sie den ersten aus.

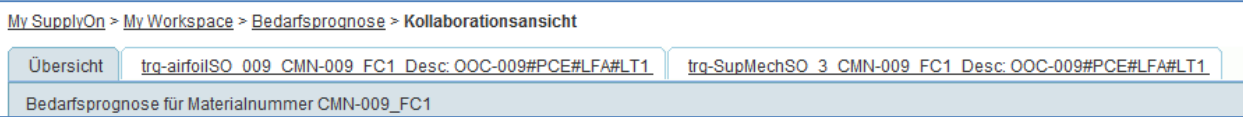

Es erscheint die Seite "Kollaborationsansicht' der ausgewählten Bedarfsprognose. Es wird eine Kundenausnahme mit der Kritikalität "Mittel" aufgeführt:

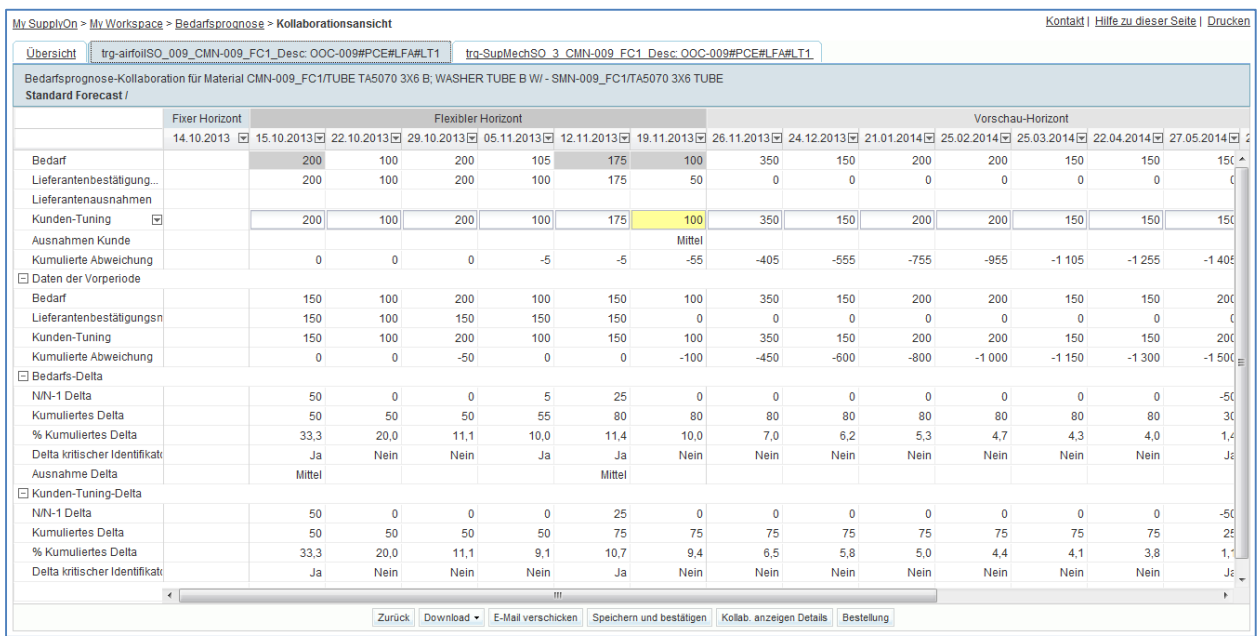

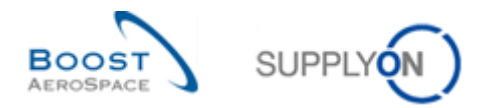

- In einem Zeitraster gibt es eine Ausnahme. Bestätigen Sie, die vom Lieferanten im Bereich 'Lieferantenbestätigungsmenge' vorgeschlagene Menge.
- Klicken Sie im unteren Bereich auf die Schaltfläche ,Speichern und bestätigen'.
- Prüfen Sie, ob die Meldung , UPDATE Kunden-Tuning erfolgreich geändert' angezeigt wird.

Sie haben bestätigt und den Vorschlag des Lieferanten angenommen. Sie können überprüfen, ob die Ausnahme verschwunden ist.

In diesem Bedarfsprognosesatz werden keine weiteren Ausnahmen angezeigt.
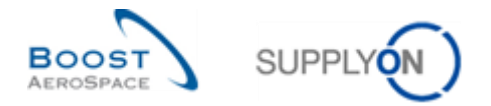

## 4.7 Bedarfsprognose\_Szenario 4: Lieferantenbestätigung für ein kritisches Teil (für Lieferanten)

In diesem Szenario wird dargestellt, wie ein Lieferant ein kritisches Teil durch Bestätigung der Kollaborationsdetails bestätigen kann.

- **Melden Sie sich in AirSupply als Lieferant an**.
- Gehen Sie zur Seite , My Workspace'.
- Gehen Sie zum Bereich , Prozess- / Warnungsmatrix' und dann zum Prozess 'Bedarfsprognose'.
- Klicken Sie auf die Anzahl der Warnungen des Typs , Bestätigung durch Lieferanten' mit Status , New'.
- Gehen Sie nun oben auf der Seite 'Übersicht Warnungen' zum Bereich 'Erweiterte Suche' und klicken Sie auf ,Zeile hinzufügen'.
- Wählen Sie , Materialnummer Kunde' in der Dropdown-Box der neuen Zeile.
- Wählen Sie in der zweiten Dropdown-Box die Option ,enthält', geben Sie in der dritten Dropdown-Box , CMN-XXX FC2' ein und klicken Sie dann auf die Schaltfläche , Suche' (XXX der Login-Nummer entspricht, die Sie von Ihrem Trainer erhalten haben).

Es erscheint die folgende Seite, auf der die Ausnahmen mit Priorität , Hoch' angezeigt werden:

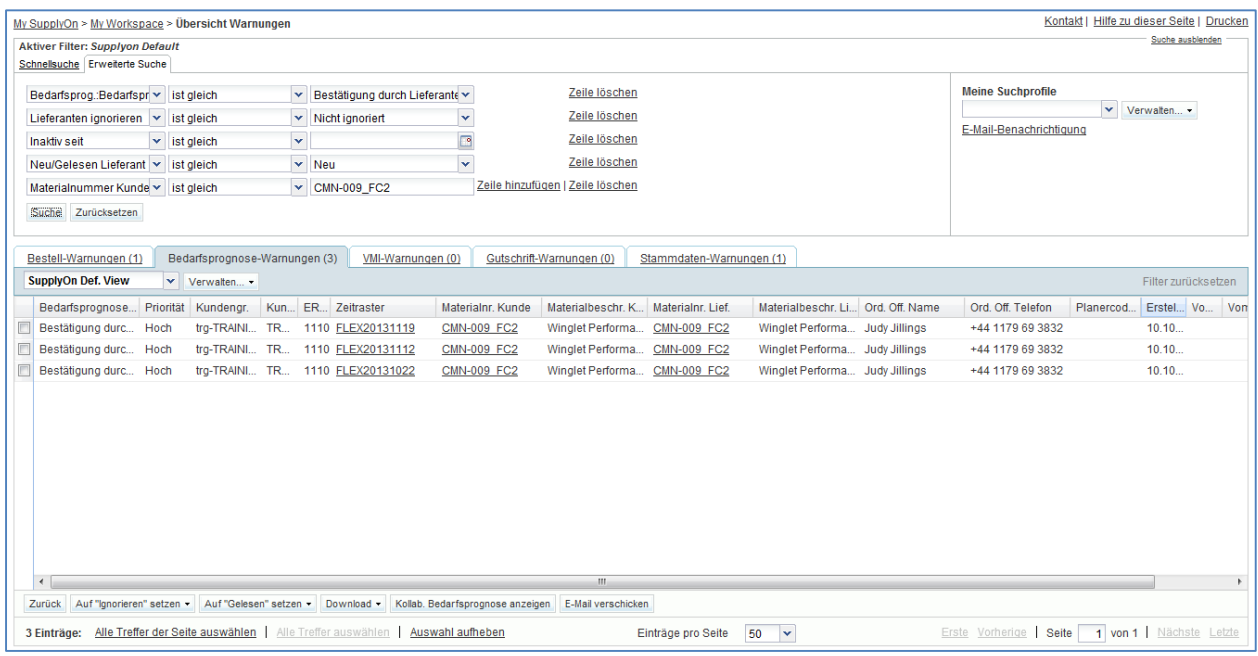

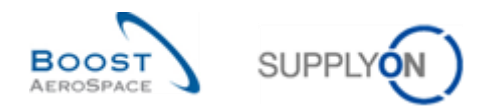

 Markieren Sie das Kästchen neben der ersten angezeigten Zeile und klicken Sie dann im unteren Navigationsbereich auf die Schaltfläche ,Kollab. Bedarfsprognose anzeigen', um die 'Kollaborationsansicht' anzuzeigen.

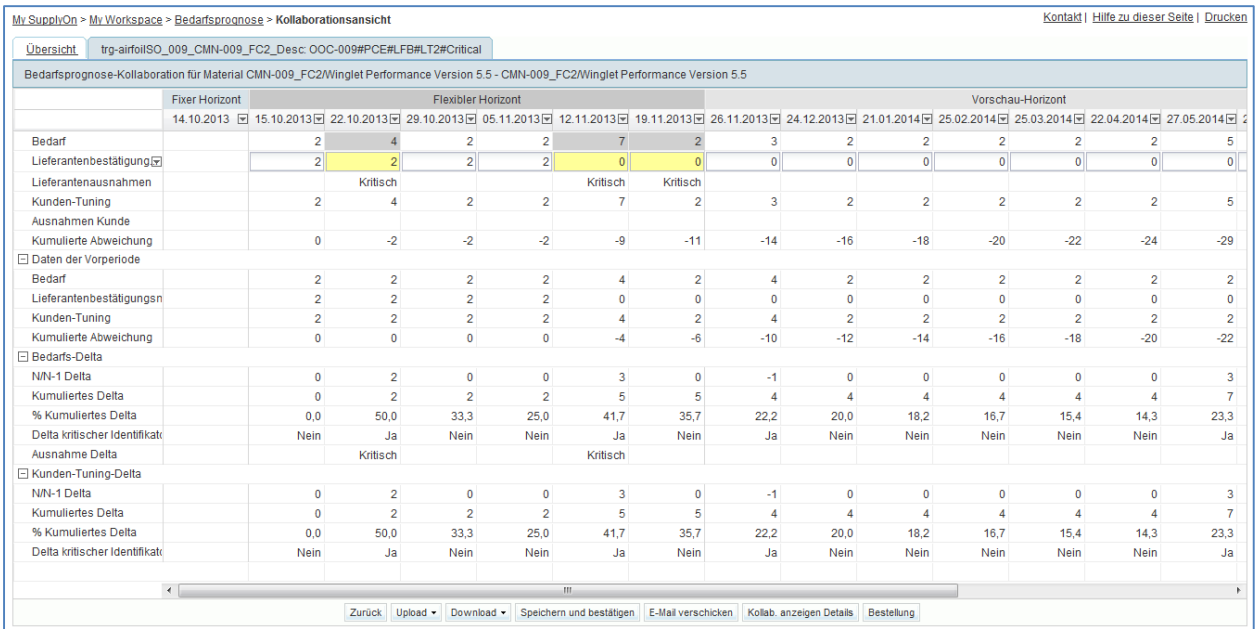

- Klicken Sie im unteren Navigationsbereich auf die Schaltfläche , Kollab. anzeigen Details'.
- Klicken Sie auf den Reiter ,Details'.

Es erscheint die Seite , Kollaborationsdetails':

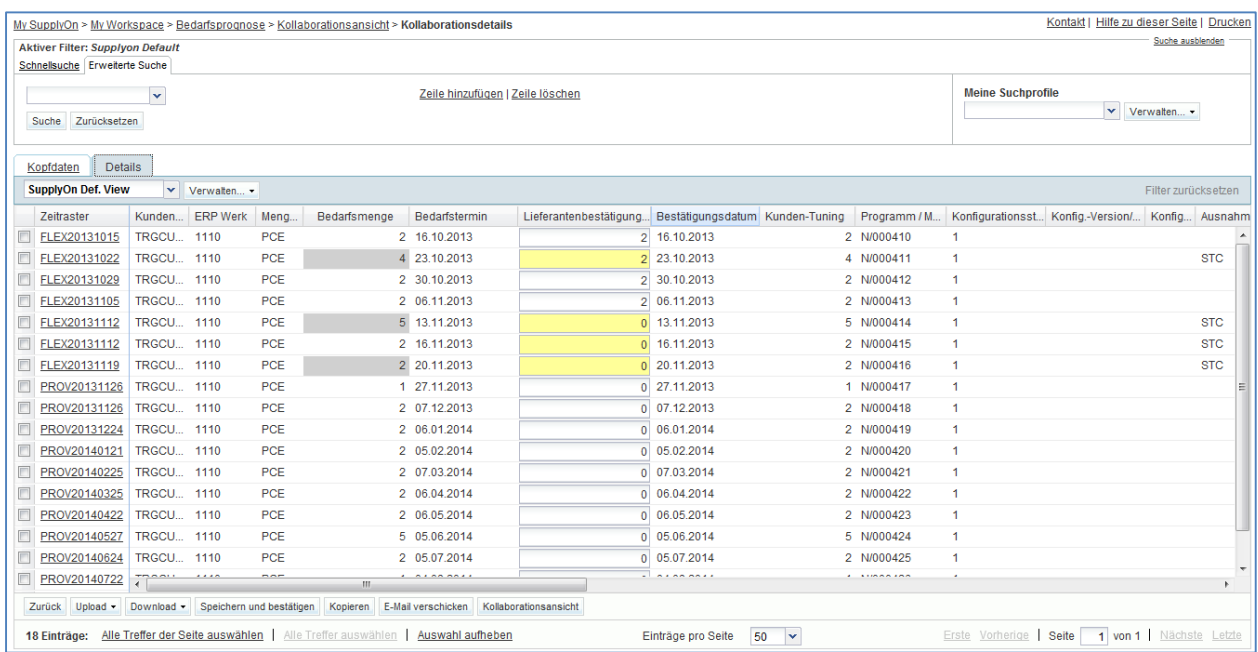

• Gehen Sie zur Spalte , Lieferantenbestätigungsmenge' und bestätigen Sie exakt die im Feld 'Bedarfsmenge' angegebenen Wert für alle Zeitraster im flexiblen Horizont.

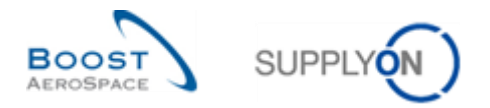

**F9.** Wie können Sie feststellen, ob ein Zeitraster im flexiblen Horizont liegt?

*In der ersten Spalte namens 'Zeitraster' können Sie den flexiblen Horizont daran erkennen, dass die ersten 4 Buchstaben 'FLEX…' lauten.*

- Klicken Sie im unteren Navigationsbereich auf die Schaltfläche "Speichern und bestätigen'(die Warnung, dass Werte bei null liegen ist normal und kann bestätigt werden).
- Prüfen Sie, ob die Meldung 'UPDATE Lieferantenbestätigungsmenge erfolgreich geändert' angezeigt wird.

Sie haben ein kritisches Teil bestätigt.

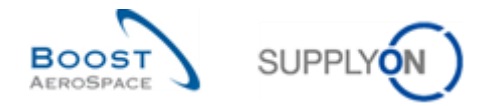

# 4.8 Bedarfsprognose\_Szenario 5: Download und Upload einer Bedarfsprognose (für Lieferanten)

In diesem Szenario wird dargestellt, wie ein Lieferant eine Bedarfsprognose herunterladen, sie ändern und wieder hochladen kann.

- **Melden Sie sich in AirSupply als Lieferant an**.
- Gehen Sie zur Seite , My Workspace'.
- Gehen Sie zum Bereich , Prozess- / Warnungsmatrix' und dann zum Prozess 'Bedarfsprognose'.
- Klicken Sie auf die Anzahl der Warnungen des Typs , Bestätigung durch Lieferanten' mit Status .New'.
- Gehen Sie nun oben auf der Seite zum Bereich 'Erweiterte Suche' und klicken Sie auf 'Zeile hinzufügen'.
- Wählen Sie , Materialnummer Lieferant' in der Dropdown-Box der neuen Zeile.
- Wählen Sie in der zweiten Dropdown-Box die Option ,enthält', geben Sie in der dritten Dropdown-Box , SMN-XXX FC4' ein und klicken Sie dann auf die Schaltfläche , Suche' (XXX der Login-Nummer entspricht, die Sie von Ihrem Trainer erhalten haben).

Es erscheint die Seite Übersicht Warnungen':

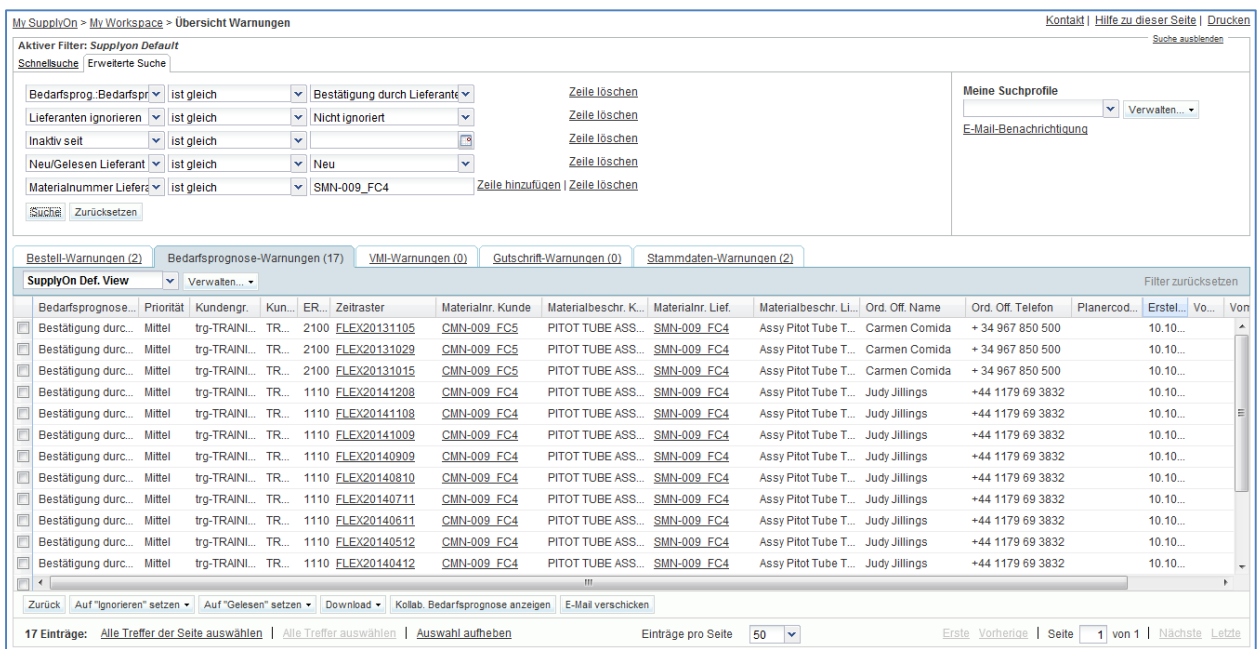

 Markieren Sie das Kästchen neben der ersten angezeigten Zeile und klicken Sie auf die Schaltfläche ,Kollab. Bedarfsprognose anzeigen'.

Es erscheint die Seite 'Kollaborationsansicht', die einen Überblick über 2 Bedarfsprognosesätze gibt.

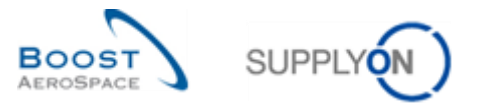

## Wählen sie den ersten aus.

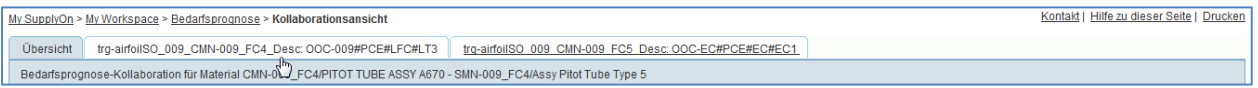

## • Es erscheint die Seite , Kollaborationsansicht' der ausgewählten Bedarfsprognose:

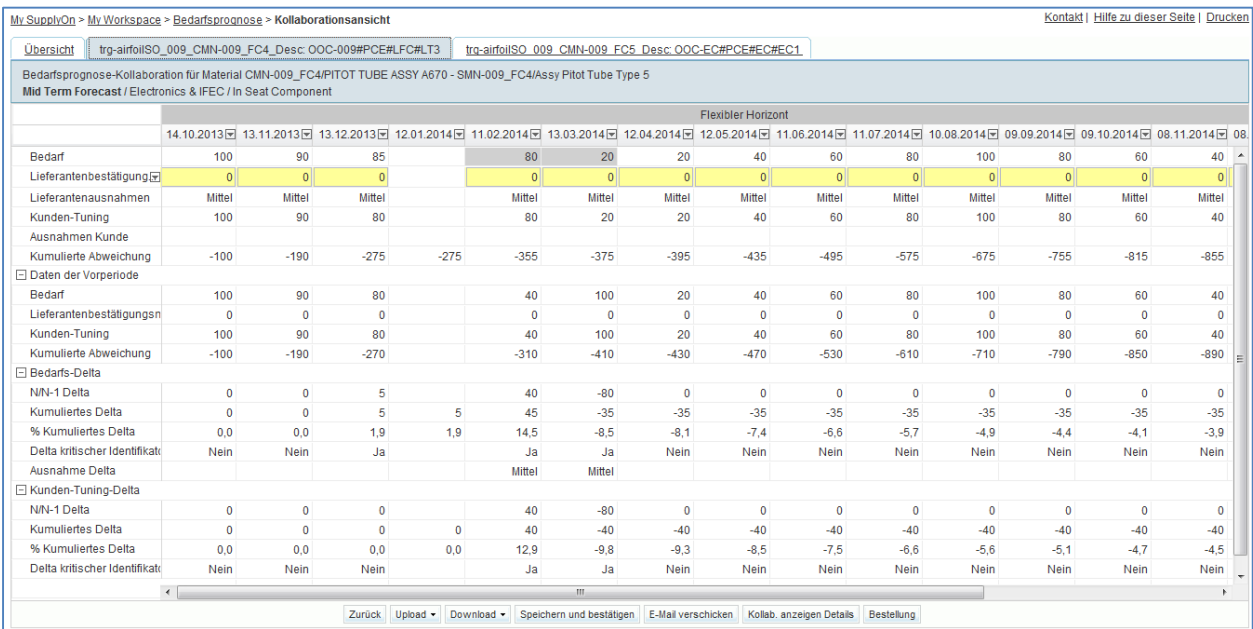

## • Klicken Sie auf der Seite ,Kollaborationsansicht' auf ,Download' und dann auf 'Kollaborationsansicht'.

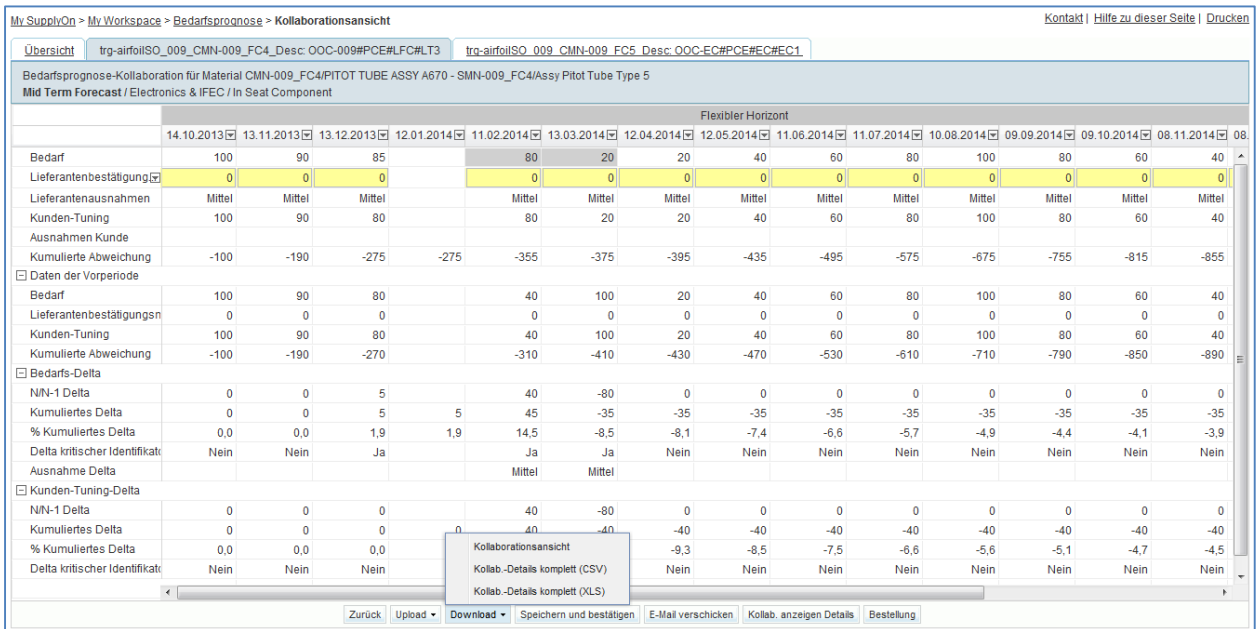

Die folgenden Schritte müssen durchgeführt werden damit das CSV File in MS Excel bearbeitet werden kann:

• Speichern Sie das CSV File auf Ihrem Desktop durch das Klicken auf ,Speichern'.

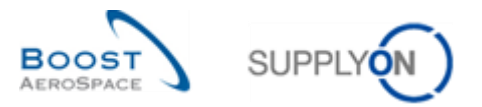

Öffnen Sie MS Excel und aktivieren Sie den Reiter 'Daten' und klicken Sie auf 'Aus Text'.

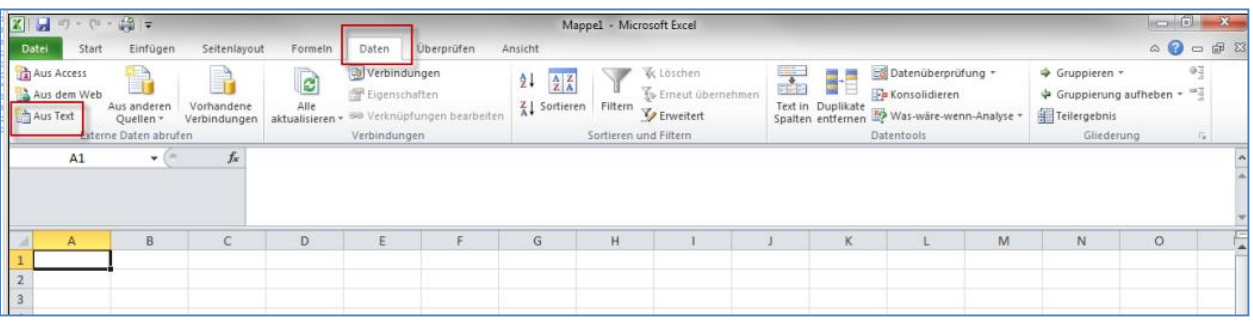

- Selektieren Sie die heruntergeladene CSV -Datei.
- Der Textkonvertierungs-Assistent wird geöffnet, klicken Sie auf 'Weiter'.

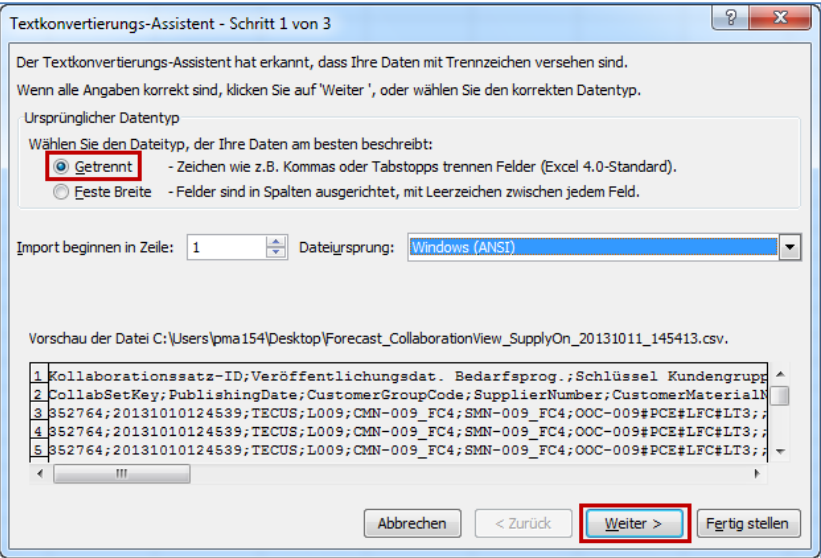

• Nehmen Sie den Haken bei ,Tabstopp' raus und setzen Sie den Haken bei "Semikolon' ein, klicken Sie auf , Weiter'.

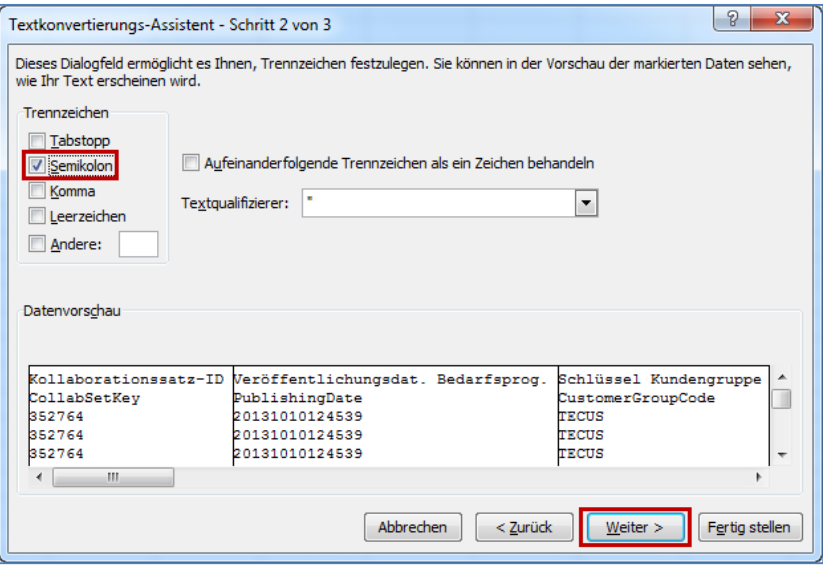

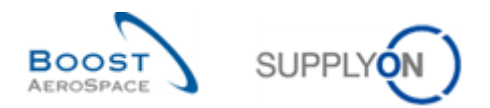

 Wählen Sie zuerst alle Felder und setzen Sie das Optionsfeld auf 'Text', klicken Sie auf 'Fertig stellen' und bestätigen Sie den letzten Schritt mit 'OK'.

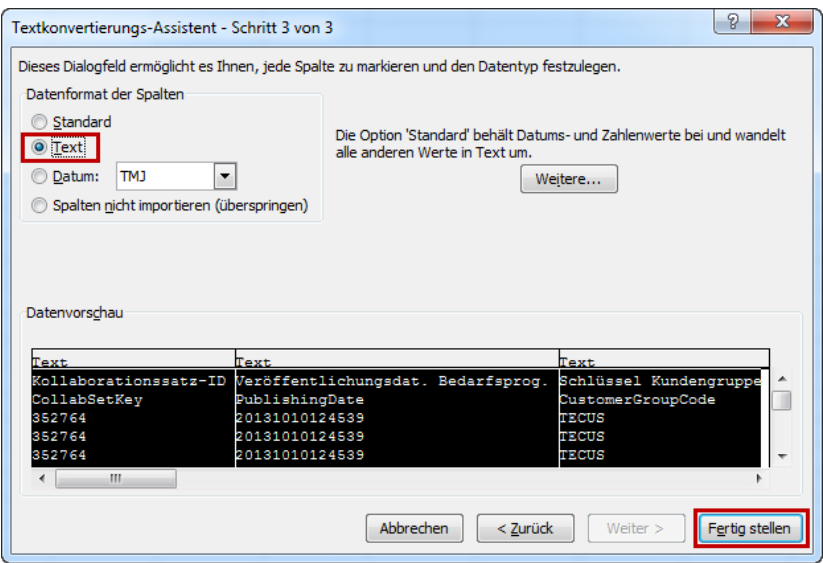

- Speichern Sie die CSV-Datei auf Ihrem Desktop, indem Sie auf die Schaltfläche ,Speichern' klicken.
- Öffnen Sie die heruntergeladene Datei.

Sie sollten den folgenden CSV File in MS Excel sehen.

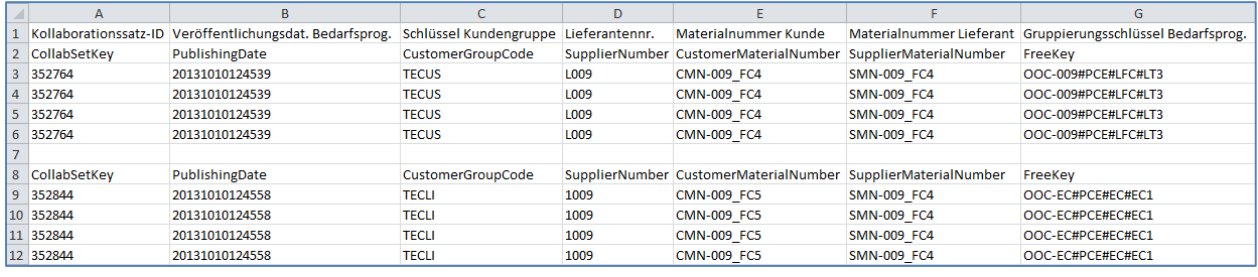

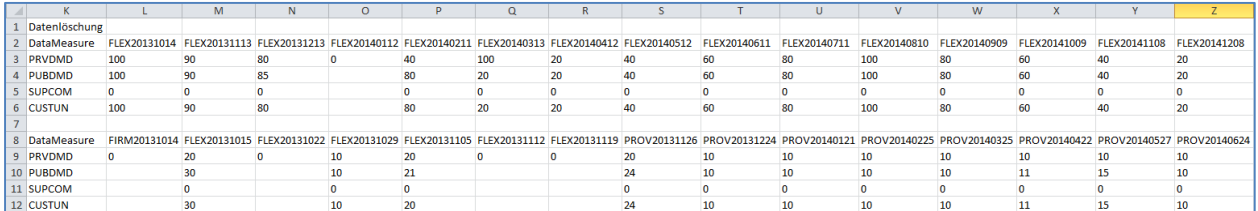

• In allen Zeitrastern mit 0 als "Lieferantenbestätigungswert" im flexiblen Horizont (FLEX), geben Sie exakt denselben Wert im Feld , SUPCOM' ein wie in der Bedarfszeile , CUSTUN'.

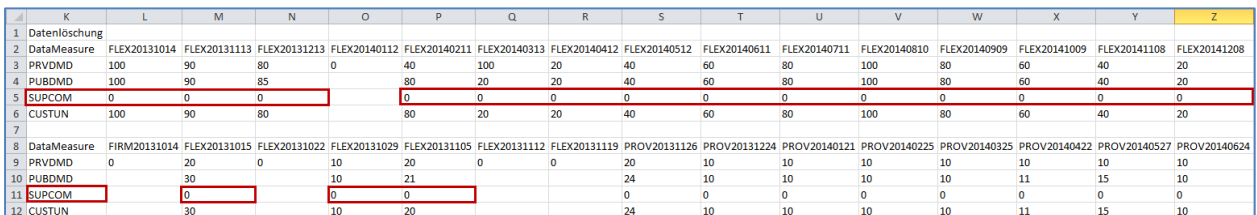

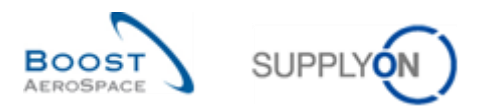

 Speichern Sie die Datei als csv (kommagetrennt) und kehren Sie auf die AirSupply Seite 'Kollaborationsansicht' zurück.

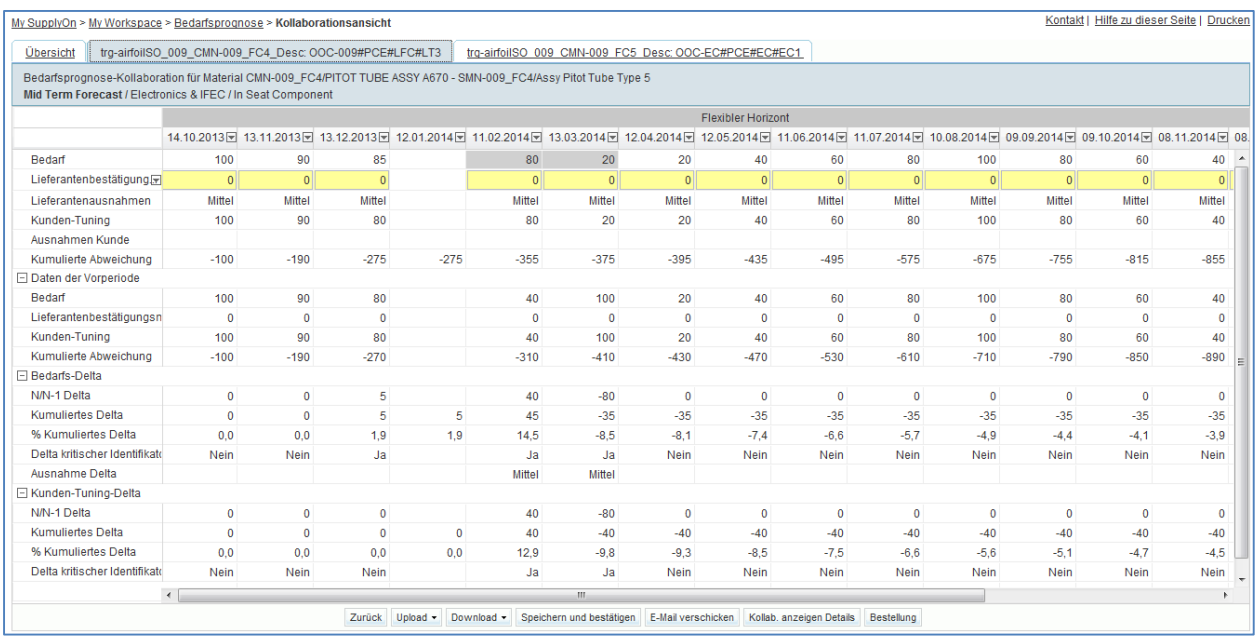

- Klicken Sie im unteren Navigationsmenü auf , Upload'.
- Wählen Sie "CSV hochladen".
- Suchen Sie die Datei, die Sie zuvor geändert und auf Ihrem Desktop gespeichert haben.
- Klicken Sie auf , Upload'.
- Überprüfen Sie, ob das Ergebnis auf der Seite 'Kollaborationsansicht' den hochgeladenen Informationen entspricht.

Im obigen Beispiel haben Sie gesehen, wie Sie im CSV-Format heruntergeladene Bedarfsprognosedaten mit einem Tabellenkalkulationsprogramm wie Microsoft Excel™ öffnen können.

*Hinweis: AirSupply bietet Ihnen die Möglichkeit, Bedarfsprognosedaten direkt im Microsoft Excel™- Format herunterzuladen. Die entsprechenden Download-Optionen sind mit "(XLS)" gekennzeichnet:* 

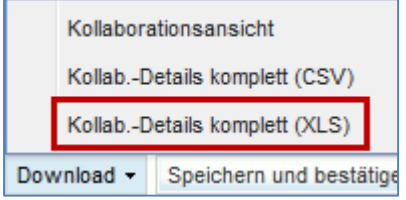

*In diesem Fall müssen Sie nach Änderung der Bedarfsprognosedaten das Menü "Excel hochladen" auswählen.*

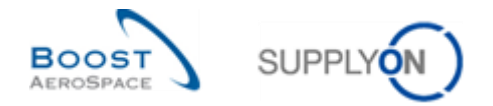

4.9 Bedarfsprognose\_Szenario 6: Anzeige einer langfristigen Bedarfsprognose und Eingabe einer Lieferantenbemerkung nach Bestätigung des veröffentlichten Bedarfs (für Lieferanten)

Dieses Szenario zeigt, wie ein Lieferant eine langfristige Bedarfsprognose abrufen und nach Bestätigung des veröffentlichten Bedarfs eine spezifische Bemerkung für seinen Kunden hinzufügen kann.

- **Melden Sie sich in AirSupply als Lieferant an**.
- Gehen Sie zu "My Workspace".
- Rufen Sie den Bereich "Prozess-/Warnungsmatrix" auf und anschließend den Prozess "Bedarfsprognose".
- Klicken Sie auf den Prozesslink "Bedarfsprognose", um die Seite "Zusammenfassung der Bedarfsprognose" zu öffnen.
- Rufen Sie dann oben auf der Seite den Bereich "Erweiterte Suche" auf.
- Wählen Sie im Dropdown-Feld der angezeigten Zeile "Prognosemodus" aus.
- Wählen Sie im zweiten Dropdown-Feld "enthält".
- Geben Sie in das dritte Dropdown-Feld "Long Term Forecast" ein.

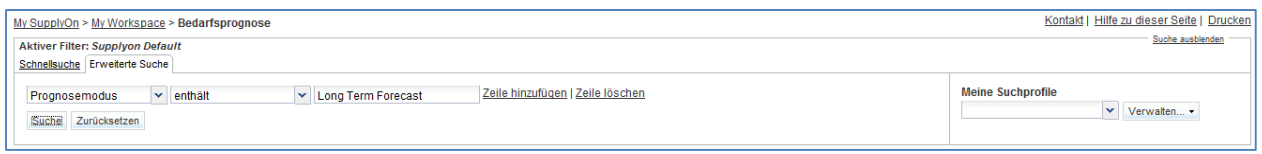

• Klicken Sie auf die Schaltfläche "Suche".

Sie sollten nun die folgende Seite der "Zusammenfassung der Bedarfsprognose" sehen:

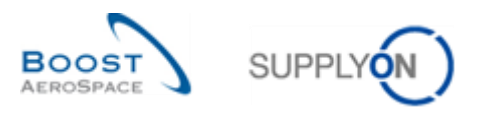

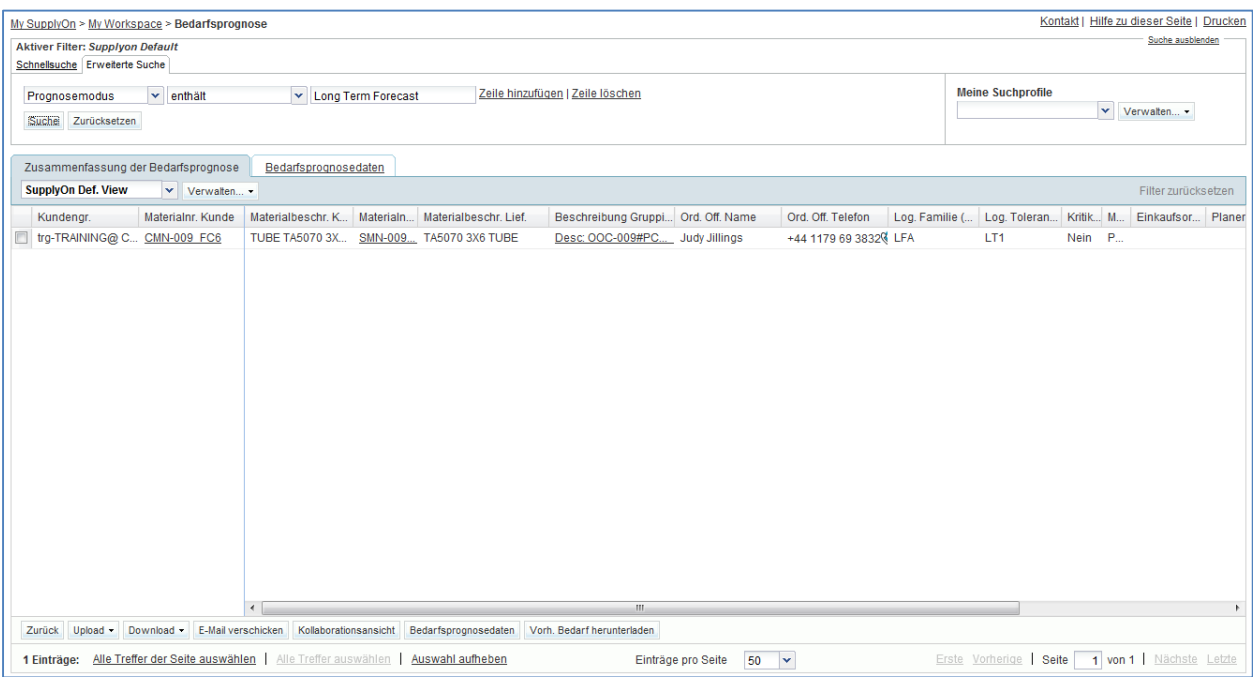

#### **F10.** Welche Bedarfsprognoseart bezieht sich auf eine Materialreferenz?

*Die Standard-Bedarfsprognoseart bezieht sich auf eine Materialreferenz. Mittel- und langfristige Bedarfsprognosen beziehen sich auf Materialfamilien (z. B. Produktgruppen bezogen auf Warengruppen).*

• Klicken Sie auf den Link "Beschreibung Gruppierungsschlüssel Bedarfsprog.", der der Kundenmaterialnummer "CMN-XXX\_FC6" entspricht (XXX der Login-Nummer entspricht, die Sie von Ihrem Trainer erhalten haben).

Sie sollten nun die Seite "Kollaborationsansicht" sehen, die die von Ihnen ausgewählte langfristige Bedarfsprognose anzeigt:

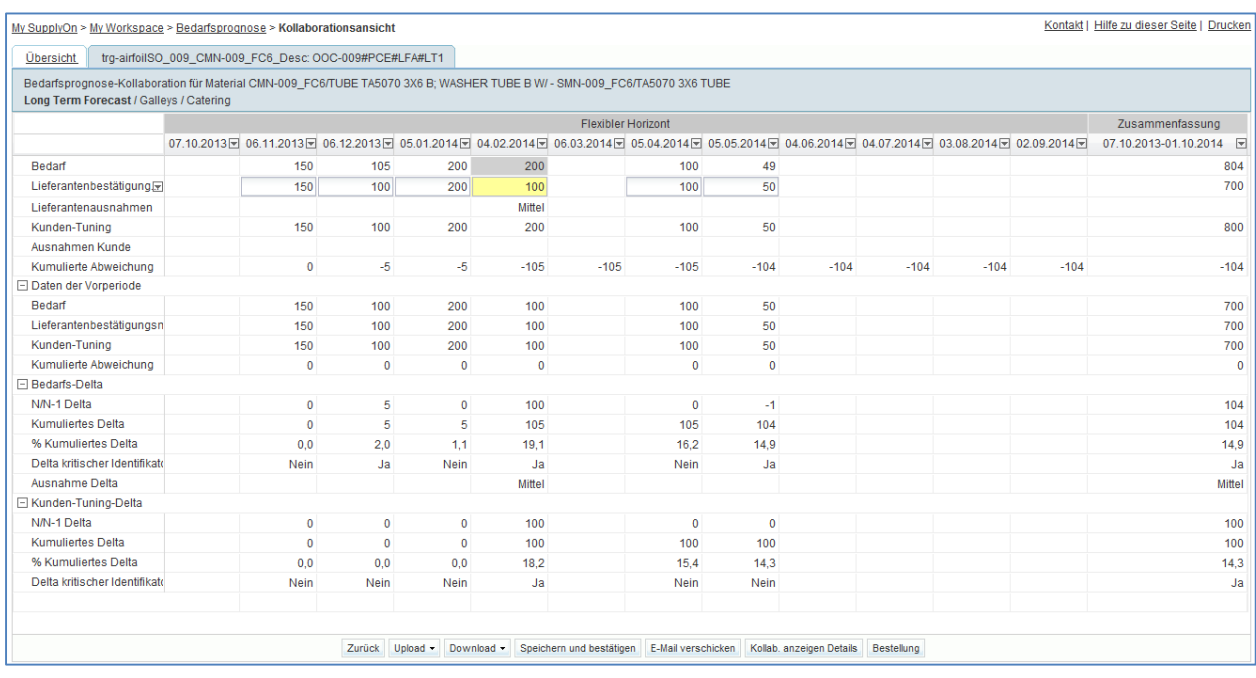

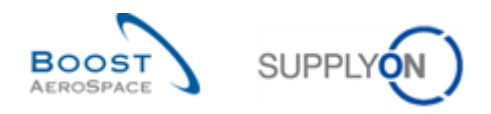

#### **F11.** Wird eine langfristige Bedarfsprognose im Vorschau-Horizont angezeigt?

*Langfristige Bedarfsprognosen werden normalerweise in monatlichen Zeitrastern innerhalb des flexiblen Horizonts angezeigt. Wie eine langfristige Bedarfsprognose in AirSupply angezeigt wird, hängt jedoch von der Auswahl und den Einstellungen des Kunden ab. Der Kunde kann sich dafür entscheiden, einige Horizonte auszublenden. Es muss jedoch mindestens ein Horizont angegeben werden, damit die Bedarfsprognose erfolgreich in AirSupply veröffentlicht wird (so könnte z. B. ausschließlich der Vorschau-Horizont angezeigt werden).*

- Ziehen Sie die Maus in der "Kollaborationsansicht" auf das Menü "Lieferantenbestätigungsmenge".
- Klicken Sie auf das Dropdown-Menü und wählen Sie "Alle im flexiblen Horizont bestätigen", um den von Ihrem Kunden veröffentlichten Bedarf in allen Zeitrastern des flexiblen Horizonts zu bestätigen.
- Klicken Sie im unteren Bereich auf "Speichern und bestätigen".
- Klicken Sie dann auf die Schaltfläche "Kollab. anzeigen Details" im unteren Navigationsbereich.
- Klicken Sie auf den Reiter "Details", um die Details zu allen Zeilen der Bedarfsprognose und den Zeitrastern anzuzeigen.
- Klicken Sie auf das Dropdown-Menü rechts neben einem beliebigen Spaltentitel.
- Aktivieren Sie das Kontrollkästchen der Spalte "Lieferantenbemerkung".

Sie sollten nun die folgenden Seiten sehen:

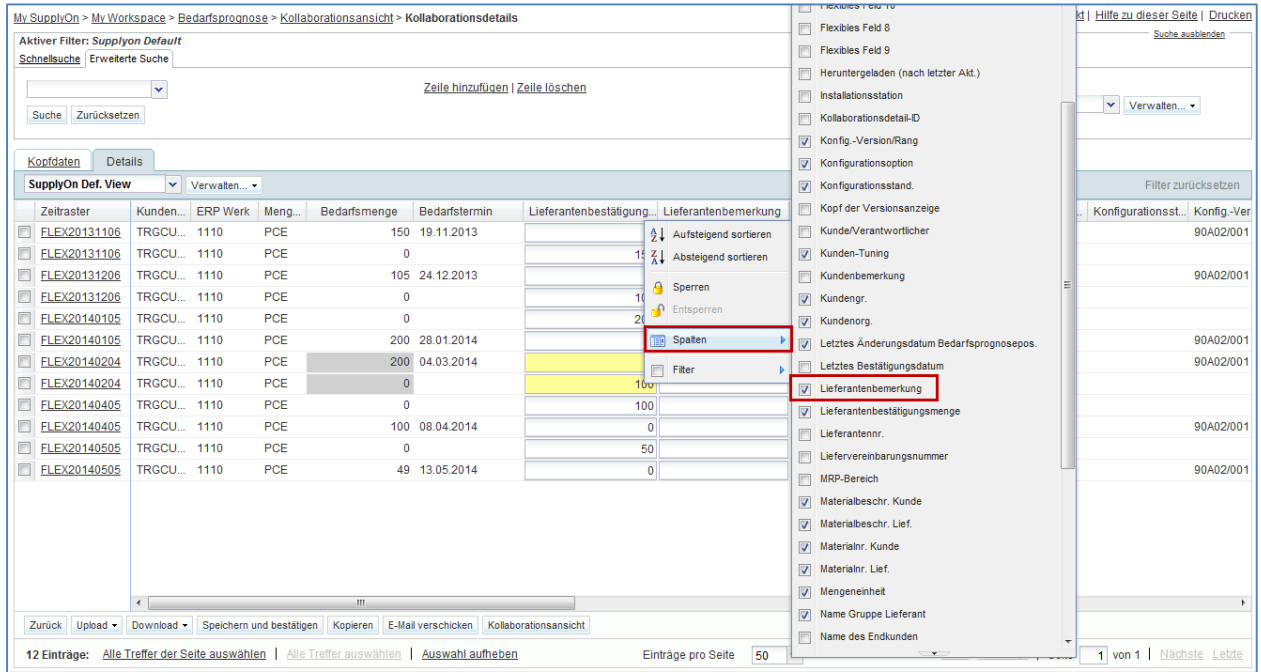

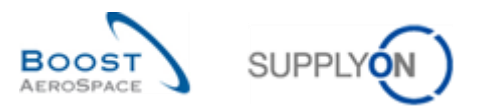

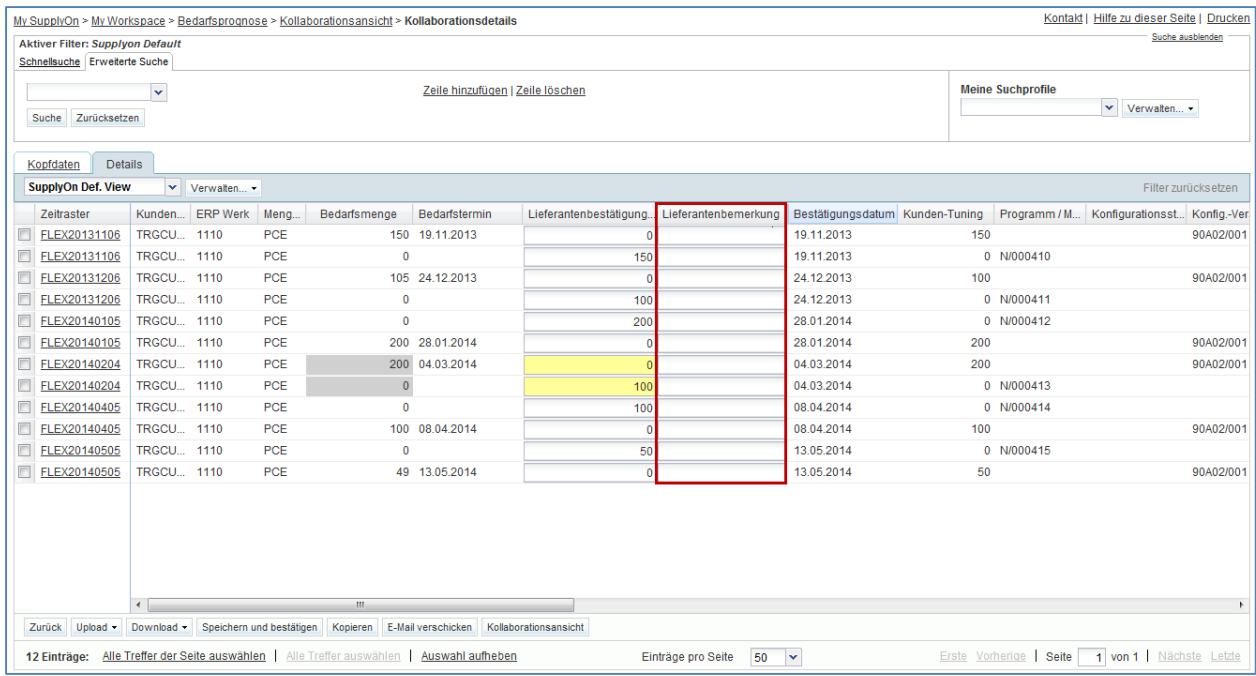

- Geben Sie die Bemerkung "Problem per E-Mail gemeldet und baldmöglichst zu klären" in das editierbare Textfeld der ersten angezeigten Zeitrasterzeile ein.
- Klicken Sie auf die Schaltfläche "Speichern und bestätigen", um die Bemerkung zu speichern.

Sie haben eine langfristige Bedarfsprognose abgerufen, den von Ihrem Kunden veröffentlichten Bedarf bestätigt und einer flexiblen Zeitrasterzeile eine spezifische Lieferantenbemerkung hinzugefügt.

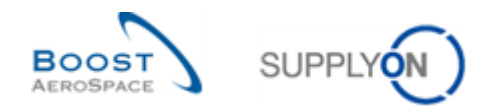

# 4.10 Bedarfsprognose\_Szenario 7: Identifizierung von Änderungen an Bedarfsprognosedaten, Anzeige und Interpretation von Bedarfsprognosevergleichsdaten in AirSupply

In diesem Szenario wird gezeigt, wie Lieferanten- und Kundenbenutzer Änderungen der Bedarfsprognosedaten zwischen aktuell veröffentlichten Daten und den im vorherigen Zyklus veröffentlichten Bedarfsprognosedaten problemlos identifizieren können. Sie sehen außerdem, wie Sie Felder mit Bedarfsprognosevergleichsdaten anzeigen und interpretieren.

- **Melden Sie sich in AirSupply als Lieferant oder Kunde an.**
- Gehen Sie zu "My Workspace".
- Rufen Sie den Bereich "Prozess-/Warnungsmatrix" auf und anschließend den Prozess "Bedarfsprognose".
- Sie werden feststellen, dass das System Änderungen der Bedarfsprognosedaten identifiziert hat. Klicken Sie auf die Zahl der "Bedarfs-Delta"-Warnungen mit der Kritikalität "Hoch".
- Wechseln Sie dann oben auf der Seite "Warnungsübersicht" in den Bereich "Erweiterte Suche" und klicken Sie anschließend auf "Zeile hinzufügen".
- Wählen Sie im Dropdown-Feld der neuen Zeile "Kundenmaterialnummer".
- Wählen Sie im zweiten Dropdown-Feld "enthält" aus. Geben Sie in das dritte Dropdown-Feld "CMN-XXX\_FC7" ein und klicken Sie auf "Suche" (XXX der Login-Nummer entspricht, die Sie von Ihrem Trainer erhalten haben).

Sie sollten die folgende Seite "Warnungsübersicht" sehen, auf der die Bedarfs-Delta-Ausnahmen mit der Priorität "Hoch" angezeigt werden:

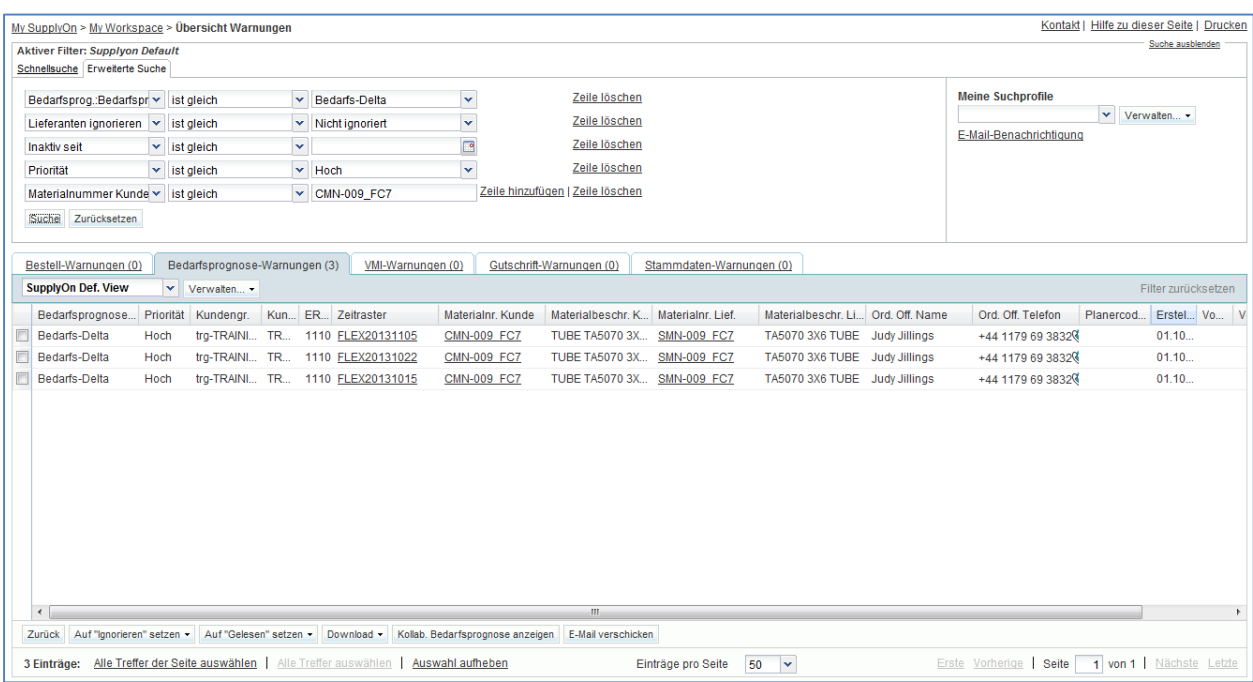

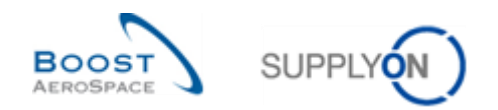

 Aktivieren Sie das Kästchen der ersten angezeigten Zeile und klicken Sie dann auf die Schaltfläche "Kollab. Bedarfsprognose anzeigen" im unteren Navigationsbereich, um die "Kollaborationsansicht" zu öffnen.

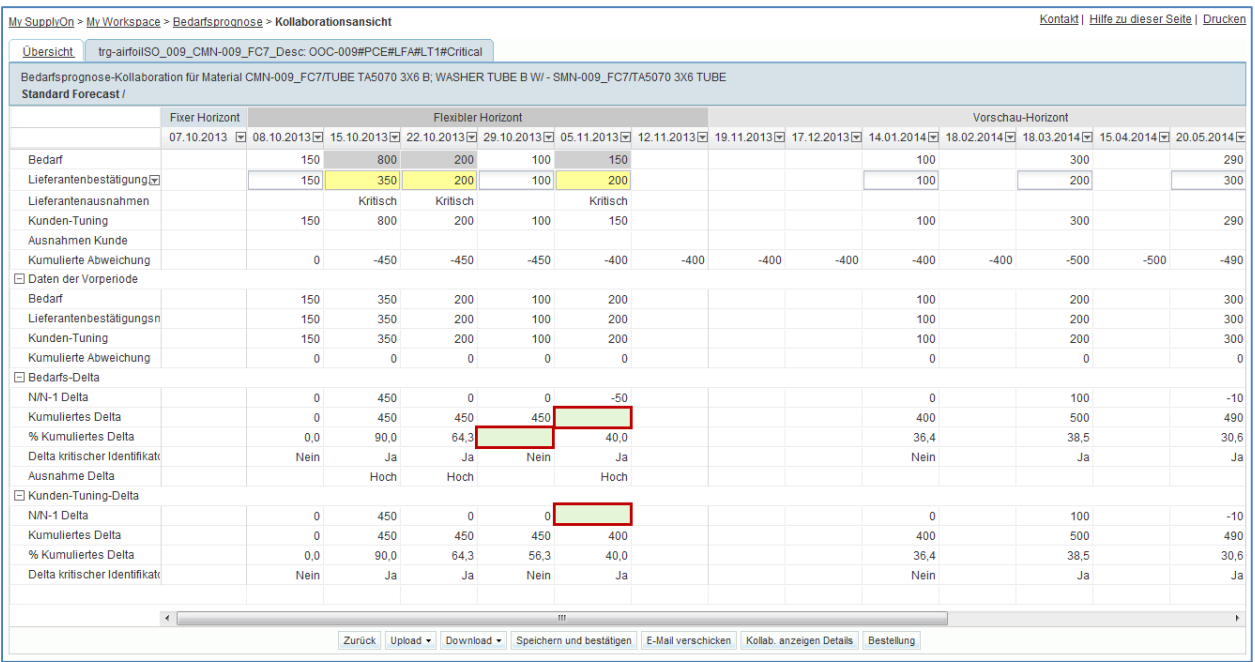

## Vergrößerter Screenshot:

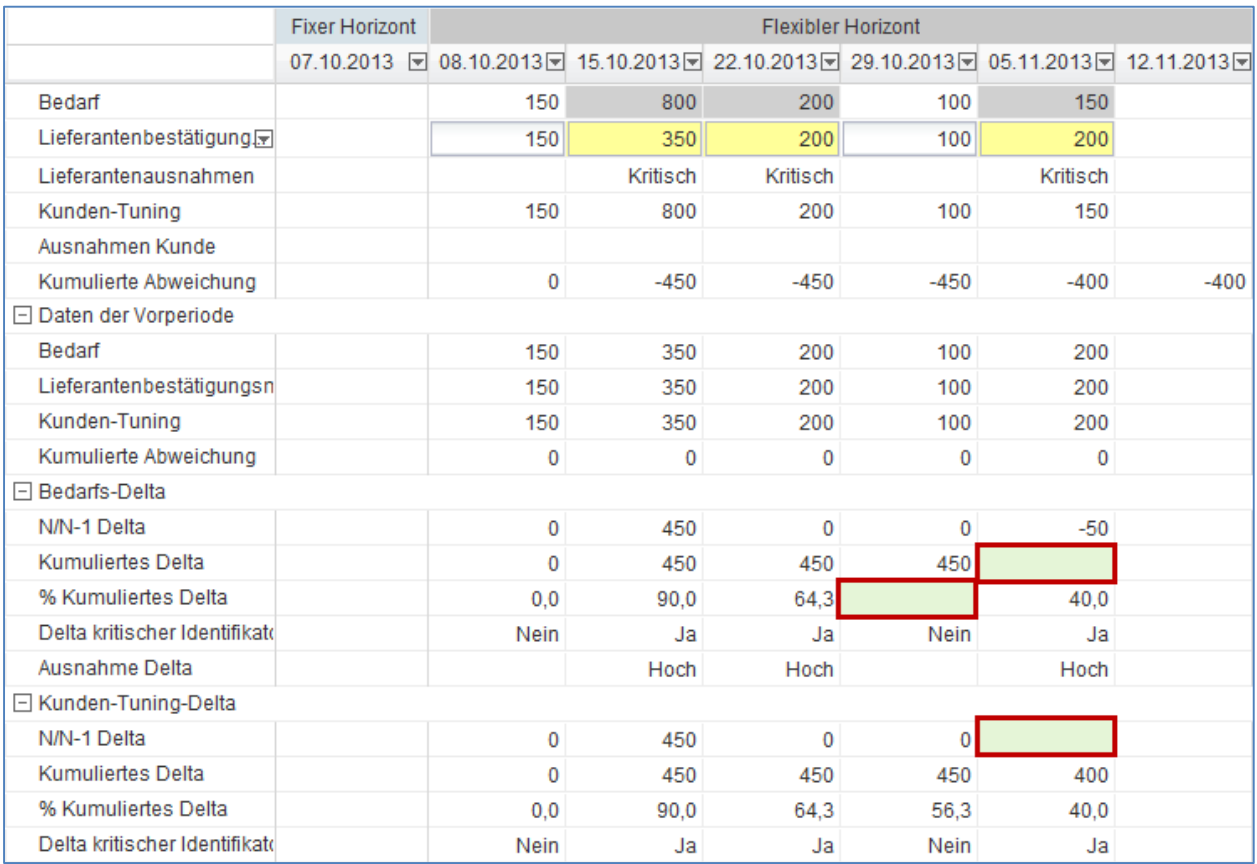

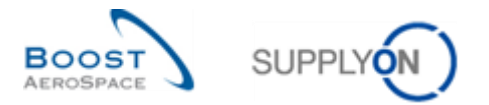

- **F12.** Berechnen Sie die drei fehlenden Werte, die hinter den grünen Feldern in der obigen Ansicht verborgen sind:
	- Der erste fehlende Wert entspricht dem "N/N-1 Delta" im ein- und ausblendbaren Feld "Kunden-Tuning-Delta".

----------------------------------------------------------------------------------------------------------------------------- ----------------------------------------------------------------------------------------------------

*"N/N-1 Delta" zeigt die Differenz zwischen dem "Kunden-Tuning" des aktuellen und des vorherigen Zeitrasters. Im Zeitraster "05.11.2013" beträgt der aktuelle Kunden-Tuning-Wert 150, während der im vorherigen Zyklus veröffentlichte Wert 200 beträgt.* 

*Der fehlende Wert ist also 150-200 = -50.* 

Der zweite fehlende Wert entspricht dem "Kumulierten Delta" im ein- und ausblendbaren Feld "Bedarfs-Delta".

-----------------------------------------------------------------------------------------------------------------------------

-----------------------------------------------------------------------------------------------------------------------------

*Das kumulierte Delta zeigt eine Summe des kumulierten "Bedarfs"-Deltas vom ersten Zeitraster bis zum aktuellen Delta an, basierend auf den N/N-1 Delta-Werten. Im Zeitraster "05.11.2013" beträgt das aktuelle "N/N-1 Delta" -50, wohingegen das vorherige "Kumulierte Delta" 450 beträgt.* 

*Der fehlende Wert ist also 450-50 = 400.* 

- Der dritte fehlende Wert entspricht dem "% kumulierten Delta" im ein- und ausblendbaren Feld "Bedarfs-Delta".

-----------------------------------------------------------------------------------------------------------------------------

 $-1.1$  ,  $-1.1$  ,  $-1.1$  ,  $-1.1$  ,  $-1.1$  ,  $-1.1$  ,  $-1.1$  ,  $-1.1$  ,  $-1.1$  ,  $-1.1$  ,  $-1.1$  ,  $-1.1$  ,  $-1.1$  ,  $-1.1$  ,  $-1.1$  ,  $-1.1$  ,  $-1.1$  ,  $-1.1$  ,  $-1.1$  ,  $-1.1$  ,  $-1.1$  ,  $-1.1$  ,  $-1.1$  ,  $-1.1$  ,  $-1.1$ 

*"% kumuliertes Delta" gibt den Quotienten des kumulierten Deltas und der Summe der vorherigen Bedarfsmengen vom vorherigen bis zum aktuellen Zeitraster an. Im Zeitraster "29.10.2013" beträgt das kumulierte Delta 450. Der kumulierte vorherige "Bedarf" für das aktuelle und die vorherigen Zeitraster entspricht 100 + 200 + 350 + 150 = 800.* 

*Der fehlende Wert beträgt damit (450 / (100 + 200 + 350 + 150) \* 100) = 56,3 %.* 

*Hinweis: Der Prozentwert wird auf eine Stelle nach dem Komma gerundet.*

*Hinweis: Wenn Sie weitere Einzelheiten zur Berechnung der oben genannten Delta-Werte benötigen, nutzen Sie die Schulungspräsentation, die Sie im Rahmen Ihrer Schulung erhalten haben, oder lesen Sie*  im Schulungshandbuch zum Thema "Bedarfsprognose" bzw. in der "SupplyOn Hilfe" (online verfügbar) *nach. Bitten Sie ggf. Ihren Schulungsleiter um Hilfe.* 

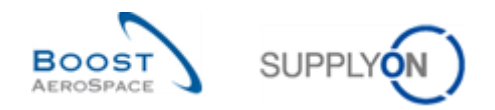

F13. Bezieht sich das Kennzeichen "Delta kritischer Identifikator" (Bedarfs-Delta) oder "Delta kritischer Identifikator" (Kunden-Tuning-Delta) nur auf kritisches Material?

*Nein. Diese Kennzeichnung gilt sowohl für kritisches als auch für nicht kritisches Material.*

*Das Delta mit kritischem Identifikator gilt für jedes Zeitraster getrennt und tritt ein, wenn eine Änderung für einen kritischen Identifikator festgestellt wird (z. B. Programm/MSN). Eine entsprechende Markierung gibt "Ja" (Änderung festgestellt) oder "Nein" (keine Änderung festgestellt) an.* 

F14. Welcher Wert ("Ja" oder "Nein") sollte in der nachfolgenden Tabellen für den kritischen Identifikator im Zeitraster 4 angezeigt werden ? Erläutern Sie Ihre Antwort.

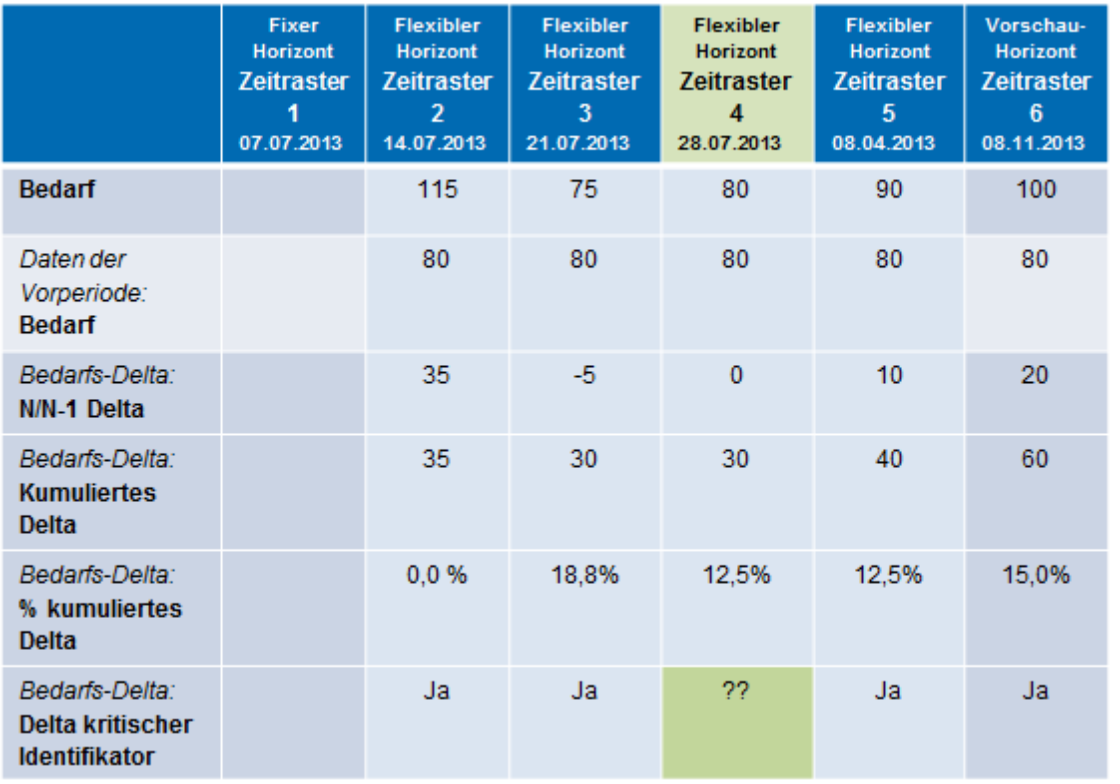

## **Vorherige Bedarfsprognosedaten**

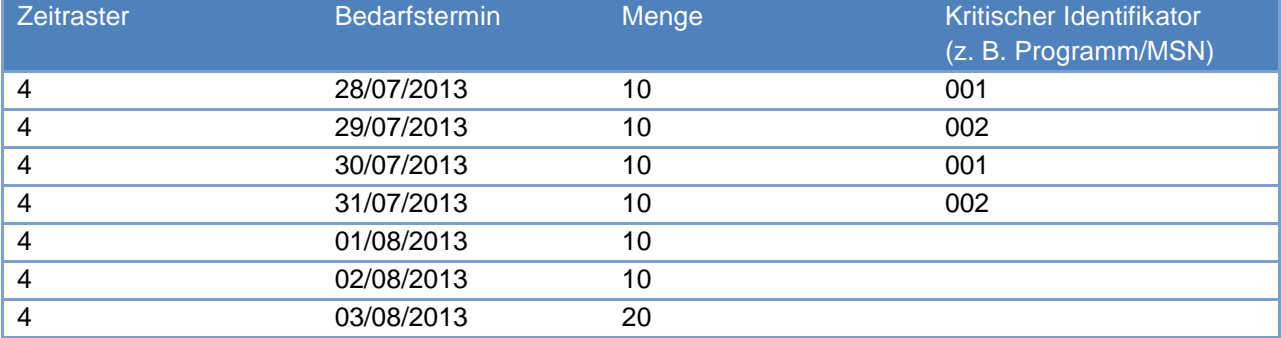

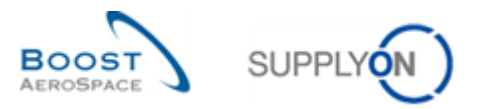

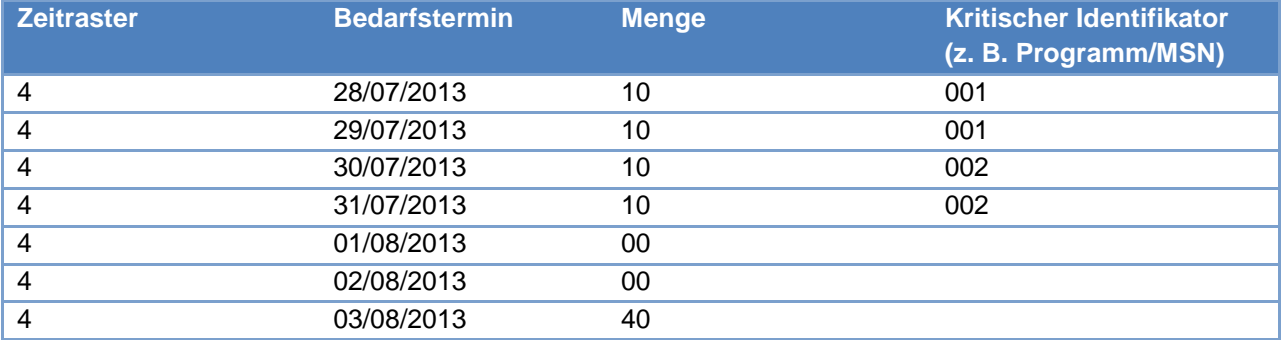

#### **Aktuelle Bedarfsprognosedaten**

#### Als kritischer Identifikator für Zeitraster 4 sollte "Nein" angezeigt werden.

*Änderungen des kritischen Identifikators zwischen der aktuellen und der vorherigen veröffentlichten Bedarfsprognose werden nicht festgestellt, da die Mengen für jeden kritischen Identifikator (einschließlich leerer Felder) gleich sind (d. h. Zeitrastermenge für die kritischen Identifikatoren 001 und 002 = 40).*

*Eine Änderung wird dann festgestellt, wenn das Zeitraster des vorherigen veröffentlichten Bedarfsprognose-Zeitraums andere kritische Identifikatoren mit anderen Mengen enthält als das Zeitraster des aktuell in AirSupply veröffentlichten Bedarfsprognose-Zeitraums.* 

*Wenn der Kunde keinen kritischen Identifikator verwendet, wird dieser als "leerer" kritischer Identifikator betrachtet und der entsprechende Prozess wird nach wie vor angewendet. In diesem Fall liest das System "Ja", wenn die Mengensumme in einem Zeitraster (z. B. eine Woche) von den Mengen desselben Zeitrasters der vorherigen Bedarfsprognose abweicht und außerhalb der Toleranz liegt.*

Sie haben gelernt, eine Bedarfsprognose mit Datenänderungen anzuzeigen und erfahren, wie einige der Vergleichsdatenfelder vom System berechnet werden.

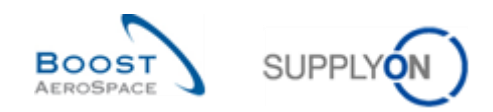

# **Übungsverzeichnis zum Modul "Bestellungen"**

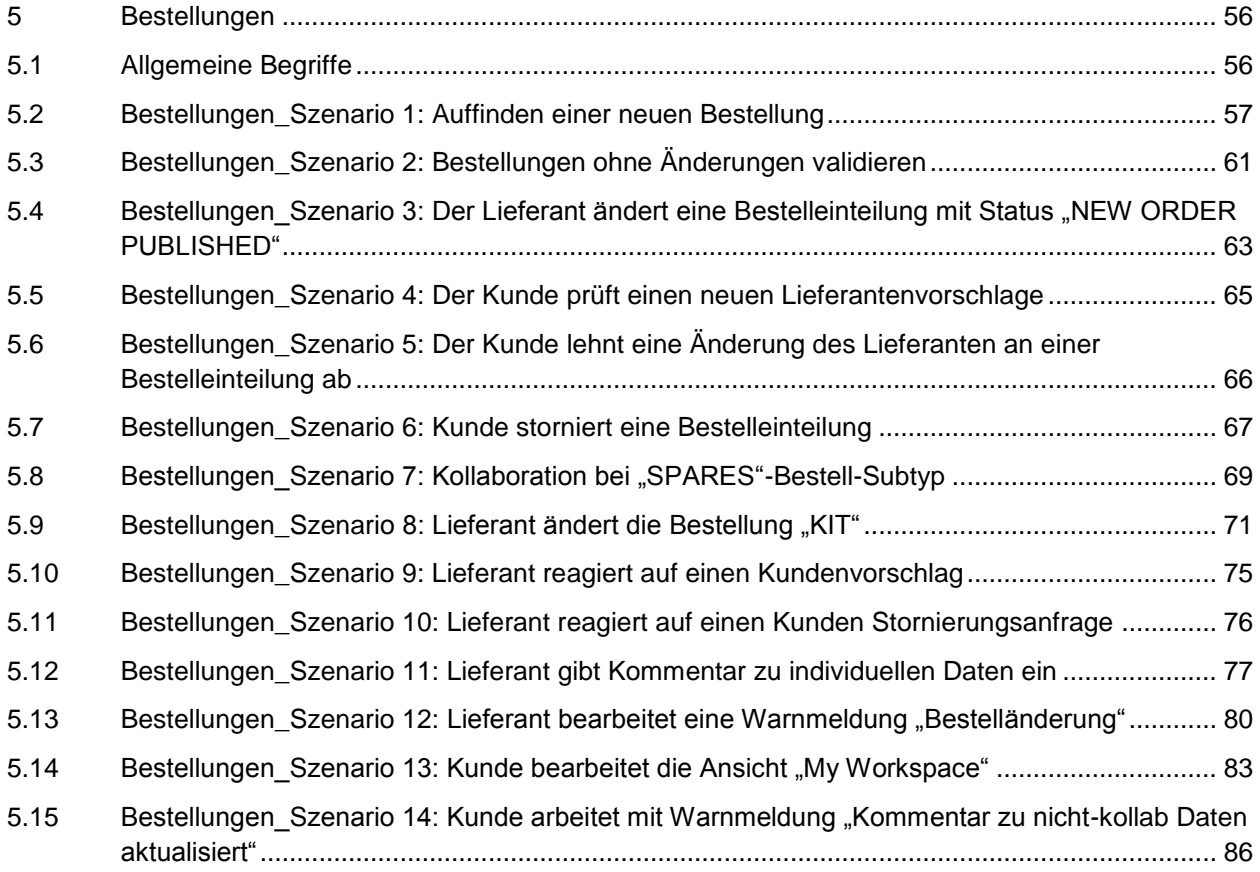

# **Fragenverzeichnis zu den Übungen zur Bestellung**

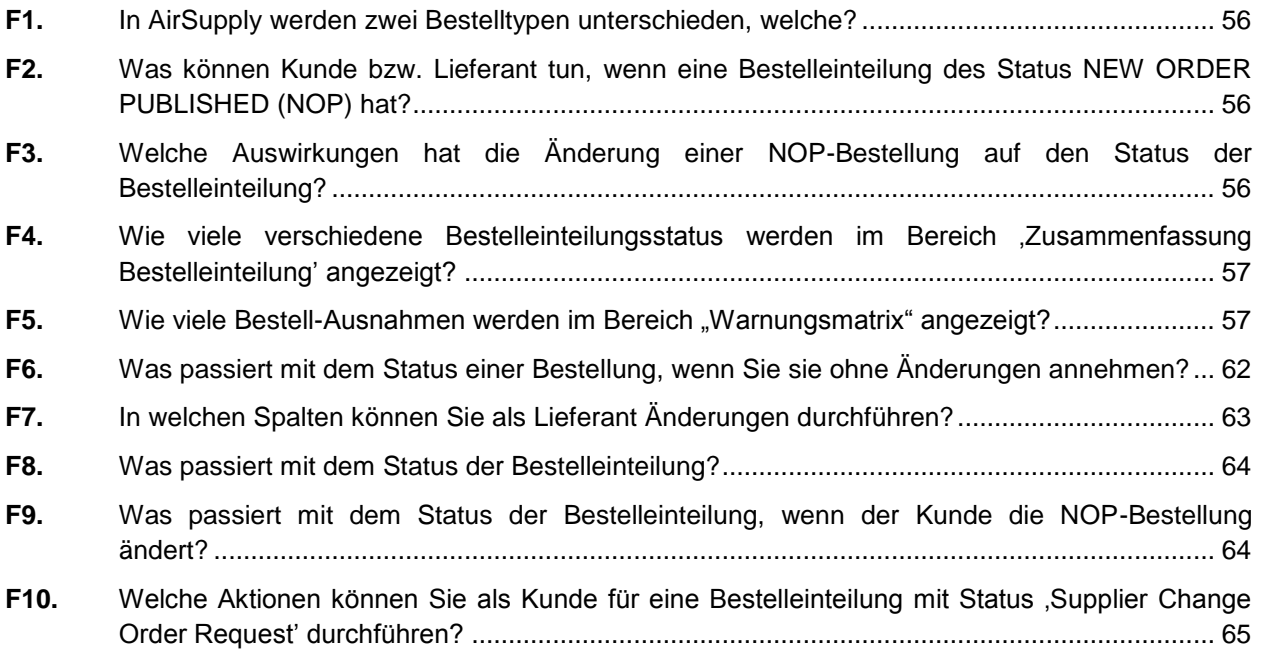

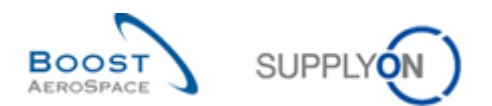

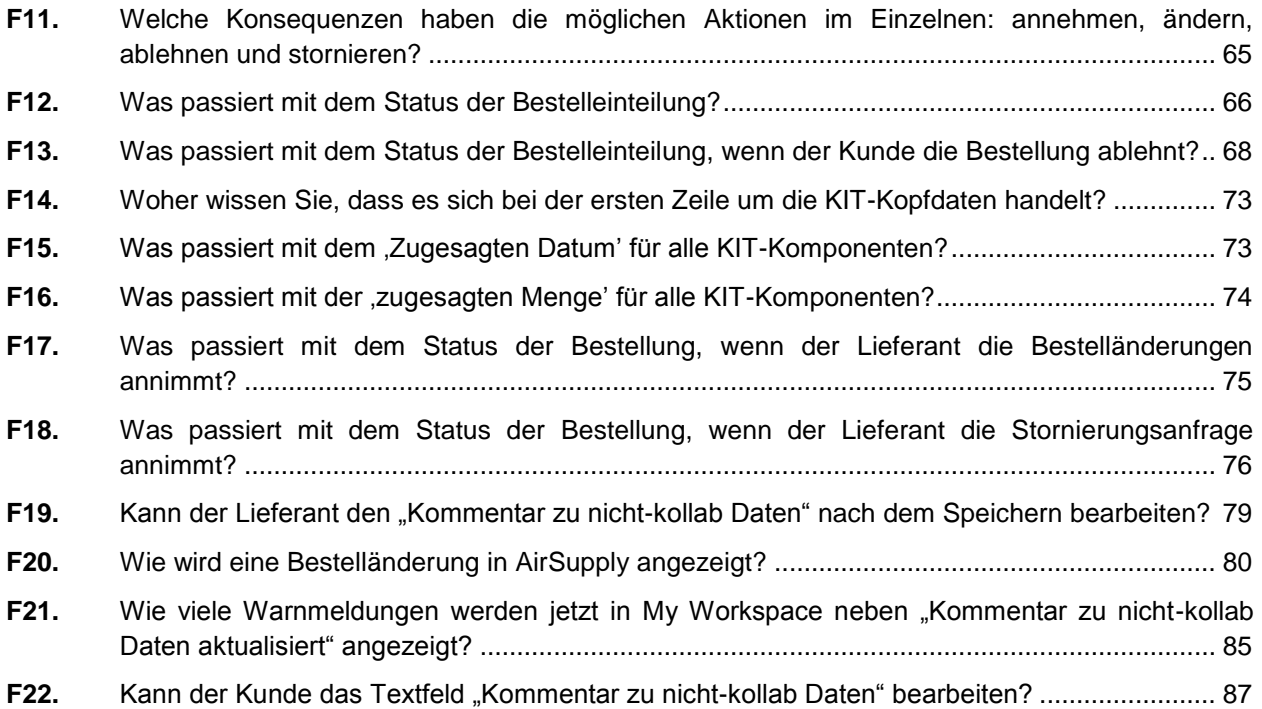

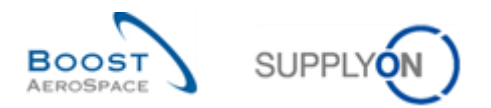

## **5 Bestellungen**

<span id="page-55-1"></span><span id="page-55-0"></span>5.1 Allgemeine Begriffe

**F1.** In AirSupply werden zwei Bestelltypen unterschieden, welche?

- <span id="page-55-2"></span>*CALL UP (mit Bezug zu Bedarfsprognosen).*
- <span id="page-55-3"></span> *OTHER (einschließlich SPARES-Bestellungen).* 
	- **F2.** Was können Kunde bzw. Lieferant tun, wenn eine Bestelleinteilung des Status NEW ORDER PUBLISHED (NOP) hat?

*Lieferant: Der Lieferant kann Änderungen an der Bestelleinteilung vorschlagen oder sie annehmen.*

<span id="page-55-4"></span>*Kunde: Der Kunde kann eine Bestelleinteilung ändern oder stornieren.*

**F3.** Welche Auswirkungen hat die Änderung einer NOP-Bestellung auf den Status der Bestelleinteilung?

*Wenn der Lieferant annimmt: OPEN.*

*Wenn der Lieferant annimmt, aber dabei Änderungen an Datum und / oder Menge vorschlägt: SUPPLIER ACCEPTED WITH CHANGES. Wenn der Kunde die Bestelleinteilung storniert: CANCELLED. Wenn der Kunde die Bestelleinteilung ändert, bleibt ihr Status NOP.*

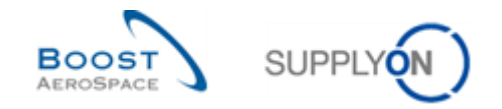

## <span id="page-56-0"></span>5.2 Bestellungen\_Szenario 1: Auffinden einer neuen Bestellung

In diesem Szenario wird dargestellt, wie Sie auf die Seite "Bestellungen' zugreifen und anhand der Kunden-Materialnummer nach Bestelleinteilungen suchen.

- **Melden Sie sich in AirSupply als Lieferant an**.
- Gehen Sie zurück zur Seite , My Workspace'.
- <span id="page-56-1"></span>F4. Wie viele verschiedene Bestelleinteilungsstatus werden im Bereich ,Zusammenfassung Bestelleinteilung' angezeigt?

### *Es gibt 11 Bestelleinteilungsstatus:*

- *NOP: NEW ORDER PUBLISHED*
- *SAWC: SUPPLIER ACCEPTED WITH CHANGES*
- *OPEN*
- *SCOR: SUPPLIER CHANGE ORDER REQUEST*
- *CCOR: CUSTOMER CHANGE ORDER REQUEST*
- *CANREQ : CANCELLATION REQUEST*
- *CANCELLED*
- *PARTIALLY SHIPPED*
- *SHIPPED*
- *PARTIALLY RECEIVED*
- *RECEIVED*

F5. Wie viele Bestell-Ausnahmen werden im Bereich "Warnungsmatrix" angezeigt?

<span id="page-56-2"></span>*Es gibt 7 Ausnahmearten, die standardmäßig angezeigt werden, und eine zusätzliche Ausnahmeart, der über das Menü "My Workspace-Konfiguration" ausgewählt werden kann.*

• Gehen Sie zum Bereich , Prozess- / Warnungsmatrix' und klicken Sie auf , Bestellungen'.

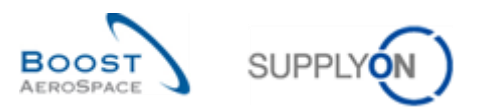

### Es erscheint die nachfolgend dargestellte Seite , Bestellungen':

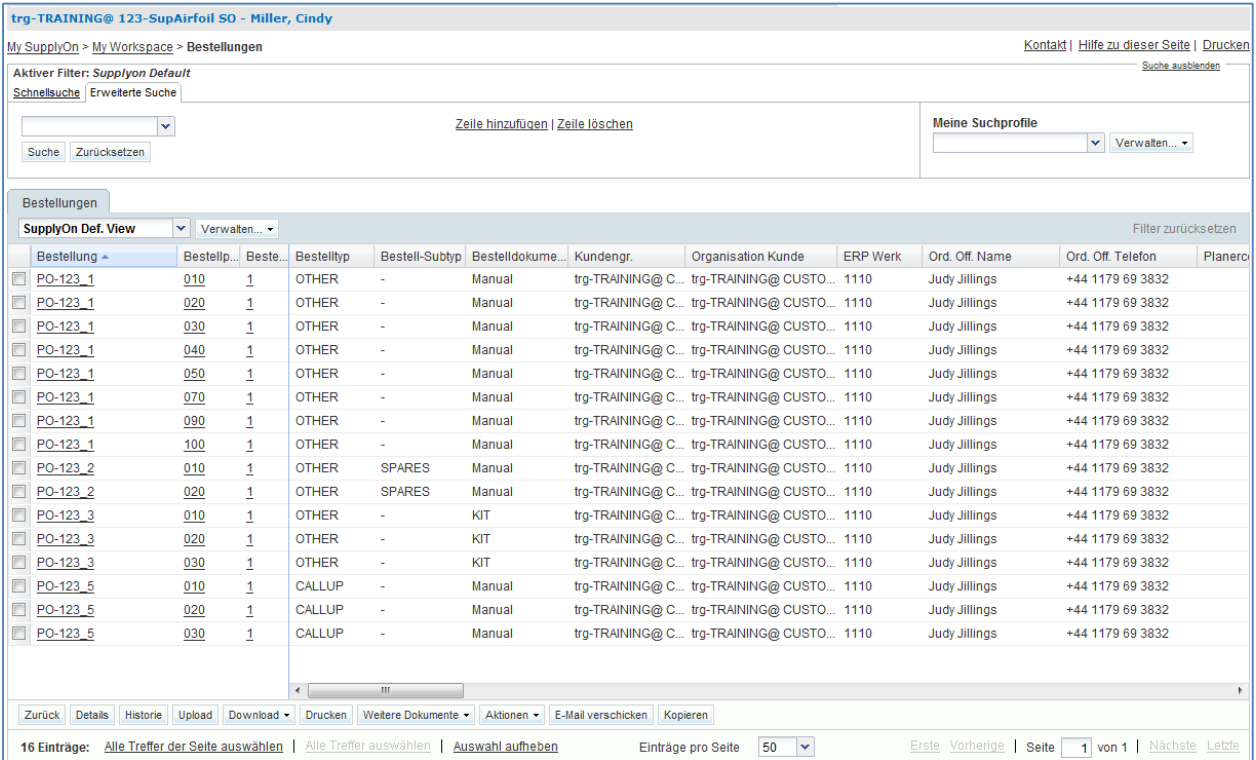

- Klicken Sie auf die leere Dropdown-Box im Reiter , Erweiterte Suche'.
- Wählen Sie in der Dropdown-Box, Status' als Suchkriterium aus.
- Überprüfen Sie, ob der Wert ,ist gleich' im Feld neben ,Status' als logischer Operator angezeigt wird.
- Wählen Sie in der dritten Dropdown-Box als Suchkriterium ,NEW ORDER PUBLISHED' aus.
- Klicken Sie im Bereich , Erweiterte Suche' auf , Zeile hinzufügen'.

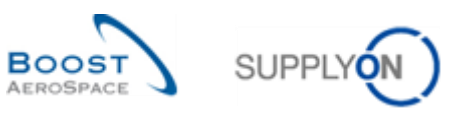

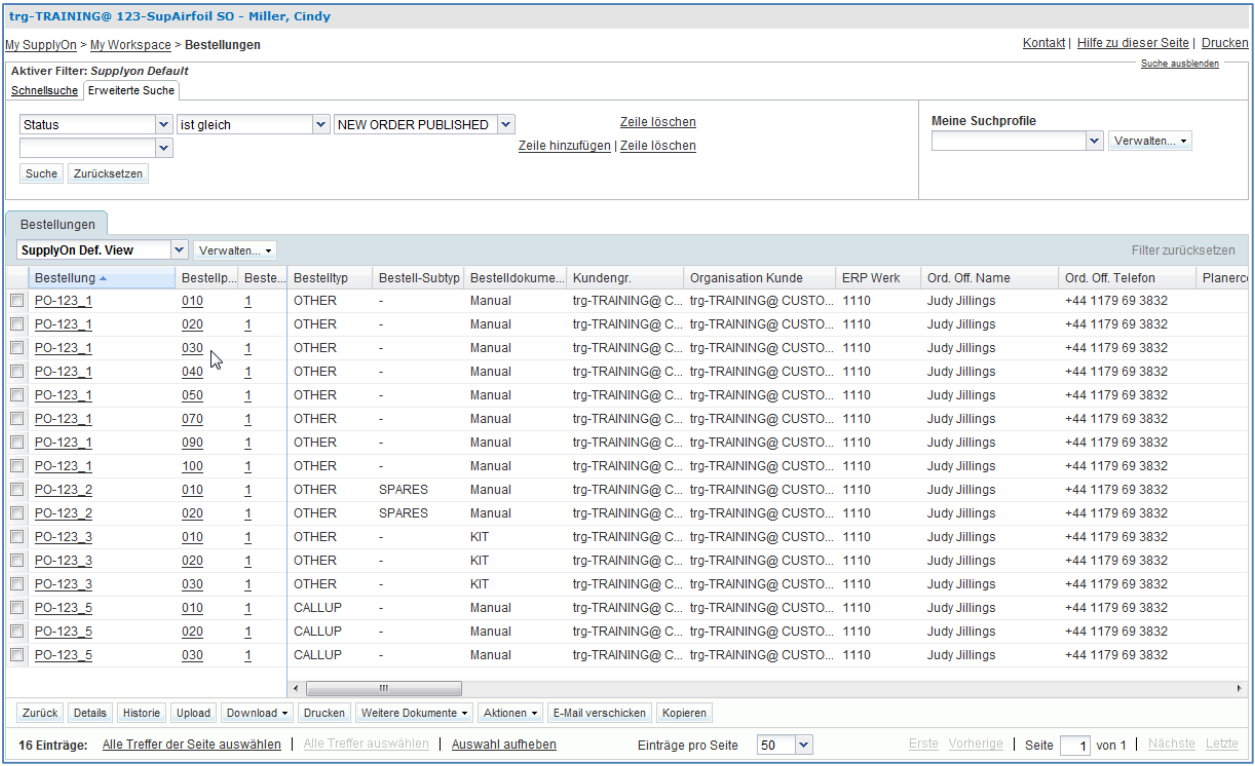

- Klicken Sie auf die leere Dropdown-Box.
- Wählen Sie , Materialnummer Kunde' als Suchkriterium in der Dropdown-Box aus.
- Überprüfen Sie, ob ,ist gleich' im Feld neben ,Materialnummer Kunde' als logischer Operator angezeigt wird.
- Geben Sie die Kunden-Materialnummer ,CMN-XXX\_P11' im dritten Suchfeld neben ,ist gleich' ein und klicken Sie auf ,Suche'.

(XXX steht für eine Zahl zwischen 002 und 200, die Sie von Ihrem Trainer erhalten und die für den Kunden- und Lieferantenanwender mit derselben XXX-Nummer bestimmt ist.).

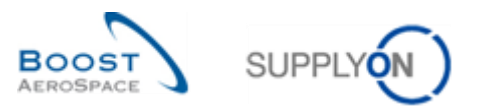

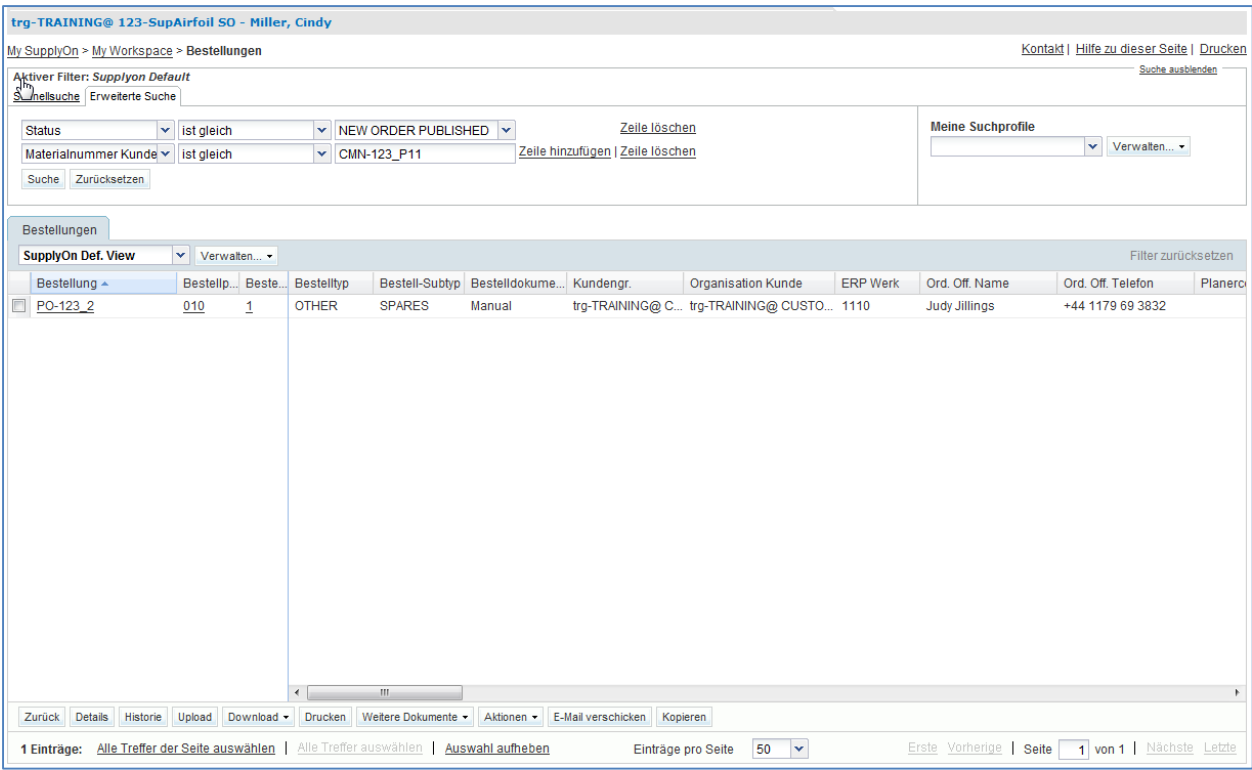

Sie haben nun alle Bestelleinteilungen mit der Kunden-Materialnummer ,CMN-XXX\_P11' und dem Status 'NEW ORDER PUBLISHED' gefunden.

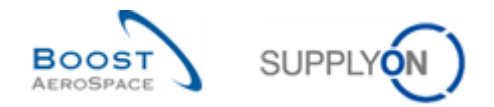

# <span id="page-60-0"></span>5.3 Bestellungen\_Szenario 2: Bestellungen ohne Änderungen validieren

Gegenstand dieses Szenarios ist das Validieren einer Bestelleinteilung mit Status ,OPEN' ohne Änderungen.

- **Melden Sie sich in AirSupply als Lieferant an**.
- Gehen Sie zur Seite , My Workspace'.
- Gehen Sie zum Bereich ,Zusammenfassung Bestelleinteilung' und klicken Sie auf die Anzahl für , NEW ORDER PUBLISHED' in der Spalte , New'.

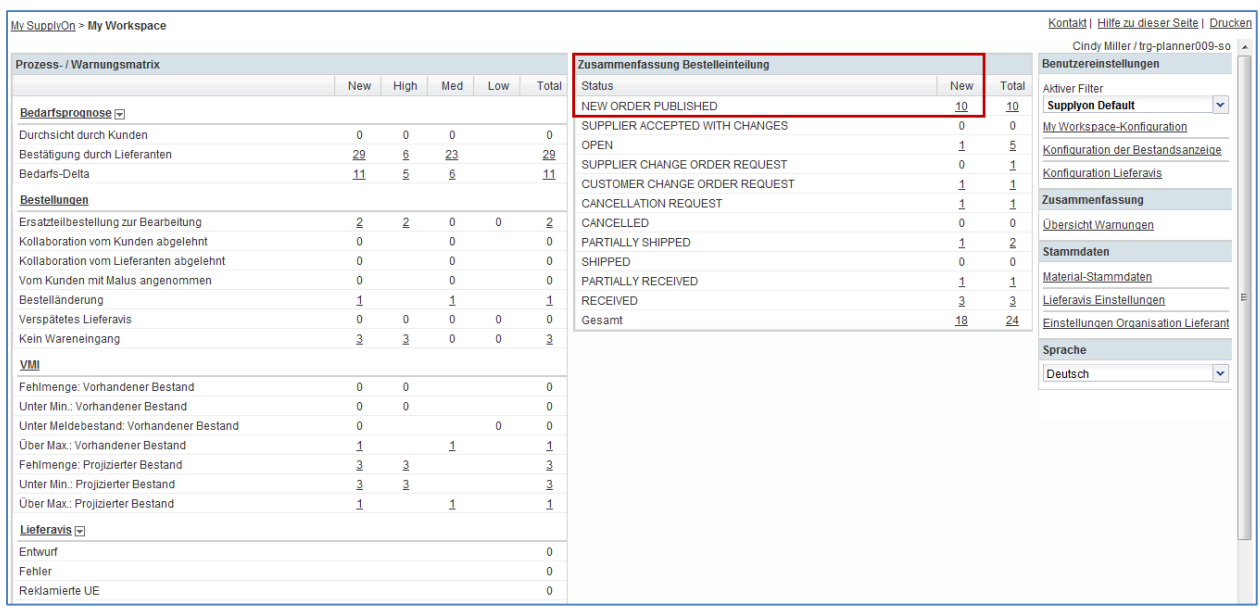

Es erscheint nun die Seite ,Bestellungen', auf der alle Bestelleinteilungen mit Status NEW ORDER PUBLISHED des Typs , New' angezeigt werden:

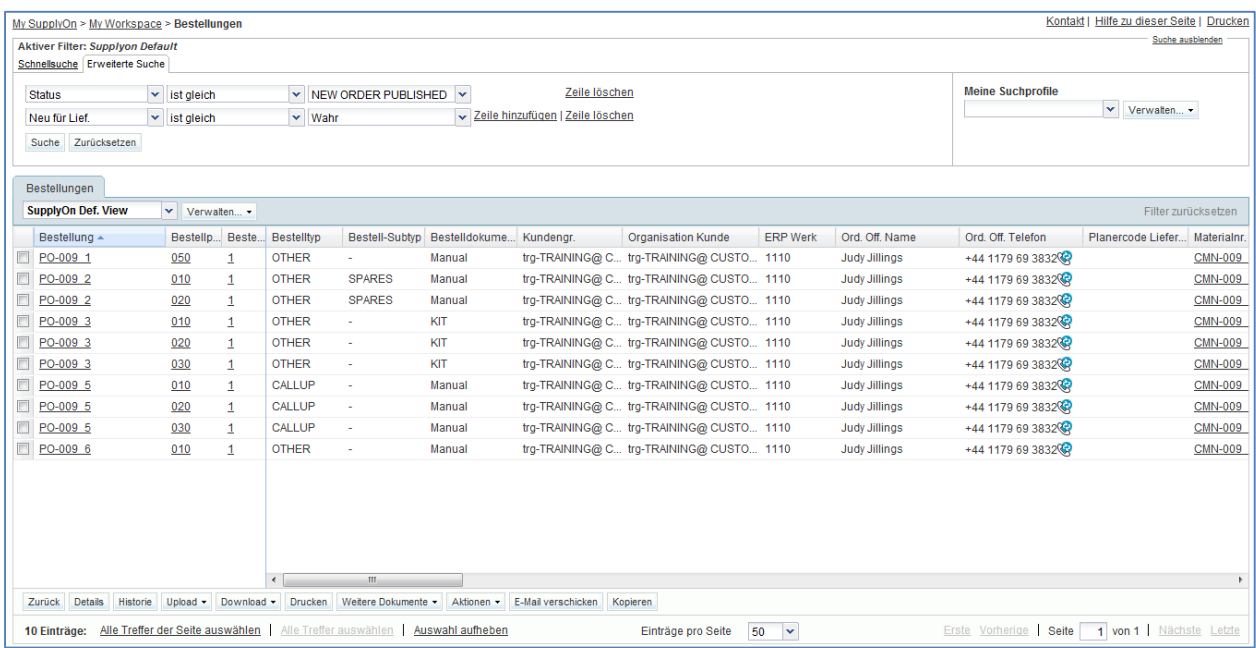

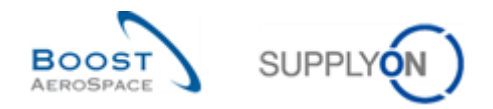

- Gehen Sie nun oben auf der Seite ,Bestellungen' zum Bereich ,Erweiterte Suche' und klicken Sie auf ,Zeile hinzufügen'.
- Wählen Sie , Materialnummer Kunde' in der Dropdown-Box der neuen Zeile.
- Wählen Sie in der zweiten Dropdown-Box die Option , ist gleich', geben Sie in der dritten Dropdown-Box , CMN-XXX\_P11' ein und klicken Sie dann auf die Schaltfläche , Suche' (XXX der Login-Nummer entspricht, die Sie von Ihrem Trainer erhalten haben).
- Wählen Sie die angezeigte Bestelleinteilung aus und überprüfen Sie durch Scrollen nach rechts, welche Felder bearbeitbar sind.
- Klicken Sie im unteren Bereich auf die Schaltfläche 'Aktionen' und im erscheinenden Menü auf ,Annehmen', um ohne Änderungen anzunehmen.

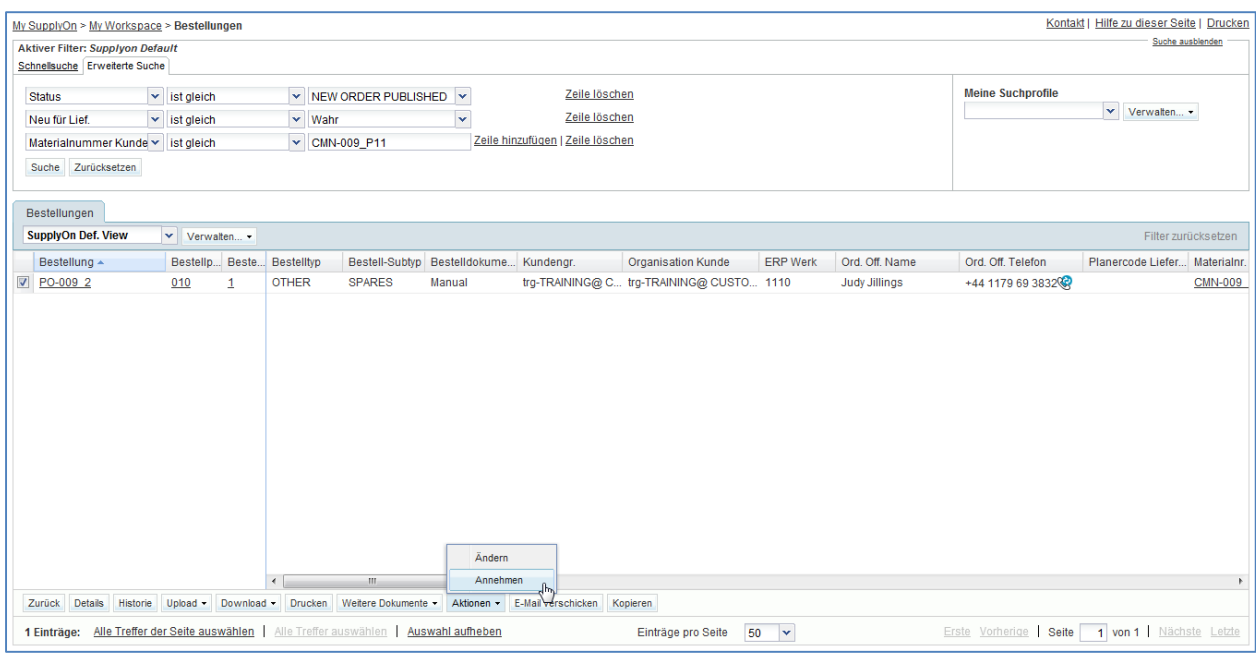

**F6.** Was passiert mit dem Status einer Bestellung, wenn Sie sie ohne Änderungen annehmen?

#### <span id="page-61-0"></span>*Der Status wechselt auf , OPEN'.*

- Klicken Sie auf die Schaltfläche , Ja', um Ihre Auswahl zu bestätigen.
- Überprüfen Sie, ob am oberen Ende der Seite eine Bestätigungsmeldung erscheint.

My SupplyOn > My Workspace > Bestellungen O Aktion erfolgreich durchgeführt.Die Kollaborationsverarbeitung für Bestellung TEAIR/TRGAIRBUK/1110/PO-171\_2/010/1' wurde erfolgreich abgeschlossen.

Sie haben eine Bestelleinteilung ohne Änderungen angenommen und es hat ein Wechsel ihres Status auf OPEN stattgefunden.

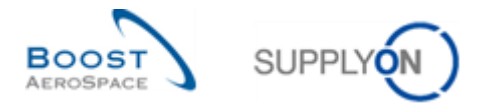

# <span id="page-62-0"></span>5.4 Bestellungen\_Szenario 3: Der Lieferant ändert eine Bestelleinteilung mit Status "NEW ORDER PUBLISHED"

In diesem Szenario wird dargestellt, wie Änderungen an einer Bestelleinteilung mit Status ,NEW ORDER PUBLISHED' durchgeführt werden.

- **Melden Sie sich in AirSupply als Lieferant an**.
- Gehen Sie zurück zur Seite , My Workspace'.
- Gehen Sie zum Bereich ,Zusammenfassung Bestelleinteilung' und klicken Sie auf die Zahl für ,NEW ORDER PUBLISHED' in der Spalte ,Total'.

Es erscheint nun die Seite ,Bestellungen', auf der alle Bestelleinteilungen mit Status NEW ORDER PUBLISHED angezeigt werden:

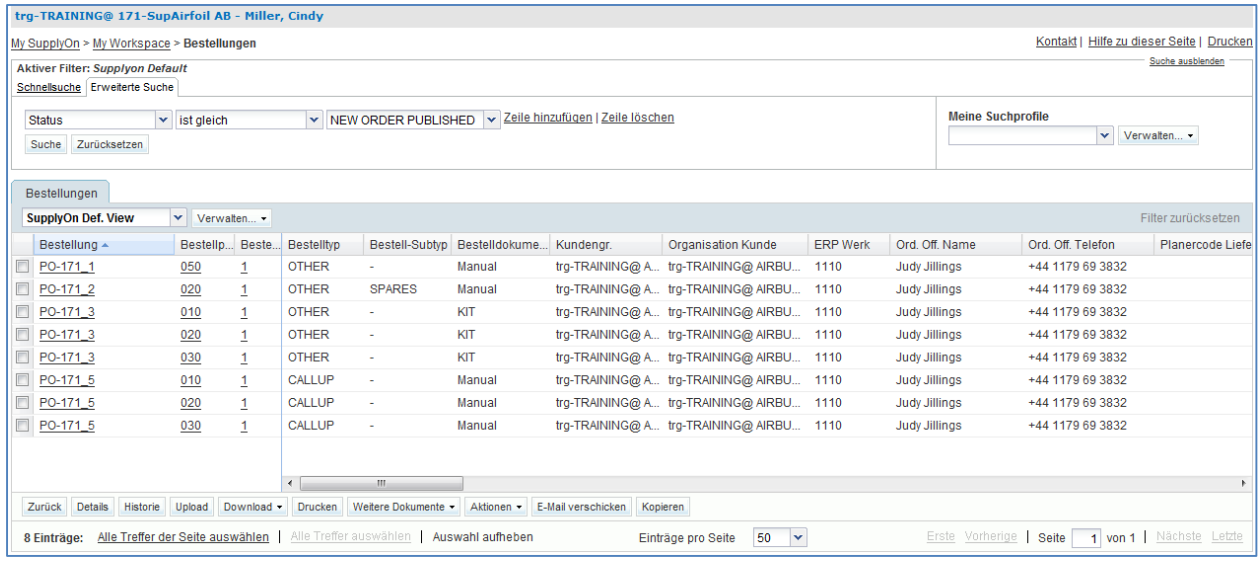

- Verwenden Sie die Funktion 'Erweiterte Suche', um die Bestellung zur Kunden-Materialnummer ,CMN-XXX P05' zu finden (XXX der Login-Nummer entspricht, die Sie von Ihrem Trainer erhalten haben).
- Scrollen Sie nach rechts, bis Sie die Spalte , Zugesagte Menge' sehen:

**F7.** In welchen Spalten können Sie als Lieferant Änderungen durchführen?

<span id="page-62-1"></span>*Sie können die Menge im Feld 'Zugesagte Menge' und das 'Zugesagte Datum' ändern.*

- Verringern Sie die im Feld Zugesagte Menge' ausgewiesene Menge (z. B. um 10).
- Wählen Sie die Bestelleinteilung aus, an der Sie die Aktion durchgeführt haben.
- Klicken Sie im unteren Bereich auf die Schaltfläche "Aktionen' und im erscheinenden Menü auf Ändern'.

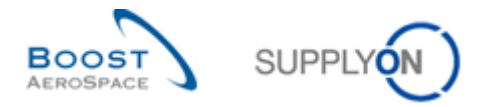

**F8.** Was passiert mit dem Status der Bestelleinteilung?

<span id="page-63-0"></span>*Der Status der Bestelleinteilung bewegt sich zu SAWC: SUPPLIER ACCEPTED WITH CHANGES.*

<span id="page-63-1"></span>**F9.** Was passiert mit dem Status der Bestelleinteilung, wenn der Kunde die NOP-Bestellung ändert?

*Die Bestelleinteilung bleibt in 'NEW ORDER PUBLISHED'.* 

Sie haben eine Bestelleinteilung geändert. Der ursprüngliche Status NOP hat sich zu SAWC geändert.

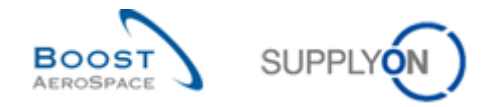

## <span id="page-64-0"></span>5.5 Bestellungen\_Szenario 4: Der Kunde prüft einen neuen Lieferantenvorschlage

In diesem Szenario hat der Lieferant im Vorfeld Vorschläge zu einer Bestellung gemacht. Es wird dargestellt, wie der Kunde diese Vorschläge überprüfen kann.

- **Melden Sie sich in AirSupply als Kunde an** und verwenden Sie hierfür die Login-/ Passwortdaten, die Sie von Ihrem Trainer erhalten haben.
- Gehen Sie zur Seite 'My Workspace'. Der aktive Filter muss auf 'OOCXXX' eingestellt sein (XXX der Login-Nummer entspricht, die Sie von Ihrem Trainer erhalten haben).
- Gehen Sie zum Bereich 'Zusammenfassung Bestelleinteilung' und klicken Sie auf die Zahl für , SUPPLIER CHANGE ORDER REQUEST' in der Spalte , Total'.
- Wählen Sie die Bestellung aus und klicken Sie auf "Aktionen'.
- <span id="page-64-1"></span>**F10.** Welche Aktionen können Sie als Kunde für eine Bestelleinteilung mit Status 'Supplier Change Order Request' durchführen?

*Sie können die vom Lieferanten vorgeschlagenen Änderungen annehmen, ablehnen oder mit negativer Bewertung annehmen, einen neuen Vorschlag unterbreiten oder die Stornierung der Bestelleinteilung anfordern.*

- <span id="page-64-2"></span>**F11.** Welche Konsequenzen haben die möglichen Aktionen im Einzelnen: annehmen, ändern, ablehnen und stornieren?
- *Annehmen: Sie nehmen die vom Lieferanten vorgeschlagenen Änderungen an. Der Status der Bestelleinteilung wechselt auf , OPEN'.*
- *Mit Malus annehmen: Sie nehmen die vom Lieferanten vorgeschlagenen Änderungen an, können aber die Diskrepanz zwischen den angeforderten und den zugesagten Daten verfolgen. Je nach vertraglicher Vereinbarung zur Lieferzeitberechnung kann der Kunde Sanktionen verhängen. Der Bestelleinteilungsstatus geht zu 'OPEN' über. Eine Warnung, 'Vom Kunden mit Malus angenommen', wird ausgelöst.*
- *Ändern: Sie schlagen Änderungen des Lieferantenvorschlags vor. Der Status der Bestelleinteilung wechselt zu 'CUSTOMER CHANGE ORDER REQUEST'.*
- *Ablehnen: Der Status der Bestelleinteilung wechselt auf 'OPEN'. Eine Ausnahme des Typs 'Kollaboration vom Kunden abgelehnt' wird ausgelöst.*
- *Stornieren: Sie können den Lieferanten auffordern, die Bestelleinteilung zu stornieren. Der Status der Bestelleinteilung wechselt auf 'CANCELLATION REQUEST'.*

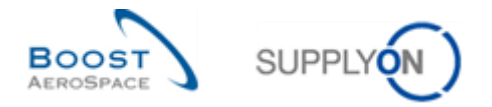

# <span id="page-65-0"></span>5.6 Bestellungen\_Szenario 5: Der Kunde lehnt eine Änderung des Lieferanten an einer Bestelleinteilung ab

In diesem Szenario sucht der Kunde nach Bestelleinteilungen, in denen der Lieferant Änderungen durchgeführt hat, und lehnt diese Änderungen ab.

- **Melden Sie sich in AirSupply als Kunde an**.
- Gehen Sie zur Seite , My Workspace'. Der aktive Filter muss auf , OOCXXX' eingestellt werden (XXX der Login-Nummer entspricht, die Sie von Ihrem Trainer erhalten haben).
- Gehen Sie zur Seite 'Zusammenfassung Bestelleinteilung' und klicken Sie auf die Zahl für , SUPPLIER CHANGE ORDER REQUEST' in der Spalte , Gesamt'.
- Wählen Sie die Bestellung aus und klicken Sie auf "Aktionen'.
- Klicken Sie auf ,Ablehnen'

**F12.** Was passiert mit dem Status der Bestelleinteilung?

<span id="page-65-1"></span>*Geht zurück zu OPEN und eine Warnung, 'Kollaboration vom Kunden abgelehnt', wird ausgelöst.*

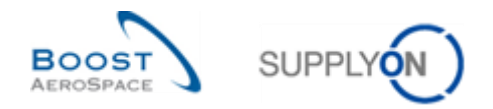

## <span id="page-66-0"></span>5.7 Bestellungen\_Szenario 6: Kunde storniert eine Bestelleinteilung

In diesem Szenario storniert der Kunde eine Bestelleinteilung.

- **Melden Sie sich in AirSupply als Kunde an**.
- Gehen Sie zur Seite , My Workspace'. Der aktive Filter muss auf , OOCXXX' eingestellt sein (XXX der Login-Nummer entspricht, die Sie von Ihrem Trainer erhalten haben).
- Gehen Sie zum Bereich , Prozess- / Warnungsmatrix' und klicken Sie auf "Bestellungen'.

Es erscheint nun die Seite , Bestellungen'.

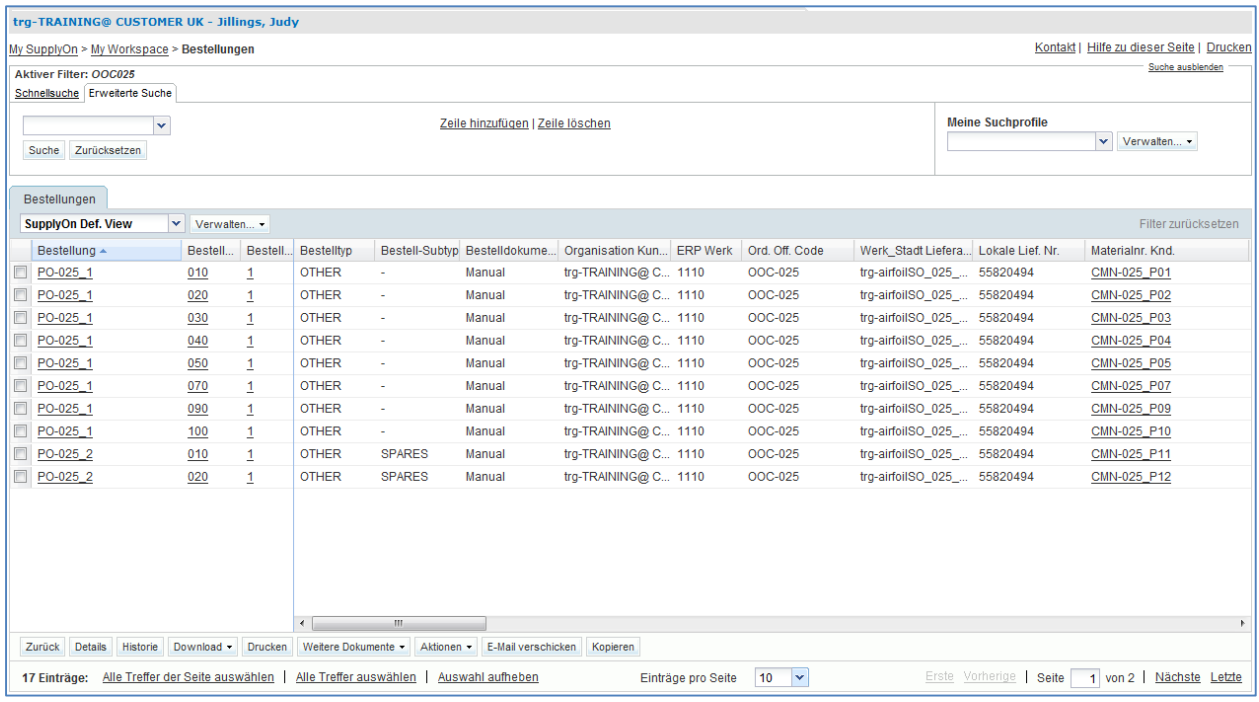

- Verwenden Sie die Funktion ,Erweiterte Suche', um die Bestellung zur Kunden-Materialnummer , CMN-XXX FC4' zu finden.
- Wählen Sie die Bestelleinteilung aus, klicken Sie im unteren Bereich auf "Aktionen' und im erscheinenden Menü auf 'Abbrechen'.

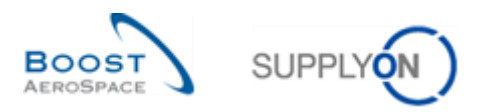

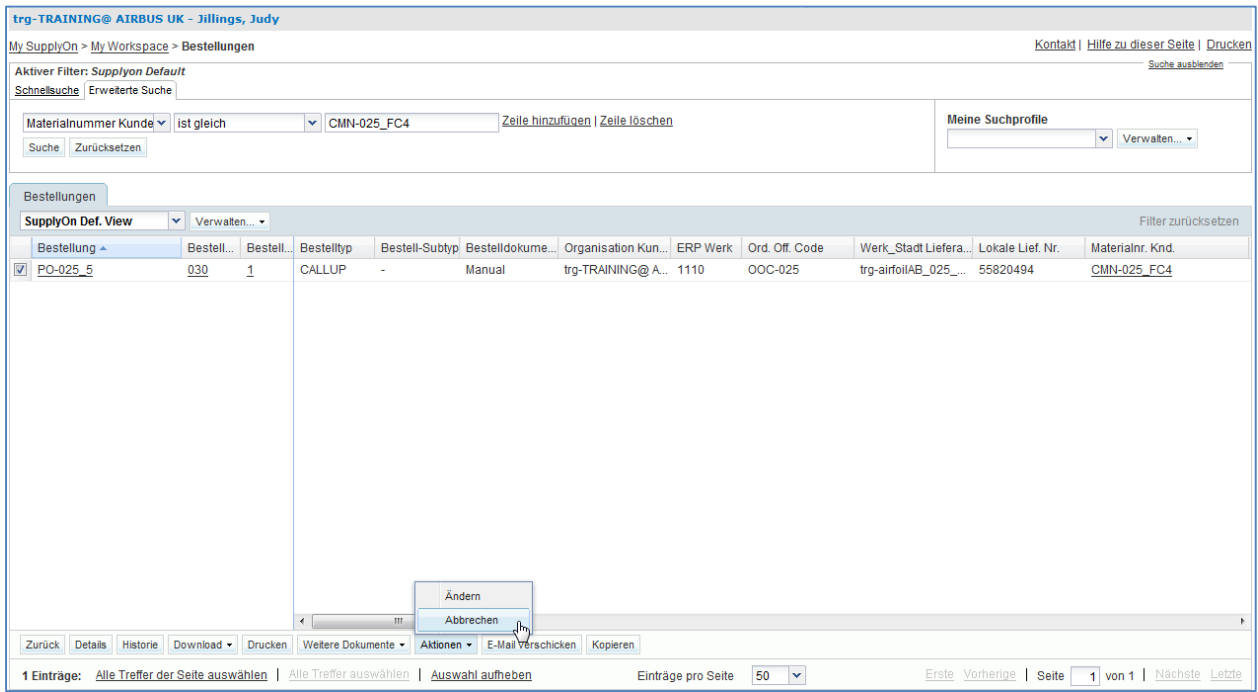

<span id="page-67-0"></span>**F13.** Was passiert mit dem Status der Bestelleinteilung, wenn der Kunde die Bestellung ablehnt? *Der Status der Bestellung wechselt von 'NEW ORDER PUBLISHED' auf 'CANCELLED'.* Die Bestelleinteilung wurde storniert.

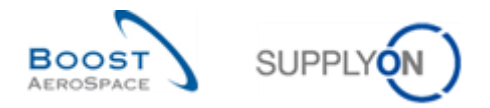

## <span id="page-68-0"></span>5.8 Bestellungen\_Szenario 7: Kollaboration bei "SPARES"-Bestell-Subtyp

In diesem Szenario sucht der Lieferant nach einer Bestellung mit der Warnung ,Ersatzteilbestellung zur Bearbeitung' zur Kollaboration.

- **Melden Sie sich in AirSupply als Lieferant an**.
- Gehen Sie zur Seite , My Workspace'.
- Gehen Sie zum Bereich , Prozess- / Warnungsmatrix' und klicken Sie auf die Anzahl für , Ersatzteilbestellung zur Bearbeitung' in der Spalte, New'.

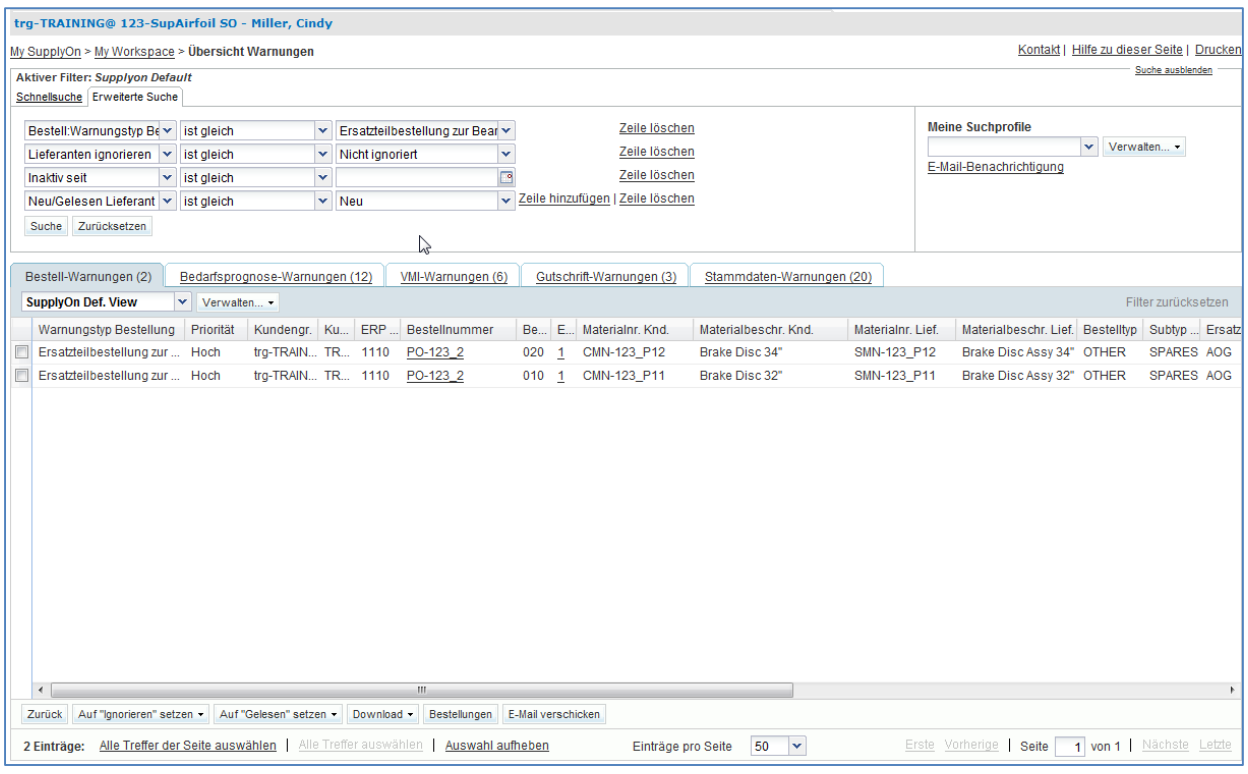

- Verwenden Sie die Funktion ,Erweiterte Suche', um die Bestellung zur Kunden-Materialnummer , CMN-XXX\_P12' zu finden (XXX der Login-Nummer entspricht, die Sie von Ihrem Trainer erhalten haben).
- Wählen Sie die entsprechende Position aus und klicken Sie auf die Schaltfläche 'Bestellungen'.

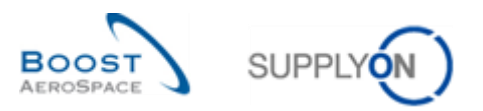

## Es erscheint die folgende Seite:

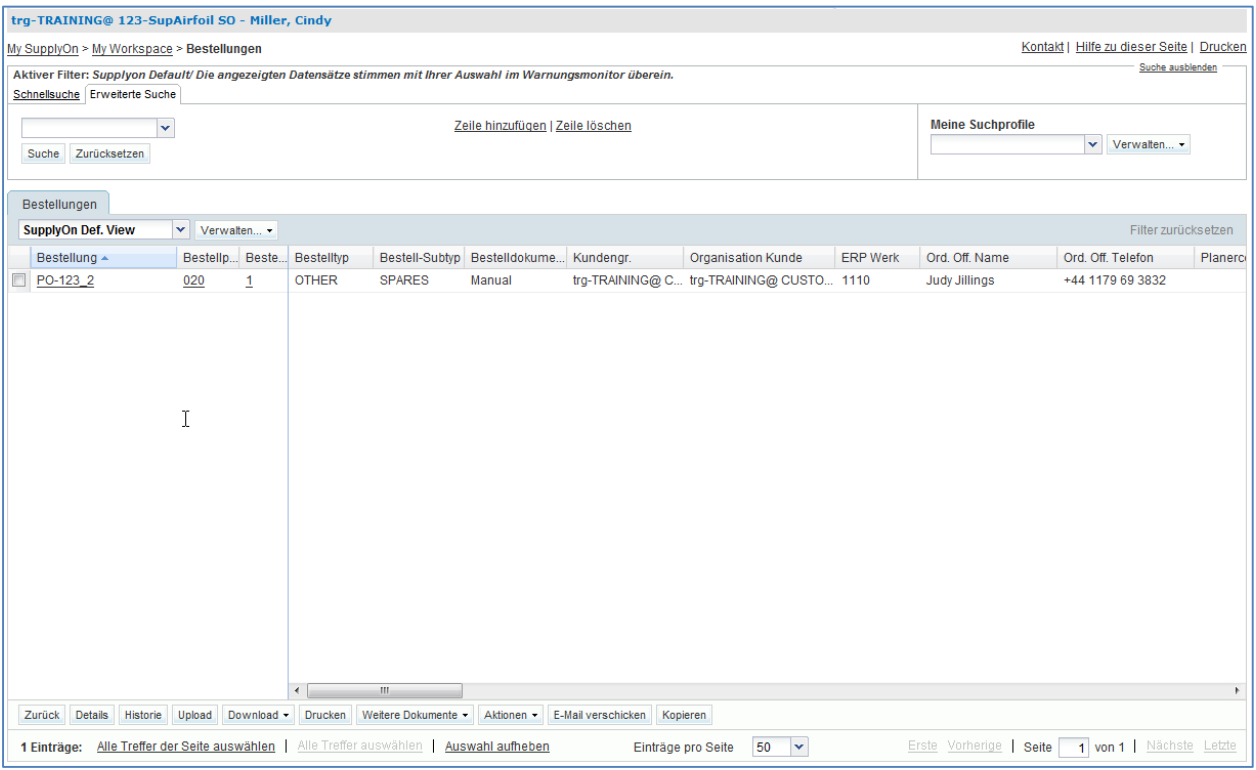

- Wählen Sie die Bestelleinteilung aus, die Sie im vorherigen Schritt ausgewählt haben.
- Klicken Sie im unteren Bereich auf die Schaltfläche "Aktionen' und im erscheinenden Menü auf , Annehmen'.
- Ein Pop-up namens , Bestätigung der Aktion' erscheint. Klicken Sie zum Bestätigen auf "Ja'.

Sie haben die Bestelleinteilung angenommen und die Warnung 'Ersatzteilbestellung zur Bearbeitung' aufgehoben.

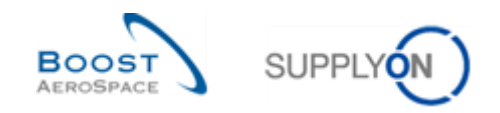

## <span id="page-70-0"></span>5.9 Bestellungen Szenario 8: Lieferant ändert die Bestellung "KIT"

In diesem Szenario sucht der Lieferant nach einem Bestell-KIT und führt Änderungen an den Kopfdaten der KIT-Bestelleinteilung durch, um festzustellen, welche weiteren Auswirkungen diese Aktion hat.

- **Melden Sie sich in AirSupply als Lieferant an**.
- Gehen Sie zur Seite , My Workspace'.
- Gehen Sie zum Bereich , Prozess- / Warnungsmatrix' und klicken Sie auf , Bestellungen'.
- Klicken Sie auf die leere Dropdown-Box im Reiter , Erweiterte Suche'.
- Wählen Sie die Option , Bestelldokumenttyp' als Suchkriterium in der Dropdown-Box aus.
- Überprüfen Sie, ob ,ist gleich' neben dem Feld ,Bestelldokumenttyp' als logischer Operator angezeigt wird.

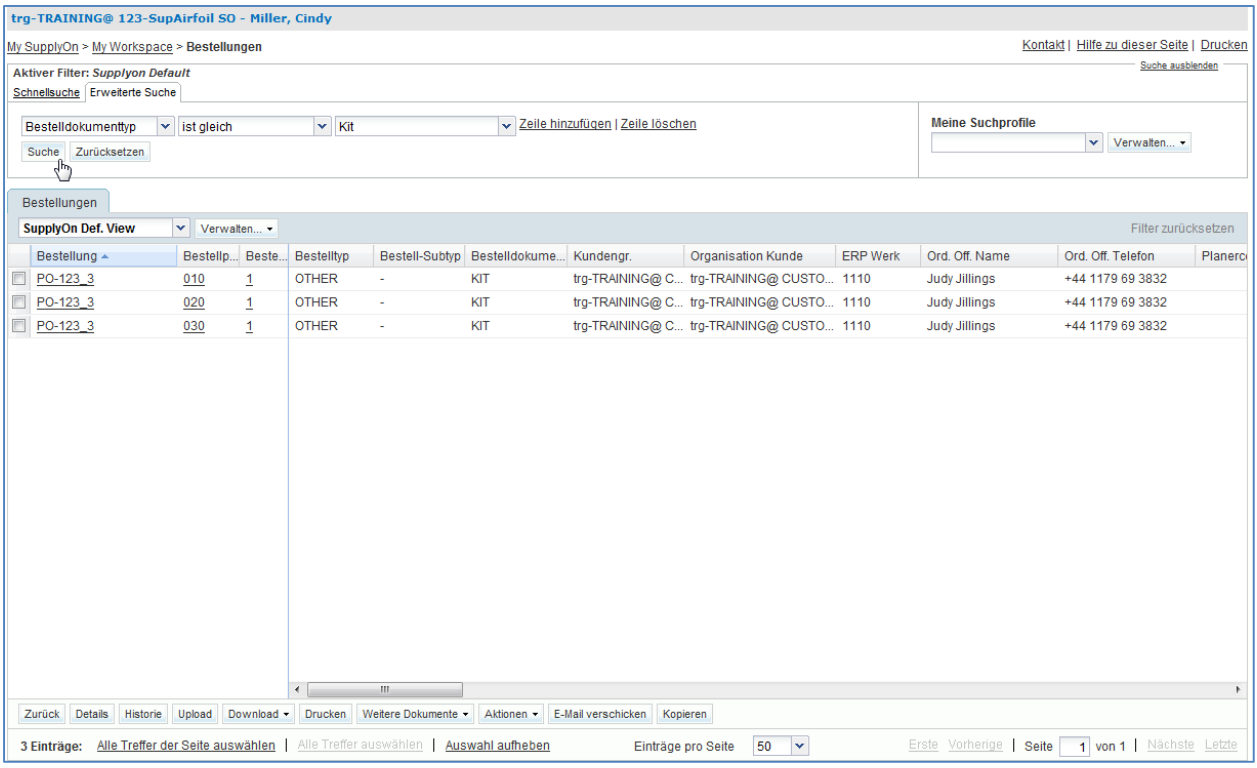

Wählen Sie in der dritten Dropdown-Box , Kit' als Suchkriterium aus.

- Verwenden Sie die Funktion 'Zeile hinzufügen' zum Auffinden der Bestelleinteilung mit der Kunden-Materialnummer , CMN-XXX P13' und dem Bestelldokumenttyp , KIT' (XXX der Login-Nummer entspricht, die Sie von Ihrem Trainer erhalten haben).
- Nachdem das KIT gefunden wurde, klicken Sie auf seine Bestellnummer (d.h. den in der Spalte , Bestellung' angezeigten Link).

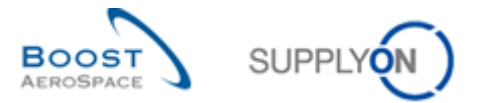

## Es erscheint die nachfolgend dargestellte Seite ,Bestelldetails' mit angezeigtem Bereich ,Kopfdaten':

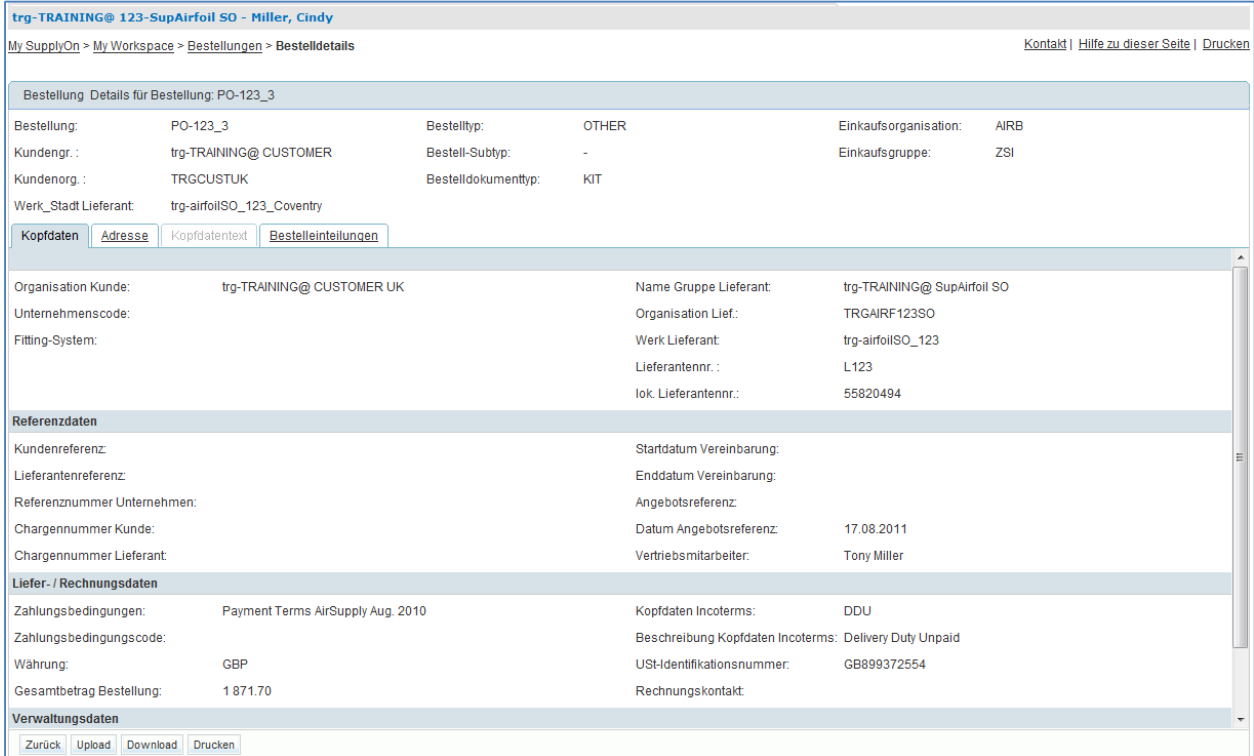

• Klicken Sie auf den Link , Bestelleinteilungen'

Es erscheint die nachfolgend dargestellte Seite , Bestelleinteilungen':

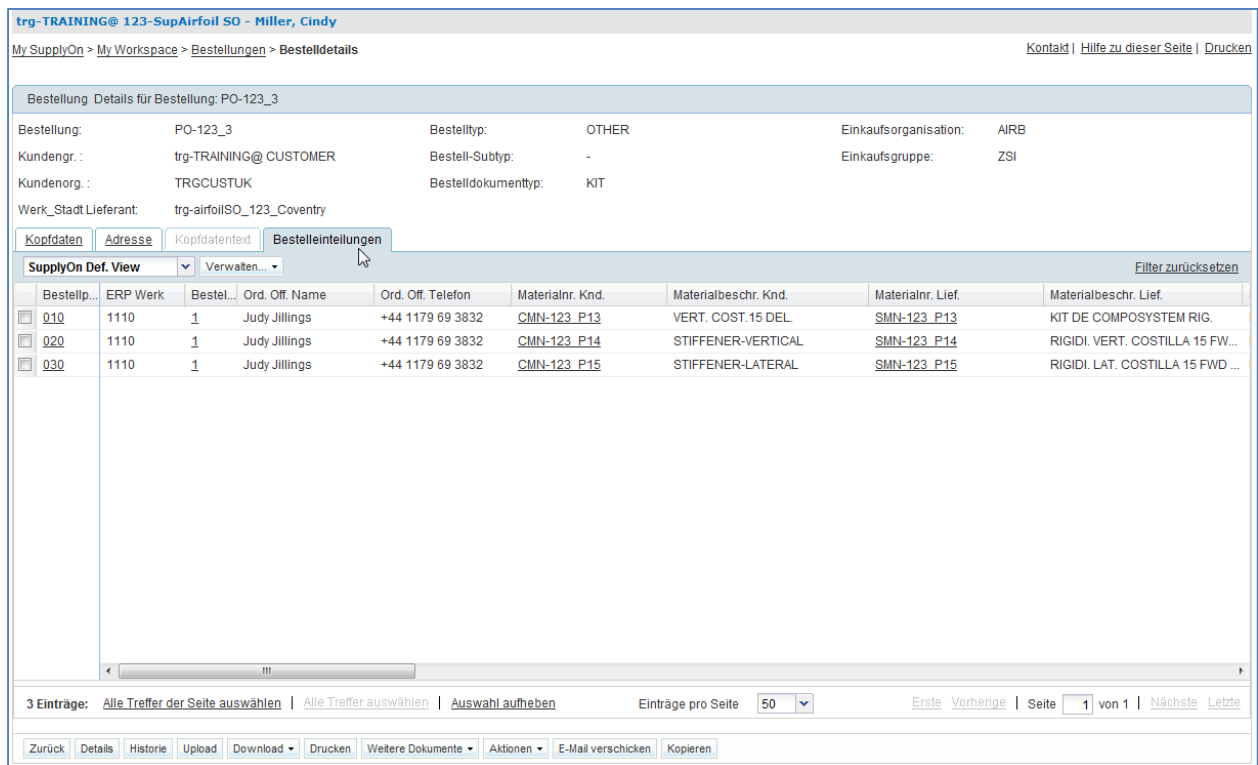
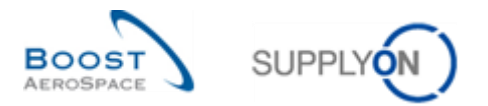

• Scrollen Sie nach rechts, bis Sie folgende vier Spalten sehen: "Zugesagte Menge', ,Zugesagtes Datum', ,KIT-Kopfdaten' und ,KIT-Komponente'.

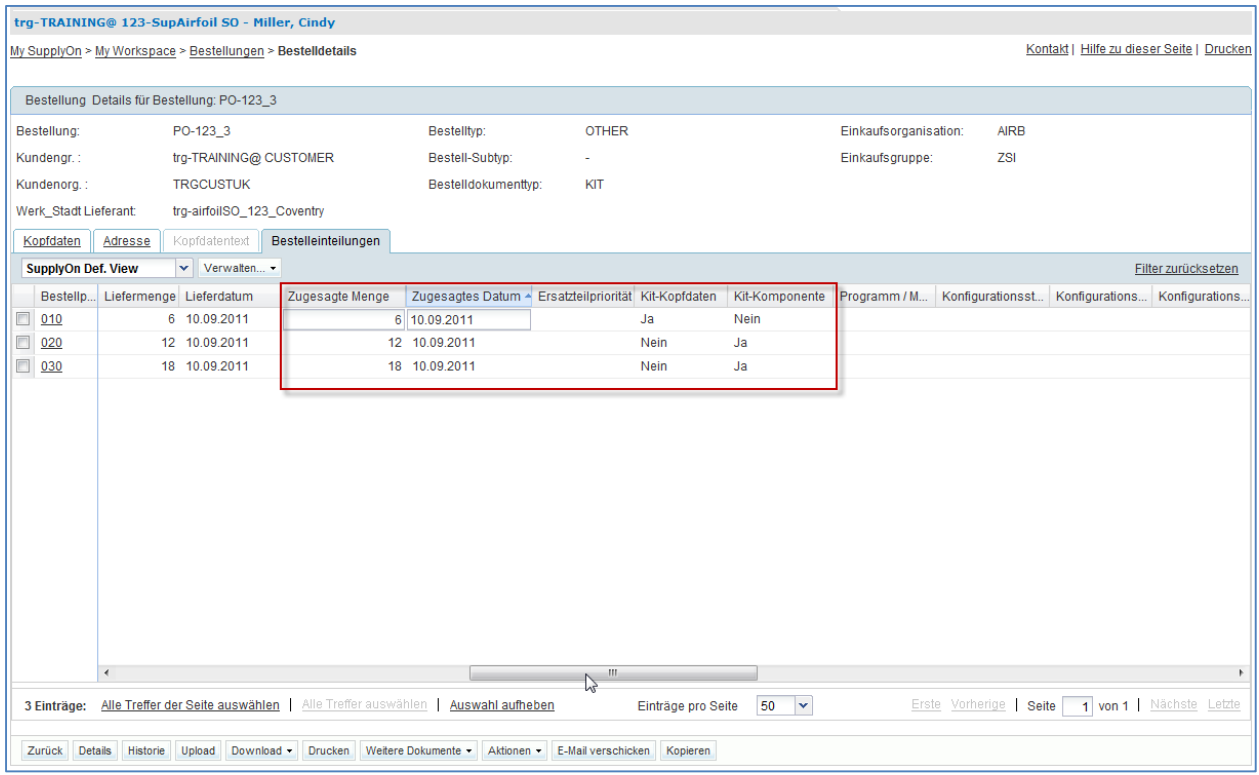

**F14.** Woher wissen Sie, dass es sich bei der ersten Zeile um die KIT-Kopfdaten handelt?

#### *In der Spalte 'KIT-Kopfdaten' wird 'Ja' angezeigt.*

- Ändern Sie das zugesagte Datum in den KIT-Kopfdaten der ersten Zeile auf einen Monat in der Zukunft.
- Klicken Sie im unteren Navigationsbereich auf die Schaltfläche "Aktionen' und im erscheinenden Menü auf Ändern'.
- F15. Was passiert mit dem ,Zugesagten Datum' für alle KIT-Komponenten?

*Das 'zugesagte Datum' der KIT-Komponenten wird auf dasselbe Datum geändert, auf das Sie auch das 'zugesagte Datum' in den KIT-Kopfdaten geändert haben.*

*Auch der Status der Bestelleinteilungen der Kopfdaten und der Komponente wurden aktualisiert.*

*Hinweis: Sie können das Datum einer KIT-Komponente ändern, ohne dass dies Auswirkungen auf die KIT-Kopfdaten hat.*

Prüfen Sie, ob eine Bestätigungsmeldung erscheint:

```
My SupplyOn > My Workspace > Bestellungen > Bestelldetails
```

```
O Aktion erfolgreich durchgeführt.Die Kollaborationsverarbeitung für Bestellung TECUS/TRGCUSTUK/1110/PO-123_3/010/1' wurde erfolgreich abgeschlossen.
```
Sie haben das zugesagte Datum für alle KIT-Bestelleinteilungen geändert.

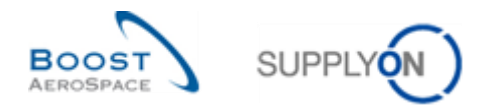

- Ändern Sie nun die zugesagte Menge in der KIT-Kopfdaten-Bestellposition und klicken Sie auf,Ändern' (+1)
- F16. Was passiert mit der ,zugesagten Menge' für alle KIT-Komponenten?

*Die zugesagte Menge der KIT-Komponentenzeilen ändert sich automatisch je nach der neu zugesagten Menge der KIT-Kopfdaten.* 

Sie haben die zugesagte Menge für alle KIT-Bestelleinteilungen geändert.

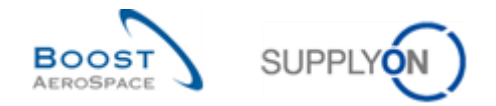

## 5.10 Bestellungen\_Szenario 9: Lieferant reagiert auf einen Kundenvorschlag

In diesem Szenario nimmt der Lieferant die vom Kunden vorgeschlagenen Änderungen an.

#### **Melden Sie sich in AirSupply als Lieferant an**.

- Gehen Sie zurück zur Seite , My Workspace'.
- Gehen Sie zum Bereich 'Zusammenfassung Bestelleinteilungen' und klicken Sie auf die Zahl für , CUSTOMER CHANGE ORDER REQUEST' in der Spalte , Total'.

Es erscheint nun die Seite 'Bestellungen', auf der alle Bestelleinteilungen mit Status 'CUSTOMER CHANGE ORDER REQUEST' angezeigt werden:

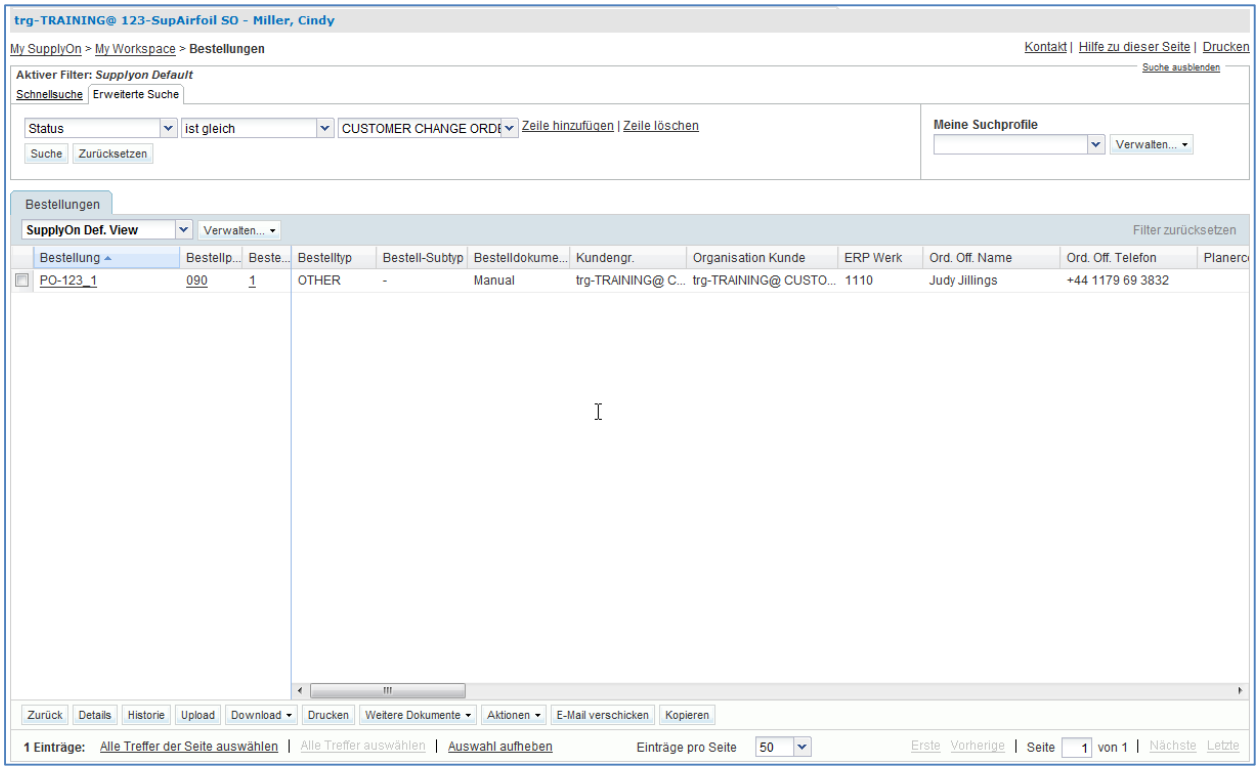

- Verwenden Sie die Funktion ,Erweiterte Suche', um die Bestellung zur Kunden-Materialnummer , CMN-XXX P09' zu finden (XXX der Login-Nummer entspricht, die Sie von Ihrem Trainer erhalten haben).
- Wählen Sie die erste Zeile aus, klicken Sie im unteren Bereich auf die Schaltfläche ,Aktionen' und im erscheinenden Menü auf ,Annehmen'.

Sie haben die vom Lieferanten vorgeschlagenen Änderungen angenommen.

**F17.** Was passiert mit dem Status der Bestellung, wenn der Lieferant die Bestelländerungen annimmt?

*Der Status der Bestellung wechselt von 'CUSTOMER CHANGE ORDER REQUEST' auf 'OPEN'.*

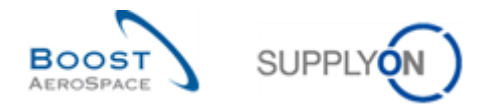

# 5.11 Bestellungen\_Szenario 10: Lieferant reagiert auf einen Kunden Stornierungsanfrage

In diesem Szenario nimmt der Lieferant eine vom Kunden angefragte Stornierung an.

- **Melden Sie sich in AirSupply als Lieferant an**.
- Gehen Sie zur Seite , My Workspace'.
- Gehen Sie zum Bereich 'Zusammenfassung Bestelleinteilungen' und klicken Sie auf die Zahl für , CANCELLATION REQUEST' in der Spalte , Total'.

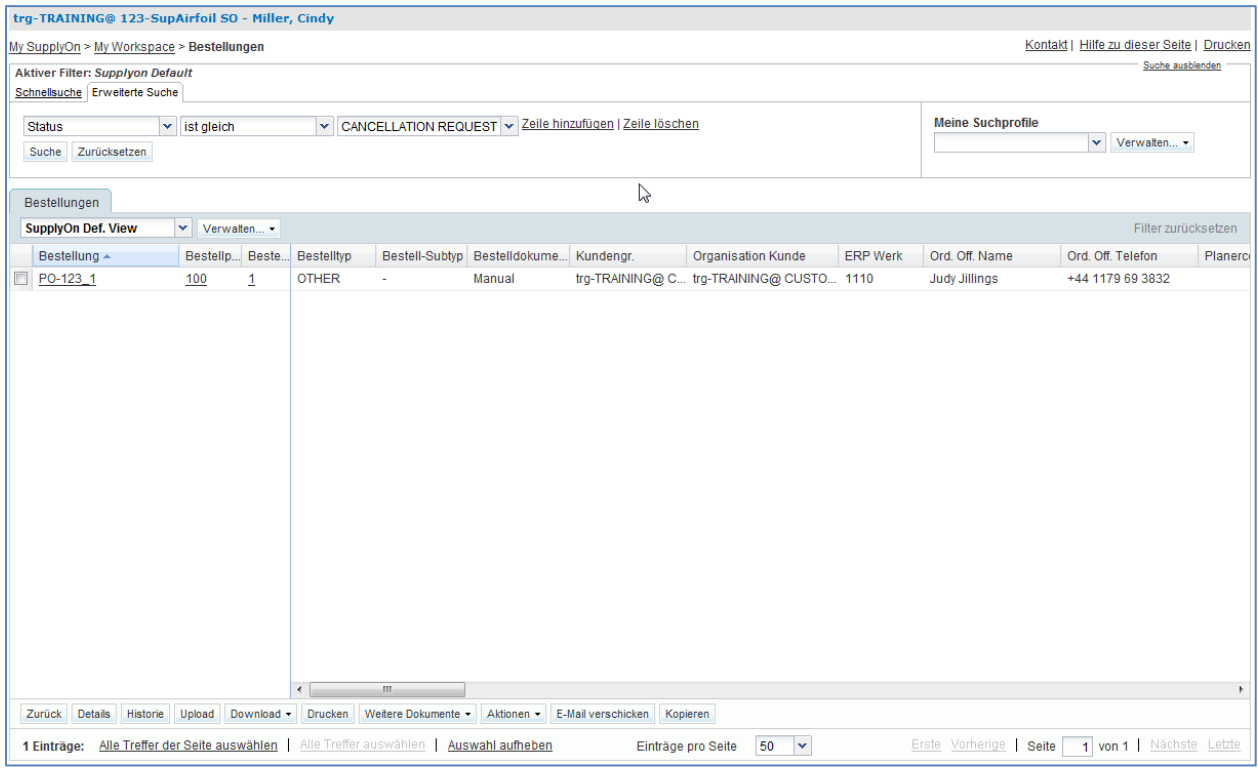

- Verwenden Sie die Funktion ,Erweiterte Suche', um die Bestellung zur Kunden-Materialnummer , CMN-XXX\_P10' zu finden (XXX der Login-Nummer entspricht, die Sie von Ihrem Trainer erhalten haben).
- Wählen Sie die erste Zeile aus, klicken Sie im unteren Bereich auf die Schaltfläche ,Aktionen' und im erscheinenden Menü auf ,Annehmen'.

Sie haben die vom Kunden angefragte Stornierung angenommen.

**F18.** Was passiert mit dem Status der Bestellung, wenn der Lieferant die Stornierungsanfrage annimmt?

*Der Status der Bestellung wechselt von 'CANCELLATION REQUEST' auf 'CANCELLED'.*

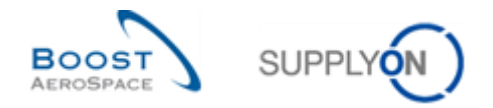

# 5.12 Bestellungen\_Szenario 11: Lieferant gibt Kommentar zu individuellen Daten ein

#### *Dies ist eine spezielle Übung für Lieferanten.*

*Bitten Sie Ihren Schulungsleiter um die Bereitstellung spezieller Benutzerkonten, damit Sie die folgenden Übungen durchführen können. Dabei erfahren Sie, wie Sie einen Kommentar zu nicht-kollab Daten abgeben.*

Kunde: trg-oocXXX-so Lieferant: trg-plannerXXX-so

XXX ist eine Zahl zwischen 002 und 200. Die Materialnummer enthält die Zahl XXX und ist für den Benutzer des Kunden oder Lieferanten mit der gleichen XXX-Nummer gedacht.

Die Übung zur Teilenummerierung ist wie folgt strukturiert:

#### **Bestellung:**

PO-XXX\_Y, wobei Y 6, 7 und das Kundenmaterial "CMN-XXX\_PYY" oder Lieferantenmaterial "SMN-XXX\_PYY" mit YY von 17 bis 21 sein kann.

Nur Lieferanten haben die Möglichkeit, einen Kommentar zu jeder Bestellung auf Bestellkopfdaten-Ebene einzugeben, auch "Auftragsbestätigung des Lieferanten zu nicht-kollab Daten" genannt. Dieser "Kommentar zu nicht-kollab Daten" gibt dem Lieferanten die Möglichkeit, auf bestimmte Dateninhalte in der Bestellung zu reagieren, die nicht durch den Kollaborationsprozess abgedeckt sind (z. B. Änderung der Incoterms) und dazu führen könnten, dass der Lieferant eine Bestellung oder Bestellposition nicht akzeptiert. Lieferanten können einen derartigen Kommentar nur hinzufügen, wenn mindestens eine Bestellposition den Status NOP hat oder wenn es bereits eine Bestelländerung gibt und die Bestellung noch nicht für Änderungen geschlossen ist, d.h. im Status RECEIVED, CANCELLED oder CANCELLATION REQUEST ist.

- **Melden Sie sich in AirSupply als Lieferant an** und verwenden Sie hierfür die Login- /Passwortdaten, die Sie von Ihrem Trainer erhalten haben.
- Rufen Sie die Seite "My Workspace" auf.
- Gehen Sie zum Abschnitt "Prozess-/Warnungsmatrix", und klicken Sie auf "Bestellungen".

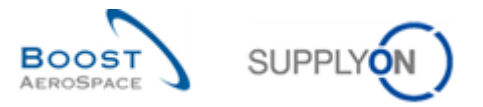

Sie sollten die Seite "Bestellungen" sehen, auf der alle Bestelleinteilungen angezeigt werden:

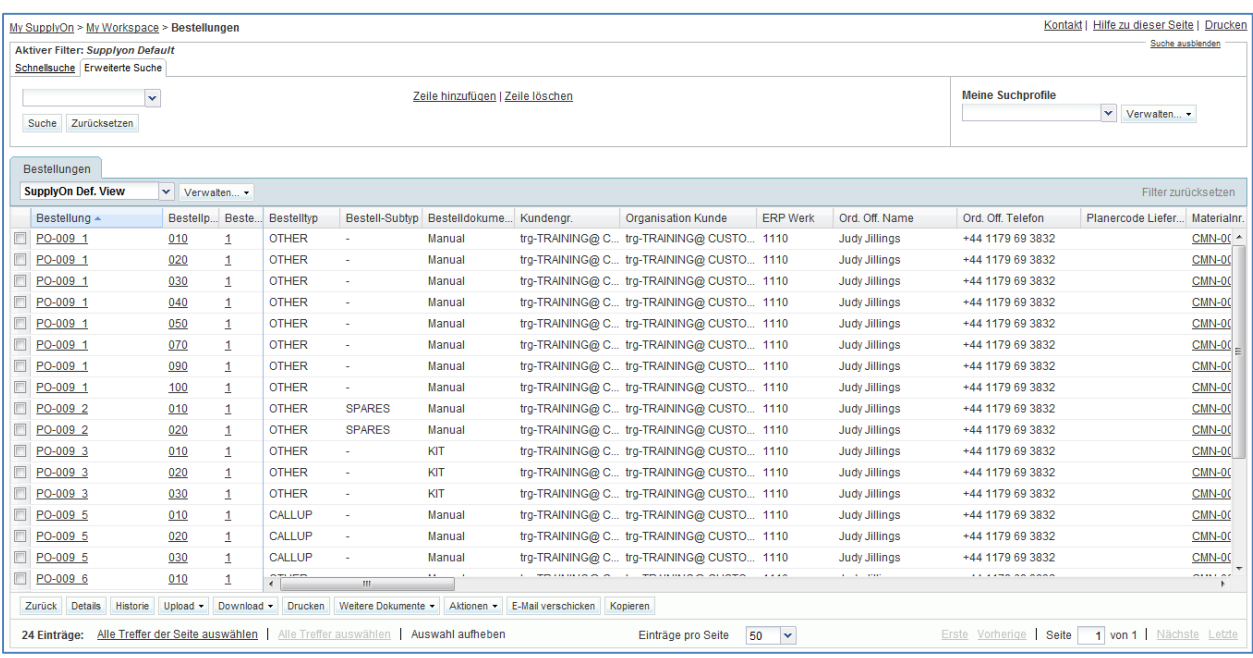

- Verwenden Sie die Funktion "Erweiterte Suche" zum Suchen nach der Bestellung "PO-XXX\_6".
- Klicken Sie auf eine der drei angezeigten Zeilen bzw. Positionen namens PO-XXX\_6 in der ersten Spalte "Bestellung".
- Wählen Sie den Reiter "Kopfdaten" auf der Seite "Bestelldetails".
- Blättern Sie ganz nach unten, bis Sie das Textfeld "Kommentar zu nicht-kollab Daten" sehen.

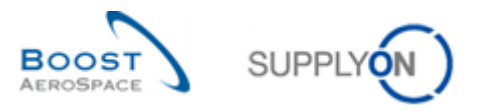

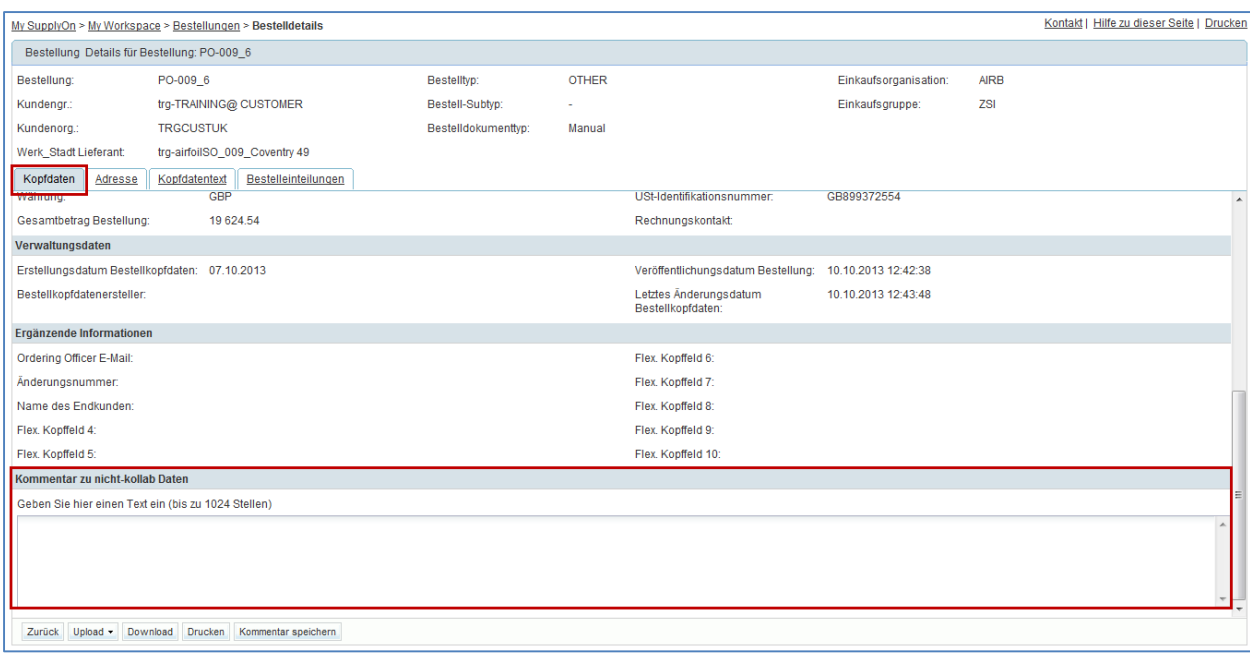

 Geben Sie einen Kommentar in das Textfeld ein, und klicken Sie auf die Schaltfläche "Kommentar speichern".

Sie haben einen Kommentar zu nicht-kollab Daten für eine bestimmte Bestellung eingegeben, um Ihren Kunden darüber zu informieren, dass es Klärungsbedarf zu einem Problem gibt. Dann wird dieser Kunde über Ihren Kommentar durch eine Erhöhung des Warnungszählers "Kommentar zu nicht-kollab Daten aktualisiert" informiert.

F19. Kann der Lieferant den "Kommentar zu nicht-kollab Daten" nach dem Speichern bearbeiten?

*Ja, der Lieferant kann den "Kommentar zu nicht-kollab Daten" bearbeiten, solange mindestens eine Bestellposition den Status NOP hat. Wenn keine Bestellposition den Status NOP hat, ist keine weitere Bearbeitung möglich. Hinweis: Lieferanten sollten zuerst mit dem "Kommentar zu nicht-kollab Daten" arbeiten, bevor Sie den Status der betreffenden Bestellpositionen ändern.*

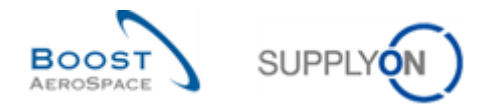

# 5.13 Bestellungen\_Szenario 12: Lieferant bearbeitet eine Warnmeldung "Bestelländerung"

### *Dies ist eine spezielle Übung für Lieferanten.*

*Dabei erfahren Sie, wie Sie anhand einer Warnmeldung "Bestelländerung" von Ihrem Kunden ausfindig machen können, was in einer Bestellung geändert wurde.*

- **Melden Sie sich in AirSupply als Lieferant an** und verwenden Sie hierfür die Login- /Passwortdaten, die Sie von Ihrem Trainer erhalten haben.
- Rufen Sie die Seite "My Workspace" auf.
- Gehen Sie zum Abschnitt "Prozess-/Warnungsmatrix", "Bestellungen", und klicken Sie auf eine Nummer in der Zeile neben "Bestelländerung".
- **F20.** Wie wird eine Bestelländerung in AirSupply angezeigt?

### *Der Kunde hat eine vorhandene Bestellung durch neue Daten in den Datenfeldern aktualisiert, die nicht für die Kollaboration vorgesehen sind. Beim Lieferanten wird eine Warnmeldung "Bestelländerung" angezeigt.*

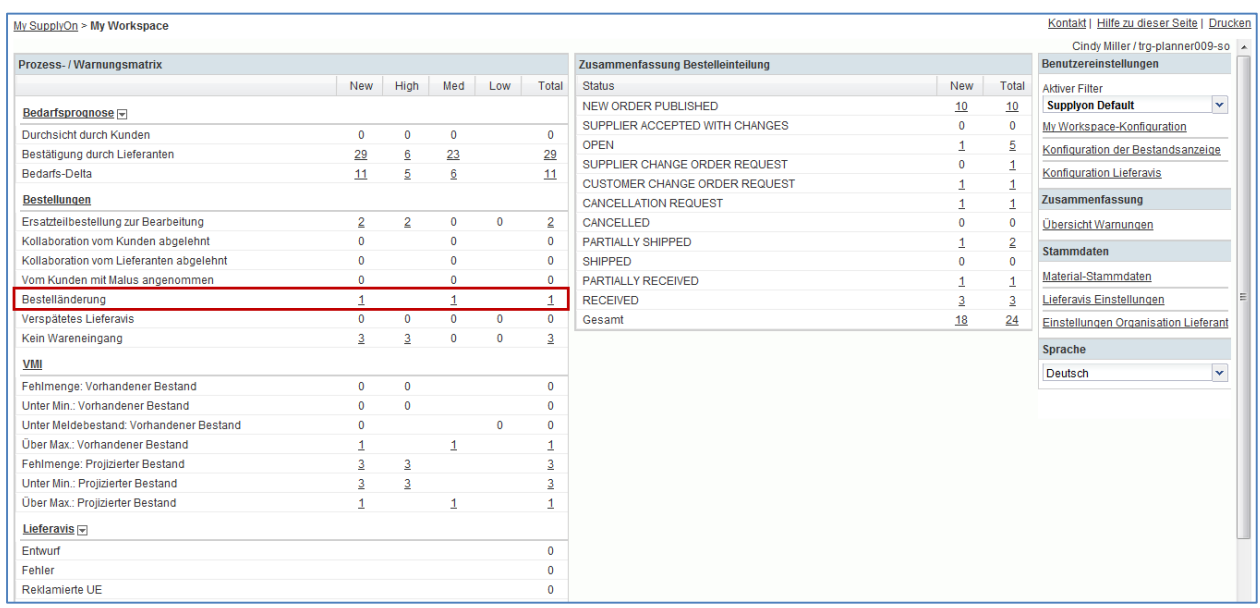

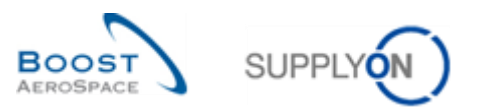

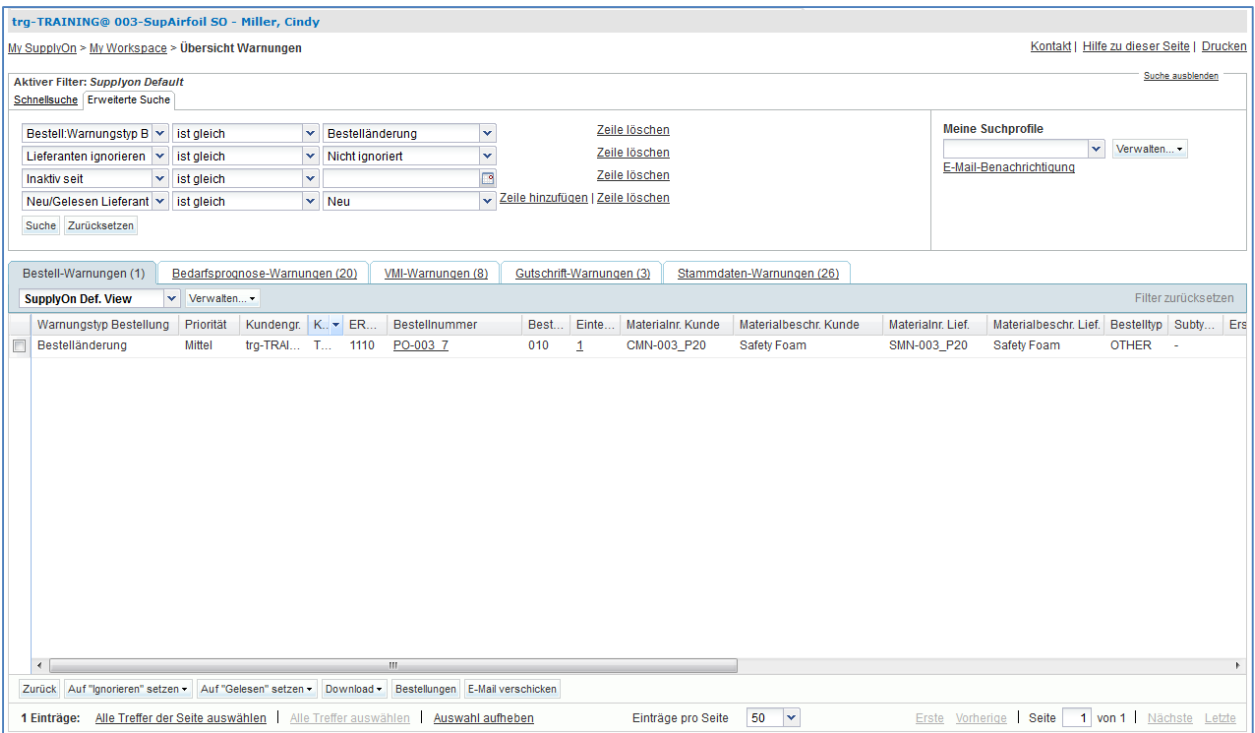

- Wählen Sie auf der Seite "Übersicht Warnungen" die erste Bestellposition aus, und klicken Sie auf die Schaltfläche "Bestellungen".
- Wählen Sie auf der Seite "Bestellungen" die erste Bestellposition aus, und klicken Sie auf die Schaltfläche "Historie".
- Suchen Sie auf der Seite "Bestellhistorie" nach Bestelländerungen.

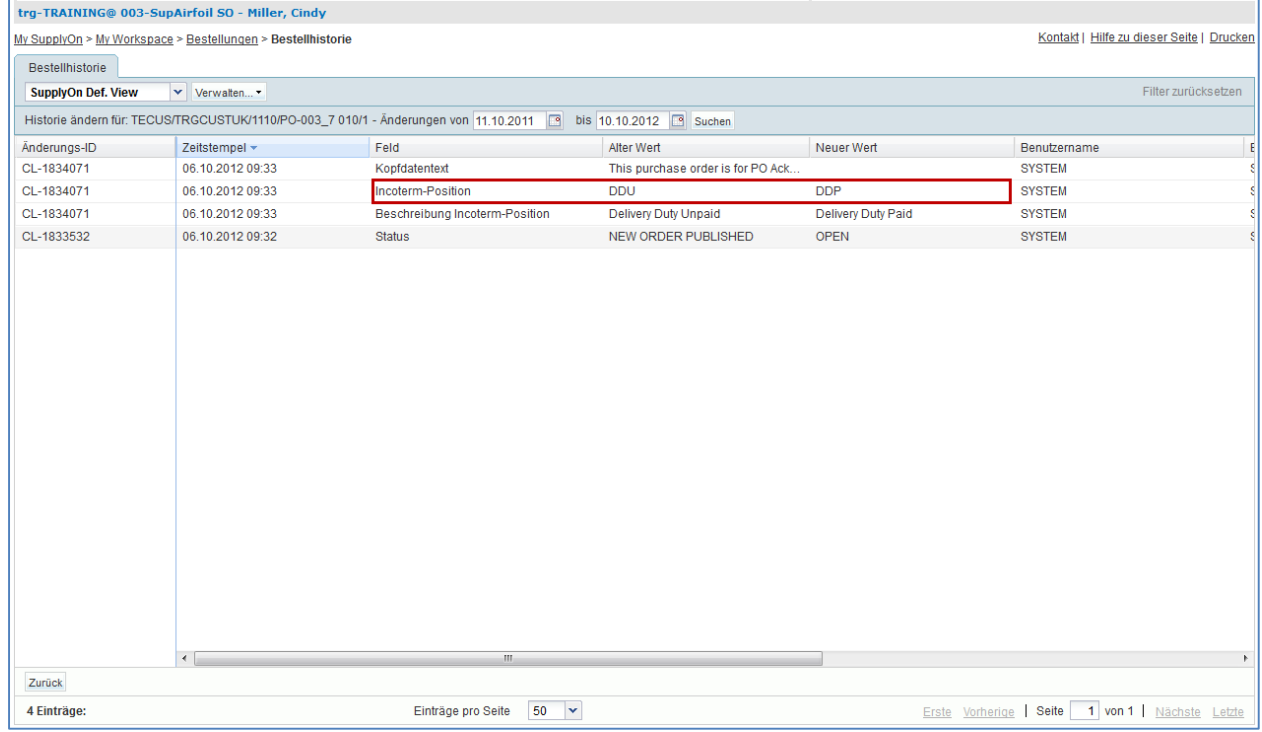

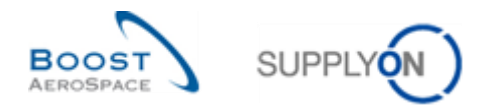

Lieferanten können einen "Kommentar zu nicht-kollab Daten" als Reaktion auf eine vom Kunden vorgenommene Bestelländerung eingeben.

- Klicken Sie auf die Schaltfläche "Zurück", um zur Seite "Bestellungen" zurückzukehren.
- Klicken Sie auf die "Bestellung".
- Wählen Sie den Reiter "Kopfdaten" auf der Seite "Bestelldetails".
- Blättern Sie ganz nach unten, bis Sie das Textfeld "Kommentar zu nicht-kollab Daten" sehen.
- Geben Sie einen Kommentar in das Textfeld ein, und klicken Sie auf die Schaltfläche "Kommentar speichern".

Sie haben einen Kommentar zu nicht-kollab Daten als Reaktion auf eine vom Kunden vorgenommene Bestelländerung eingegeben.

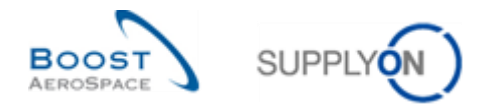

# 5.14 Bestellungen\_Szenario 13: Kunde bearbeitet die Ansicht "My Workspace"

*Dies ist eine spezielle Übung für Kunden.*

- **Melden Sie sich in AirSupply als Kunde an** und verwenden Sie hierfür die Login- /Passwortdaten, die Sie von Ihrem Trainer erhalten haben.
- Rufen Sie die Seite "My Workspace" auf.
- Kontakt | Hilfe zu dieser Seite | Drucken My SupplyOn > My Workspace Judy Jillings / trg-ooc009-so Prozess-/Warnungsmatrix Zusammenfassung Bestelleinteilung Benutzereinstellungen New | New High Med Low Total Status Total **Aktiver Filte Supplyon Default** NEW ORDER PUBLISHED  $\overline{0}$ 200 Bedarfsprognose SUPPLIER ACCEPTED WITH CHANGES  $\overline{\mathbf{0}}$  $\overline{\mathbf{0}}$ My Workspace-Konfiguration Durchsicht durch Kunden  $\mathfrak{g}$  $\overline{0}$ OPEN  $\overline{0}$ 100 Bestätigung durch Lieferanten  $\overline{6}$  $120$  $\frac{400}{1}$ Konfiguration der Bestandsanzeige  $520$ SUPPLIER CHANGE ORDER REQUEST  $20$ 20 Bedarfs-Delta 200 100 100  $200$ Zusammenfassung CUSTOMER CHANGE ORDER REQUEST  $\overline{\mathbf{0}}$  $\frac{20}{20}$ Bestellungen CANCELLATION REQUEST  $\mathbf{o}$  $20$ Übersicht Warnungen Ersatzteilbestellung zur Bearbeitung  $\overline{0}$ CANCELLED Stammdaten Kollaboration vom Kunden abgelehnt  $\overline{0}$  $\overline{0}$  $\overline{0}$ PARTIALLY SHIPPED  $40$  $40$ Material-Stammdaten Kollaboration vom Lieferanten abgelehnt SHIPPED  $\overline{\mathbf{0}}$ 60 60 Vom Kunden mit Malus angenommen  $\overline{c}$  $\overline{0}$  $\overline{0}$ PARTIALLY RECEIVED  $\overline{0}$  $\overline{40}$ Einstellungen Werk Kunde Bestelländerung  $\mathfrak{c}$  $\overline{0}$  $\overline{0}$ **RECEIVED**  $\overline{0}$ 80 Sprache Verspätetes Lieferavis  $\overline{\mathbf{c}}$  $\overline{a}$  $\overline{\mathbf{c}}$  $\overline{a}$  $\overline{0}$ Gesamt  $120$ 580 Deutsch  $\blacktriangledown$ Kein Wareneingang 80 80  $\mathbf{o}$ 80  $VM$ </u> Fehlmenge: Vorhandener Bestand  $\overline{6}$ Unter Min.: Vorhandener Bestand  $\overline{\mathbf{c}}$  $\Omega$ Über Max.: Vorhandener Bestand  $\overline{20}$  $\frac{20}{20}$  $\overline{20}$ Fehlmenge: Projizierter Bestand  $60$ 60  $60$ Unter Min .: Projizierter Bestand 60 60  $60$ Über Max.: Projizierter Bestand  $\overline{20}$  $\overline{20}$  $\overline{20}$ Lieferavis Entwurf  $\ddot{\mathbf{0}}$ Fehler Reklamierte UE  $\ddot{\mathbf{0}}$ Bestandsinformation
- Klicken Sie auf "My Workspace-Konfiguration".

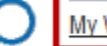

My Workspace-Konfiguration

• Gehen Sie zum Abschnitt "Prozess-/Warnungsmatrix", und klicken Sie auf die Zeile "Kommentar zu nicht-kollab Daten aktualisiert" im Abschnitt "Bestellungen".

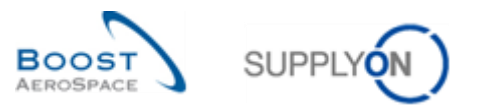

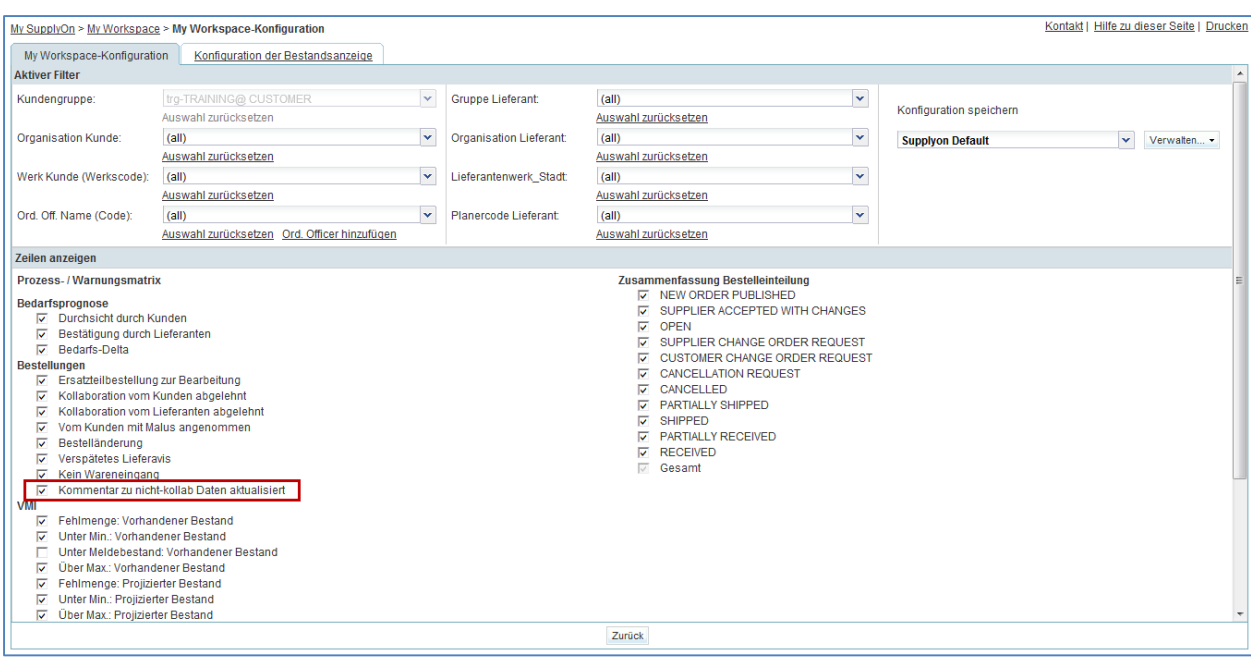

- Benennen Sie das Profil, z. B. "Kommentar", und klicken Sie auf "Verwalten" und "Neu anlegen".
- Klicken Sie erneut auf "Verwalten", und wählen Sie den Eintrag "Standard setzen/zurücksetzen" aus.
- Klicken Sie auf "My Workspace", und wählen Sie die neue Standardeinstellung im Feld "Aktiver Filter" aus.

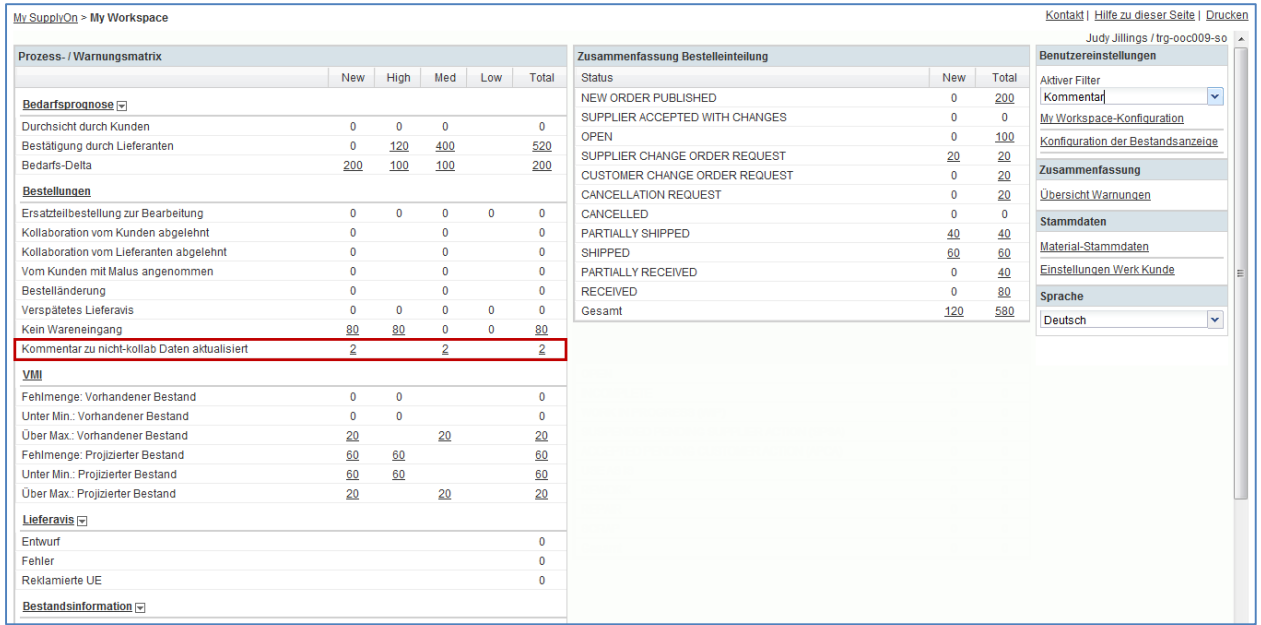

Sie haben die Kunden-Warnmeldung "Kommentar zu nicht-kollab Daten aktualisiert" aktiviert. Von nun an werden Sie über jeden neuen "Kommentar zu nicht-kollab Daten" von Ihren Lieferanten informiert.

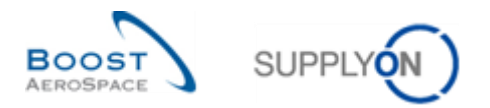

F21. Wie viele Warnmeldungen werden jetzt in My Workspace neben "Kommentar zu nicht-kollab Daten aktualisiert" angezeigt?

*Aufgrund der lieferantenseitigen Kommentare aus den Übungen Bestellungen\_Szenarien 11 und 12 wird dem Kunden 1 Warnmeldungen "Kommentar zu nicht-kollab Daten aktualisiert" angezeigt.*

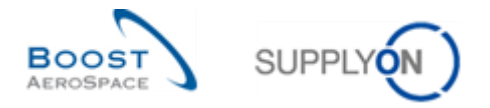

# 5.15 Bestellungen\_Szenario 14: Kunde arbeitet mit Warnmeldung "Kommentar zu nicht-kollab Daten aktualisiert"

*Dies ist eine spezielle Übung für Kunden.*

- **Melden Sie sich in AirSupply als Kunde an** und verwenden Sie hierfür die Login- /Passwortdaten, die Sie von Ihrem Trainer erhalten haben.
- Rufen Sie die Seite "My Workspace" auf.
- Gehen Sie zum Abschnitt "Prozess-/Warnungsmatrix", "Bestellungen", und klicken Sie auf eine Nummer in der Zeile neben "Kommentar zu nicht-kollab Daten aktualisiert".

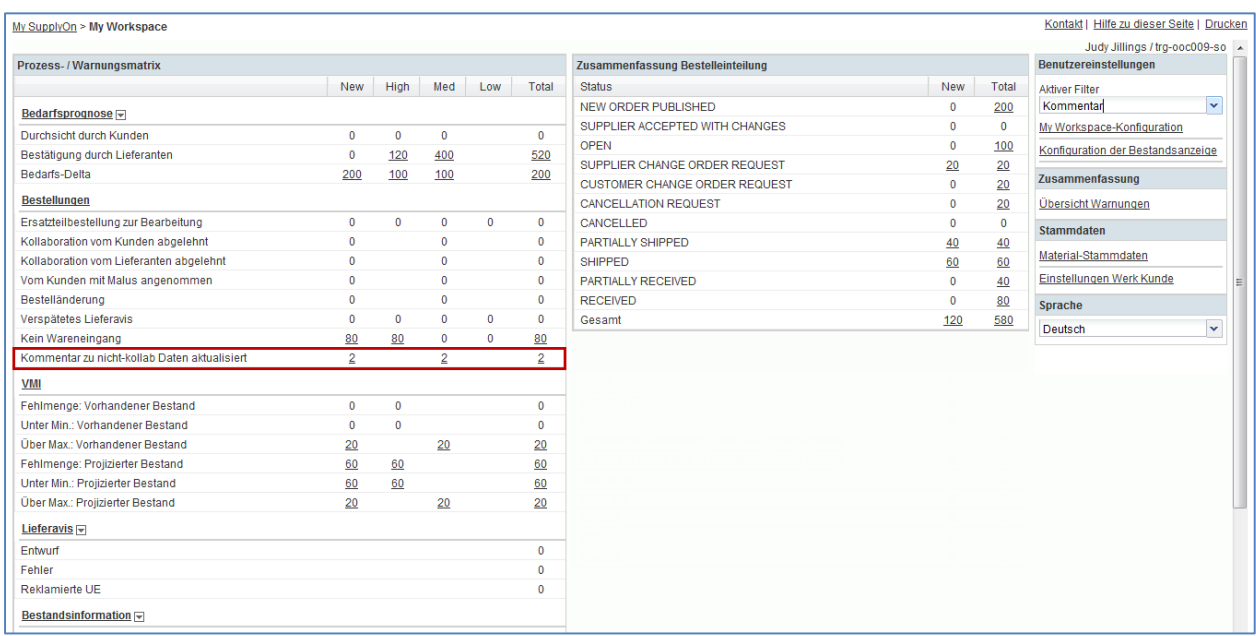

• Klicken Sie auf die Bestellnummer "PO-XXX 6" (XXX der Login-Nummer entspricht, die Sie von Ihrem Trainer erhalten haben).

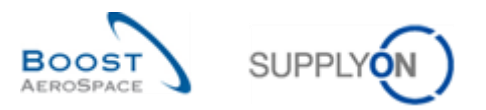

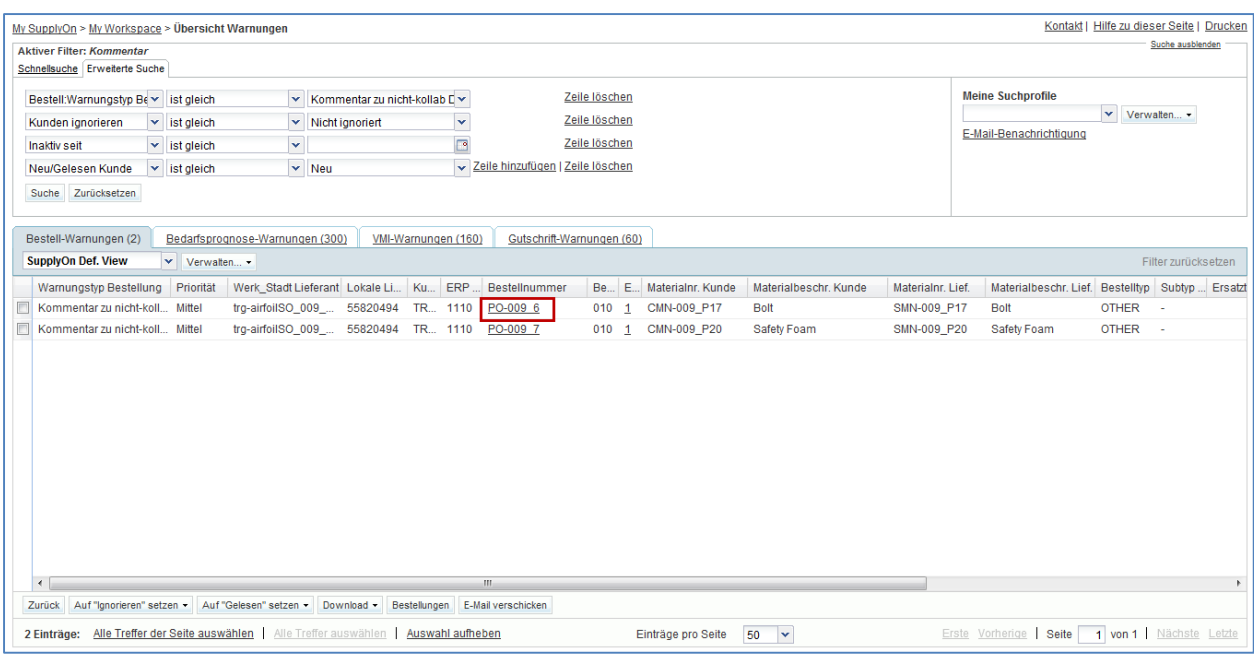

• Blättern Sie ganz nach unten, bis Sie das Textfeld "Kommentar zu nicht-kollab Daten" sehen.

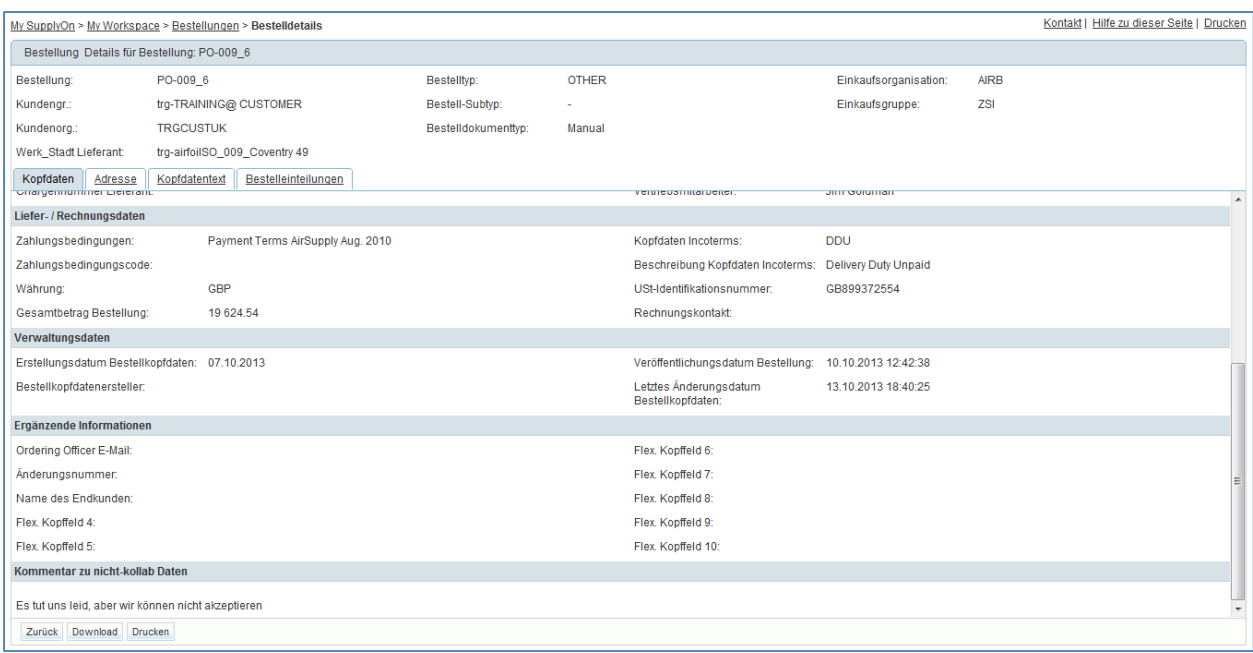

F22. Kann der Kunde das Textfeld "Kommentar zu nicht-kollab Daten" bearbeiten?

*Nein, der Kunde kann den "Kommentar zu nicht-kollab Daten" nicht bearbeiten. Nur Lieferanten können den Inhalt bearbeiten, wenn mindestens eine Bestellposition den Status NOP hat.*

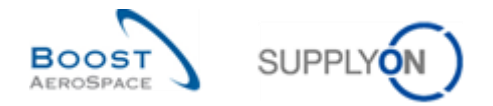

# 5.16 Bestellungen\_Szenario 15: Der Lieferant splittet eine Bestelleinteilung

In diesem Szenario splittet der Lieferant eine Bestelleinteilung, da er zum Lieferdatum nicht die gesamte vom Kunden bestellte Menge liefern kann.

- **Stellen Sie als Lieferant eine Verbindung mit AirSupply her.**
- Gehen Sie auf die Seite "My Workspace".
- Rufen Sie den Bereich "Prozess-/Warnungsmatrix" auf und klicken Sie anschließend auf "Bestellungen".

Sie sollten den Bildschirm "Bestellungen" sehen, auf dem alle Bestelleinteilungen angezeigt werden:

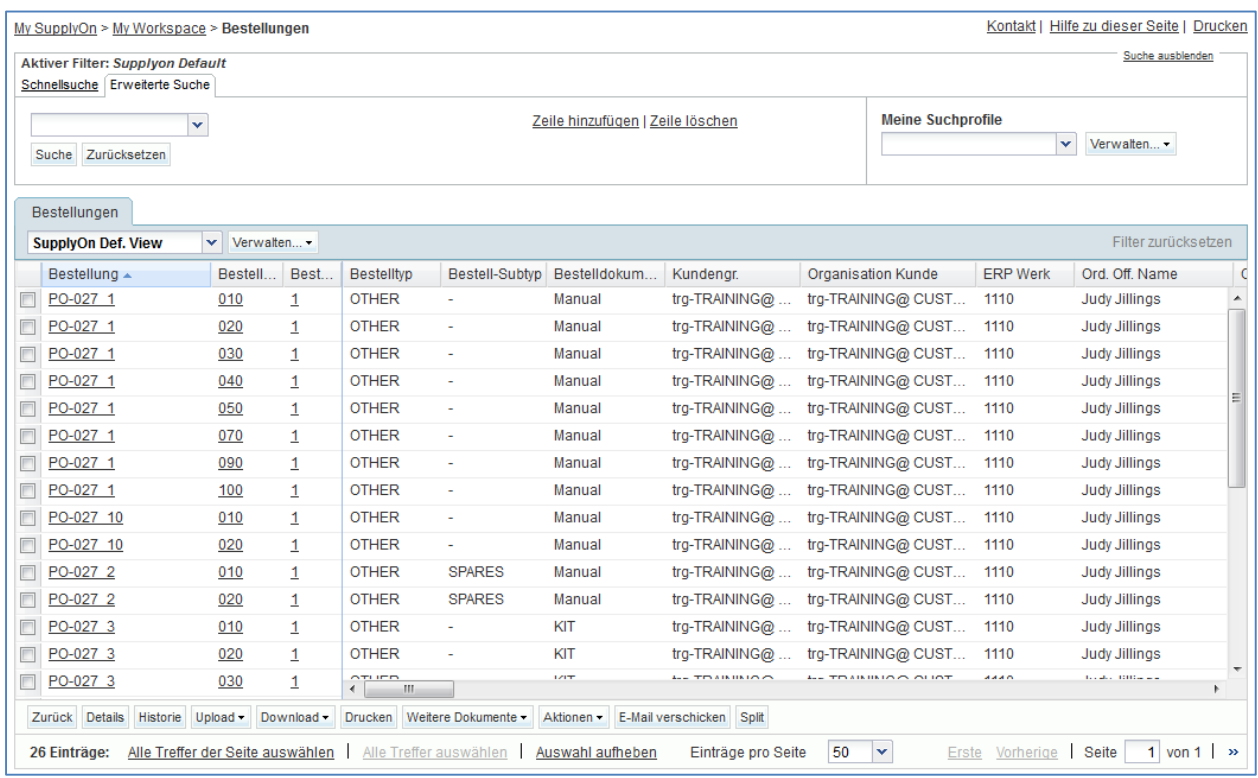

- Suchen Sie mithilfe der Funktion "Erweiterte Suche" nach der Bestellung mit der Kundenmaterialnummer CMN-XXX\_P29.
- Wählen Sie die Bestelleinteilung aus und klicken Sie unten auf dem Bildschirm auf "Split".

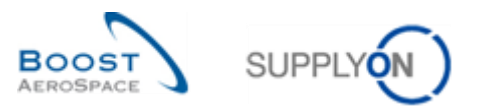

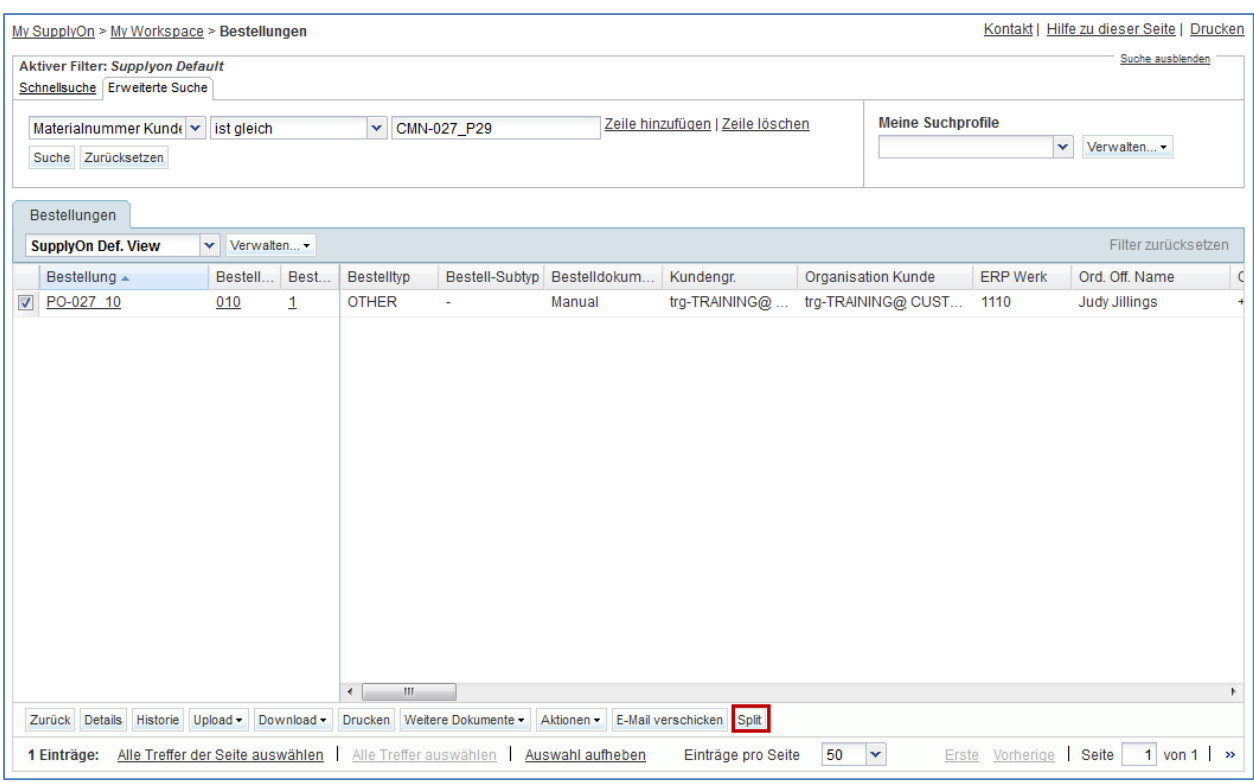

#### Ein Pop-up-Fenster öffnet sich.

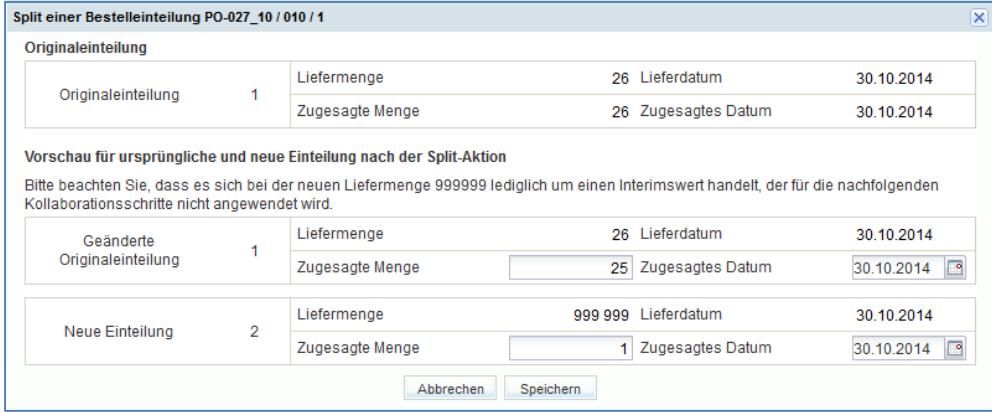

**F23.** Ist es ist möglich, die ursprüngliche Bestelleinteilung in mehr als zwei Einteilungen zu teilen? Gelten Einschränkungen für das Splitten in mehrere Einteilungen?

*Ja, ursprüngliche Bestelleinteilungen können in zwei oder mehr Einteilungen aufgeteilt werden. Allerdings lässt sich die Split-Aktion nicht auf eine bereits gesplittete Bestelleinteilung anwenden, die als "Neue Einteilung" bezeichnet wird, da diese bereits das Ergebnis einer vorherigen Split-Aktion ist. Die Kollaboration für diese neue Einteilung muss abgeschlossen werden, bevor sie erneut aufgeteilt werden kann.*

- Reduzieren Sie die zugesagte Menge für die "Geänderte Originaleinteilung" auf 20.
- Erhöhen Sie die zugesagte Menge für die "Neue Einteilung" auf 6.
- Verlegen Sie das zugesagte Datum für die "Neue Einteilung" um sieben Tage nach hinten.
- Klicken Sie auf "Speichern".

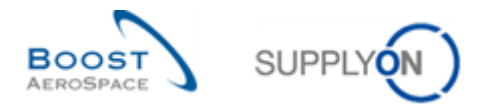

**F24.** Wie viele Bestelleinteilungen bestehen nach der Split-Aktion? Was geschieht mit dem Status einer geteilten Bestelleinteilung, die bislang den Status NEW ORDER PUBLISHED hatte?

*Wird die Split-Aktion für eine Einteilung mit dem Status NEW ORDER PUBLISHED ausgeführt, bestehen anschließend zwei Einteilungen: die geänderte Originaleinteilung und die neue Einteilung. Der Status der Einteilungen lautet SUPPLIER ACCEPT WITH CHANGES.*

Stellen Sie sicher, dass folgende Bestätigungsnachricht angezeigt wird:

My SupplyOn > My Workspace > Bestellungen O Aktion erfolgreich durchgeführt. Bestelleinteilung "PO-027\_10 / 010 / 1" wurde aufgeteilt, die neue Position lautet "PO-027\_10 / 010 / 2".

Sie haben eine Bestelleinteilung aufgeteilt und vorgeschlagen, die von Ihrem Kunden angefragte Menge an zwei unterschiedlichen Terminen zu liefen.

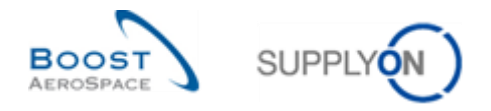

# 5.17 Bestellungen\_Szenario 16: Der Kunde weist die Split-Aktion eines Lieferanten zurück

In diesem Szenario sucht der Kunde nach Bestelleinteilungen mit einem bestimmten Status und stellt fest, dass der Lieferant mithilfe der Split-Aktion Änderungen vorgenommen hat. Der Kunde lehnt die Änderungen ab.

- **Verbinden Sie sich als Kunde mit AirSupply.**
- Gehen Sie zu "My Workspace". Der aktive Filter muss auf OOCXXX eingestellt sein, wobei XXX für die von Ihrem Schulungsleiter bereitgestellte Login-Nummer steht.
- **F25.** Gibt es unter "My Workspace" einen speziellen Alarm, der darauf hinweist, dass Bestelleinteilungen von einem Lieferanten gesplittet wurden?

*Im Bereich "My Workspace" gibt es keine speziellen Alarme, die den Kunden auf gesplittete Bestelleinteilungen hinweisen, für die eine Kollaboration noch aussteht. Die folgenden Hinweise helfen Ihnen dabei, diese Einteilungen zu erkennen:*

- *Prüfen Sie Bestelleinteilungen mit dem grau hinterlegten Status SAWC oder SCOR.*
- *Prüfen Sie mithilfe der Bestellhistorie, ob ein Lieferant die Split-Funktion genutzt hat.*
- *Durchsuchen Sie die Bestelleinteilungen nach neuen Einteilungen mit einer "Liefermenge" von 999 999.*
- Rufe Sie die Seite "Zusammenfassung Bestelleinteilung" auf und klicken Sie in der Spalte "Gesamt" auf die Zahl für den Status SUPPLIER ACCEPTED WITH CHANGES.

Sie sollten nun die folgende Seite mit "Bestellungen" sehen:

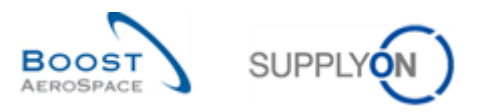

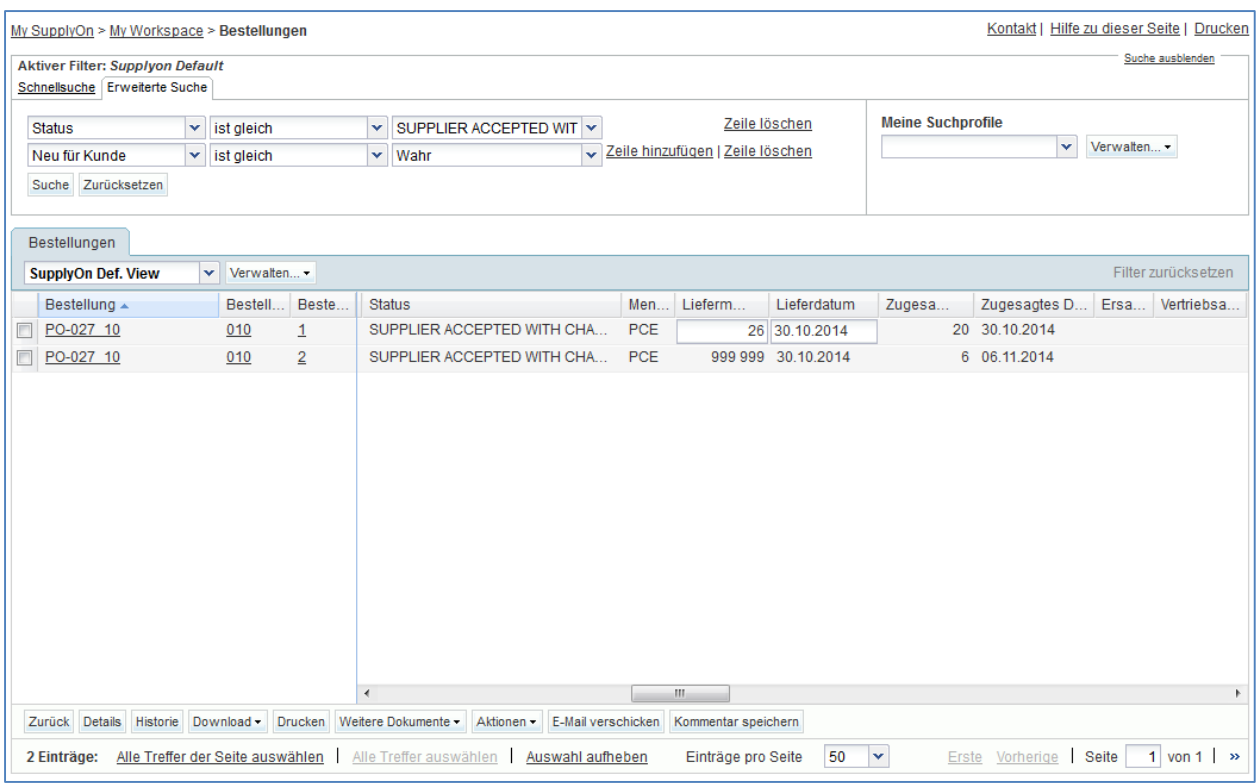

- Wählen Sie die "Geänderte Originaleinteilung" (Bestellposition 10, Einteilung 1) aus und klicken Sie auf "Aktionen".
- Klicken Sie auf "Ablehnen" und anschließend im Pop-up-Fenster "Bestätigung der Aktion" auf "Ja".
- Wählen Sie die "Neue Einteilung" (Bestellposition 10, Einteilung 2) aus und klicken Sie auf "Aktionen".
- Klicken Sie auf "Abbrechen" und anschließend im Pop-up-Fenster "Bestätigung der Aktion" auf "Ja".

Die Bestellung sollte nun wie folgt aussehen:

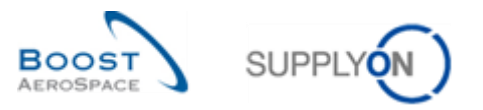

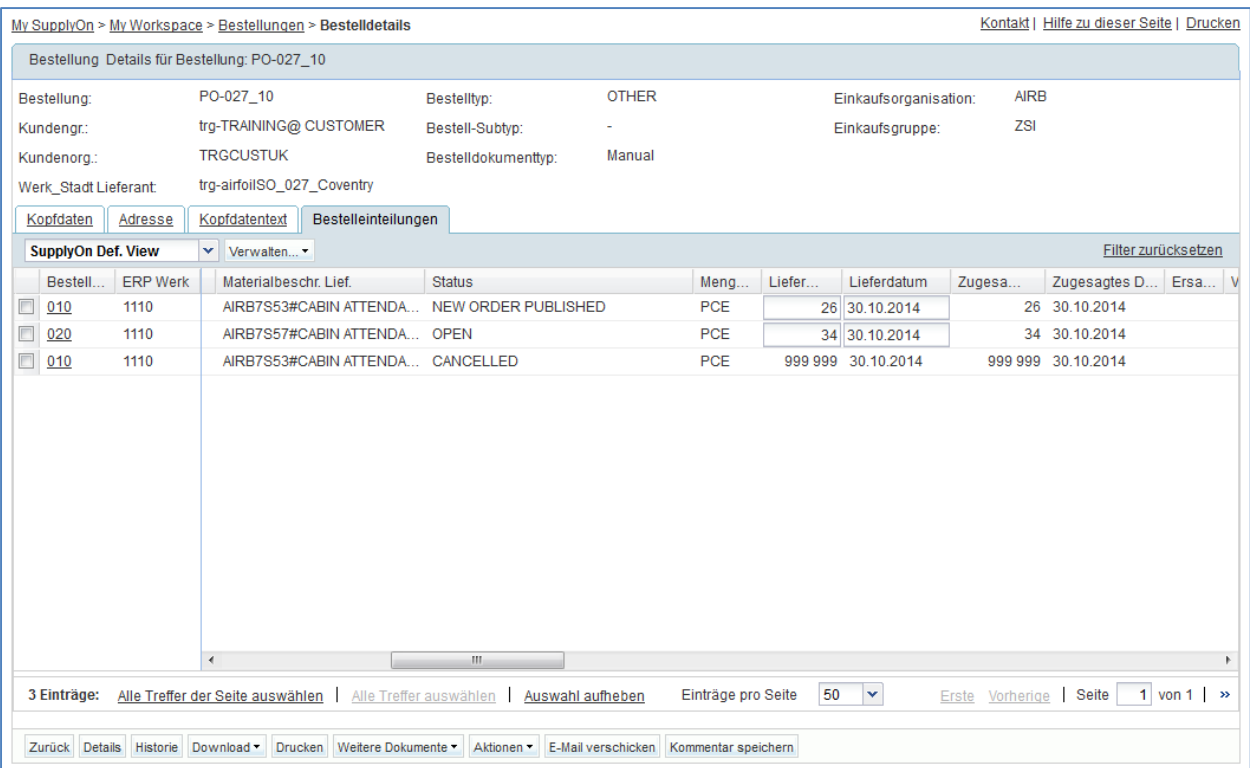

Die Split-Aktion des Lieferanten wurde abgelehnt. Daher wurden die ursprünglichen Werte der Originaleinteilung wiederhergestellt, und die neue Einteilung wurde storniert.

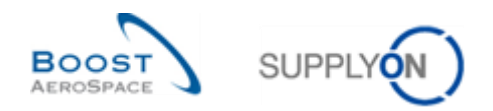

# **Übungsverzeichnis zum Modul "Lieferavis"**

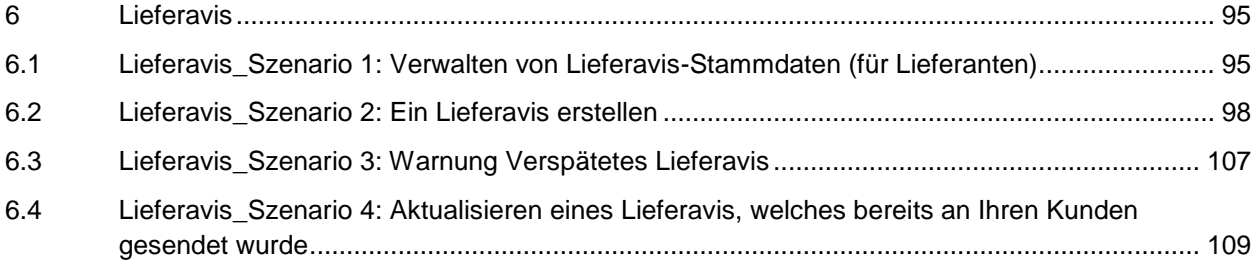

# **Fragenverzeichnis zu den Lieferavis-Übungen**

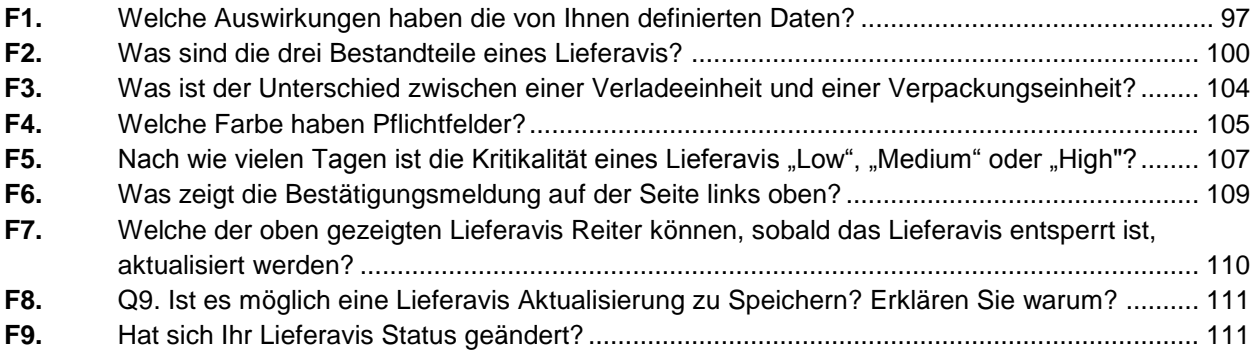

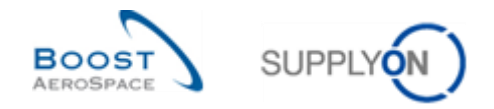

## **6 Lieferavis**

## <span id="page-94-1"></span><span id="page-94-0"></span>6.1 Lieferavis\_Szenario 1: Verwalten von Lieferavis-Stammdaten (für Lieferanten)

Gegenstand dieses Szenarios ist die Verwaltung von Lieferavis durch den Lieferanten.

- **Melden Sie sich in AirSupply als Lieferant an**.
- Gehen Sie zur Seite , My Workspace'.
- Klicken Sie im Bereich , Stammdaten' auf , Lieferavis Einstellungen'.

Es erscheint die Seite , Einstellungen Organisation Lieferant':

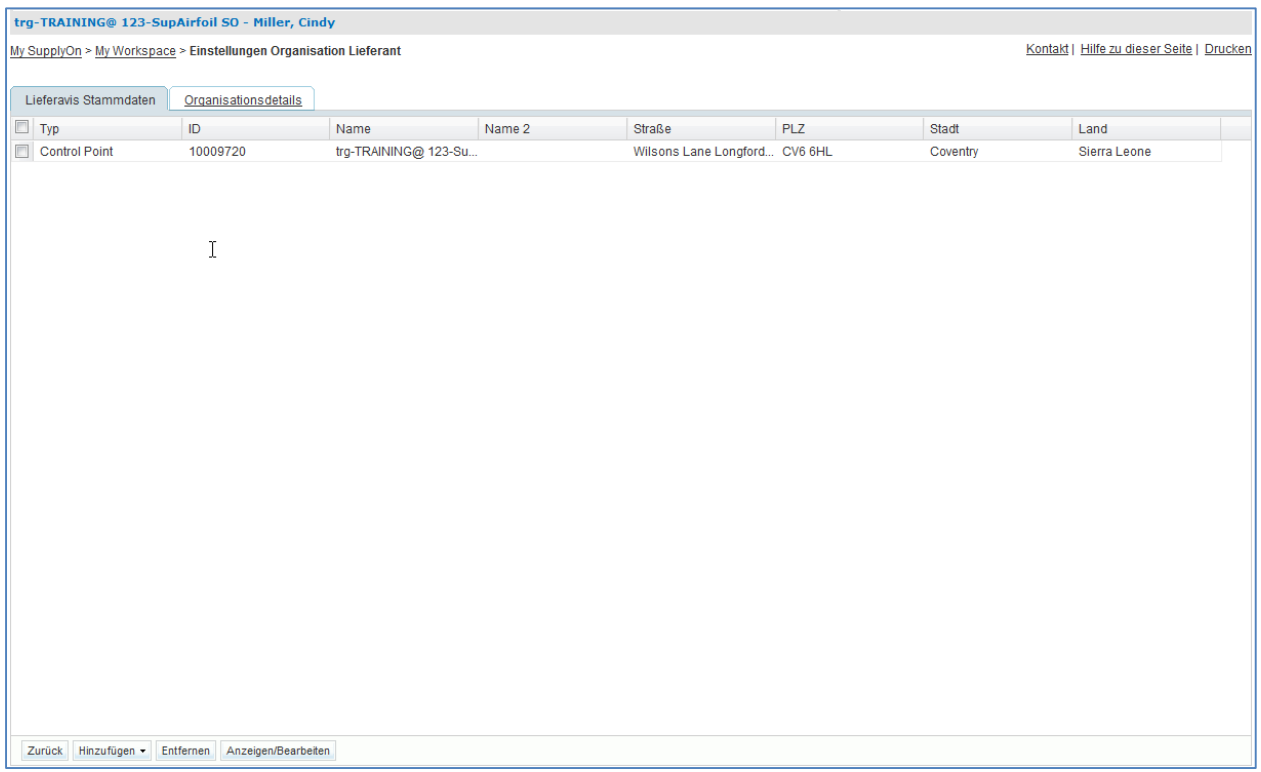

• Klicken Sie unten auf 'Hinzufügen' und wählen Sie 'Adresse Auslieferort hinzufügen'.

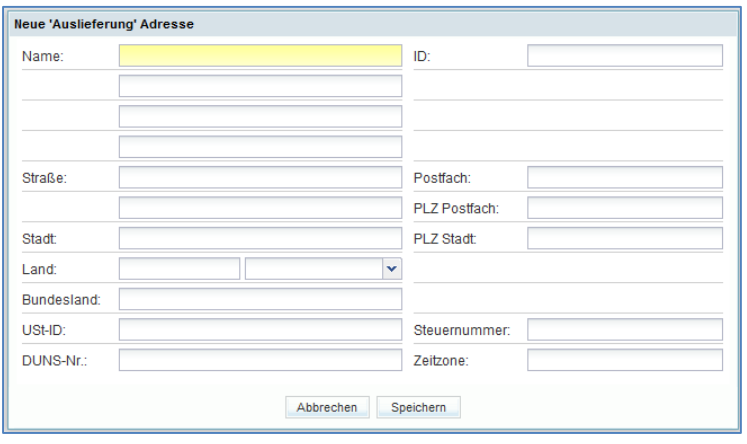

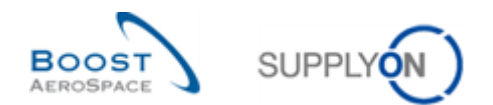

- Geben Sie die Adresse des Auslieferorts als Name , Standort Werk 1' ein, geben Sie die Straße und die Stadt an und wählen Sie ein Land aus der Dropdown-Liste. Geben Sie als Straße z. B. , Beispielstraße', als Stadt , Beispielstadt' und als Land , Deutschland' ein. Sie haben auch die Möglichkeit, eine ID für die Adresse des Auslieferorts festzulegen und diese Adresse der entsprechenden DUNS-Nummer zuzuordnen.
- Klicken Sie auf ,Speichern', um die Adresse des Auslieferorts zu speichern.
- Führen Sie dieselben Schritte mit einer Spediteuradresse durch (Name = Standardspediteur 1).
- Klicken Sie auf ,Zurück', um zur Seite ,My Workspace' zurückzukehren.
- Klicken Sie in , My Workspace' im Bereich Anwenderkonfiguration auf , Konfiguration Lieferavis'.

Es erscheint die nachfolgend dargestellte Seite Konfiguration Lieferavis':

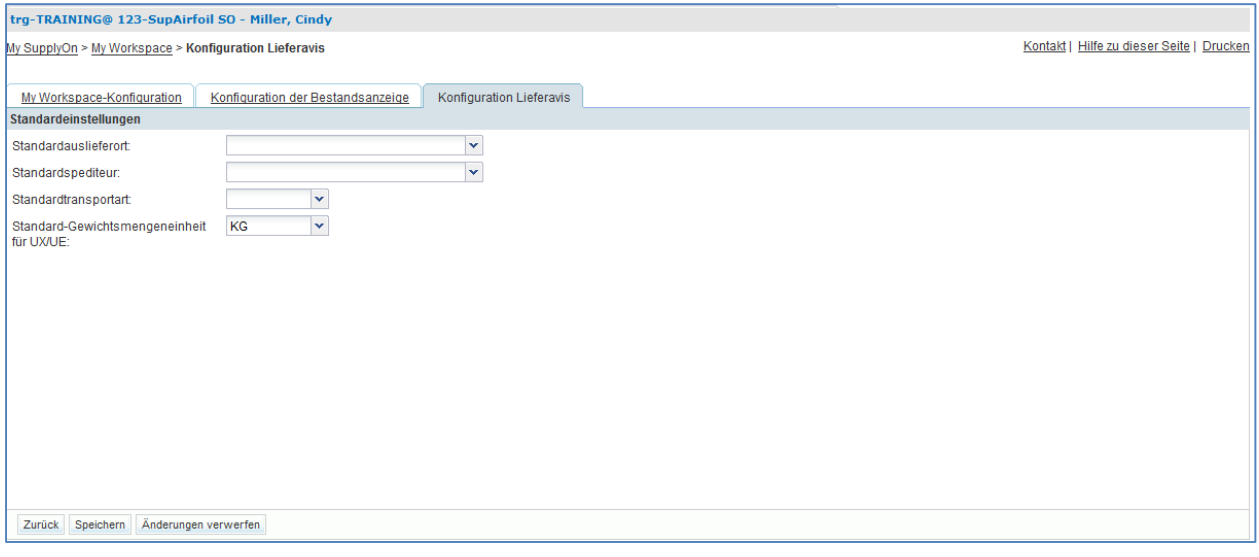

- Klicken Sie auf die Dropdown-Box rechts von ,Standardauslieferort'. Wählen Sie ,Standort Werk 1'.
- Klicken Sie auf die Dropdown-Box rechts neben ,Standardspediteur'. Wählen Sie 'Standardspediteur 1'.
- Wählen Sie , ROAD' als , Standardtransportart'.
- Wählen Sie ,KG' als ,Standard-Gewichtsmengeneinheit für UX/UE'.

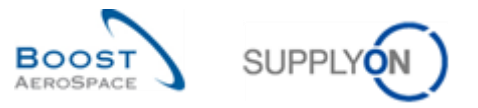

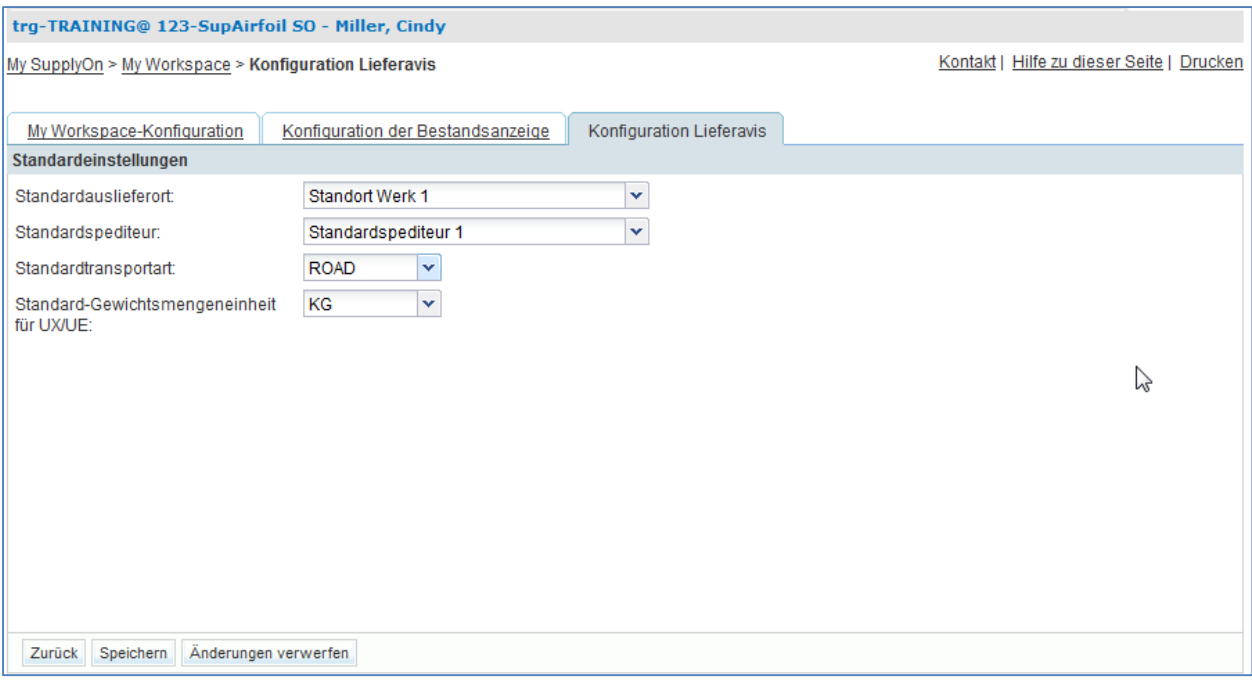

- Klicken Sie im unteren Bereich auf die Schaltfläche "Speichern', um die Standard-Lieferaviskonfiguration zu speichern.
- <span id="page-96-0"></span>**F1.** Welche Auswirkungen haben die von Ihnen definierten Daten?

*Wenn Sie ein Lieferavis erstellen, werden diese vier Einstellungen automatisch in den Kopfdaten ausgewählt.*

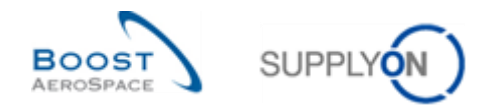

## <span id="page-97-0"></span>6.2 Lieferavis\_Szenario 2: Ein Lieferavis erstellen

Gegenstand dieses Szenarios ist die Erstellung eines Lieferavis.

- **Melden Sie sich in AirSupply als Lieferant an**.
- Gehen Sie zur Seite , My Workspace'.
- Gehen Sie zum Bereich , Prozess- / Warnungsmatrix' und bewegen Sie die Maus über 'Lieferavis'
- Klicken Sie im erscheinenden Menü auf die Schaltfläche ,Erstellung Lieferavis'.

Es erscheint die Seite ,Lieferavis' mit angezeigtem Reiter ,Lieferav. erstellen':

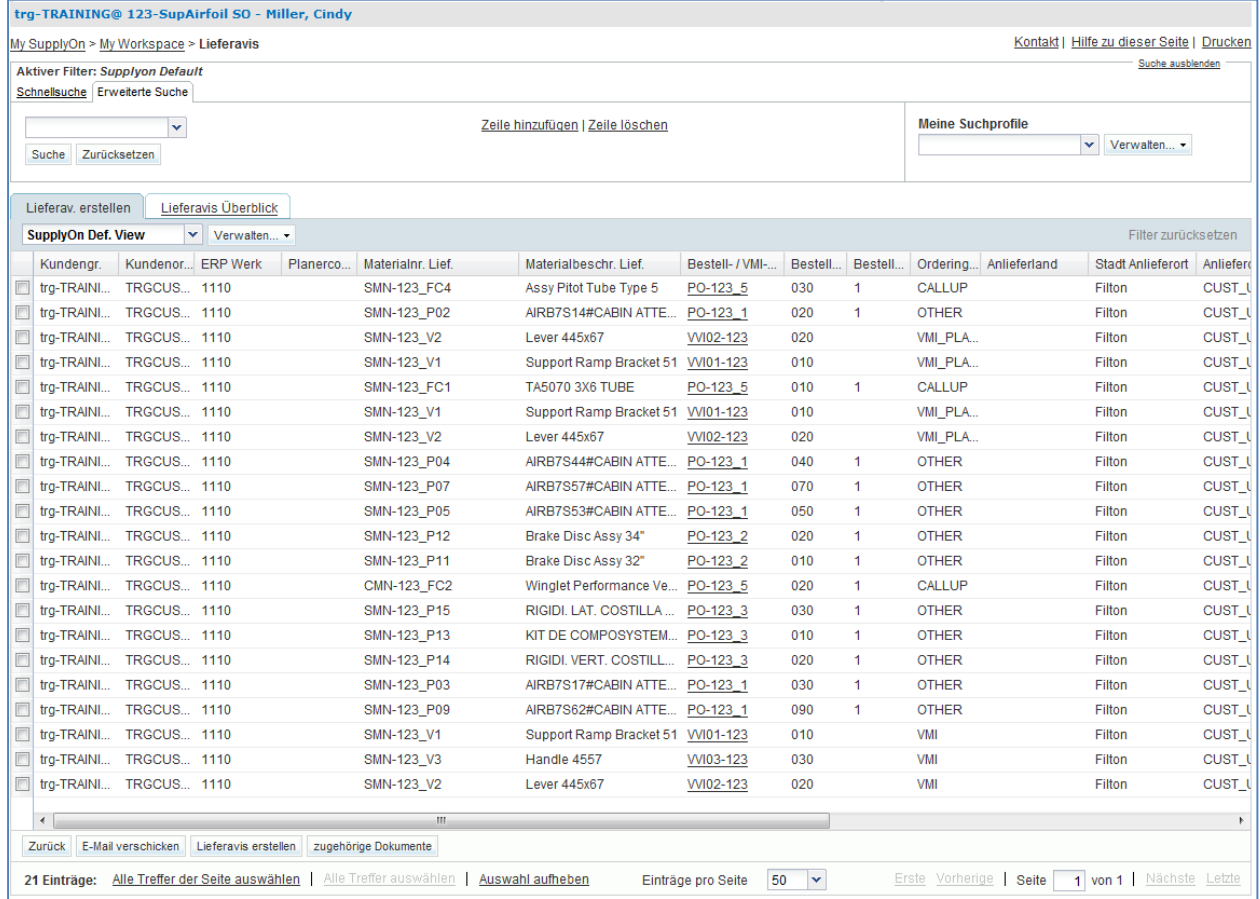

- Gehen Sie nun zum Bereich , Erweiterte Suche'.
- Wählen Sie , Materialnummer Lieferant' in der Dropdown-Box der neuen Zeile.
- Wählen Sie in der zweiten Dropdown-Box die Option ,enthält', geben Sie in der dritten Dropdown-Box ,FC' ein und klicken Sie dann auf die Schaltfläche ,Suche'.

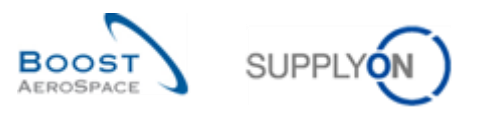

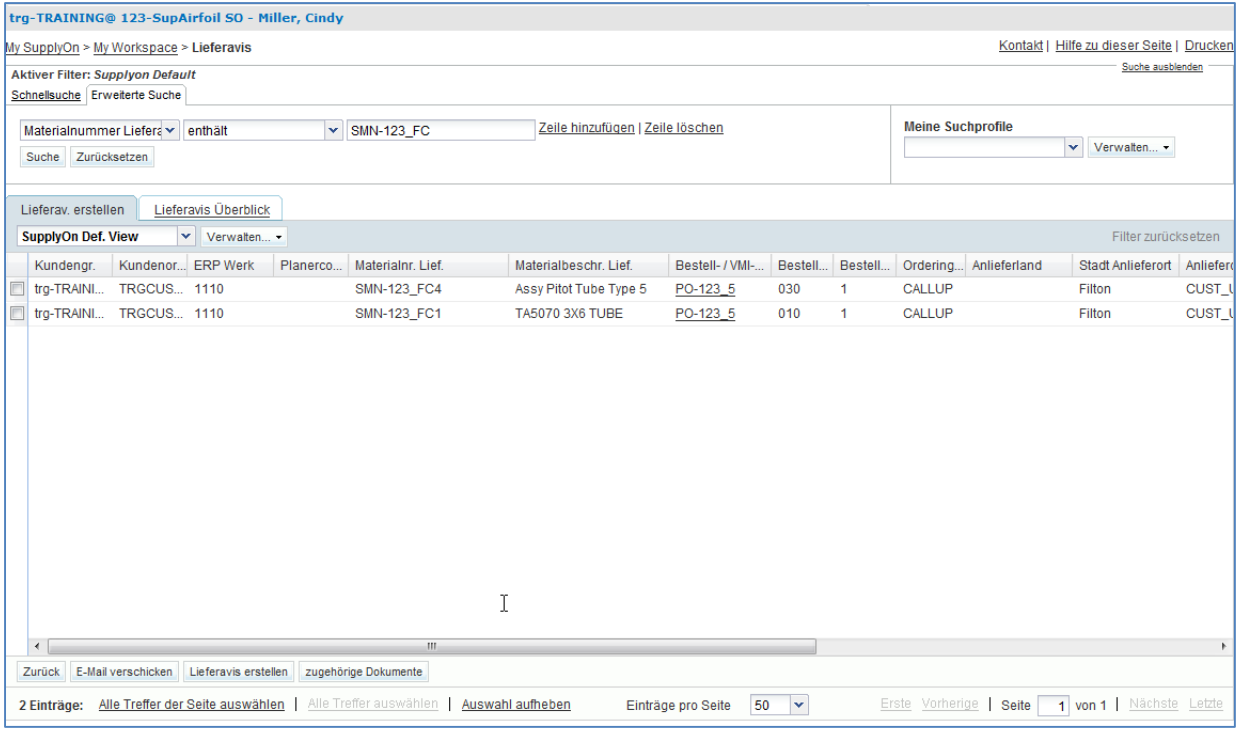

- Wählen Sie die 2 Bestelleinteilungen aus, um sie in einem Lieferavis zusammenzufassen.
- Klicken Sie im unteren Bereich auf die Schaltfläche ,Lieferavis erstellen'.

Es erscheint die nachfolgend dargestellte Seite ,Details Lieferavis':

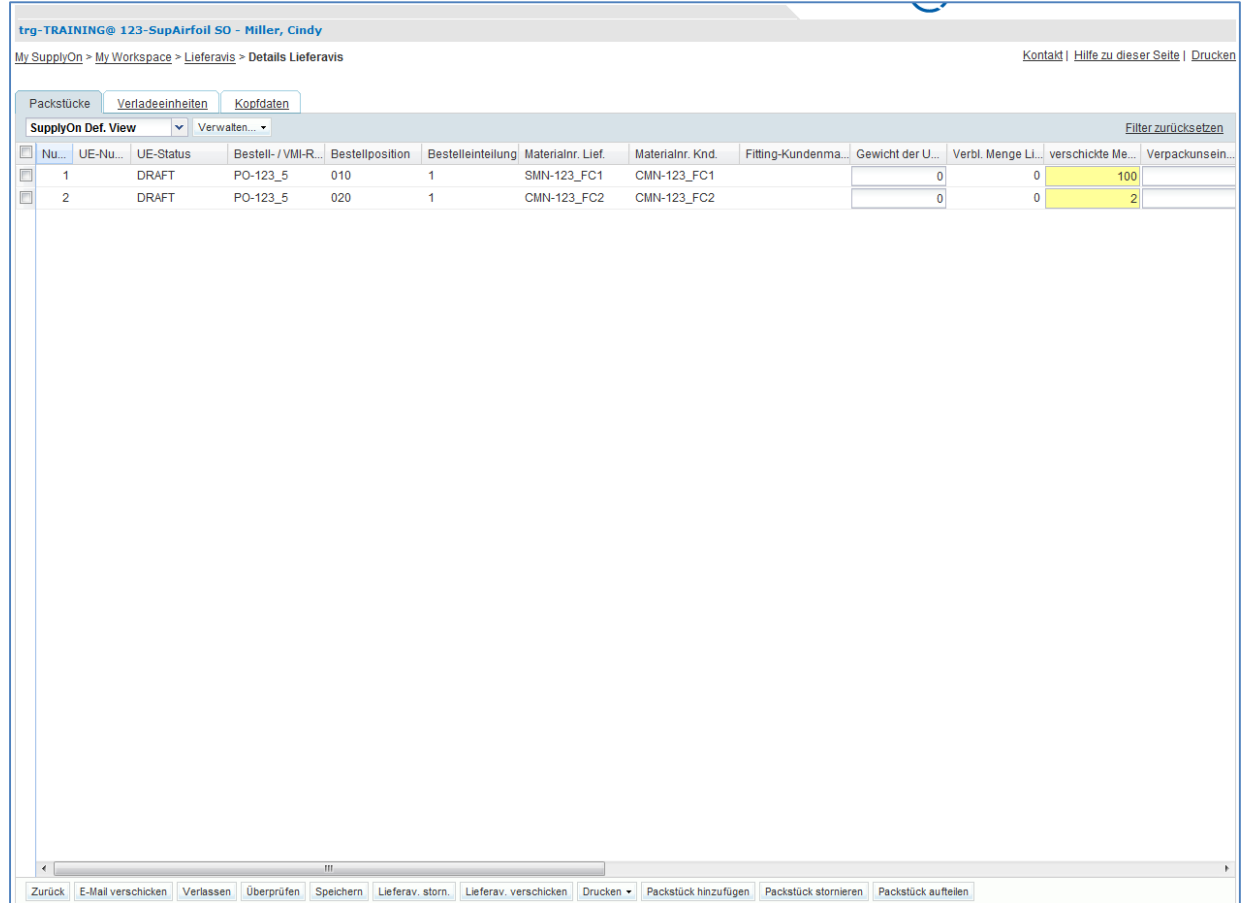

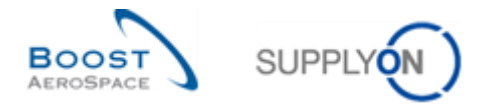

<span id="page-99-0"></span>**F2.** Was sind die drei Bestandteile eines Lieferavis?

# *Kopfdaten, Verladeeinheit (UX) und Verpackungseinheit (UE). All diese Elemente sind obligatorisch.*

- Scrollen Sie nach rechts, bis Sie die Spalten , Chargennummer' und , Seriennummer' sehen:
- Geben Sie im Spaltenfeld 'Chargennummer' eine beliebige Chargennummer für 1 Packstück ein (z. B.: 001).

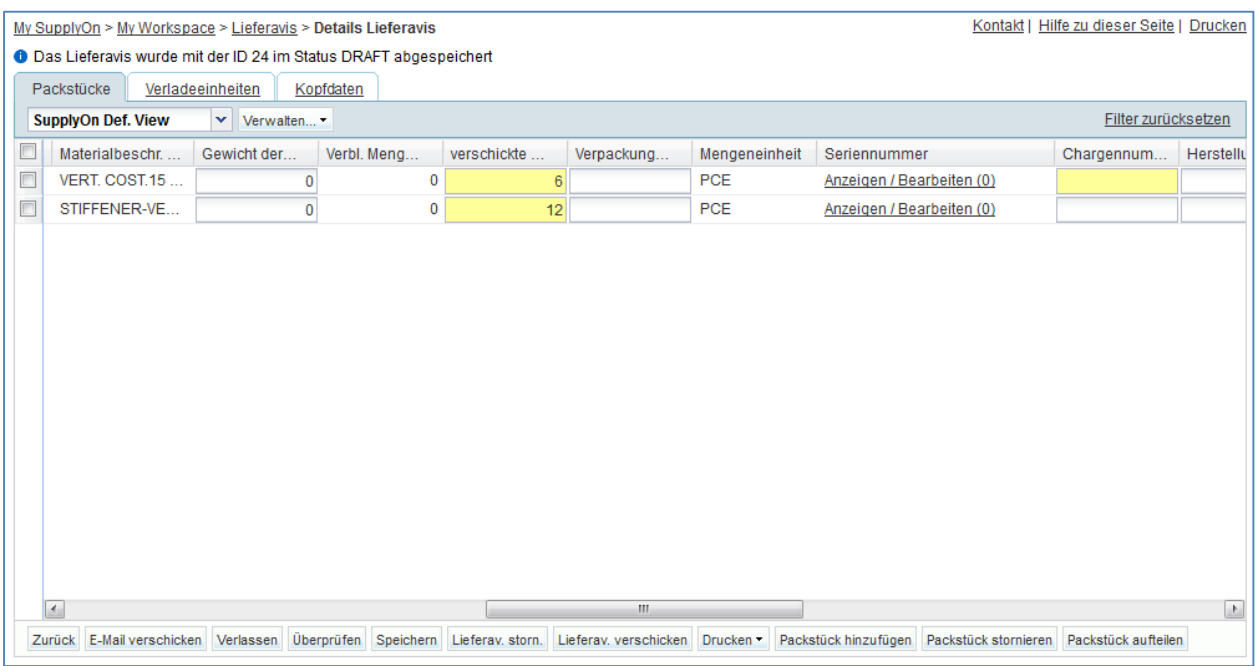

- Klicken Sie für das erste Packstück in der Spalte , Seriennummer' auf , Anzeigen / Bearbeiten (0)'
- Geben Sie als , Präfix': SN; als , Startwert': 001; und als Gesamtwert für , Schrittgröße': 1 ein.

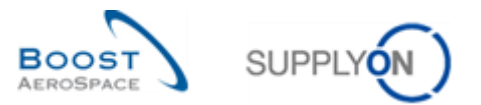

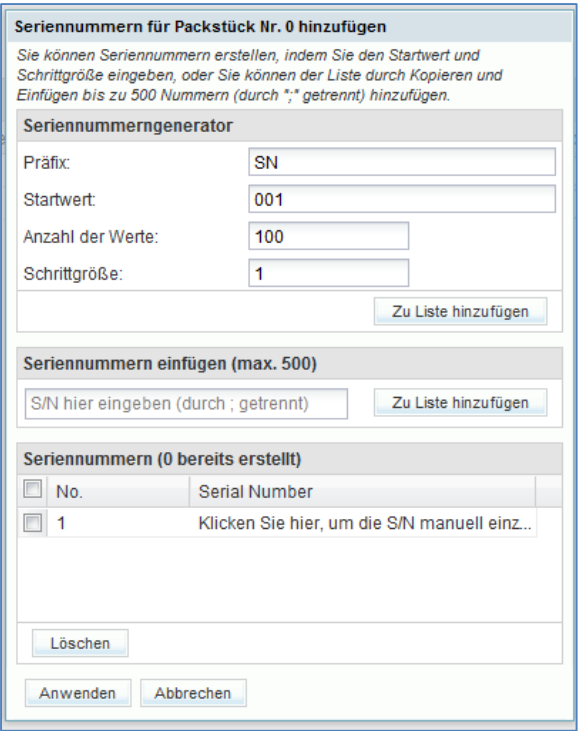

- Wenn Sie auf ,Anzahl der Werte' klicken, wird das System als Wert die zu versendende Materialmenge selbst einfügen.
- Klicken Sie auf ,Zu Liste hinzufügen', um für jede Position eine Seriennummer zu erstellen.
- Klicken Sie auf 'Anwenden', um die Seriennummern auf die Packstücke anzuwenden.

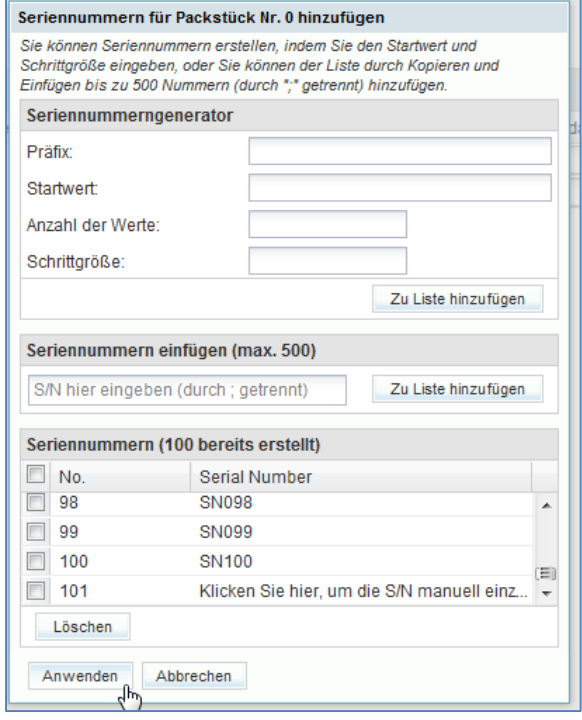

• Klicken Sie für die zweite Packstücke in der Spalte , Seriennummer' auf , S/N anzeigen'

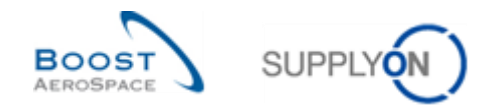

 Geben Sie im Feld 'Seriennummern einfügen' die Anzahl an Seriennummern entsprechend der Anzahl der Positionen für die Packstücke ein. Trennen Sie die Seriennummern bei der Eingabe durch Semikola: SN001;SN002 ; usw.

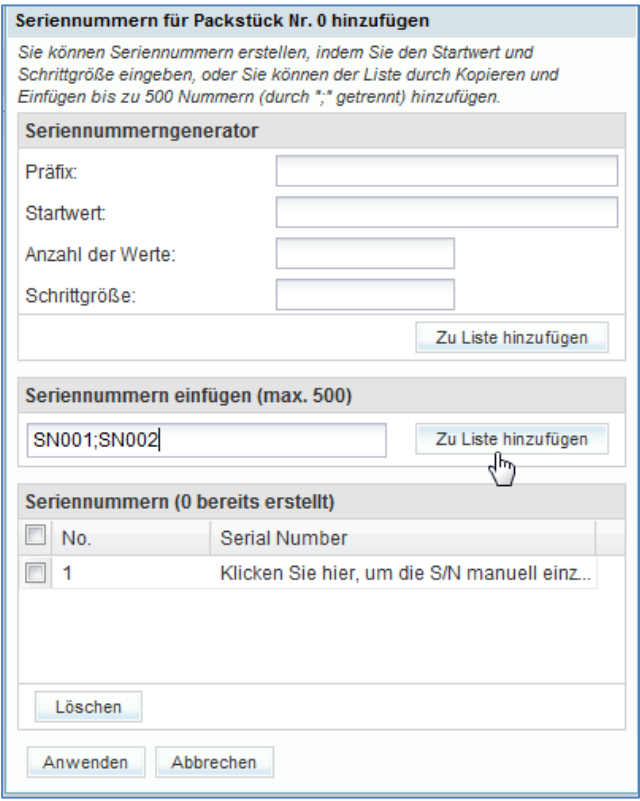

- Klicken Sie auf die Schaltfläche , Zu Liste hinzufügen'.
- Klicken Sie auf ,Anwenden', um die Seriennummern auf die Packstücke anzuwenden.
- Füllen Sie dann nur ein Pflichtfeld für die 2 Packstücke, wie z. B. das Herstellungsdatum, aus. Pflichtfelder sind gelb markiert. Der Zweite wird am Ende bearbeitet, um eine Fehlernachricht zu simulieren.

Wenn Sie einen Fehler gemacht haben, erscheint oben auf der Seite eine Fehlermeldung. Befolgen Sie in diesem Fall die in der Meldung enthaltenen Anweisungen und überprüfen Sie, ob Sie alle Übungsschritte befolgt haben (z. B. ob alle gelben Felder ausgefüllt sind).

• Klicken Sie nun auf den Reiter Verladeeinheiten'.

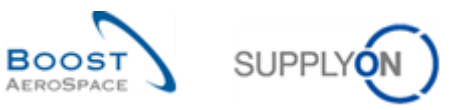

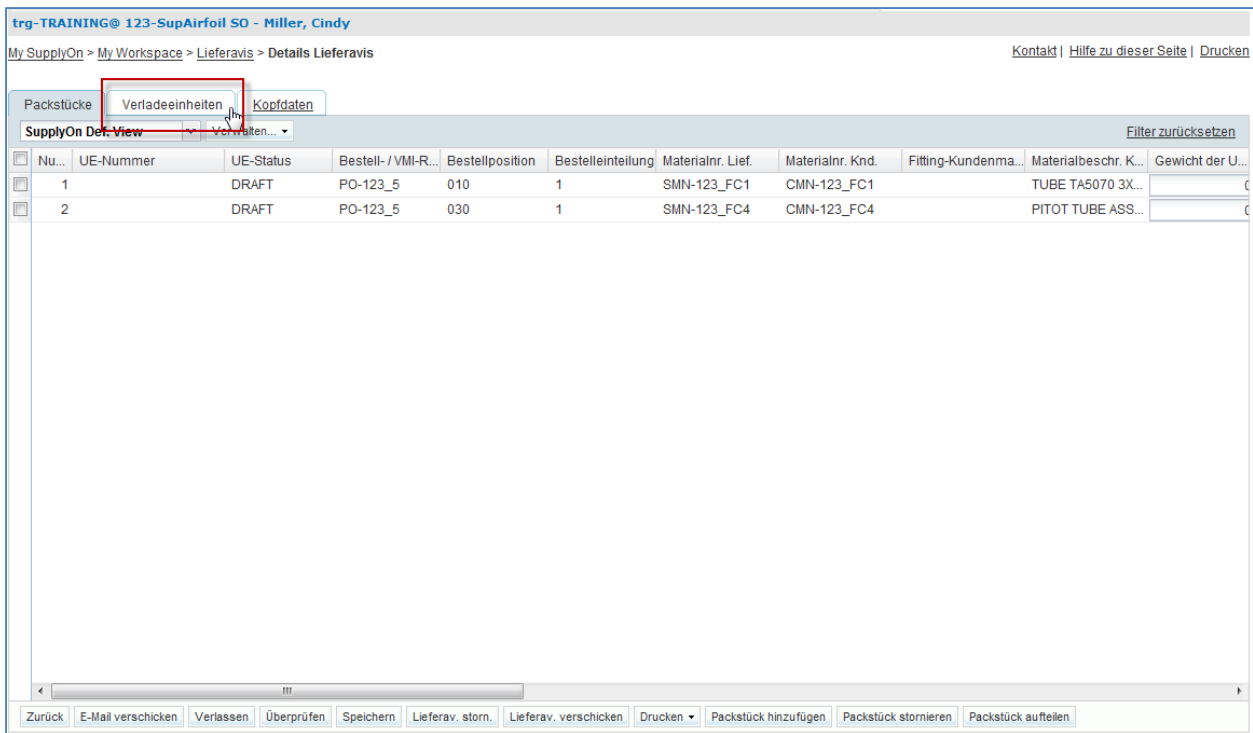

Es erscheint die nachfolgend dargestellte Seite ,Verladeeinheit' (die Verladeeinheit wurde bereits erstellt):

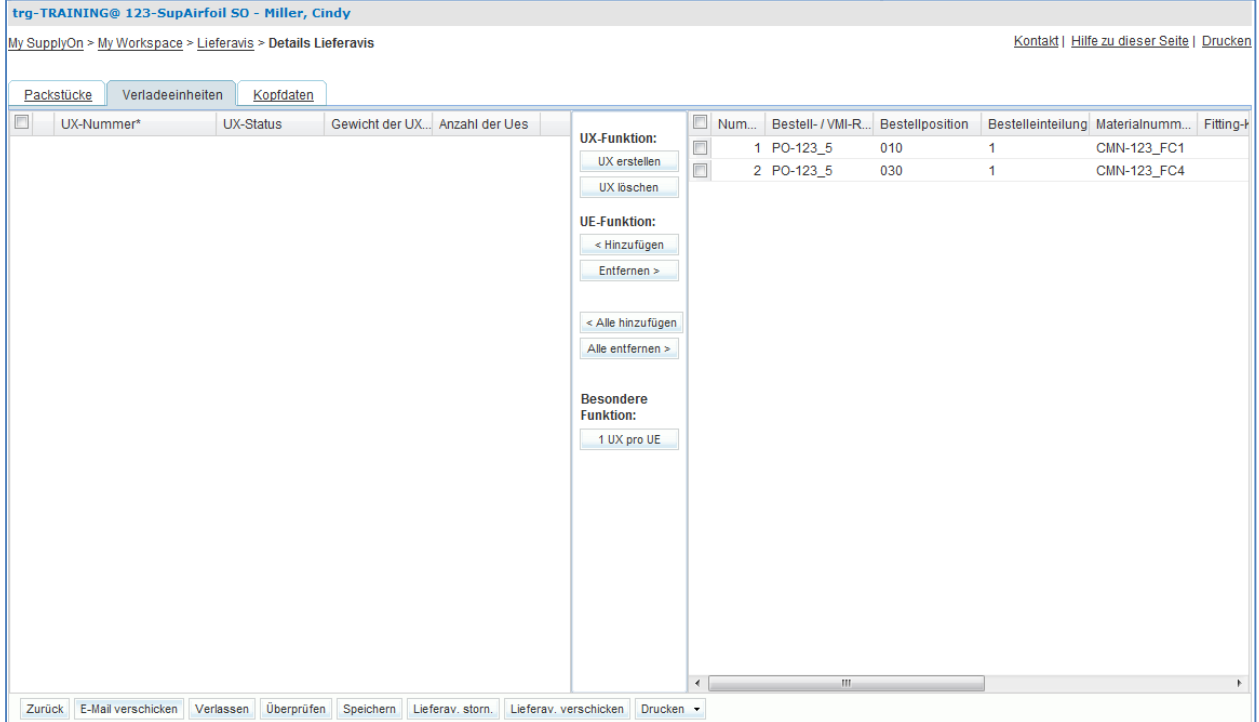

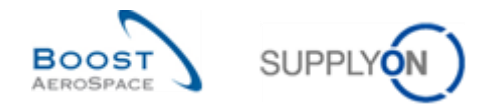

<span id="page-103-0"></span>**F3.** Was ist der Unterschied zwischen einer Verladeeinheit und einem Packstück?

*Eine Verladeeinheit (UX) ist eine Liefereinheit; eine Verladeeinheit besteht aus einer oder mehreren Packstücken. Sie entspricht in der Regel einer Palette. Ein Lieferavis besteht aus einer oder mehreren Verladeeinheiten.*

*Ein Packstück (UE) ist die physische Verpackung, die eine einzige Produktreferenz und einen oder mehrere Artikel enthält. Jede UE ist einer UX zugeordnet.*

- Klicken Sie auf die Schaltfläche 'UX erstellen', um Verladeeinheiten zu erstellen.
- Markieren Sie im rechten Seitenbereich das erste und zweite Packstück (UE) und im linken Seitenbereich die erste Verladeeinheit (UX).
- Klicken Sie auf 'Hinzufügen', um die ausgewählten Packstücke zur ausgewählten Verladeeinheit hinzuzufügen.

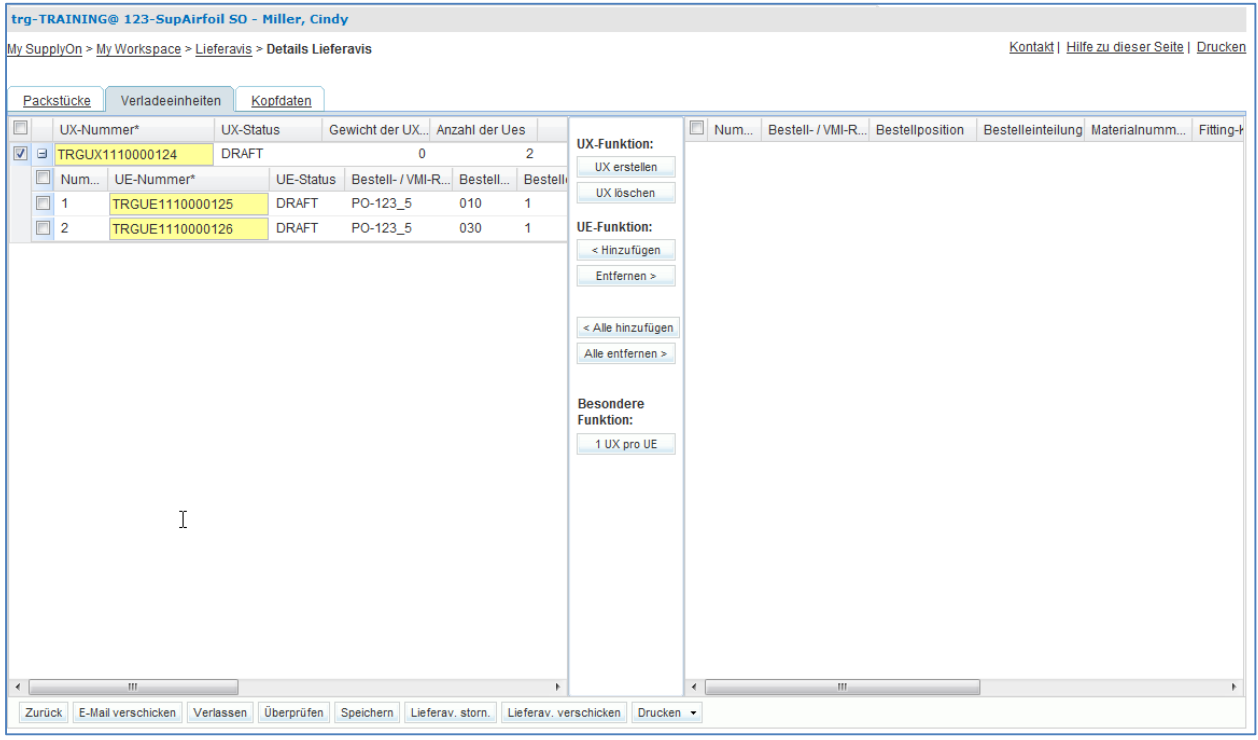

Es erscheint die nachfolgend dargestellte Seite , Verladeeinheiten':

Sie haben 1 Verladeeinheit 2 Packstücken zugewiesen.

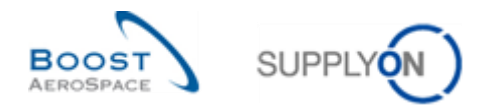

• Klicken Sie nun auf den Reiter , Kopfdaten'.

Es erscheint die nachfolgend dargestellte Seite , Kopfdaten':

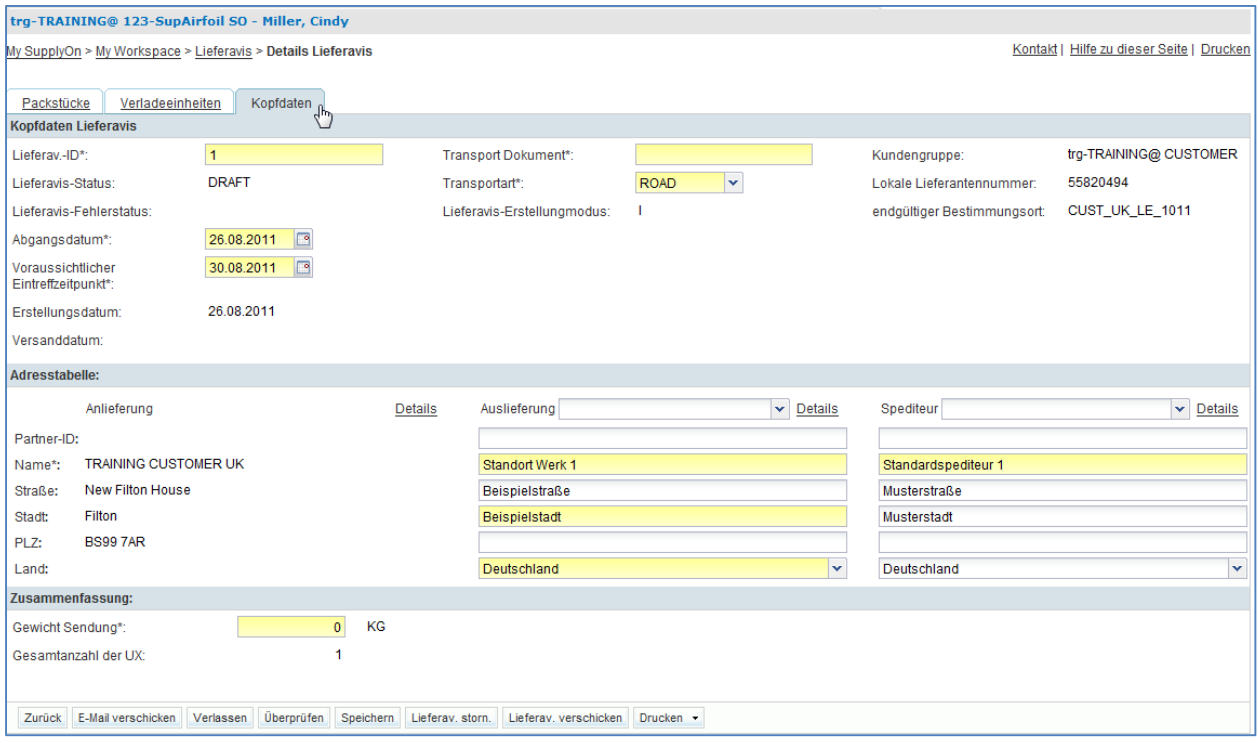

- Legen Sie die Parameter für ,Lieferavis-ID', ,Transport Dokument', ,Transportart' und 'Gewicht Sendung' fest. Wenn einer dieser Werte bereits vorgegeben sein sollte, lassen Sie ihn unverändert.
- Definieren Sie den heutigen Tag als "Abgangsdatum' und "Voraussichtlicher Eintreffzeitpunkt'.
- Wenn Sie Szenario 1 korrekt durchgeführt haben, werden Sie feststellen, dass die Adresse des Auslieferorts und die Spediteuradresse bereits mit den vordefinierten Werten ausgefüllt sind. Sollte dies nicht der Fall sein, wählen Sie im Bereich "Adresstabelle' aus dem Dropdown-Menü 'Auslieferung' die erste Auslieferadresse sowie aus dem Dropdown-Menü 'Spediteur' die erste Spediteuradresse aus.
- **F4.** Welche Farbe haben Pflichtfelder?

## <span id="page-104-0"></span>*Gelb.*

• Klicken Sie auf die Schaltfläche , Überprüfen', um das Lieferavis auf Fehler zu prüfen.

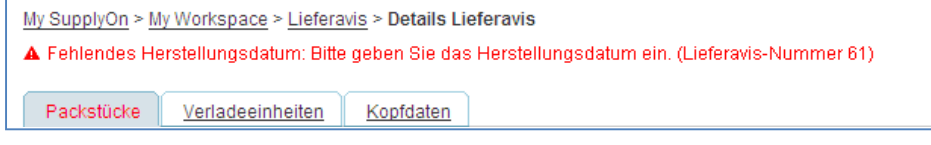

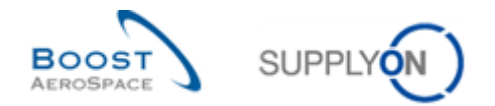

Wenn Sie einen Fehler gemacht haben, erscheint oben auf der Seite eine Fehlermeldung. Befolgen Sie in diesem Fall die in der Meldung enthaltenen Anweisungen und überprüfen Sie, ob alle gelben Felder ausgefüllt sind.

• Klicken Sie im unteren Navigationsbereich auf die Schaltfläche ,Lieferav. verschicken', um das Lieferavis an den Kunden zu senden.

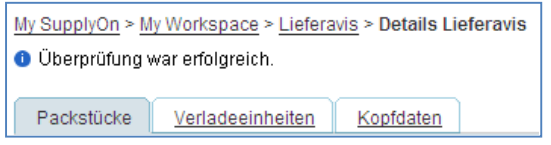

- Klicken Sie im unteren Navigationsbereich auf die Schaltfläche ,Drucken' und im erscheinenden Menü auf , UX und UE (mit Konformitätserkl.)', um das Lieferavis und die Konformitätserklärung auszudrucken.
- Ein PDF-Dokument wird erstellt und geöffnet. Dies ist das Etikett, das ausgedruckt und auf der Verpackung befestigt wird.

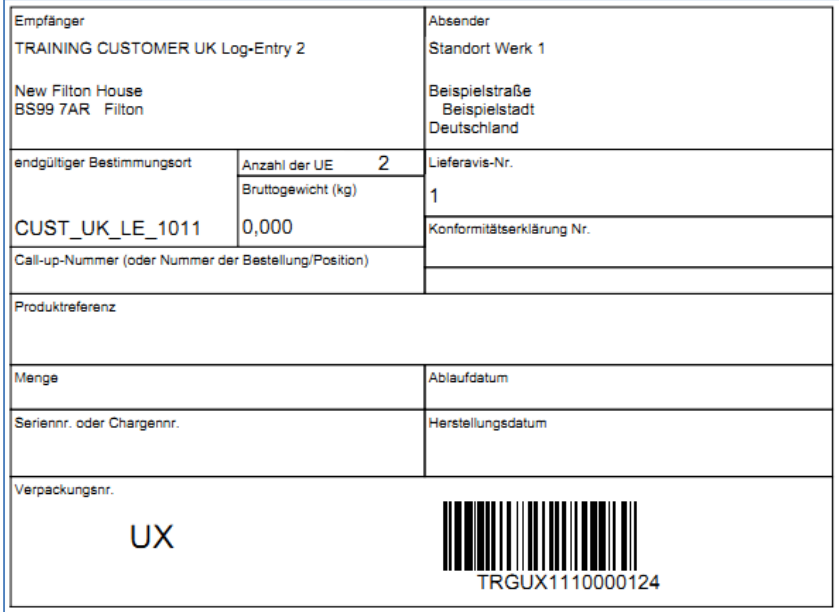

Sie haben nun ein Lieferavis erstellt.

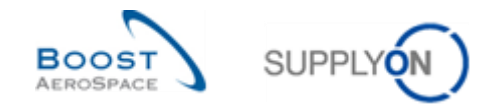

## <span id="page-106-0"></span>6.3 Lieferavis\_Szenario 3: Warnung Verspätetes Lieferavis

In diesem Szenario wird dargestellt, wie Sie auf verspätete Lieferavis zugreifen, nachdem Sie sie im Warnungsmonitor gesucht haben.

• Gehen Sie zur Seite , My Workspace'.

<span id="page-106-1"></span>F5. Nach wie vielen Tagen ist die Kritikalität eines Lieferavis "Low", "Medium" oder "High"?

- *Kritikalität "Low": 1 Tag Verspätung.*
- *Kritikalität "Medium": 2 bis 3 Tage Verspätung.*
- **Kritikalität "High": Mehr als 3 Tage Verspätung.** 
	- Gehen Sie im Bereich , Prozess- / Warnungsmatrix' zu , Bestellungen' und klicken Sie auf die Anzahl , Verspäteter Lieferavis' in der Spalte , New'.
	- Wählen Sie das ,Verspätete Lieferavis' aus, das zur Kunden-Materialnummer ,CMN-XXX\_FC1' gehört (XXX der Login-Nummer entspricht, die Sie von Ihrem Trainer erhalten haben).

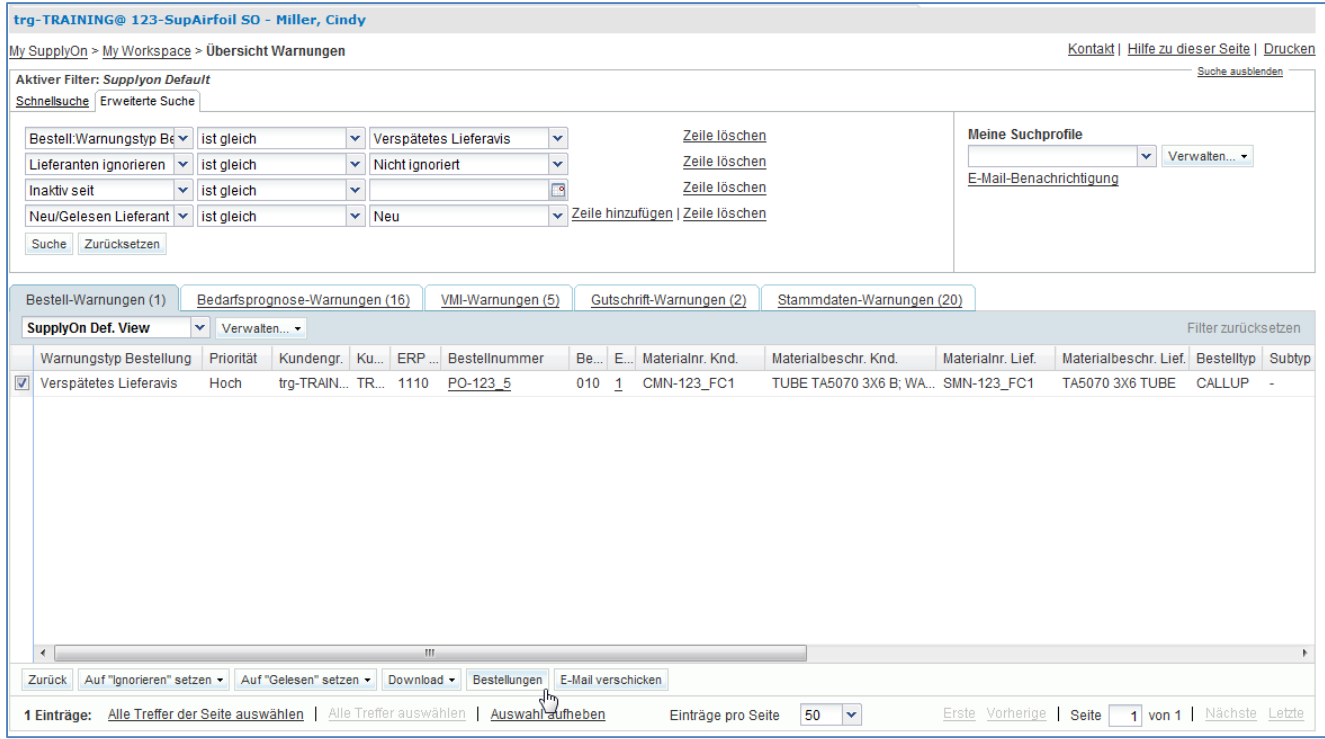

Klicken Sie auf die Schaltfläche , Bestellungen'.

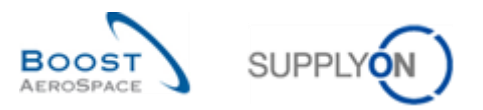

### Es erscheint die folgende Seite:

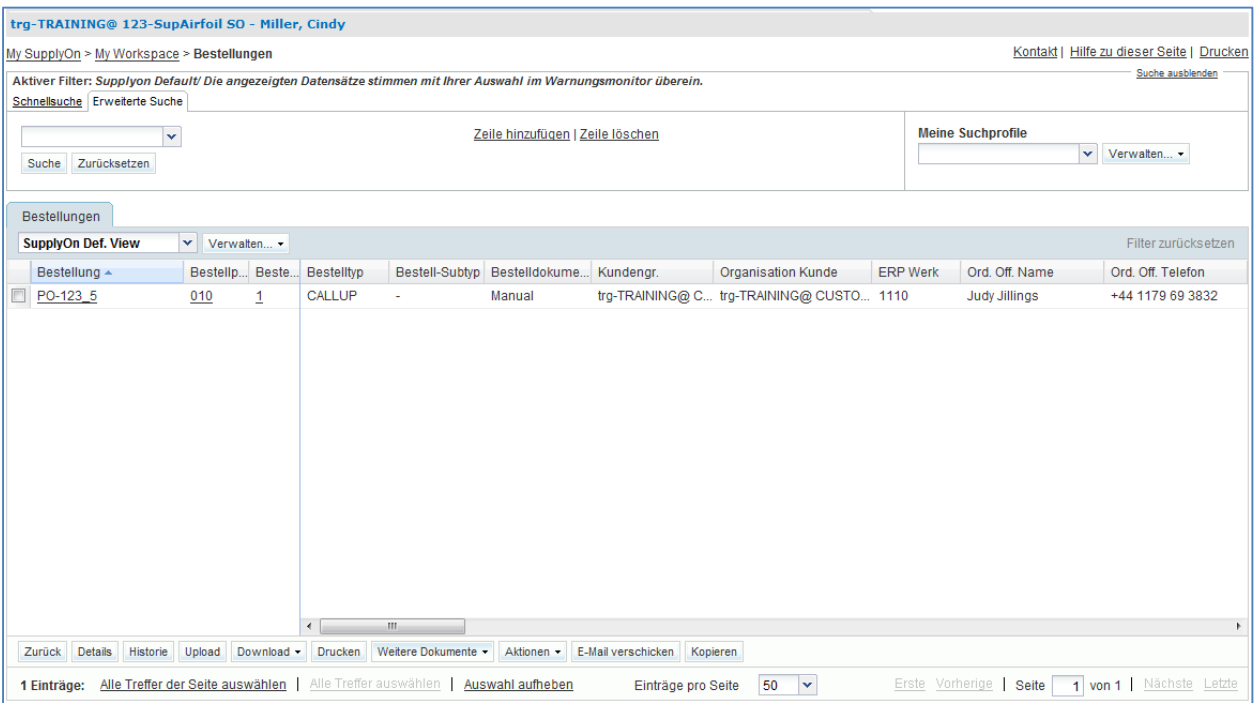

- Scrollen Sie nach rechts und überprüfen Sie, ob die ,verbliebene Menge' größer 0 ist.
- Klicken Sie auf die Schaltfläche ,E-Mail verschicken', um zu simulieren, dass Sie den Kunden über eine Lieferverzögerung informieren möchten.

Sie haben auf Bestellinformationen zu einem verspäteten Lieferavis zugegriffen.
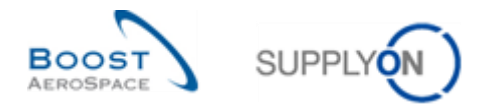

## 6.4 Lieferavis\_Szenario 4: Aktualisieren eines Lieferavis, welches bereits an Ihren Kunden gesendet wurde

Dieses Szenario erklärt wie Sie ein Lieferavis, welches bereits an Ihren Kunden gesendet wurde, anpassen können.

- Gehen Sie zur Seite , My Workspace'.
- Gehen Sie zum Bereich , Prozess- / Warnungsmatrix' und bewegen Sie die Maus über 'Lieferavis'.
- Klicken Sie im erscheinenden Menü auf die Schaltfläche 'Überblick Lieferavis'.

Es erscheint die Seite 'Lieferavis' mit dem Reiter 'Lieferavis Übersicht':

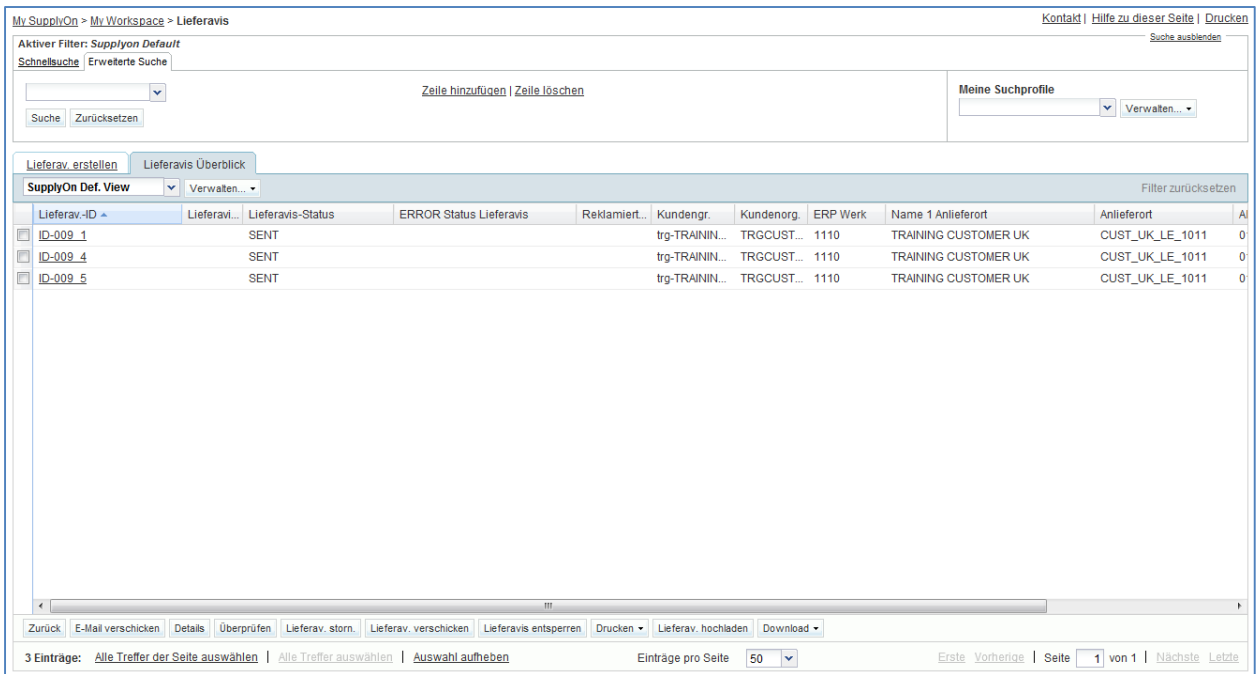

- Wählen Sie die erste Zeile, passend zur Lieferavis Nummer 'NR-xxxxxx' im Status 'SENT' aus.
- Klicken Sie auf die Schaltfläche 'Lieferavis entsperren'.
- **F6.** Was zeigt die Bestätigungsmeldung auf der Seite links oben?

*Das System zeigt die Bestätigungsmeldung 'Lieferavis erfolgreich entsperrt'. Während das Lieferavis entsperrt ist kann kein anderer Benutzer dasselbe Lieferavis entsperren. Wenn Ihr Kunde eine Lieferavis-Aktualisierung nicht freigegeben hat, so erhalten Sie die Fehlermeldung 'Das Lieferavis kann durch eine Kundenbeschränkung nicht aktualisiert werden'.*

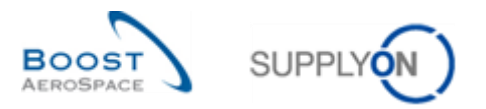

Sie sehen die folgende Seite 'Details Lieferavis':

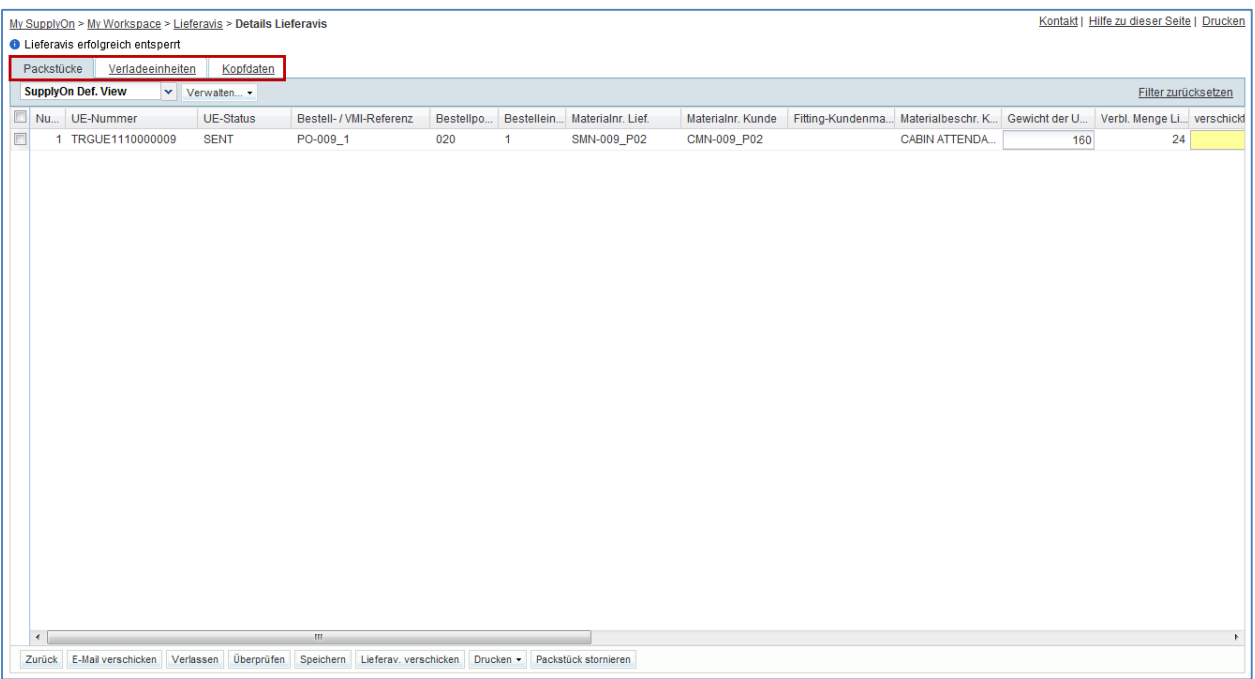

**F7.** Welche der oben gezeigten Lieferavis Reiter können, sobald das Lieferavis entsperrt ist, aktualisiert werden?

*Es sind nur Änderungen der folgenden Felder auf UE Ebene möglich: Gewichtsmengeneinh. UE [Kg], Versendete Menge, Chargennummer, Seriennummer, Herstellungsdatum, Ablaufdatum, Konzessionsnummer, Zoll, Hersteller, Zertifikatnummer Hersteller, Herstellungsland, Labeltext.*

*Auf Kopfebene sind Änderungen nicht erlaubt. Alle Daten werden nur im Lesemodus gezeigt. Auf UX Ebene sind Änderungen nicht erlaubt.* 

*- Es ist nicht möglich zusätzliche UE oder UX zu einem bestehenden Lieferavis hinzuzufügen, auch dann nicht, wenn Ihr Kunde eine Aktualisierung des Lieferavis zulässt. Hierzu müssen Sie ein neues Lieferavis für die fehlenden UE/UX erstellen.*

*- Es ist nicht möglich die Struktur des Lieferavis anzupassen (z.B. die Zuordnung von UEs zu UXs). Hierzu müssen Sie das Lieferavis stornieren und ein neues (für diesen speziellen Fall) erstellen.* 

- Ändern Sie im Reiter 'Packstück' folgende Felder:
	- 'Gewicht' geben Sie '140' ein.
	- 'Herstellungsdatum' geben Sie ein Datum, das 2 Monate in der Vergangenheit liegt (bezogen auf heute), ein.
- Klicken Sie auf 'Speichern', um die Änderungen zu übernehmen.

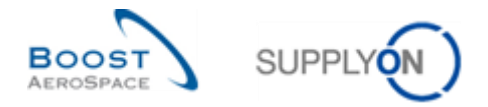

**F8.** Q9. Ist es möglich eine Lieferavis Aktualisierung zu Speichern? Erklären Sie warum?

*Der Lieferavis Aktualisierungsprozess erlaubt es Ihnen nicht Ihre Änderungen zu speichern, um diese dann zu einem späteren Zeitpunkt zu beenden. Alle Schritte (entsperren, aktualisieren, validieren, versenden) müssen in derselben Sitzung erfolgen.* 

- Klicken Sie auf die Schaltfläche 'Validieren', um nach möglichen Fehlern in dem aktualisierten Lieferavis zu suchen. Nach fehlerfreier Überprüfung erhalten Sie die Meldung 'Prüfung war erfolgreich'. Falls es zu Fehlern kam, korrigieren Sie diese und klicken danach erneut auf die Schaltfläche 'Validieren'.
- Klicken Sie auf die Schaltfläche 'Lieferav. verschicken' im unteren Bereich der Seite, um das aktualisierte Lieferavis an Ihren Kunden zu senden.

Sie sehen die folgende Seite 'Details Lieferavis':

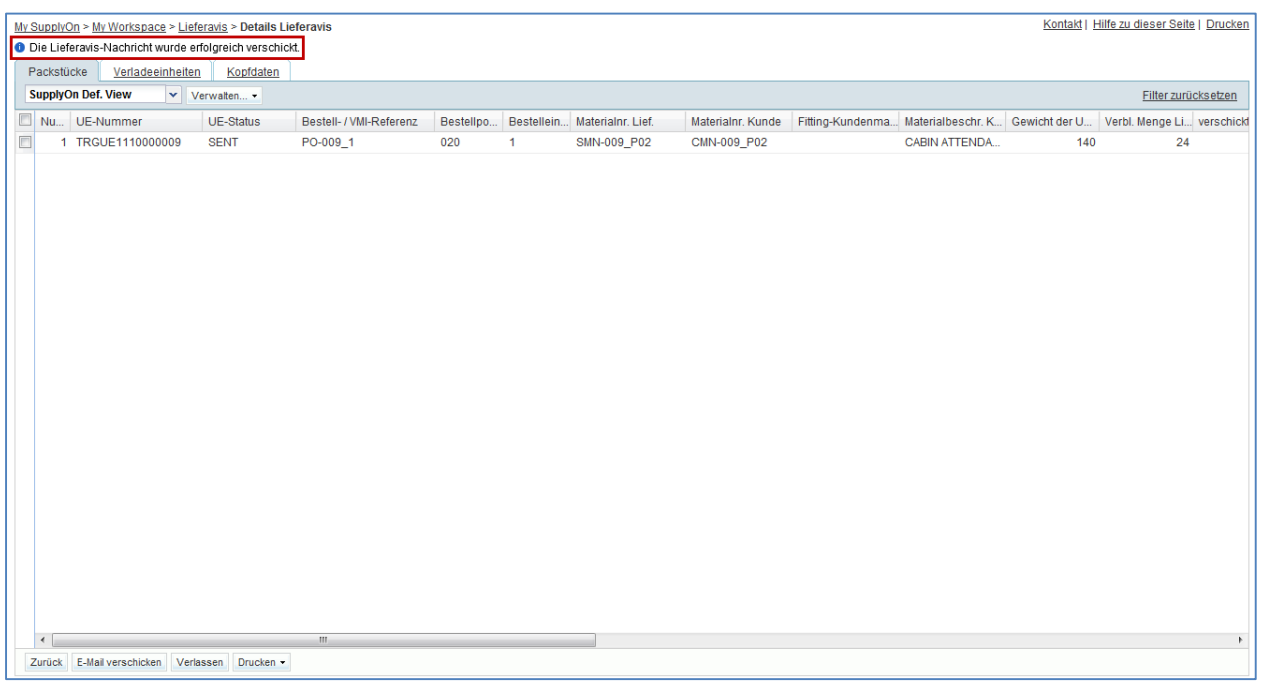

#### **F9.** Hat sich Ihr Lieferavis Status geändert?

*Nein. Nach erfolgreicher Übermittlung bleibt das Lieferavis im vorherigen Status 'SENT' oder 'PARTIALLY RECEIVED' und es ist wieder gesperrt.* 

Sie haben ein Lieferavis im Status 'SENT' aktualisiert.

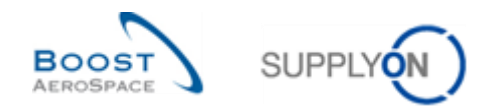

# **Übungsverzeichnis zum Modul "Warenerhalt"**

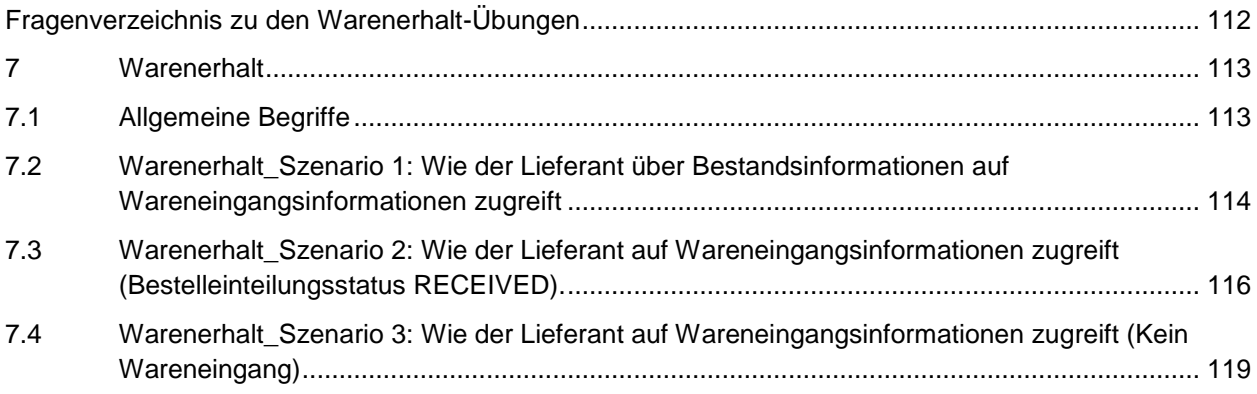

# <span id="page-111-0"></span>**Fragenverzeichnis zu den Warenerhalt-Übungen**

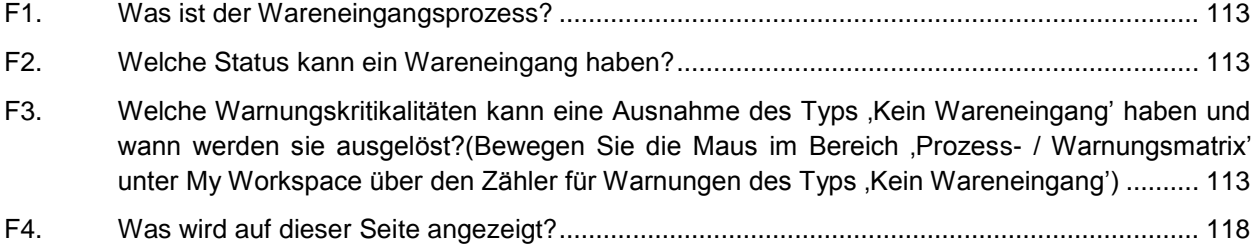

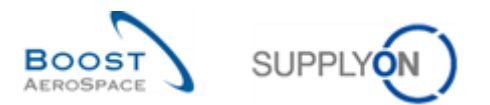

### **7 Warenerhalt**

- <span id="page-112-1"></span><span id="page-112-0"></span>7.1 Allgemeine Begriffe
	- **F1.** Was ist der Wareneingangsprozess?

<span id="page-112-2"></span>*Der Wareneingang ist der Schritt, bei dem die vom Lieferanten gelieferten Waren vom Kunden entgegengenommen werden.*

**F2.** Welche Status kann ein Wareneingang haben?

- <span id="page-112-3"></span>*RECEIVED*
- *CANCELLED*
- <span id="page-112-4"></span> *RETURNED*
	- **F3.** Welche Warnungskritikalitäten kann eine Ausnahme des Typs , Kein Wareneingang' haben und wann werden sie ausgelöst?

(Bewegen Sie die Maus im Bereich , Prozess- / Warnungsmatrix' unter My Workspace über den Zähler für Warnungen des Typs ,Kein Wareneingang')

- *Low, wenn das angefragte Lieferdatum 1 oder 2 Tage überfällig ist.*
- *Medium, wenn das angefragte Lieferdatum 3 bis 7 Tage überfällig ist.*
- *High, wenn das angefragte Lieferdatum mehr als 7 Tage überfällig ist.*

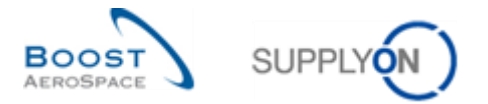

## <span id="page-113-0"></span>7.2 Warenerhalt Szenario 1: Wie der Lieferant über Bestandsinformationen auf Wareneingangsinformationen zugreift

Gegenstand dieses Szenarios ist der Zugriff auf Wareneingangsinformationen über Bestandsinformationen.

- **Melden Sie sich in AirSupply als Lieferant oder Kunde** mit dem aktiven Filter 'OOCXXX' an.
- Gehen Sie zur Seite , My Workspace'.
- Gehen Sie zum Bereich ,Prozess- / Warnungsmatrix' und klicken Sie auf das Dropdownmenü bei ,Bestandsinformation' und selektieren Sie den Eintrag ,Stock Movements'.

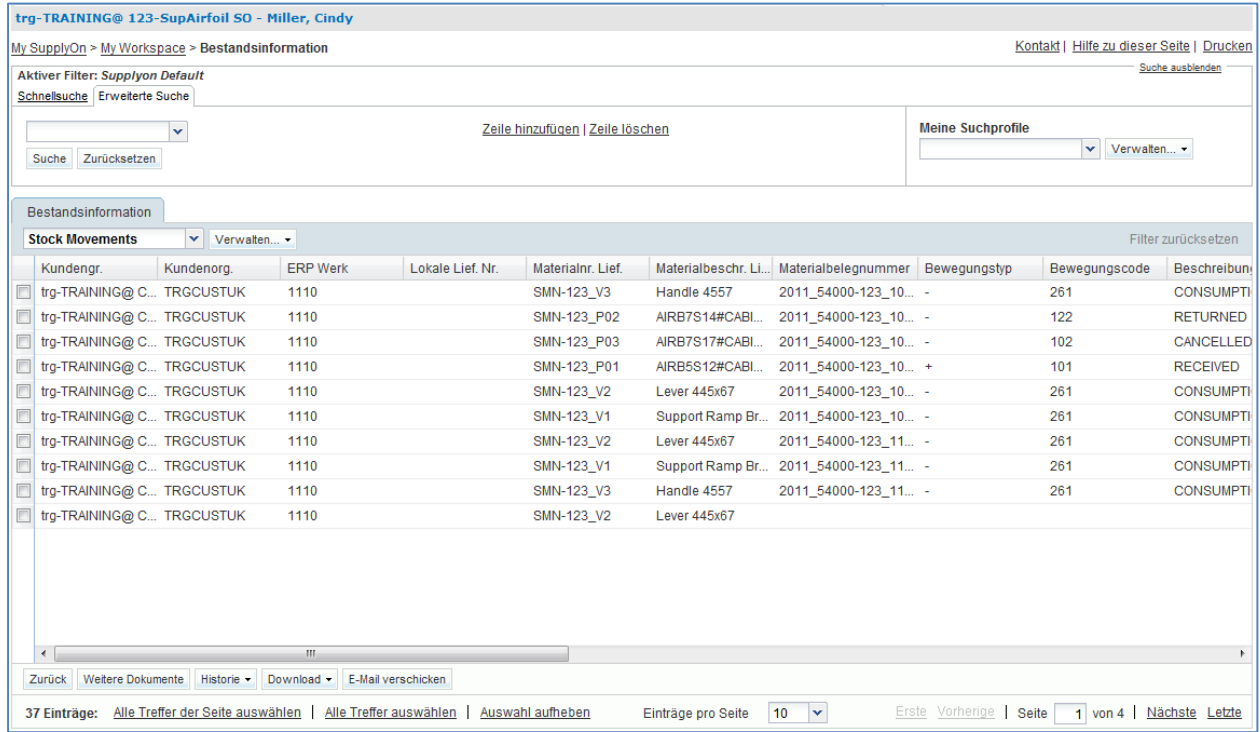

- Klicken Sie auf der Seite 'Bestandsinformation' auf die leere Dropdown-Box im Reiter 'Erweiterte Suche'.
- Wählen Sie die Option , Materialnummer Kunde' als Suchkriterium in der Dropdown-Box aus.
- Wählen Sie im Feld neben , Materialnummer Kunde' die Option , ist gleich'.
- Geben Sie im dritten Suchfeld neben ist gleich' die Kunden-Materialnummer CMN-XXX\_P01' ein und klicken Sie auf ,Suche' (XXX der Login-Nummer entspricht, die Sie von Ihrem Trainer erhalten haben).
- Wählen Sie die entsprechende Zeile aus.
- Klicken Sie im unteren Bereich auf die Schaltfläche (Weitere Dokumente'.

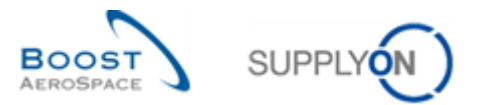

Es erscheint die nachfolgend dargestellte Seite 'Details Bestellposition' mit angezeigtem Reiter 'Kollaborationsdetails':

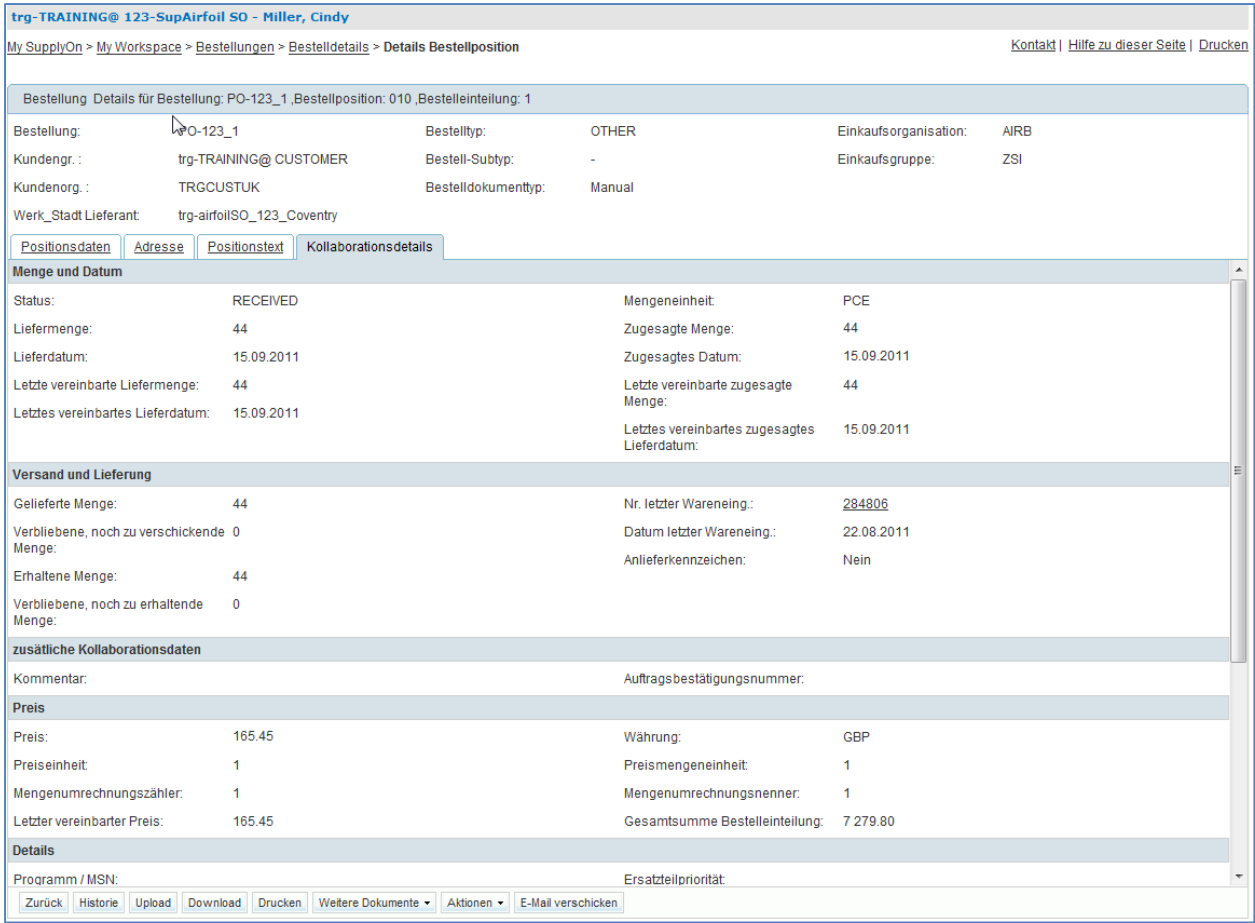

- Prüfen Sie die erhaltene Menge sowie Datum und Nummer des letzten Wareneingangs.
- Durch Klicken auf den Link "Nr. letzter Wareneing." gelangen Sie zur Seite 'Bestandsinformation', auf der die Wareneingangsmeldung angezeigt wird.

Sie haben auf die Seite ,Bestandsinformation' zugegriffen, auf der die letzten Wareneingänge angezeigt werden.

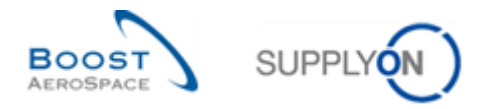

## <span id="page-115-0"></span>7.3 Warenerhalt\_Szenario 2: Wie der Lieferant auf Wareneingangsinformationen zugreift (Bestelleinteilungsstatus RECEIVED).

Gegenstand dieses Szenarios ist der Zugriff auf einen Wareneingang über den Bestelleinteilungsstatus RECEIVED, um die Änderungen am Status der ,Bestelleinteilung' einsehen zu können.

- **Melden Sie sich in AirSupply als Lieferant an**.
- Gehen Sie zur Seite , My Workspace'.
- Gehen Sie zum Bereich ,Zusammenfassung Bestelleinteilungen' und klicken Sie in der Spalte ,Total' auf den Zähler für Bestelleinteilungen mit Status ,RECEIVED'.

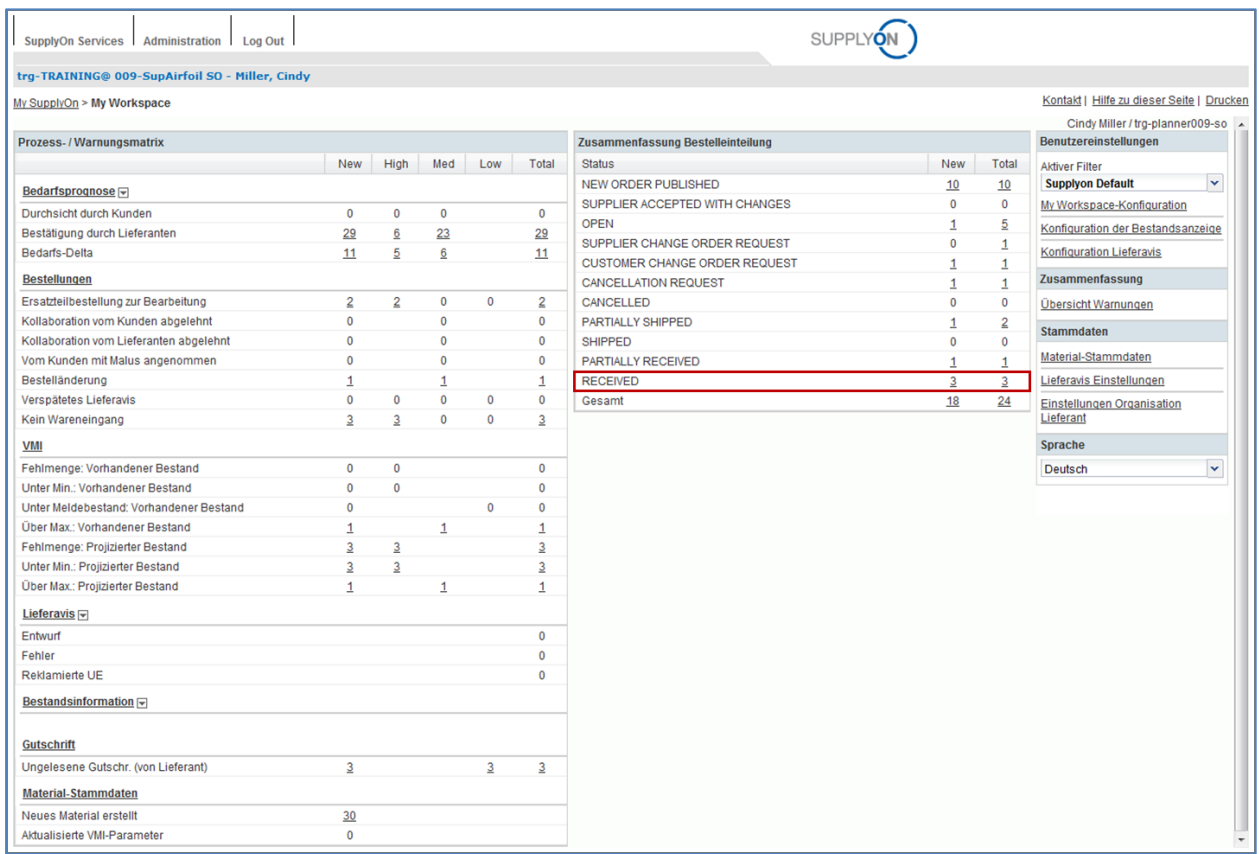

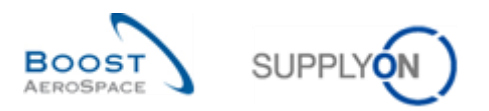

Es erscheinen alle Bestelleinteilungen mit Status , RECEIVED':

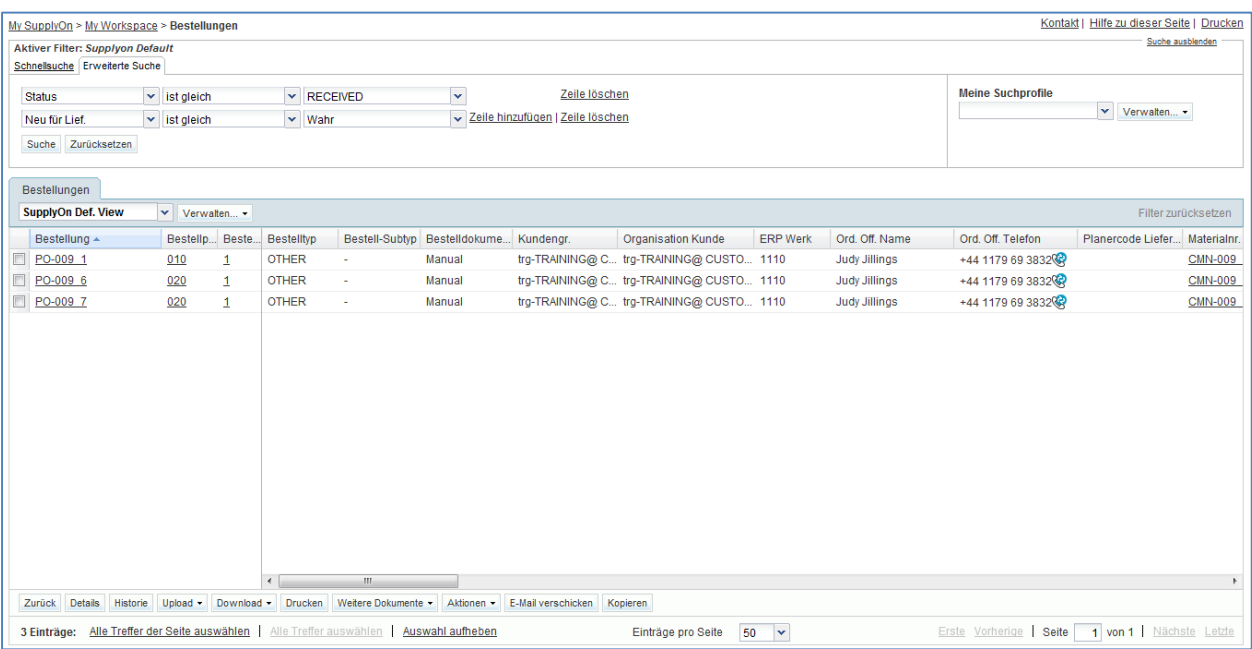

- Verwenden Sie erforderlichenfalls die Funktion ,Erweiterte Suche', um die Bestellung zur Kunden-Materialnummer , CMN-XXX\_P01' zu finden (XXX der Login-Nummer entspricht, die Sie von Ihrem Trainer erhalten haben).
- Wählen Sie die entsprechende Bestelleinteilung aus.
- Klicken Sie im unteren Bereich auf die Schaltfläche 'Historie'.

Es erscheint die nachfolgend dargestellte Seite , Bestellhistorie':

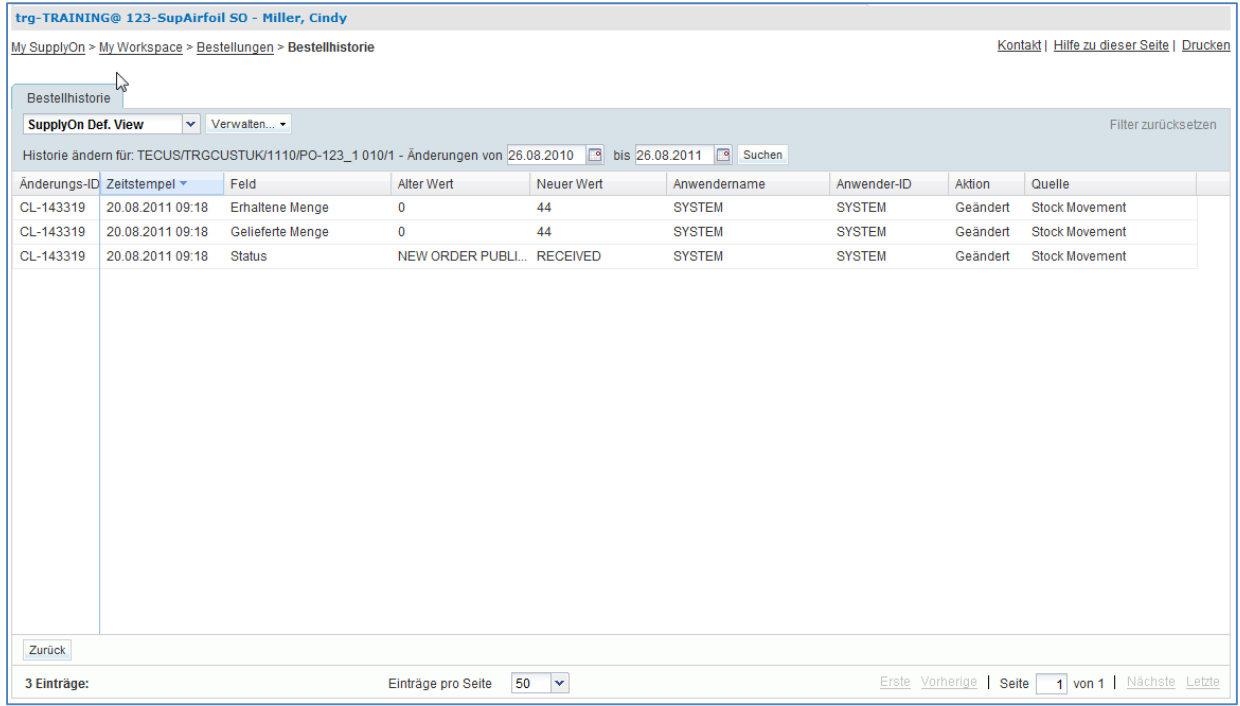

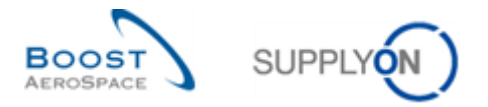

Sie haben nun über den Status der Bestelleinteilung und die Historie auf Wareneingangsinformationen zugegriffen.

**F4.** Was wird auf dieser Seite angezeigt?

<span id="page-117-0"></span>*Diese Seite zeigt die 'Bestellhistorie'. Das bedeutet, dass hier alles aufgelistet ist, was in der Vergangenheit in Zusammenhang mit einer Bestelleinteilung geschehen ist. In der obigen Anzeige erscheinen die neuen und alten Werte zur erhaltenen Menge.* 

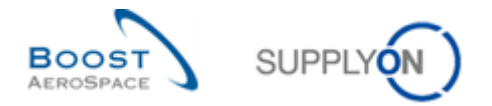

## <span id="page-118-0"></span>7.4 Warenerhalt Szenario 3: Wie der Lieferant auf Wareneingangsinformationen zugreift (Kein Wareneingang)

In diesem Szenario wird dargestellt, wie Sie auf Bestelleinteilungen zugreifen können, für die kein Wareneingang erstellt wurde.

- Gehen Sie zur Seite , My Workspace'.
- Gehen Sie zum Bereich , Prozess- / Warnungsmatrix'.
- Klicken Sie auf die Anzahl in der Spalte ,Total', die sich auf Warnungen des Typs ,Kein Wareneingang' bezieht.

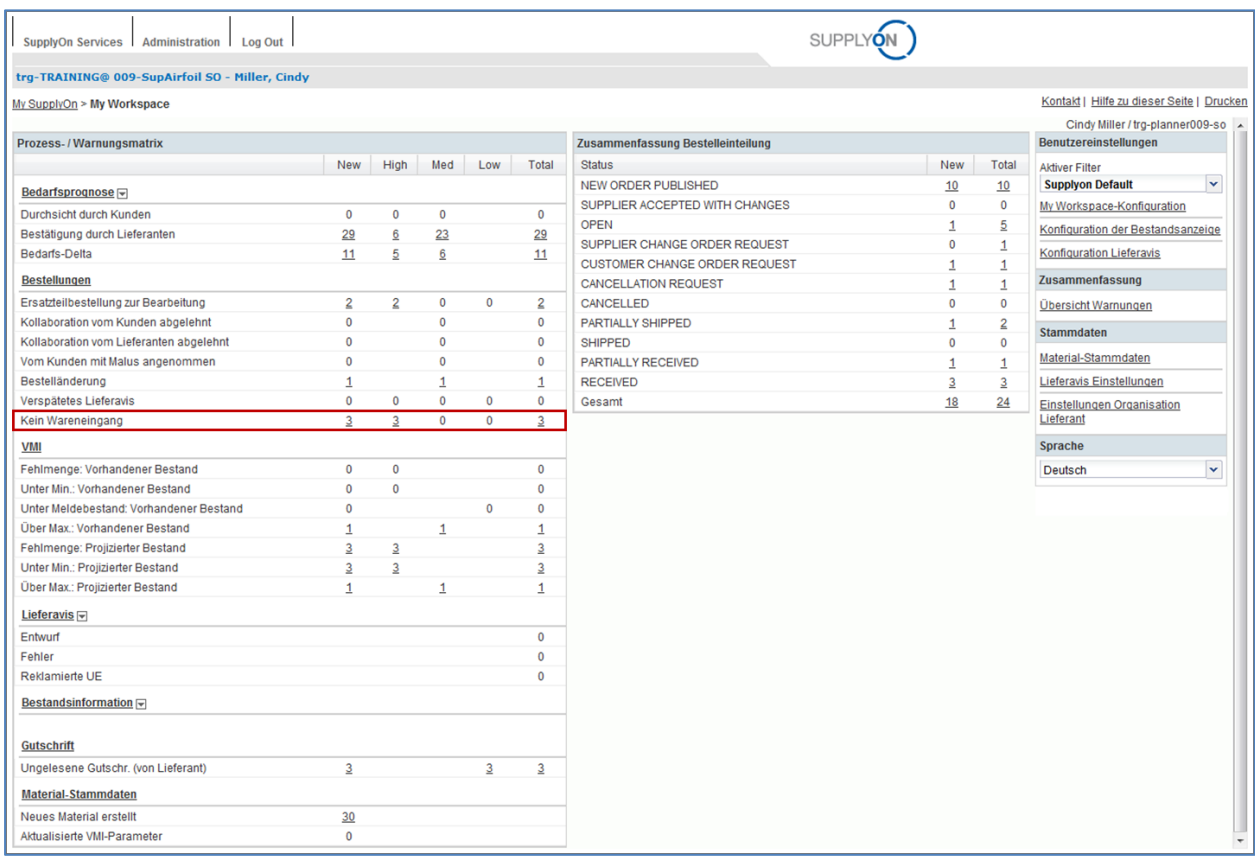

- Verwenden Sie auf der Seite ,Bestell-Warnungen' die Funktion ,Erweiterte Suche' zum Auffinden der Bestelleinteilung zur Kunden-Materialnummer ,CMN-XXX P02' (XXX der Login-Nummer entspricht, die Sie von Ihrem Trainer erhalten haben).
- Wählen Sie die entsprechende Bestelleinteilung aus.
- Klicken Sie auf die Schaltfläche , Bestellungen'.

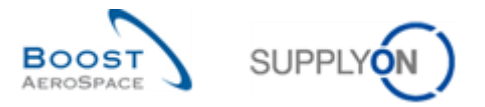

#### Es erscheint die Seite ,Bestellungen', auf der die entsprechende Bestelleinteilung angezeigt wird:

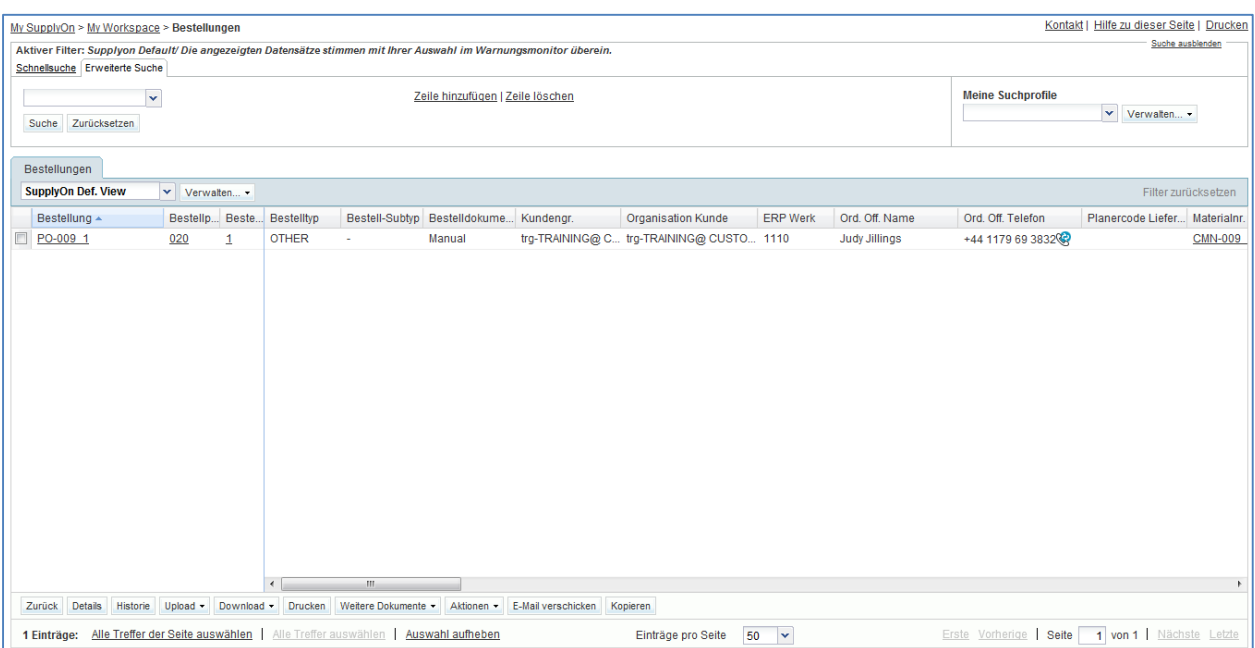

Sie können, sofern vorhanden, folgende Parameter überprüfen: Erhaltene Menge, gelieferte Menge, verbliebene, noch zu erhaltende Menge, das angefragte Datum und die Nummer des zugehörigen Lieferavis.

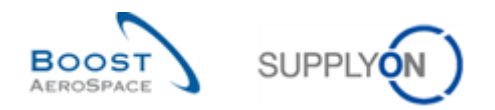

# **Übungsverzeichnis zum Modul "Gutschriften"**

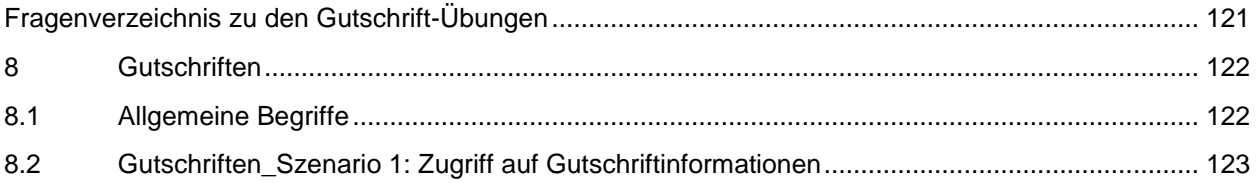

# <span id="page-120-0"></span>**Fragenverzeichnis zu den Gutschrift-Übungen**

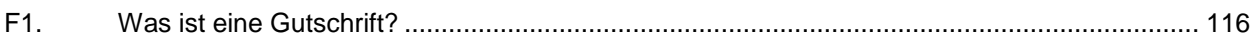

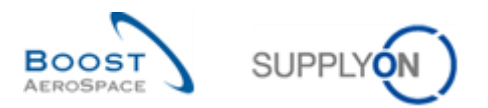

### **8 Gutschriften**

- <span id="page-121-1"></span><span id="page-121-0"></span>8.1 Allgemeine Begriffe
	- **F1.** Was ist eine Gutschrift?

*Eine Gutschrift ist eine spezielle Art der Rechnung, bei der der Kunde eine Rechnung für den Lieferanten erstellt.*

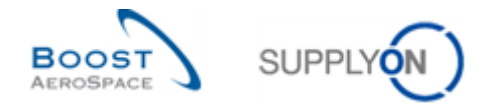

## <span id="page-122-0"></span>8.2 Gutschriften\_Szenario 1: Zugriff auf Gutschriftinformationen

- **Melden Sie sich in AirSupply als Lieferant an**.
- Gehen Sie zur Seite , My Workspace'.
- Klicken Sie im Bereich , Prozess- / Warnungsmatrix' auf , Gutschrift'.

#### Es erscheint die Seite 'Übersicht Gutschriftrechnung'.

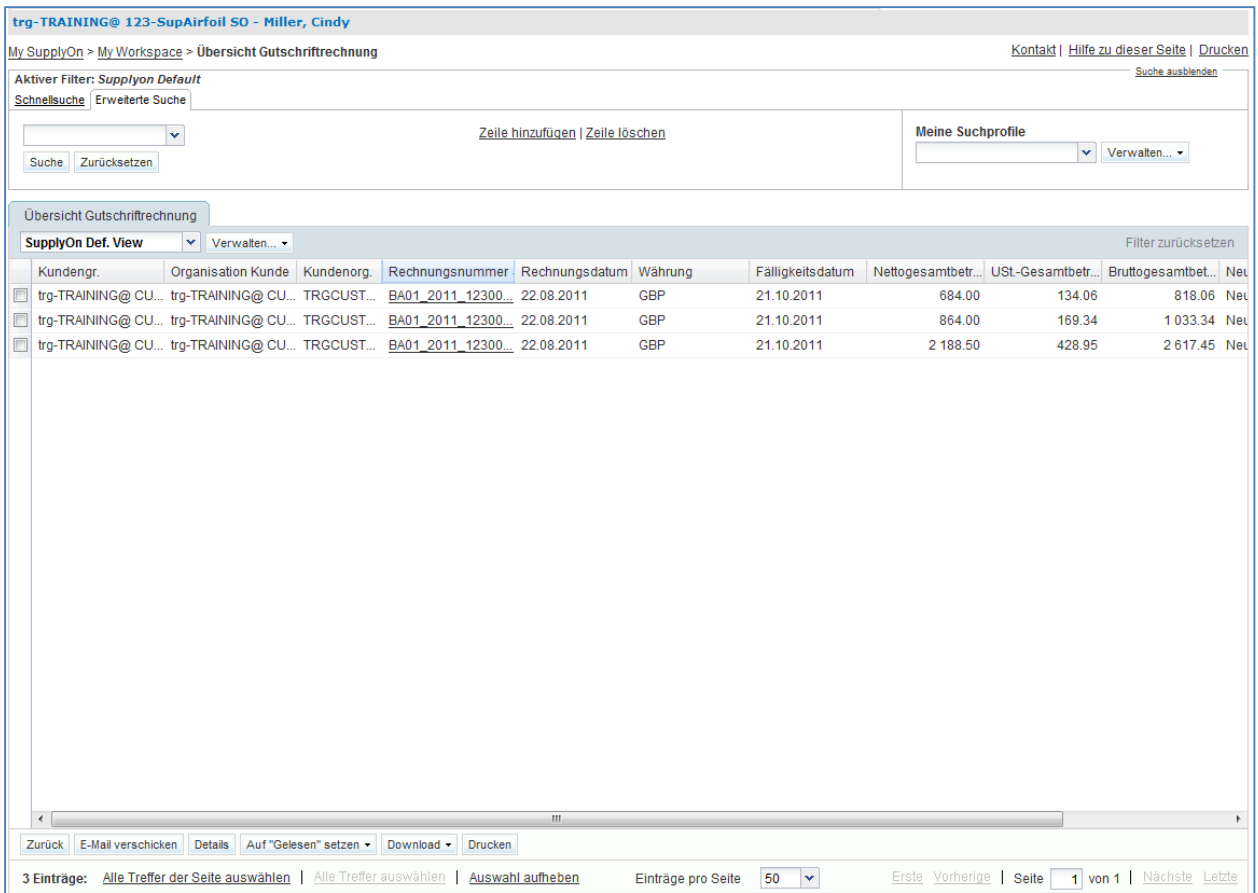

• Klicken Sie auf die Rechnungsnummer ,BA01\_2011\_XXX000252', ein wobei XXX der Login-Nummer entspricht, die Sie von Ihrem Trainer erhalten haben, um auf die Rechnungsdaten zuzugreifen, oder wählen Sie die entsprechende Zeile auf und klicken Sie auf ,Details'.

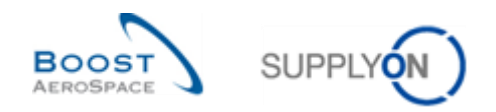

# **Übungsverzeichnis zum Modul "VMI"**

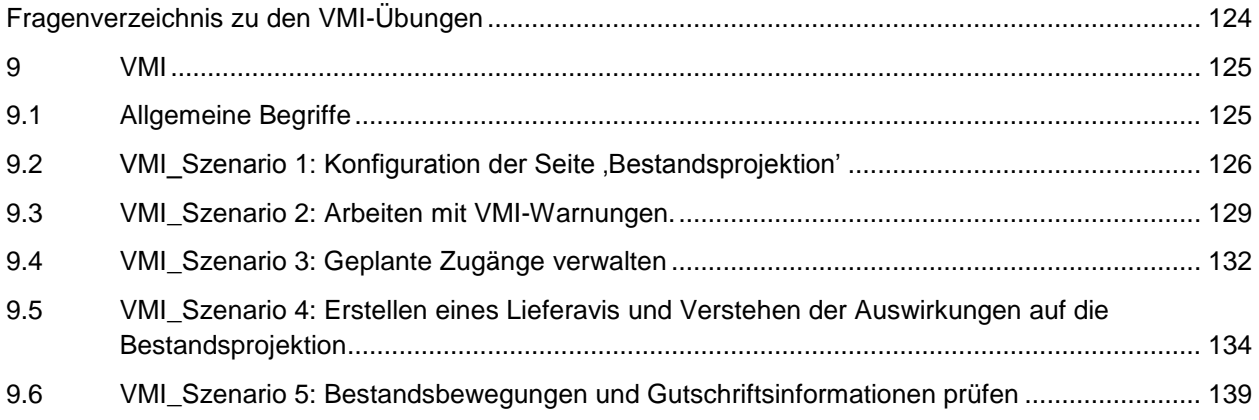

# <span id="page-123-0"></span>**Fragenverzeichnis zu den VMI-Übungen**

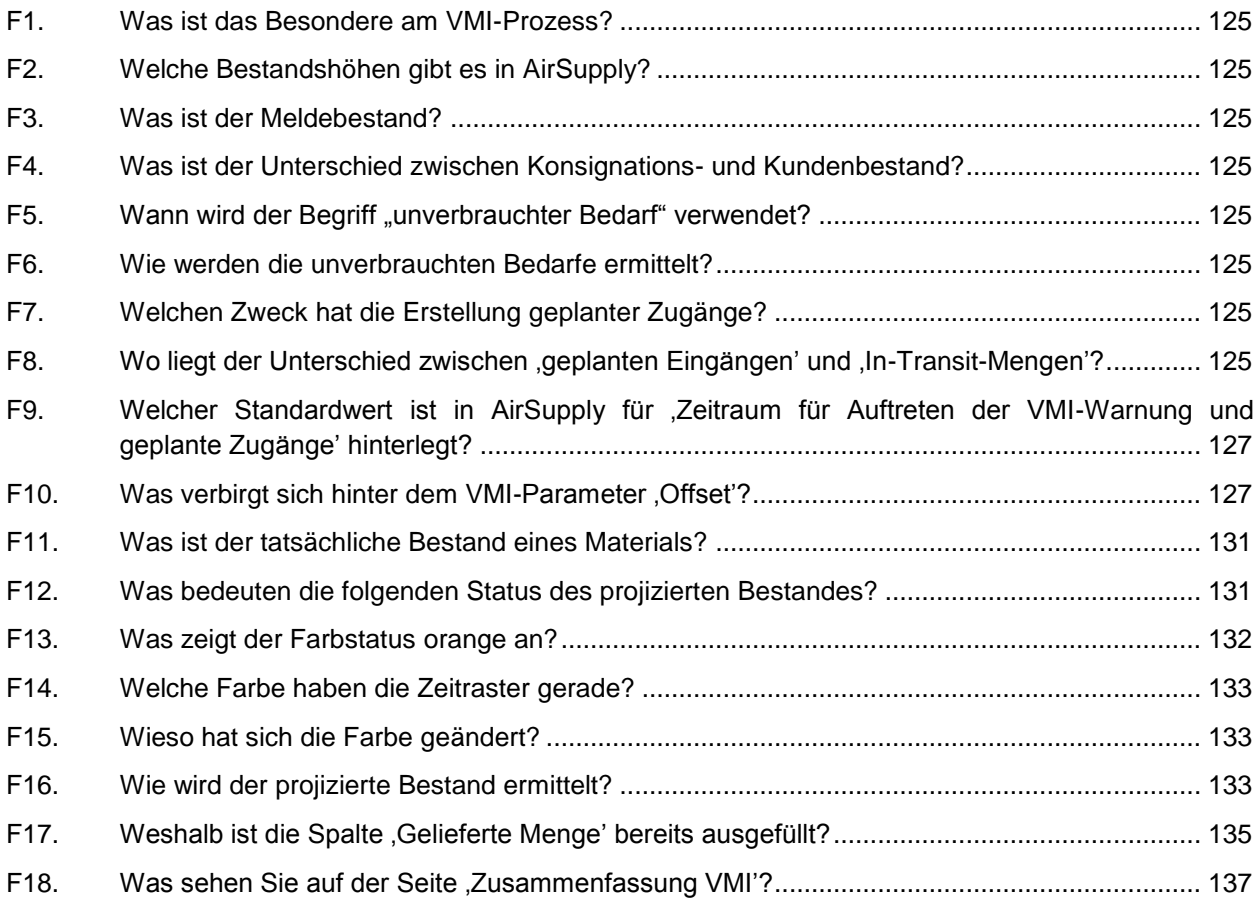

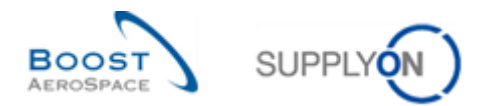

#### <span id="page-124-0"></span>**9 VMI**

- <span id="page-124-1"></span>9.1 Allgemeine Begriffe
	- **F1.** Was ist das Besondere am VMI-Prozess?

<span id="page-124-2"></span>*Beim Vendor-Managed-Inventory-Prozess (VMI) ist der Lieferant für das Bestandsmanagement am Standort des Kunden verantwortlich. Der Lieferant hat Zugriff auf die Bestandsdaten des Kunden und ist für die Beibehaltung der Lagerbestandshöhe zwischen den vereinbarten, vom Kunden benötigten Mindest- & Höchstwerten verantwortlich:*

<span id="page-124-3"></span>**F2.** Welche Bestandshöhen gibt es in AirSupply?

- *Den tatsächlichen Bestand*
- *Den projizierten Bestand*

**F3.** Was ist der Meldebestand?

<span id="page-124-4"></span>*Wenn der Lieferant einen Meldebestand festlegt, erhält er eine Warnung, wenn der verfügbare Bestand den festgelegten Meldewert unterschreitet.*

**F4.** Was ist der Unterschied zwischen Konsignations- und Kundenbestand?

<span id="page-124-5"></span>*Der Unterschied besteht in der Eigentümerschaft bei Einlagerung am Standort des Kunden. Der Konsignationsbestand ist bis zum Verbrauch Eigentum des Lieferanten. Dann geht das Eigentum über. Der Kundenbestand ist Eigentum des Kunden, wenn er am Standort des Kunden gelagert wird. In diesem Fall geht das Eigentum nach dem Wareneingang auf den Kunden über.*

**F5.** Wann wird der Begriff "unverbrauchter Bedarf" verwendet?

<span id="page-124-6"></span>*Die unverbrauchten Bedarfe werden zur Ermittlung des projizierten Bestands bei wöchentlicher Bedarfsveröffentlichung und täglicher Bestandsveröffentlichung verwendet.*

**F6.** Wie werden die unverbrauchten Bedarfe ermittelt?

<span id="page-124-7"></span>*Unverbrauchte Bedarfe = Bruttobedarfe – Verbräuche* 

**F7.** Welchen Zweck hat die Erstellung geplanter Zugänge?

<span id="page-124-8"></span>*Mit den geplanten Zugängen aktualisiert die Anwendung den projizierten Bestand und die Vorschau-Warnungen. So kann der Lieferant vor der Versendung der Waren prüfen, ob seine Warenauffüllstrategie den Anforderungen entspricht. Auf diese Weise kann der Anwender zukünftige Fehlmengen (projizierter Bestand) frühzeitig vermeiden.*

F8. Wo liegt der Unterschied zwischen ,geplanten Eingängen' und , In-Transit-Mengen'?

<span id="page-124-9"></span>*Der Anwender kann Versendungen planen, die als geplante Zugänge bezeichnet werden, und den projizierten Bestand auf Basis dieser geplanten Zugänge neu ermitteln. In-Transit-Lieferungen sind Materialien, die versendet wurden, aber noch nicht beim Kunden eingegangen sind.* 

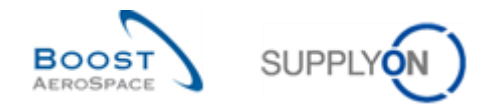

## <span id="page-125-0"></span>9.2 VMI\_Szenario 1: Konfiguration der Seite , Bestandsprojektion'

In diesem Szenario wird dargestellt, wie die VMI-Ansicht ,Bestandsprojektion' konfiguriert werden kann.

- **Melden Sie sich in AirSupply als Lieferant an**.
- Gehen Sie zur Seite , My Workspace'.
- Klicken Sie im Bereich ,Stammdaten' auf ,Einstellungen Organisation Lieferant' (nur der Lieferant hat Zugriff auf diese Einstellungen und kann sie konfigurieren).

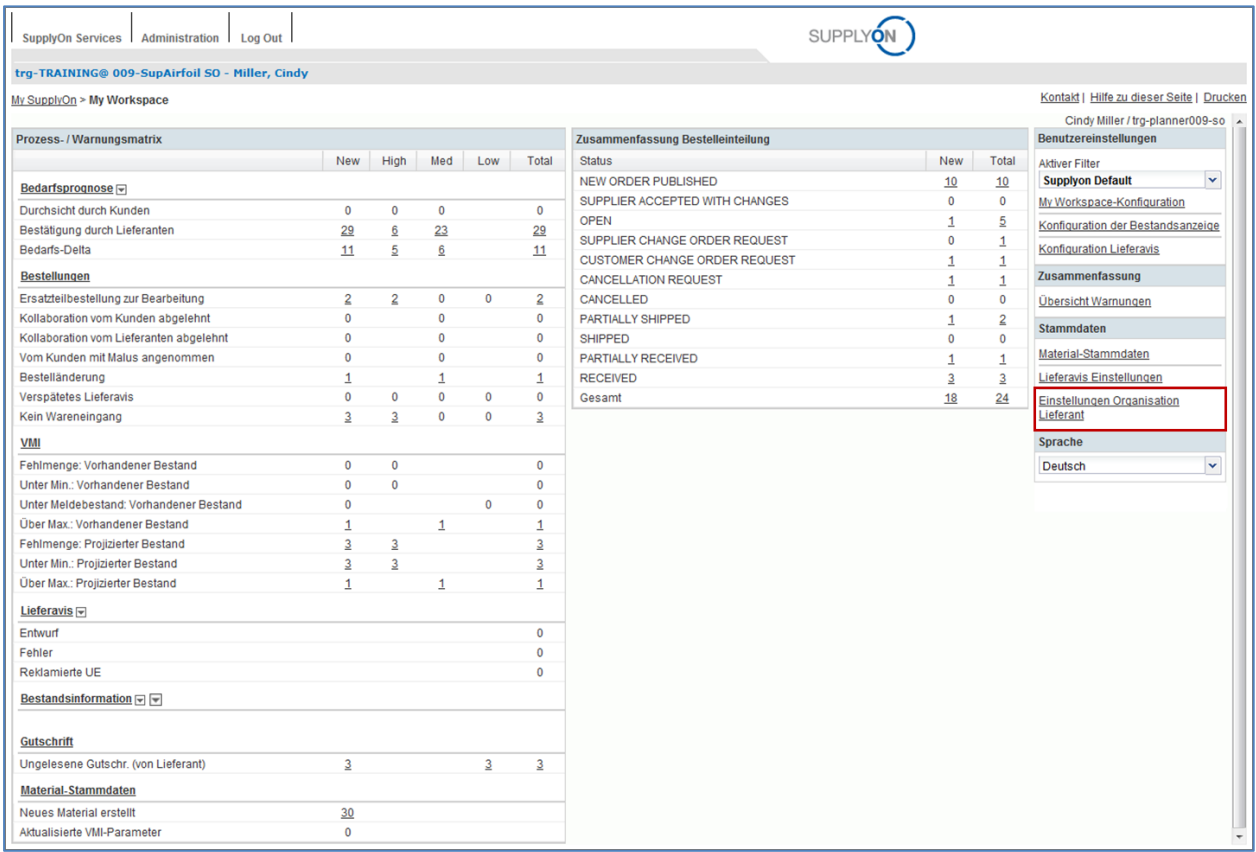

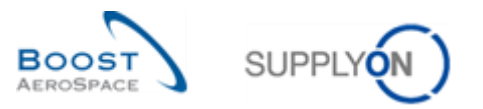

#### Es erscheint die folgende Seite:

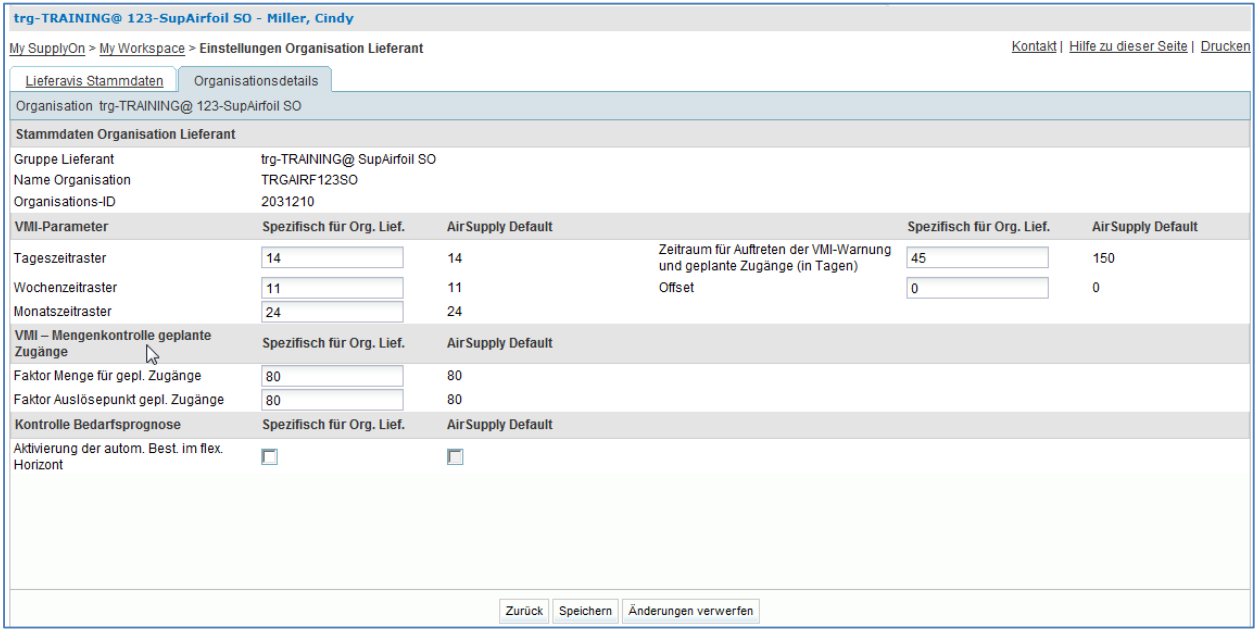

- Um das Meldeintervall der Warnungen festzulegen, geben Sie für "Zeitraum für Auftreten der VMI-Warnung und geplante Zugänge' den Wert 40 ein.
- Klicken Sie im unteren Bereich auf die Schaltfläche ,Speichern'.
- Überprüfen Sie, ob am oberen Ende der Seite eine Bestätigungsmeldung erscheint.
- <span id="page-126-0"></span>F9. Welcher Standardwert ist in AirSupply für Zeitraum für Auftreten der VMI-Warnung und geplante Zugänge' hinterlegt?

#### *150 Tage.*

F10. Was verbirgt sich hinter dem VMI-Parameter , Offset<sup>'?</sup>

<span id="page-126-1"></span>*Offset definiert das erste in der Tabelle Bestandsprojektion angezeigte Zeitraster. Je nach Offset wird in der ersten Spalte der heutige Tag (Offset = 0), ein Datum in der Vergangenheit (negativer Offset) oder in der Zukunft (positiver Offset) angezeigt.*

- Klicken Sie auf ,Zurück', um zur Seite ,My Workspace' zurückzukehren.
- Klicken Sie im Bereich , Anwender Konfiguration' auf , Konfiguration der Bestandsanzeige'.

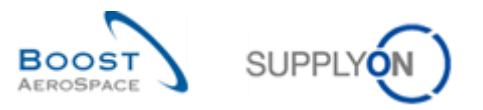

### Es erscheint die folgende Seite:

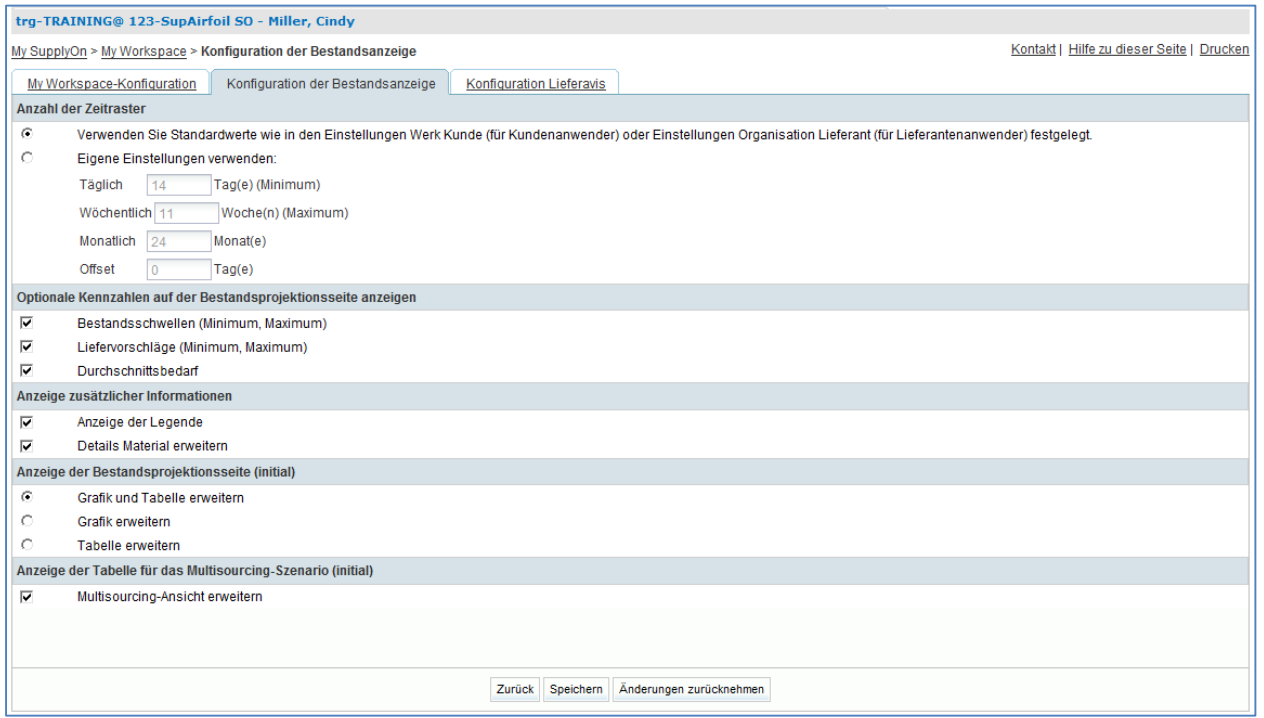

- Wählen Sie das Kästchen ,Durchschnittsbedarf' ab.
- Klicken Sie im unteren Bereich auf die Schaltfläche ,Speichern'.

Sie haben die Anzeige der Seite , Bestandsprojektion' konfiguriert.

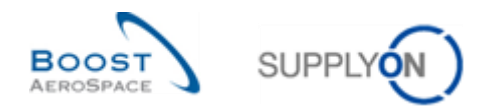

### <span id="page-128-0"></span>9.3 VMI\_Szenario 2: Arbeiten mit VMI-Warnungen.

In diesem Szenario wird dargestellt, wie Sie nach VMI-Warnungen suchen und auf die Seite 'Bestandsprojektion' zugreifen können.

- Gehen Sie zur Seite , My Workspace'.
- Klicken Sie auf die Anzahl der Warnungen des Typs ,Fehlmenge: Projizierter Bestand' in der Spalte , New'.

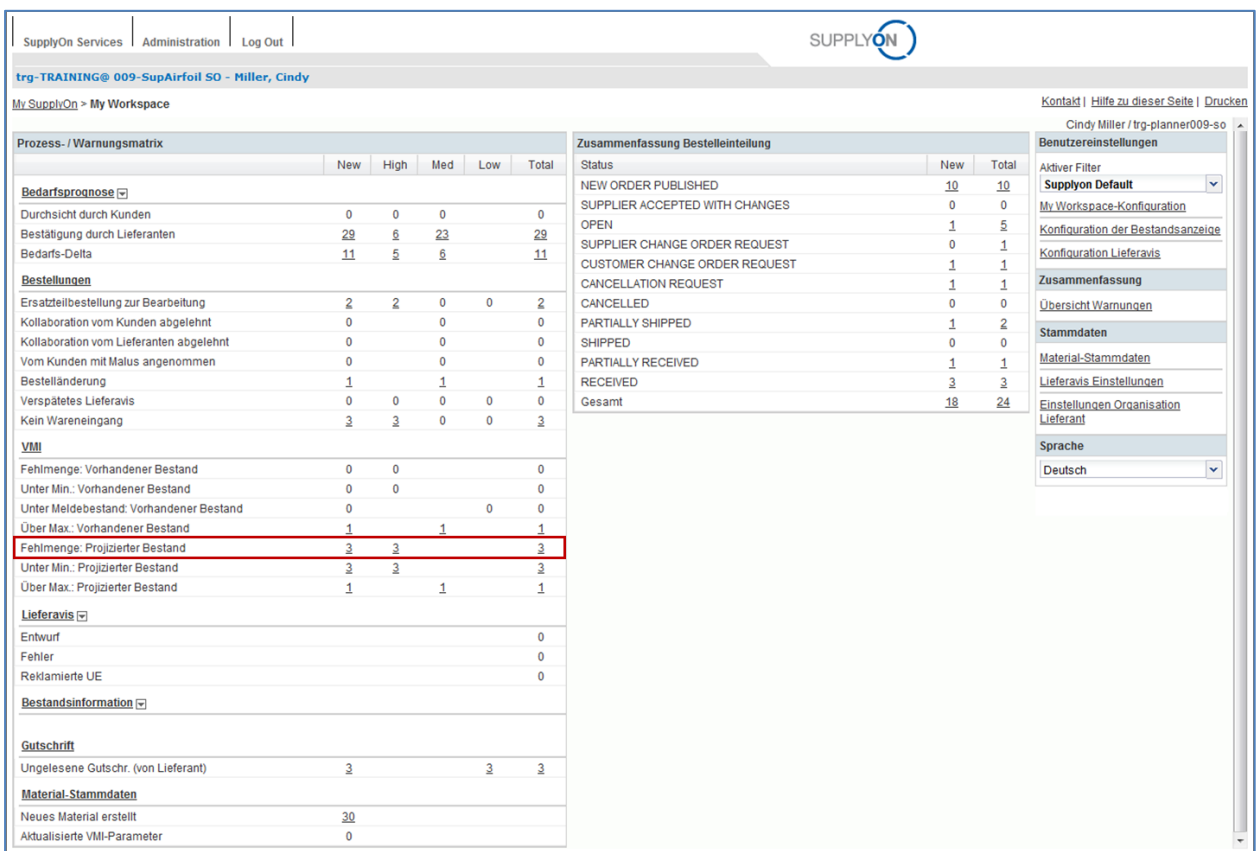

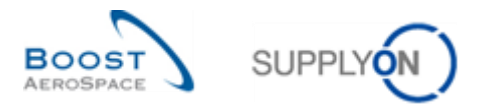

Es erscheint die Seite , Übersicht Warnungen', auf der alle neuen VMI-Warnungen des Typs "Fehlmenge: Projizierter Bestand" angezeigt werden:

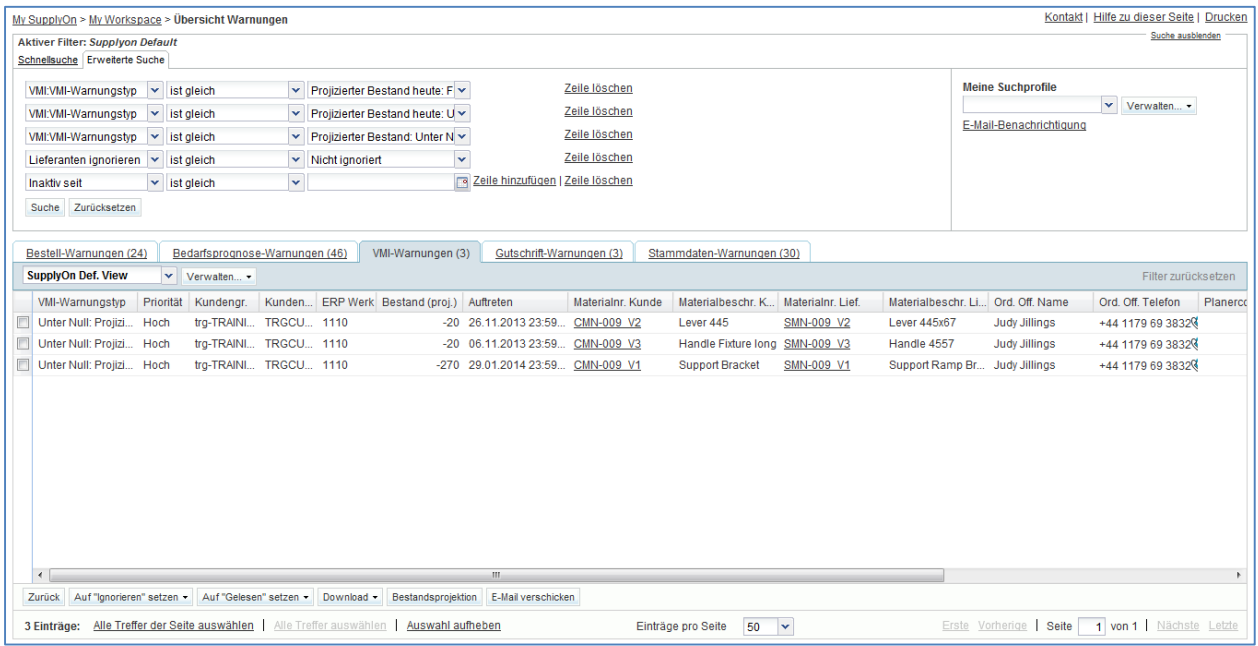

- Klicken Sie im Bereich , Erweiterte Suche' auf , Zeile hinzufügen'.
- Klicken Sie auf die neu erschienene leere Dropdown-Box.
- Wählen Sie die Option , Materialnummer Kunde' als Suchkriterium in der Dropdown-Box aus.
- Wählen Sie im zweiten Suchfeld die Option , enthält' aus.
- Geben Sie die Kunden-Materialnummer ,CMN-XXX V2' im dritten Suchfeld ein und klicken Sie auf ,Suche' (XXX der Login-Nummer entspricht, die Sie von Ihrem Trainer erhalten haben).
- Wählen Sie die VMI-Warnung zur Kunden-Materialnummer , CMN-XXX V2' aus.
- Klicken Sie im unteren Navigationsbereich auf die Schaltfläche , Bestandsprojektion', um auf die Seite , Bestandsprojektion' zuzugreifen.

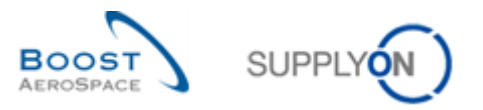

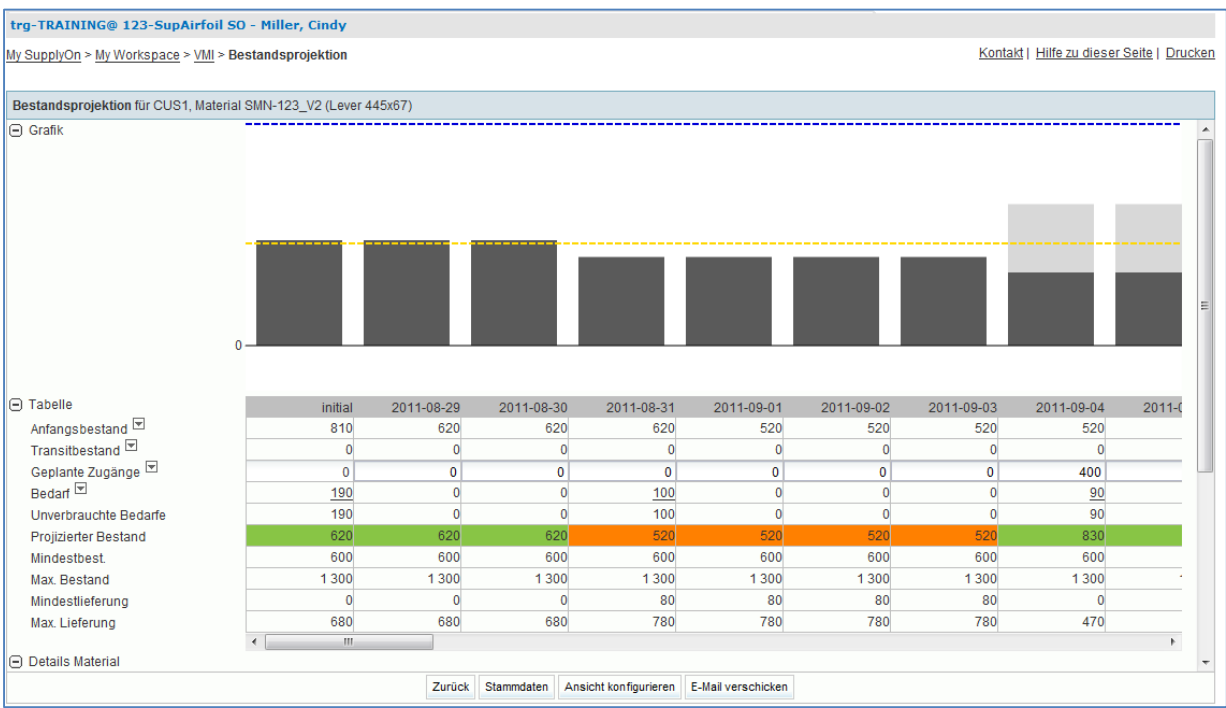

Es erscheint die nachfolgend dargestellte Seite , Bestandsprojektion':

**F11.** Was ist der tatsächliche Bestand eines Materials?

#### <span id="page-130-0"></span>*Der tatsächliche Lagerbestand entspricht der Warenmenge, die aktuell am Standort des Kunden vorhanden ist.*

Sie haben auf die Seite ,Bestandsprojektion' für ein Material zugegriffen, das eine Warnung für den projizierten Bestand ausweist.

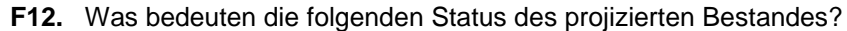

<span id="page-130-1"></span>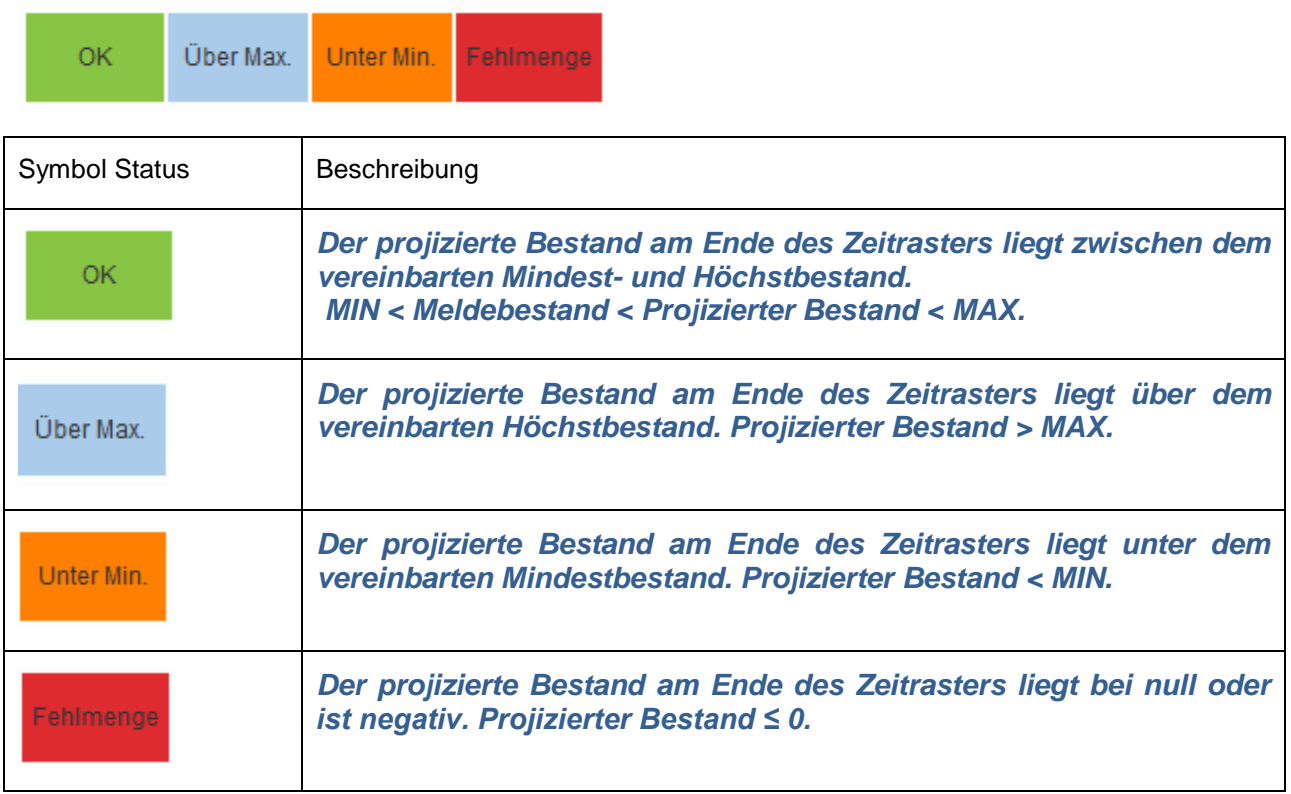

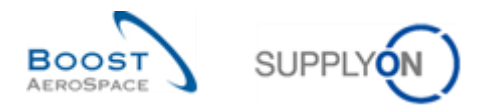

### <span id="page-131-0"></span>9.4 VMI\_Szenario 3: Geplante Zugänge verwalten

In diesem Szenario wird dargestellt, wie geplante Zugänge simuliert werden können.

• Beginnen Sie diese Übung ausgehend von derselben VMI-Seite ,Bestandsprojektion' wie auch in Szenario 2:

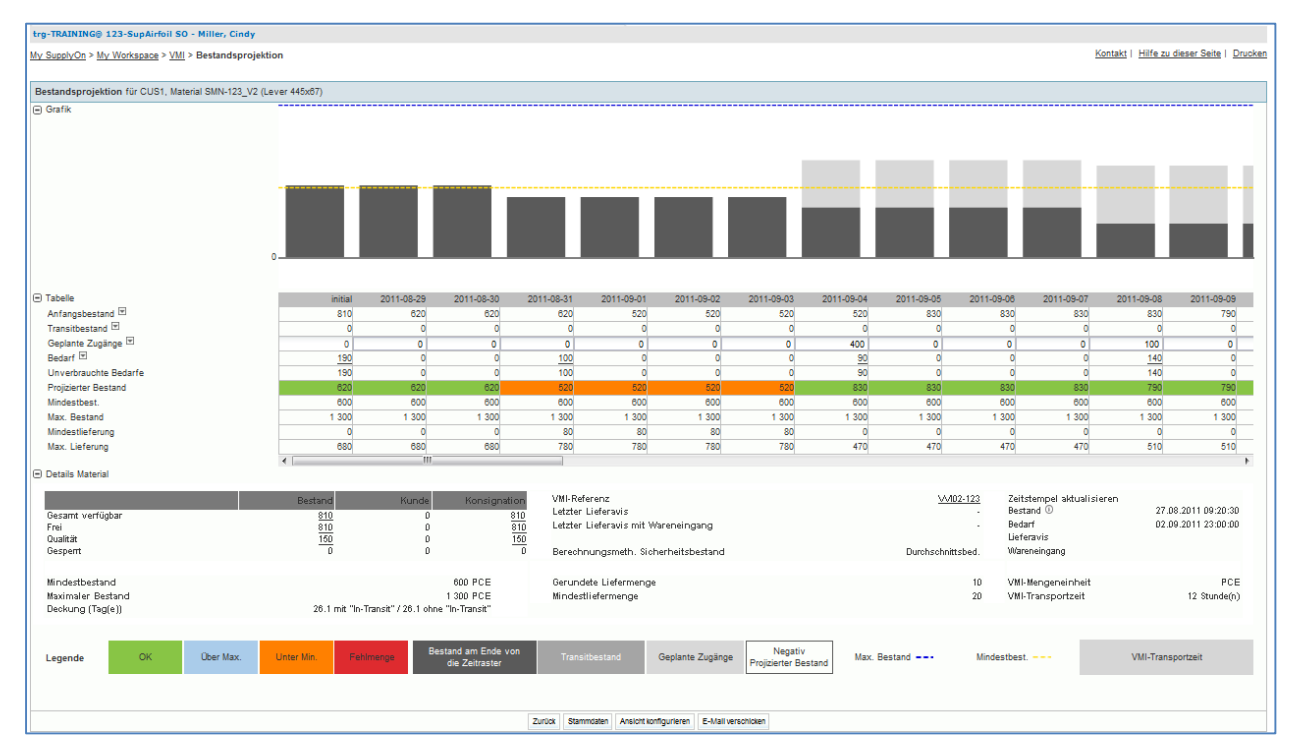

**F13.** Was zeigt der Farbstatus orange an?

<span id="page-131-1"></span>*Der projizierte Bestand liegt unter dem zwischen Kunde und Lieferant vereinbarten Mindestbestand.*

- Geben Sie in der Zeile 'Geplante Zugänge' für das erstmögliche Datum den Wert 100 ein.
- Klicken Sie auf die Dropdown-Schaltfläche 'Geplante Zugänge' und dann auf 'Simulieren':

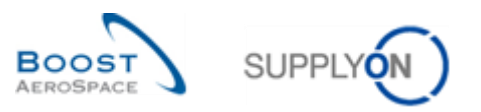

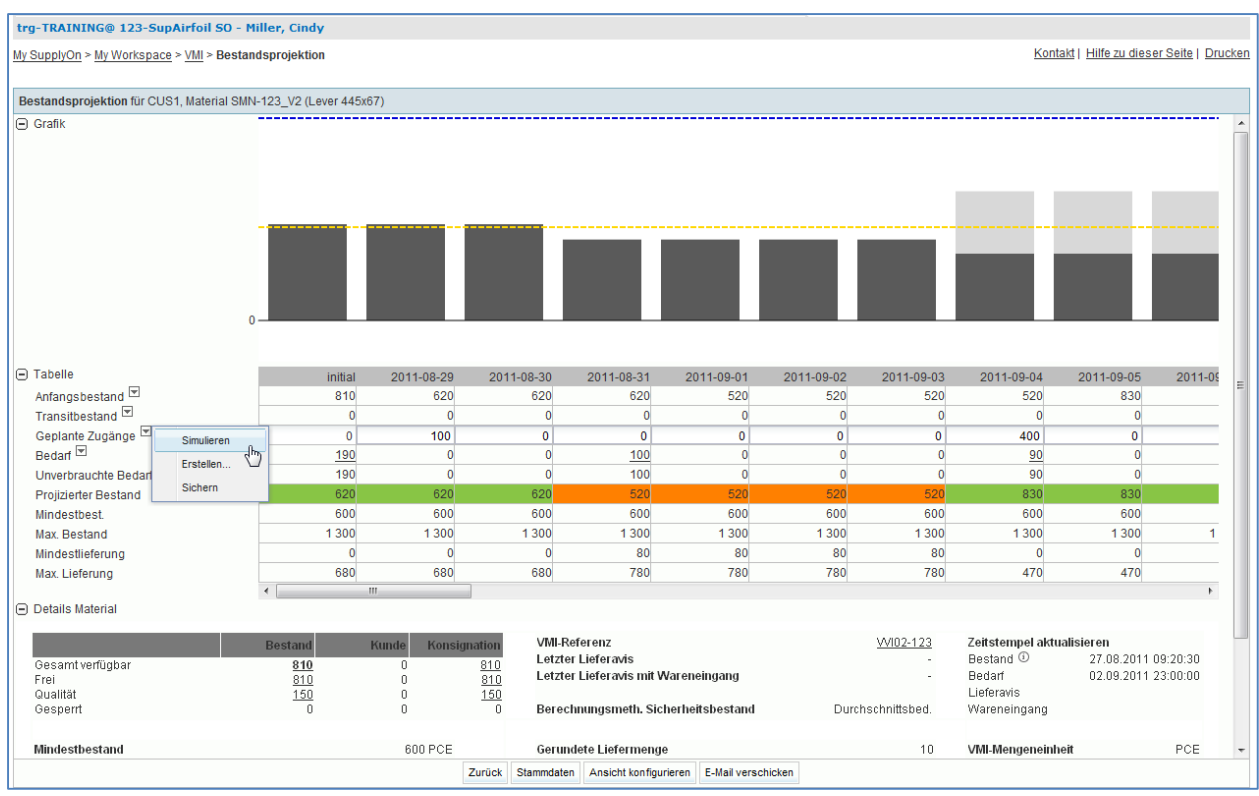

Sie haben geplante Zugänge simuliert, um festzustellen, welche Auswirkungen diese auf den projizierten Bestand hätten.

#### **F14.** Welche Farbe haben die Zeitraster gerade?

<span id="page-132-0"></span>*Angefangen bei dem Raster, in dem Sie die geplanten Zugänge erstellt haben, sind die Zeitraster jetzt grün.*

#### **F15.** Wieso hat sich die Farbe geändert?

<span id="page-132-1"></span>*Im zweiten Zeitraster sind 100 geplante Zugänge erstellt worden, um sicherzustellen, dass sich der projizierte Bestand innerhalb der vereinbarten Mindest- und Höchstmengen bewegt (grün).*

- Klicken Sie auf die Dropdown-Schaltfläche , Geplante Zugänge' und dann auf , Sichern'.
- **F16.** Wie wird der projizierte Bestand ermittelt?

<span id="page-132-2"></span>*Projizierter Bestand = Ursprünglicher Bestand (Bestand zu Beginn des Zeitrasters) + In-Transit-Menge + Geplante Zugänge – Bedarf (bzw. Unverbrauchter Bedarf)*

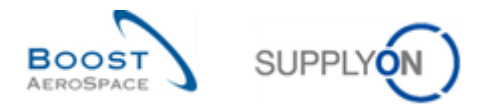

## <span id="page-133-0"></span>9.5 VMI\_Szenario 4: Erstellen eines Lieferavis und Verstehen der Auswirkungen auf die Bestandsprojektion

In diesem Szenario wird dargestellt, wie Sie ein Lieferavis für geplante Zugänge erstellen können.

Beginnen Sie diese Übung ausgehend von derselben VMI-Seite ,Bestandsprojektion' wie auch in Szenario 2 und 3. Sie haben bereits geplante Zugänge erstellt. Falls dies nicht der Fall ist, gehen Sie bitte zurück zu Szenario 3:

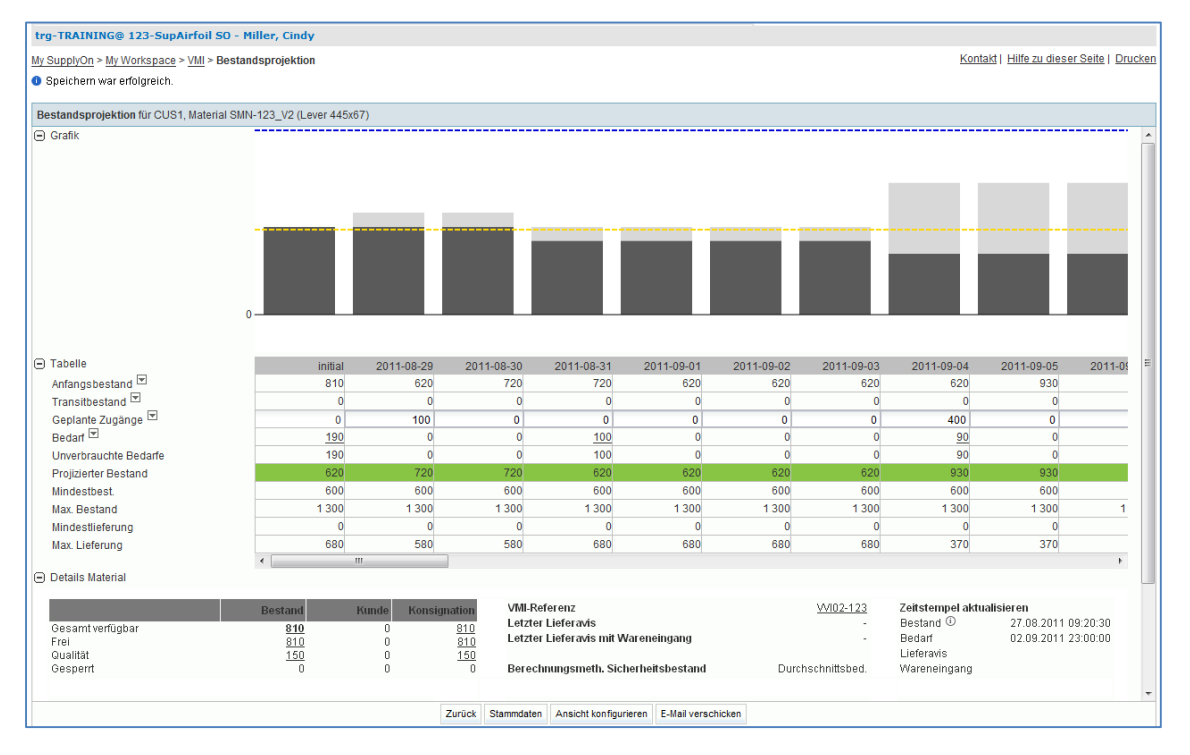

 Klicken Sie auf die Dropdown-Schaltfläche 'Transitbestand' und dann auf 'Lieferavis erstellen'.

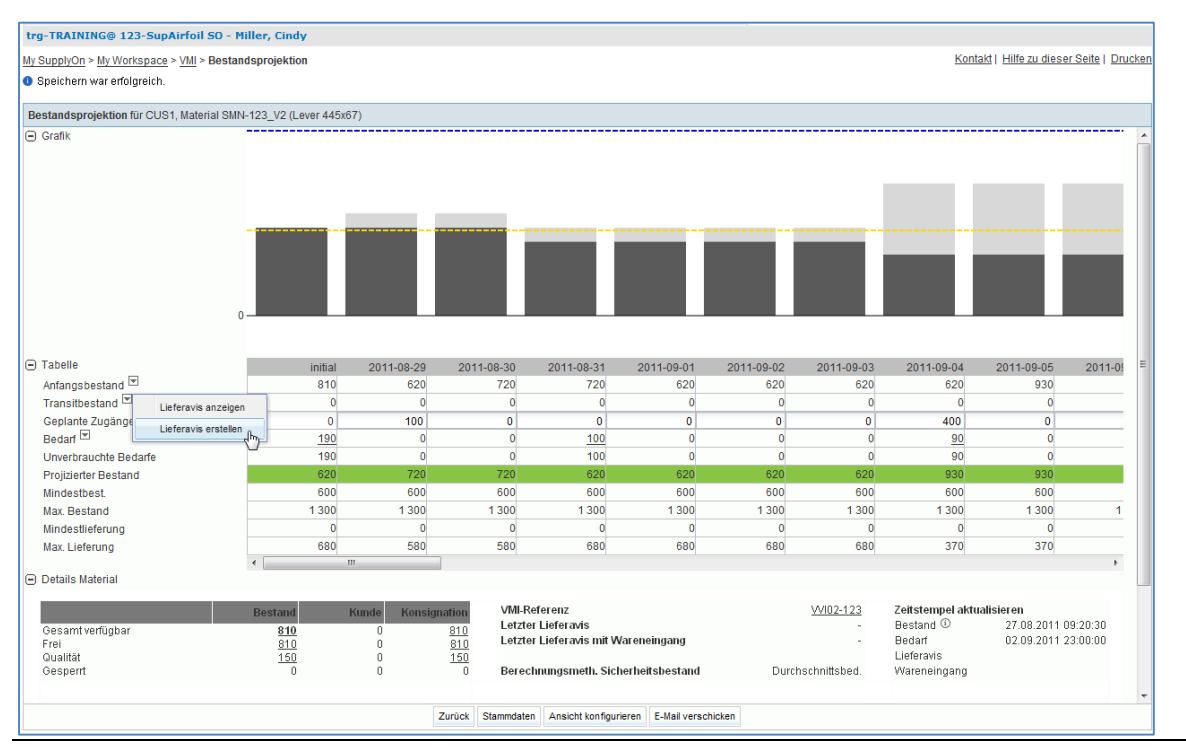

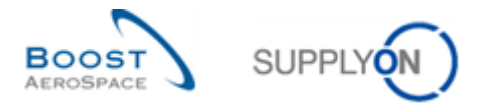

Geben Sie als Tag der geplanten Zugänge 2 Arbeitstage nach dem heutigen Tag ein.

Es erscheint die nachfolgend dargestellte Seite ,Packstücke':

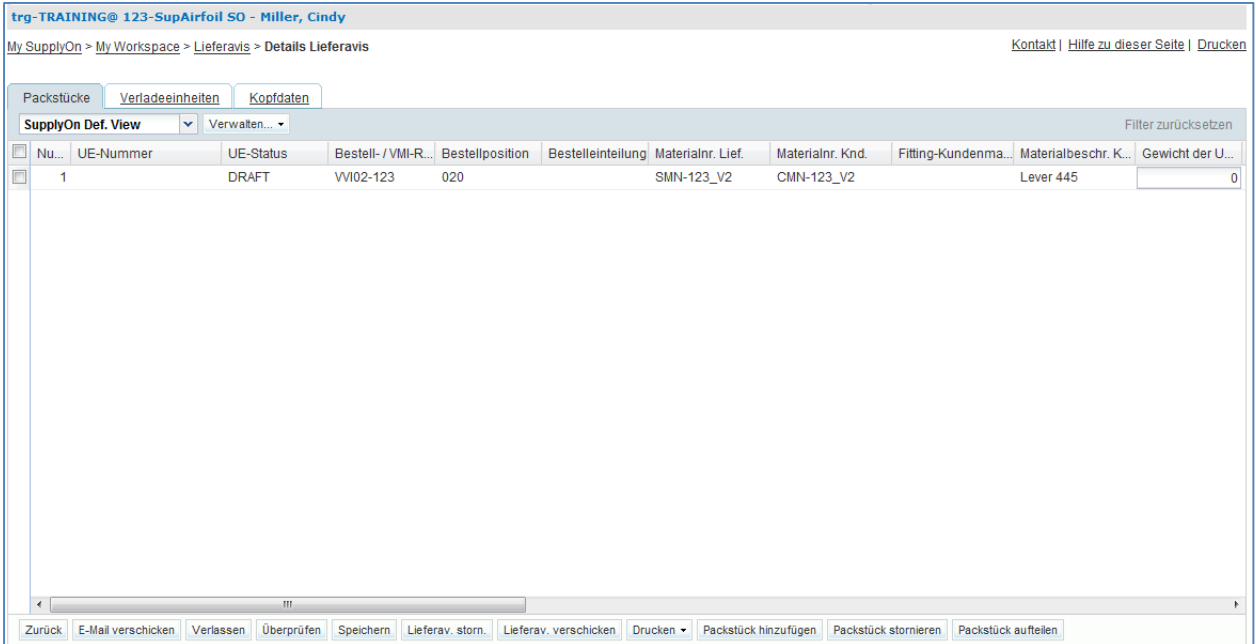

- Die Spalte 'Gelieferte Menge' ist bereits ausgefüllt, lassen Sie sie unverändert.
- F17. Weshalb ist die Spalte , Gelieferte Menge' bereits ausgefüllt?

<span id="page-134-0"></span>*Die gelieferte Menge ist der Wert, der automatisch erstellt wurde, als Sie das Lieferavis erstellt haben. Sie entspricht der Summe der geplanten Zugänge für die nächsten 2 Tage, da Sie ein Lieferavis über diese Mengen erstellen werden.* 

Wenn Sie im VMI ein Lieferavis erstellen, wählen Sie die geplanten Zugänge bis zu einem bestimmten Datum aus. Die Menge wird automatisch im Feld "Gelieferte Menge" im Reiter "Packstücke' eingefügt.

Legen Sie im Reiter Packstücke folgende Parameter fest: "Chargennummer", 'Zertifikatnummer Lieferant', 'Zoll', 'Hersteller' und 'Zertifikatnummer Hersteller' (wenn einige dieser Werte für Ihren Fall nicht obligatorisch sind, geben Sie sie nicht ein; wenn einige dieser Werte bereits vorhanden sind, lassen Sie sie unverändert).

*Hinweis: Pflichtfelder hängen vom Vertrag zwischen Kunden und Lieferanten ab (so ist z. B. das Feld 'Hersteller' in einigen Fällen nicht obligatorisch). Je nach Kunden-Set-up erfolgen diese Änderungen in der Regel durch das Kunden ERP.*

- Wenn keine Fehlermeldung erscheint, klicken Sie auf den Reiter ,Verladeeinheiten'.
- Klicken Sie auf die Schaltfläche '1 UX pro UE', um eine Verladeeinheit (UX) für die Packstück (UE) zu erstellen.

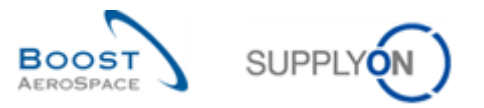

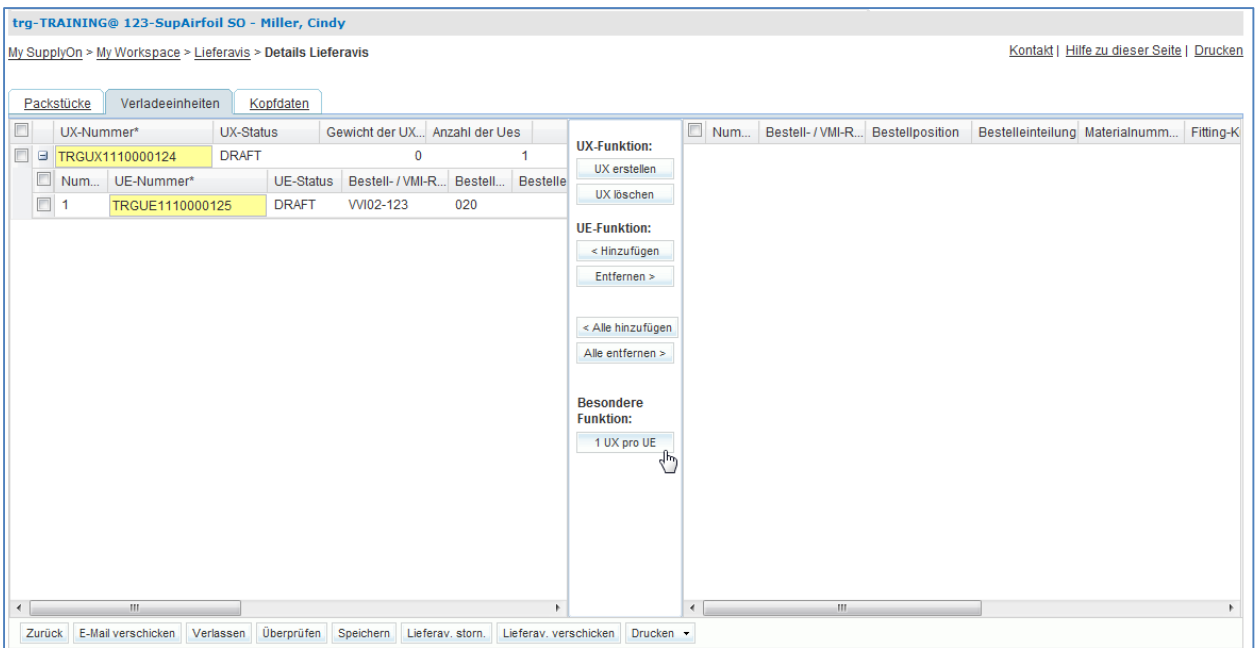

• Klicken Sie nun auf den Reiter , Kopfdaten'.

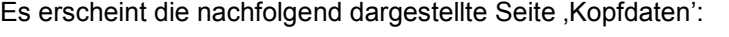

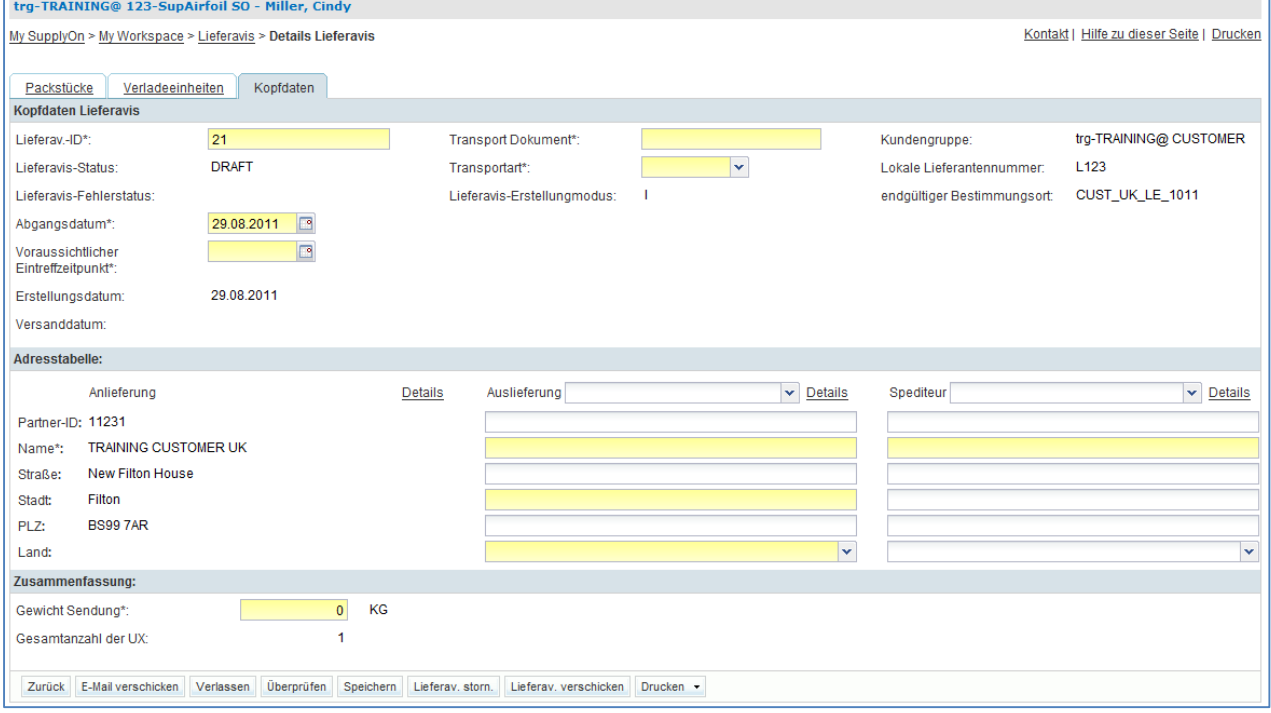

- Legen Sie die Parameter für 'Lieferavis-ID', 'Transport Dokument', 'Transportart' und 'Liefergewicht' fest. Wenn einer dieser Werte bereits vorgegeben sein sollte, lassen Sie ihn unverändert.
- Definieren Sie den heutigen Tag als ,Abgangsdatum' und geben Sie als ,Voraussichtlicher Eintreffzeitpunkt' das Datum 2 Tage nach dem "Abgangsdatum' ein.

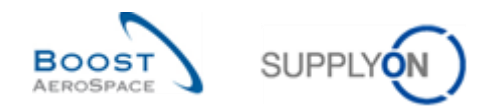

- Wählen Sie aus dem Bereich 'Adresstabelle' die erste Auslieferort-Adresse aus. Verwenden Sie hierzu die Dropdown-Box 'Auslieferung' (Sie sollten diese im vorherigen Szenario erstellt haben).
- Wählen Sie aus dem Bereich 'Adresstabelle' die erste Spediteuradresse aus. Verwenden Sie hierzu die Dropdown-Box 'Spediteur' (Sie sollten diese im vorherigen Szenario erstellt haben).
- Klicken Sie auf die Schaltfläche 'Überprüfen', um das Lieferavis auf Fehler zu prüfen.

Wenn Sie einen Fehler gemacht haben, erscheint oben auf der Seite eine Fehlermeldung. Befolgen Sie in diesem Fall die in der Meldung enthaltenen Anweisungen und überprüfen Sie, ob Sie alle Übungsschritte befolgt haben (z. B. ob alle gelben Felder ausgefüllt sind).

- Klicken Sie im unteren Navigationsbereich auf die Schaltfläche ,Lieferav. verschicken', um das Lieferavis an den Kunden zu senden.
- Gehen Sie nun zurück zur Seite , My Workspace'.
- Gehen Sie zum Bereich , Prozess- / Warnungsmatrix' und klicken Sie auf , VMI'.

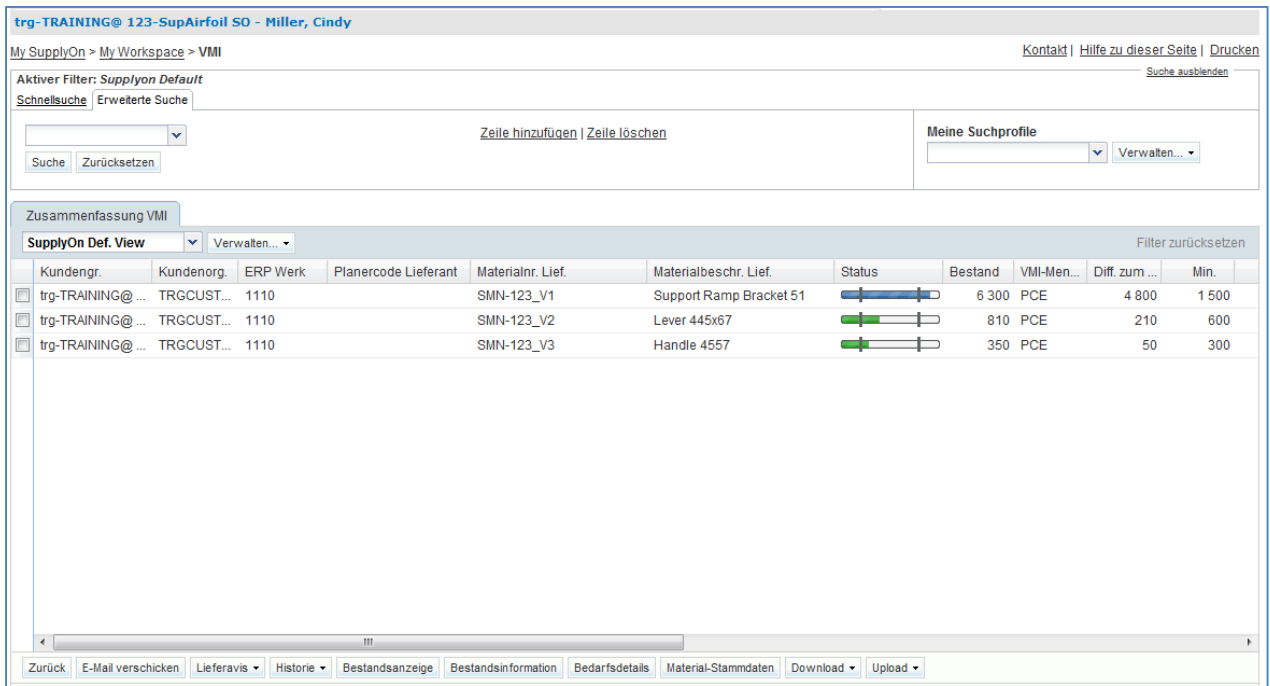

Es erscheint die nachfolgend dargestellte Seite Zusammenfassung VMI':

#### F18. Was sehen Sie auf der Seite , Zusammenfassung VMI'?

<span id="page-136-0"></span>*Sie sehen die Seite "Zusammenfassung VMI" mit einer Liste aller VMI-Materialien und deren Bestandsstatus bei Tagesbeginn.* 

 Verwenden Sie die Funktion 'Erweiterte Suche', um das VMI zur Kunden-Materialnummer 'CMN-XXX\_V2' zu finden, und wählen Sie es aus.

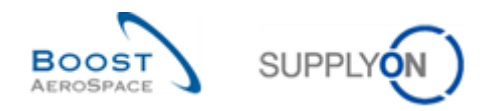

- Klicken Sie im unteren Bereich auf die Schaltfläche , Bestandsanzeige'.
- Überprüfen Sie, dass die In-Transit-Menge zum voraussichtlichen Eintreffzeitpunkt angezeigt wird. Sie sollte mit der im Lieferavis aufgeführten gelieferten Menge identisch sein.

Sie haben ein Lieferavis für geplante Zugänge erstellt.

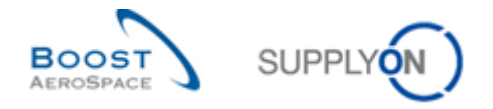

### <span id="page-138-0"></span>9.6 VMI\_Szenario 5: Bestandsbewegungen und Gutschriftsinformationen prüfen

In diesem Szenario wird dargestellt, wie Sie auf Bestandsinformationen zugreifen und prüfen können, ob eine Rechnungsnummer für eine Gutschrift erstellt wurde.

- Gehen Sie zur Seite , My Workspace'.
- Klicken Sie auf die Schaltfläche , Bestandsinformation'.

Es erscheint die nachfolgend aufgeführte Seite ,Bestandsinformation', auf der alle Bestandsbewegungen angezeigt werden:

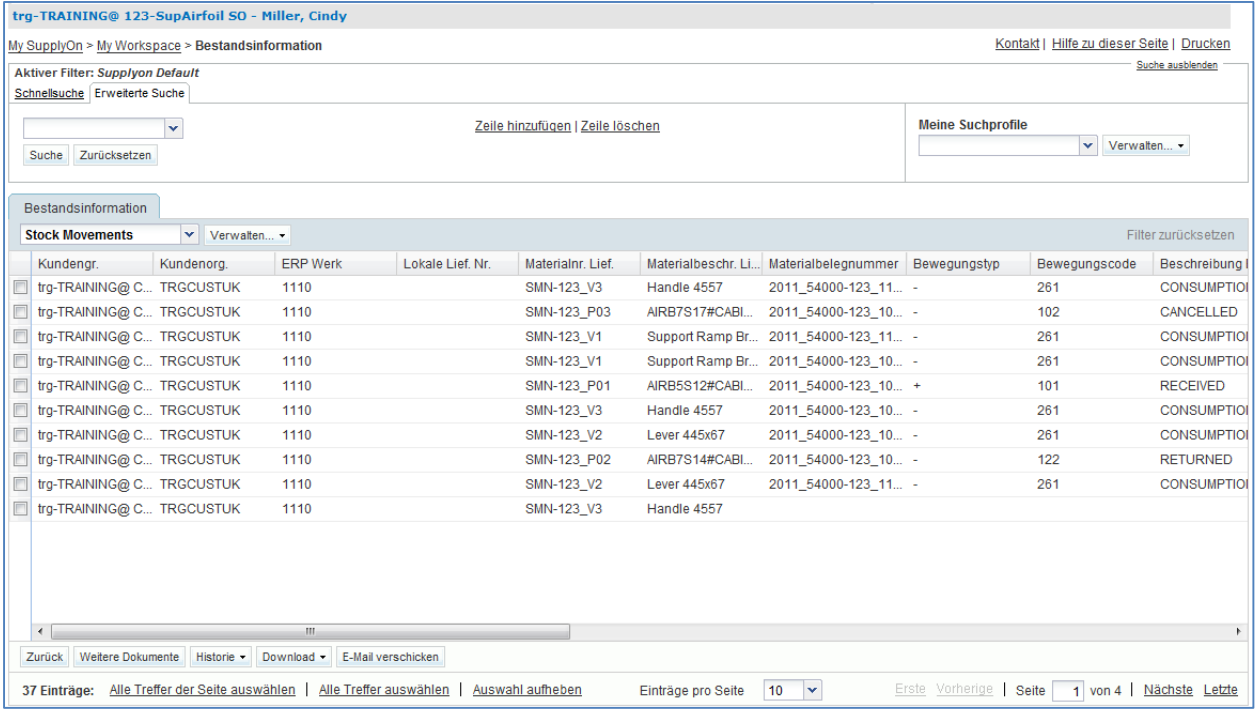

• Wählen Sie im Bereich , Erweiterte Suche' die Option , Materialnummer Kunde' und als Suchkriterium und ,ist gleich' ,CMN-XXX\_V2' aus (XXX der Login-Nummer entspricht, die Sie von Ihrem Trainer erhalten haben).

Es erscheint die Seite Bestandsinformation, auf der alle Bestandsbewegungen zu diesem VMI-Material angezeigt werden:

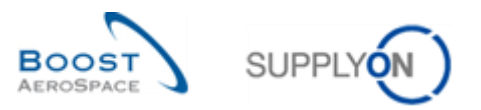

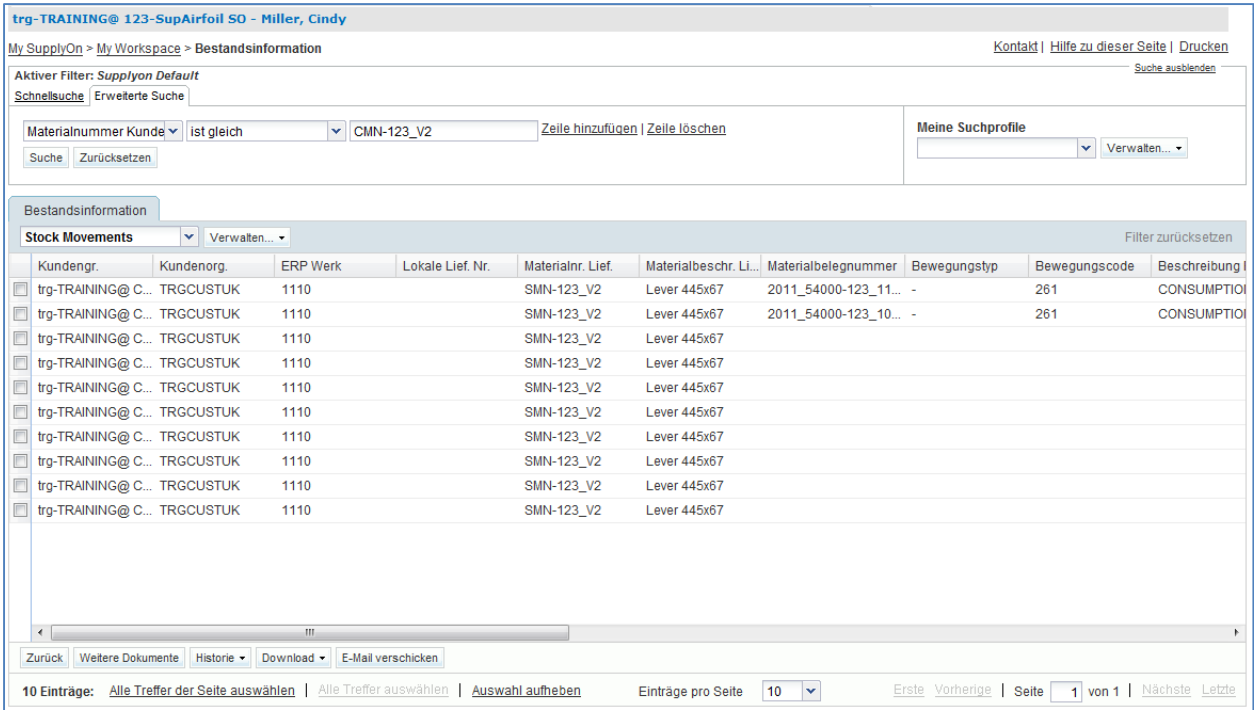

- Verwenden Sie die erweiterte Suche, um die zu CONSUMPTION gehörigen Positionen zu finden ('Beschreibung des Bewegungscodes' ist gleich ,CONSUMPTION').
- Scrollen Sie auf der Seite nach rechts und überprüfen Sie die "Rechnungsnummer". Wenn die Rechnung gestellt wurde, ist in der Spalte , Rechnungsnummer' eine Rechnungsnummer aufgeführt.

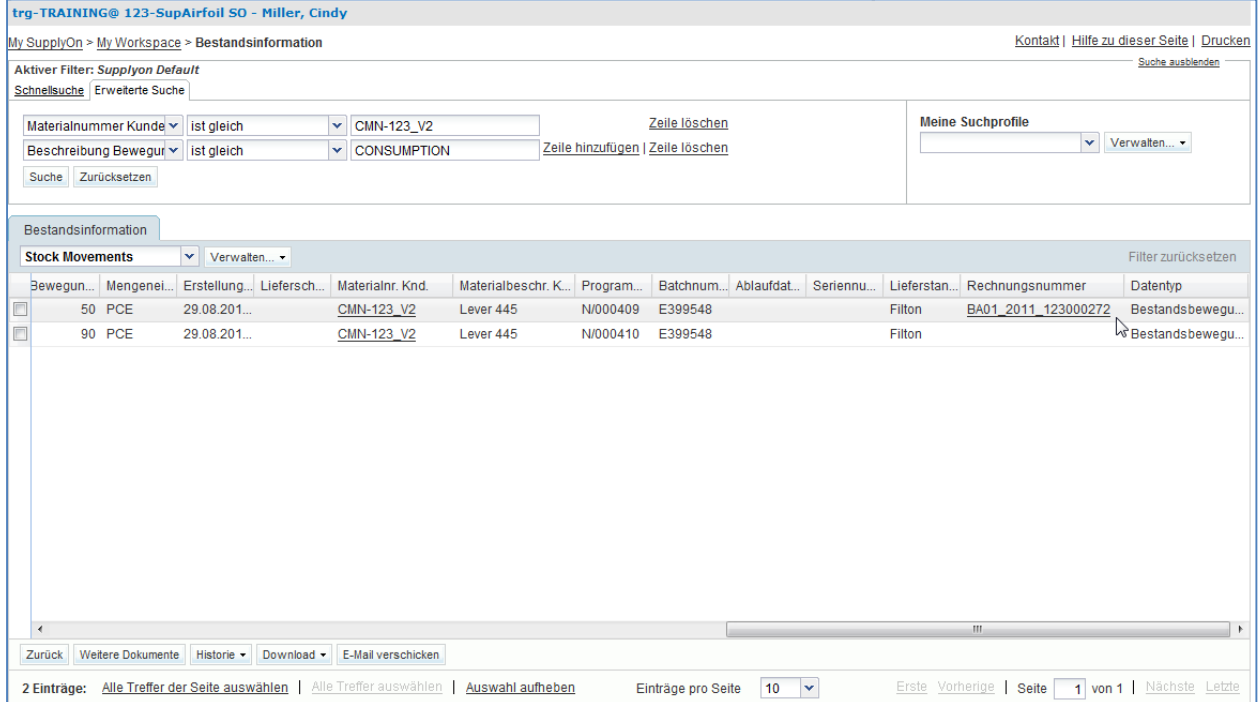

• Klicken Sie auf die Rechnungsnummer, um zur Seite ,Details Gutschrift' zu gelangen.

Sie haben eine Gutschrift für ein Bestandsbewegungsmaterial gefunden.

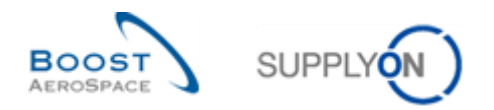

## **Übungsverzeichnis zum Modul "3S"**

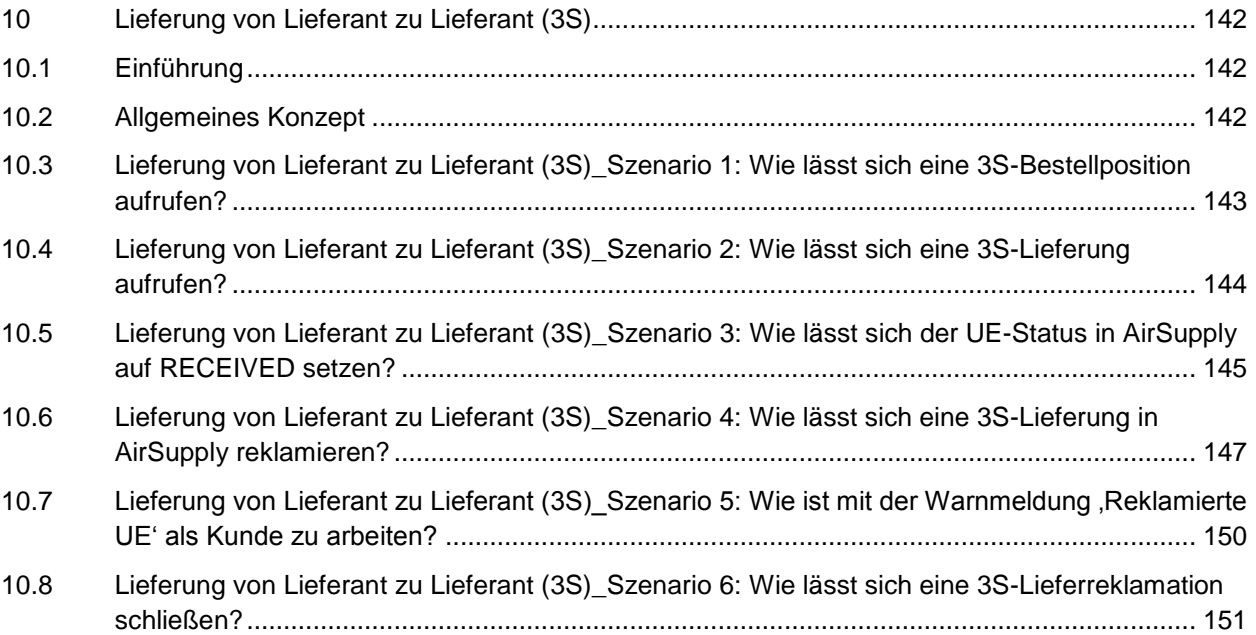

# **Fragenverzeichnis zu den 3S-Übungen**

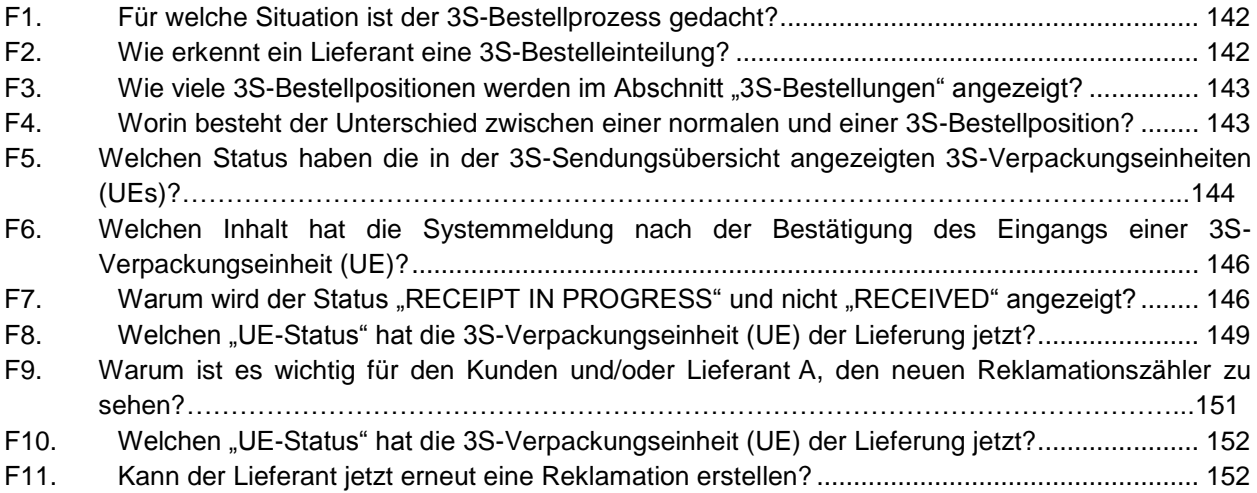

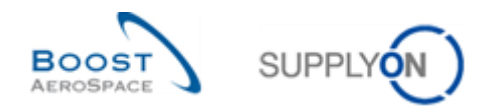

## **10 Lieferung von Lieferant zu Lieferant (3S)**

### <span id="page-141-1"></span><span id="page-141-0"></span>10.1 Einführung

Die Lieferung von Lieferant zu Lieferant (3S) ist ein spezieller Prozess, der nur für einige Lieferanten von Belang ist. Daher wird auch nur bei Bedarf eine Schulung und Einweisung in diesen Prozess vorgenommen. Für die meisten Lieferanten ist die Übung zu diesem speziellen Bestellprozess nicht von Belang.

Für die Durchführung dieser Übung und der folgenden Aufgaben zum 3S-Bestellprozess ist lieferantenseitig ein Warenempfänger/Benutzer mit zusätzlichen Rollen und Berechtigungen notwendig. Diese spezielle Übung bezieht sich auf einen speziellen Prozess für Warenempfänger-Lieferanten zum folgenden AirSupply-Schulungsmodul:

Spezieller Bestellprozess - Lieferung von Lieferant zu Lieferant (3S)

Die Ergebnisse sind am Montag und Freitag aufgrund der Fälligkeitsdaten in der Woche unterschiedlich. Durch die Arbeit mit den Schulungsdaten werden die Zähler und der Status geändert. Die Schulungsdaten werden jeden Samstag zurückgesetzt.

Neben den "normalen" Benutzerkonten stellt der Schulungsleiter den Teilnehmern auch ein spezielles Warenempfänger-Lieferantenkonto, z. B. "trg-consXXX-so", zur Verfügung.

XXX ist eine Zahl zwischen 002 und 200. Die Materialnummer enthält die XXX-Nummer und ist für den Benutzer des Kunden oder Lieferanten mit der gleichen XXX-Nummer gedacht.

Die Übung zur Teilenummerierung ist wie folgt strukturiert:

#### **Bestellung:**

PO-XXX\_Y, wobei Y 9 und das Kundenmaterial "CMN-XXX\_PYY" oder Lieferantenmaterial "SMN-XXX\_PYY" mit YY von 23 bis 26 ist.

#### <span id="page-141-2"></span>10.2 Allgemeines Konzept

#### **F1.** Für welche Situation ist der 3S-Bestellprozess gedacht?

<span id="page-141-3"></span>*Die Lieferung von Lieferant zu Lieferant (3S) ist für die Montage von Teilen gedacht, die von zwei registrierten Lieferanten bearbeitet werden, die zusammen für einen Kunden arbeiten.*

#### **F2.** Wie erkennt ein Lieferant eine 3S-Bestelleinteilung?

<span id="page-141-4"></span>*Auf Positionsebene ist das Feld "Standard Anlieferort" zu verwenden. Wenn in diesem Feld in der kundenseitigen Bestellmeldung der Wert "3S" angegeben ist, betrachtet das System die Bestellposition als 3S-Bestellposition und agiert dementsprechend. (Der Empfänger (Anlieferort) der Bestellposition wird beim 3S-Prozess als Warenempfänger angesehen.) Lieferant A behandelt die 3S-Bestellposition wie eine normale Bestellposition, wohingegen Lieferant B nur einen Lesezugriff auf diese Daten hat. Lieferant B kann nur über einen zusätzlichen My Workspace-Eintrag für 3S-Bestellungen auf 3S-Bestellpositionen zugreifen.*

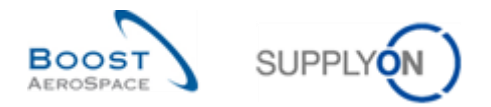

## <span id="page-142-0"></span>10.3 Lieferung von Lieferant zu Lieferant (3S)\_Szenario 1: Wie lässt sich eine 3S-Bestellposition aufrufen?

In diesem Szenario wird erläutert, wie Sie das Fenster "3S-Bestellungen" aufrufen und 3S-Bestellpositionen suchen können.

- **Melden Sie sich bei AirSupply mit dem von Ihrem Schulungsleiter angegebenen Benutzernamen/Passwort als Warenempfänger-Lieferant an.**
- Rufen Sie die Seite "My Workspace" auf.
- Gehen Sie zum Dropdown-Bereich neben "Bestellungen", und wählen Sie "3S-Bestellungen" aus.

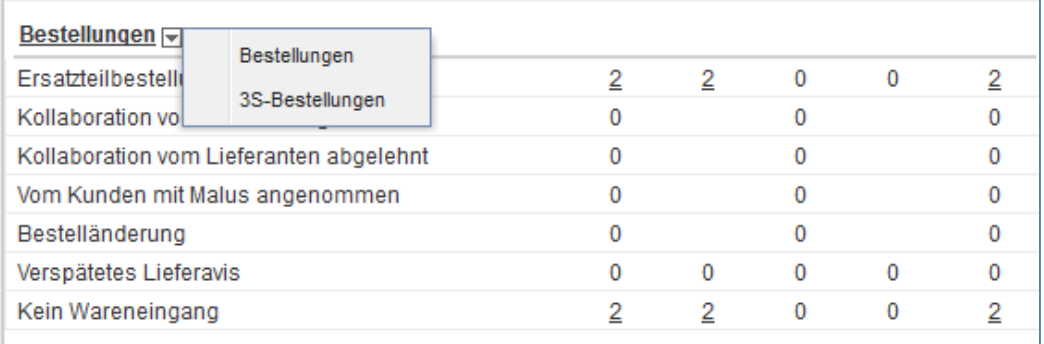

F3. Wie viele 3S-Bestellpositionen werden im Abschnitt "3S-Bestellungen" angezeigt?

<span id="page-142-1"></span>*Es werden vier 3S-Bestellpositionen angezeigt:*

- *1 mit dem Status RECEIVED*
- *3 mit dem Status SENT*

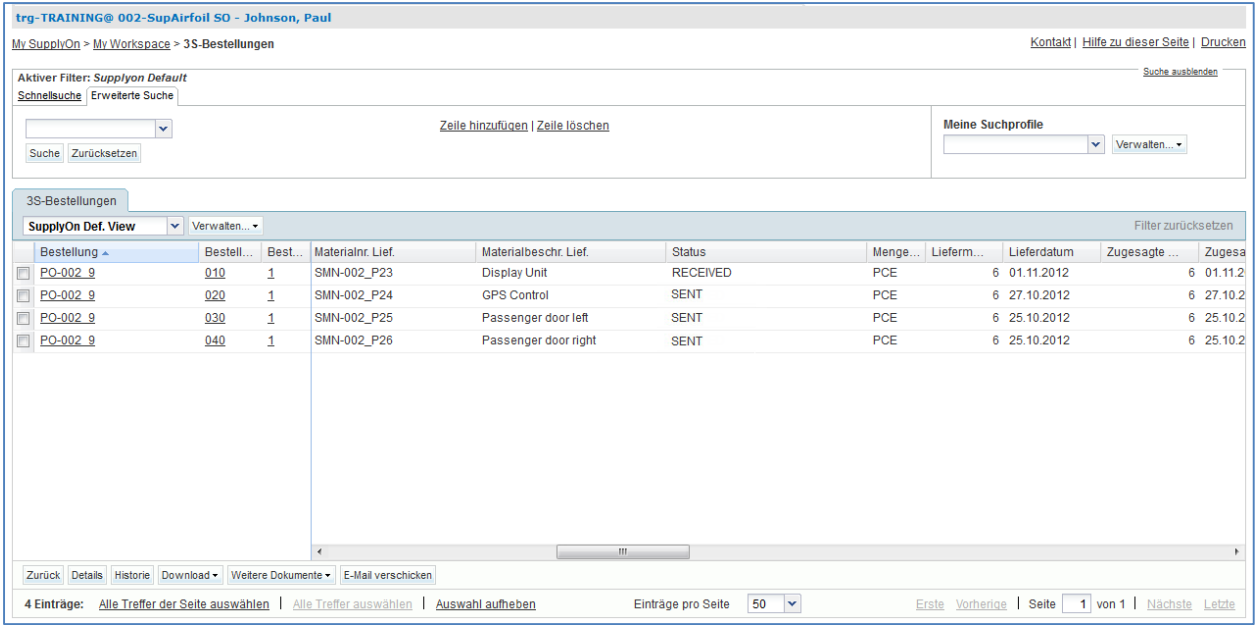

**F4.** Worin besteht der Unterschied zwischen einer normalen und einer 3S-Bestellposition?

<span id="page-142-2"></span>*Bei einer normalen Bestellposition können Sie mit dem Kunden kooperieren, was bei einer 3S-Bestellposition nicht möglich ist.*

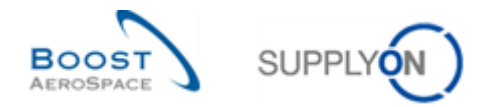

## <span id="page-143-0"></span>10.4 Lieferung von Lieferant zu Lieferant (3S)\_Szenario 2: Wie lässt sich eine 3S-Lieferung aufrufen?

In diesem Szenario wird erläutert, wie Sie das Fenster "3S-Sendungen" aufrufen und nach gelieferten 3S-Bestellpositionen suchen können.

- **Melden Sie sich bei AirSupply mit dem von Ihrem Schulungsleiter angegebenen Benutzernamen/Passwort als Warenempfänger-Lieferant an.**
- Rufen Sie die Seite "My Workspace" auf.

Gehen Sie zum Dropdown-Bereich neben "3S-Sendungen", und wählen Sie "3S-Sendungsübersicht" aus.

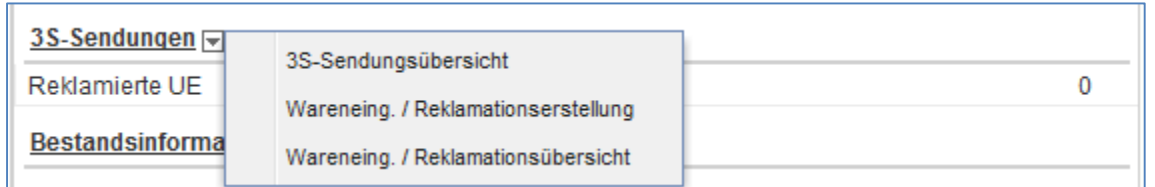

<span id="page-143-1"></span>**F5.** Welchen Status haben die in der 3S-Sendungsübersicht angezeigten 3S-Verpackungseinheiten (UEs)?

*Es werden vier 3S-Verpackungseinheiten (UE) mit ihrem jeweiligen Status angezeigt. Je nach Stand der Übung sehen Sie:*

- *3 x SENT*
- *1 x RECEIVED*

*Wenn Übungen bereits während der Woche gemacht werden, sind auch folgende Status möglich:*

- *RECEIPT IN PROGRESS*
- *CLAIM*

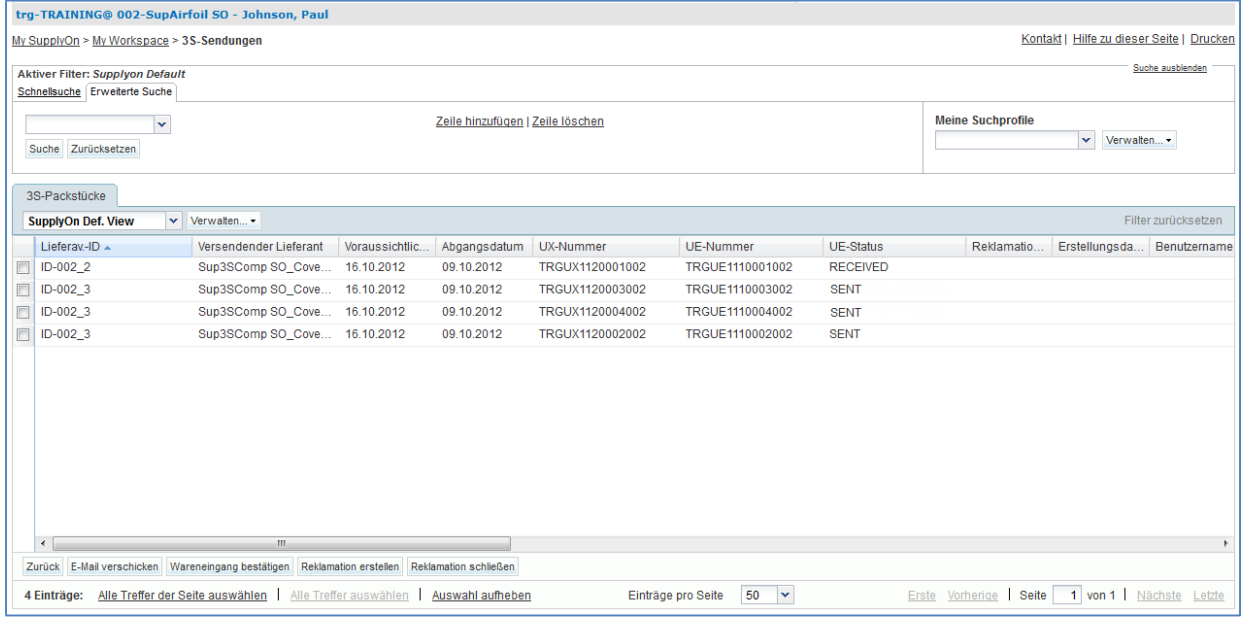
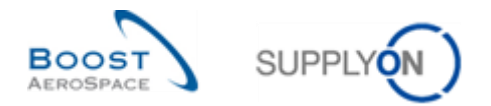

# 10.5 Lieferung von Lieferant zu Lieferant (3S)\_Szenario 3: Wie lässt sich der UE-Status in AirSupply auf RECEIVED setzen?

In diesem Szenario wird erläutert, wie Sie eine Verpackungseinheit einer 3S-Lieferung aufrufen können. Folgende Optionen stehen zur Auswahl:

- Die von Lieferant A an Warenempfänger-Lieferant B gelieferten untergeordneten Teile sind wie bestellt, weisen also keine Probleme auf. Daher wird der Status auf "RECEIPT IN PROGRESS" gesetzt.
- Gelieferte Teile sind falsch oder defekt. Warenempfänger-Lieferant B erstellt eine Reklamation ("CLAIM").

**RECEIPT IN PROGRESS - Die gelieferten Teile sind in Ordnung.**

- **Melden Sie sich bei AirSupply mit dem von Ihrem Schulungsleiter angegebenen Benutzernamen/Passwort als Warenempfänger-Lieferant an.**
- Rufen Sie die Seite "My Workspace" auf.
- Gehen Sie zum Dropdown-Bereich neben "3S-Sendungen", und wählen Sie "3S-Sendungsübersicht" aus:

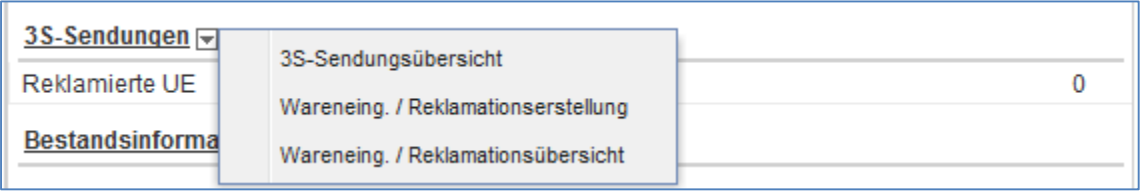

• Auf der angezeigten Seite "3S-Sendungen" können Sie die zweite Position mit dem UE-Status "SENT" auswählen.

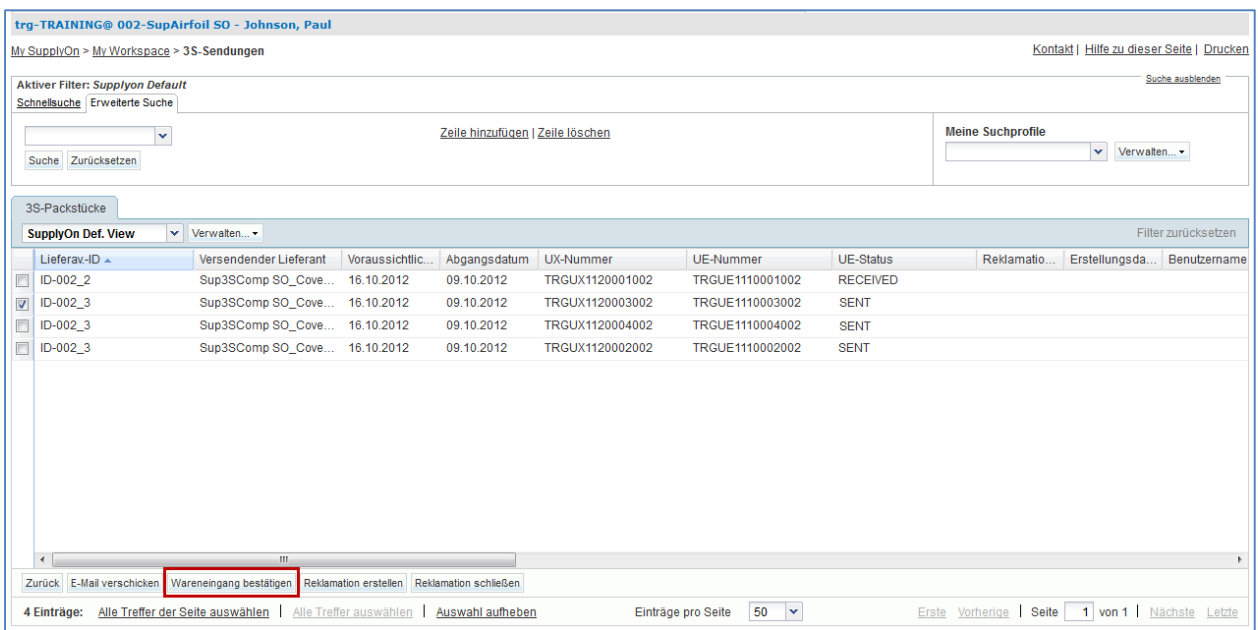

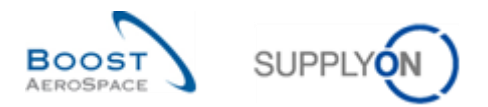

- Klicken Sie auf die Schaltfläche "Wareneingang bestätigen", und prüfen Sie die System-Bestätigungsmeldung unter den Breadcrumb-Navigationselementen ganz oben links auf der Seite.
- **F6.** Welchen Inhalt hat die Systemmeldung nach der Bestätigung des Eingangs einer 3S-Verpackungseinheit (UE)?

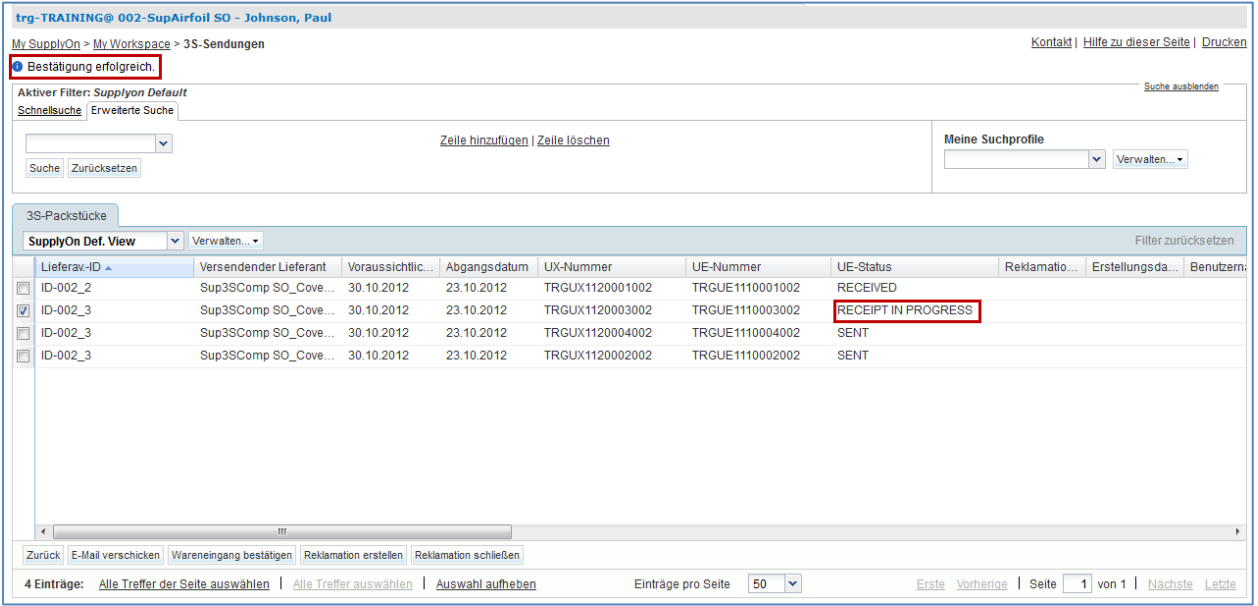

**F7.** Warum wird der Status "RECEIPT IN PROGRESS" und nicht "RECEIVED" angezeigt?

*Nachdem der Benutzer die Aktion "Empfang bestätigen" bei einer UE mit dem Status SENT vorgenommen hat,*

- *• wird der Status vom System auf RECEIPT IN PROGRESS gesetzt*
- *• sendet das System eine Wareneingangsnachricht an das ERP-System des Kunden*

Die Mengen der Bestelleinteilungen werden nicht berechnet, weil der Status RECEIPT IN PROGRESS als SENT angesehen wird, bis der Status durch eine Wareneingangsnachricht vom Kunden an AirSupply auf RECEIVED gesetzt wird.

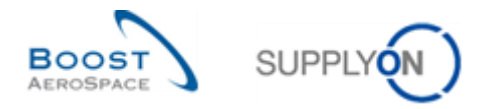

# 10.6 Lieferung von Lieferant zu Lieferant (3S)\_Szenario 4: Wie lässt sich eine 3S-Lieferung in AirSupply reklamieren?

In diesem Szenario wird erläutert, wie ein Lieferant eine Reklamation erstellen kann, wenn ein Warenempfänger Probleme mit einer Lieferung von untergeordneten 3S-Teilen hat.

- **Melden Sie sich bei AirSupply mit dem von Ihrem Schulungsleiter angegebenen Benutzernamen/Passwort als Warenempfänger-Lieferant an.**
- Rufen Sie die Seite "My Workspace" auf.
- Gehen Sie zum Dropdown-Bereich neben "3S-Sendungen", und wählen Sie "Wareneing. / Reklamationserstellung" aus.

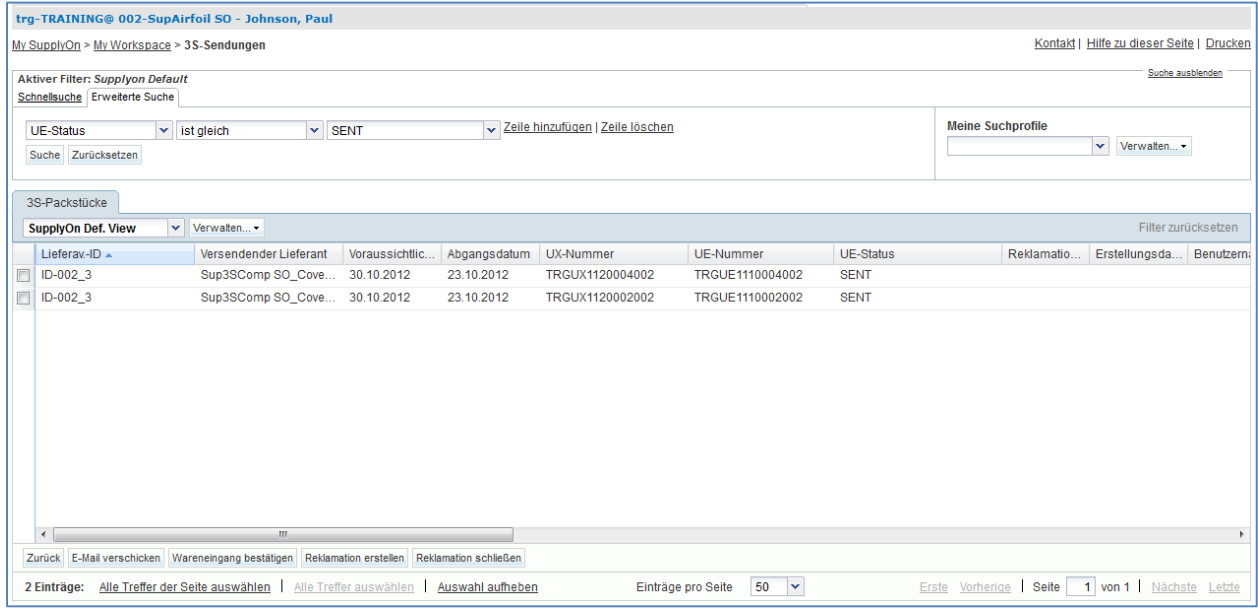

- Durch den Seitenfilter "Wareneing. / Reklamationserstellung" werden alle 3S-Versandstücke (UEs) mit dem Status "SENT" gefiltert. Wählen Sie eine Verpackungseinheit (UE) in der ersten Bestellposition aus, für die Sie eine Reklamation erstellen möchten.
- Klicken Sie auf die Schaltfläche "Reklamation erstellen". Dann wird das Popup-Fenster zum Erstellen der Reklamation geöffnet.

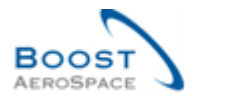

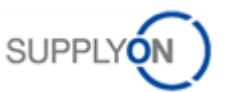

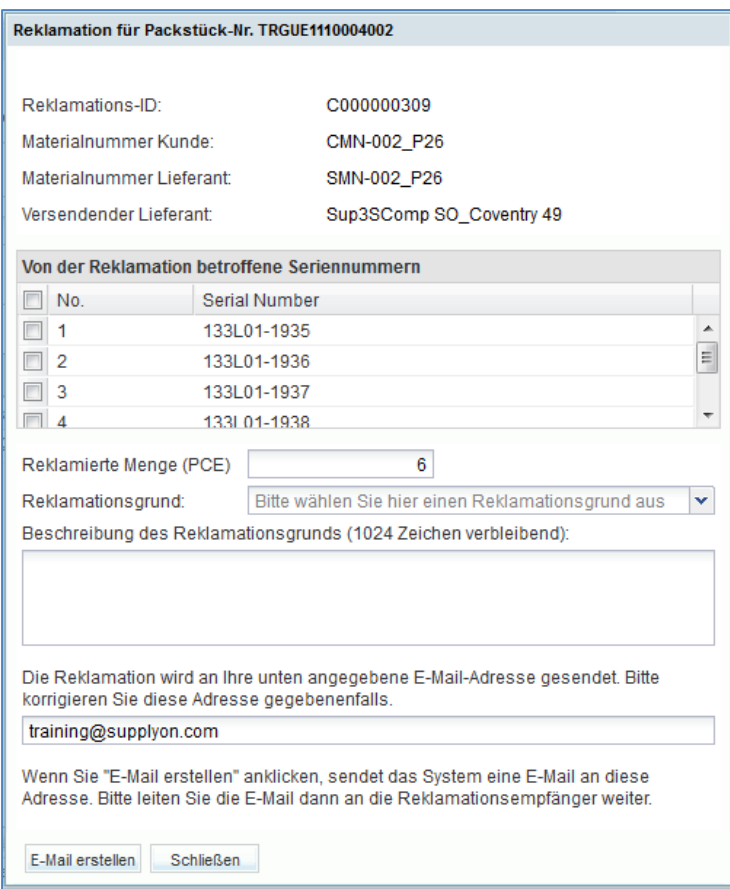

• Geben Sie alle Daten ein, und klicken Sie auf die Schaltfläche "E-Mail erstellen".

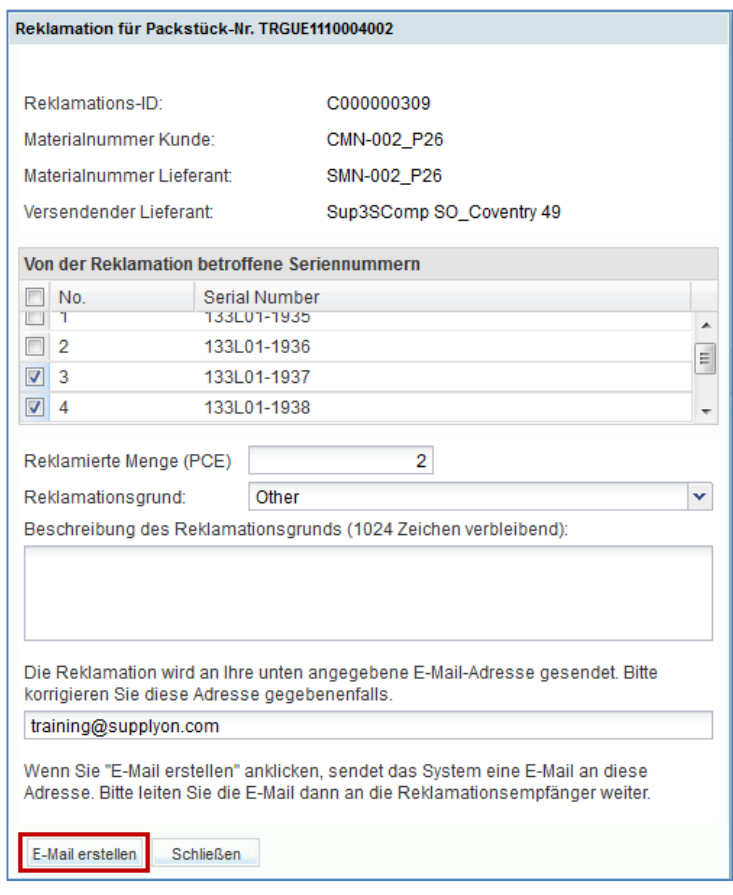

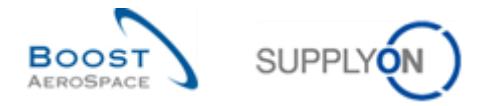

Dann wird eine E-Mail mit einem "PDF"-Dokument erstellt und an Ihr E-Mail-Konto gesendet.

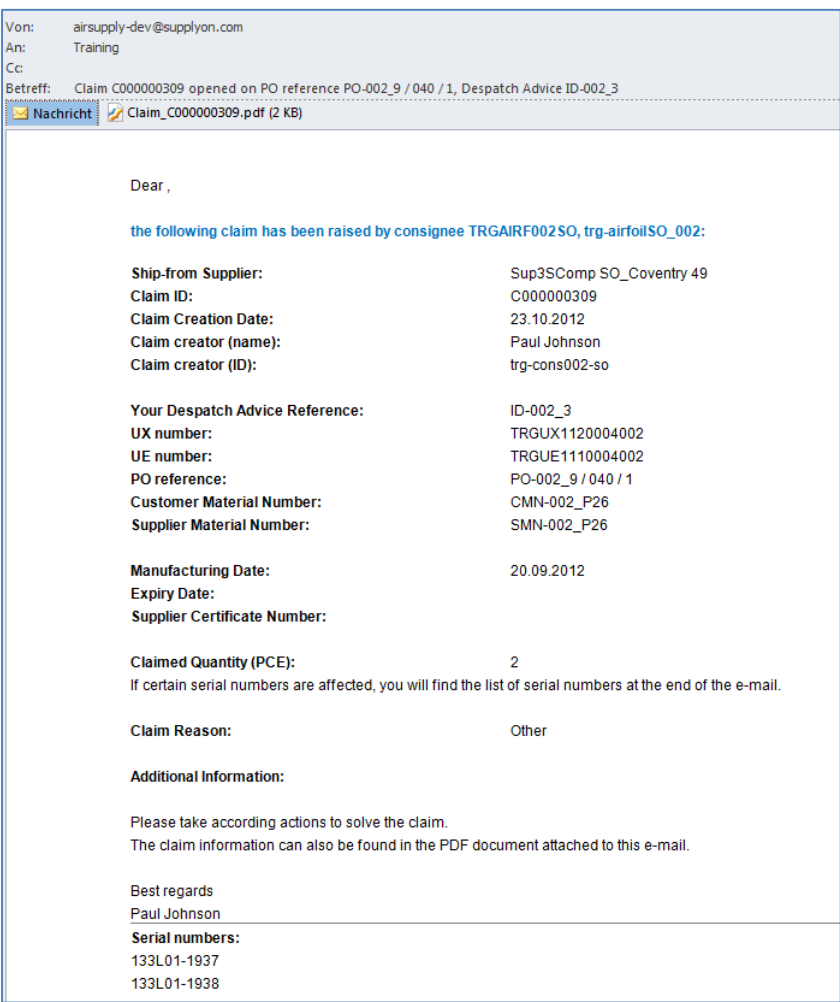

F8. Welchen "UE-Status" hat die 3S-Verpackungseinheit (UE) der Lieferung jetzt?

Jetzt hat die 3S-Verpackungseinheit den UE-Status "CLAIM".

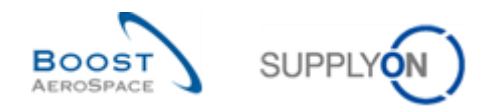

# 10.7 Lieferung von Lieferant zu Lieferant (3S)\_Szenario 5: Wie ist mit der Warnmeldung , Reklamierte UE' als Kunde zu arbeiten?

In diesem Szenario wird erläutert, wie der Kunde den Reklamationszähler in My Workspace verwenden kann.

Gehen Sie zum Reklamationszähler, und suchen Sie nach CMN, um zu prüfen, ob eine Reklamation erstellt wurde.

Es liegt in der Verantwortung von Lieferant B, als Warenempfänger eine Reklamation zu erstellen und Probleme mit Lieferant A zu klären. Der Kunde kann sich über den Versandstatus und mögliche Reklamationen informieren, indem er den Reklamationszähler in My Workspace prüft.

- **Melden Sie sich als Kunde bei AirSupply an**. Verwenden Sie Ihren kundenseitigen Benutzer aus den Übungen zu Kapitel 1 bis 8 "trg-oocXXX-so" (XXX der Login-Nummer entspricht, die Sie von Ihrem Trainer erhalten haben).
- Rufen Sie die Seite "My Workspace" auf.
- Gehen Sie zu "Lieferavis", und prüfen Sie die Anzahl der Reklamationen.

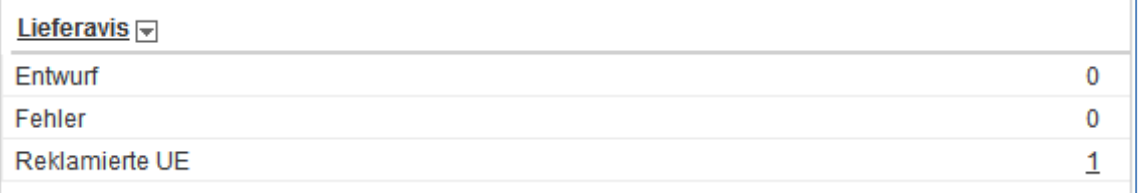

#### Klicken Sie auf die unterstrichene Nummer hinter "Reklamierte UE".

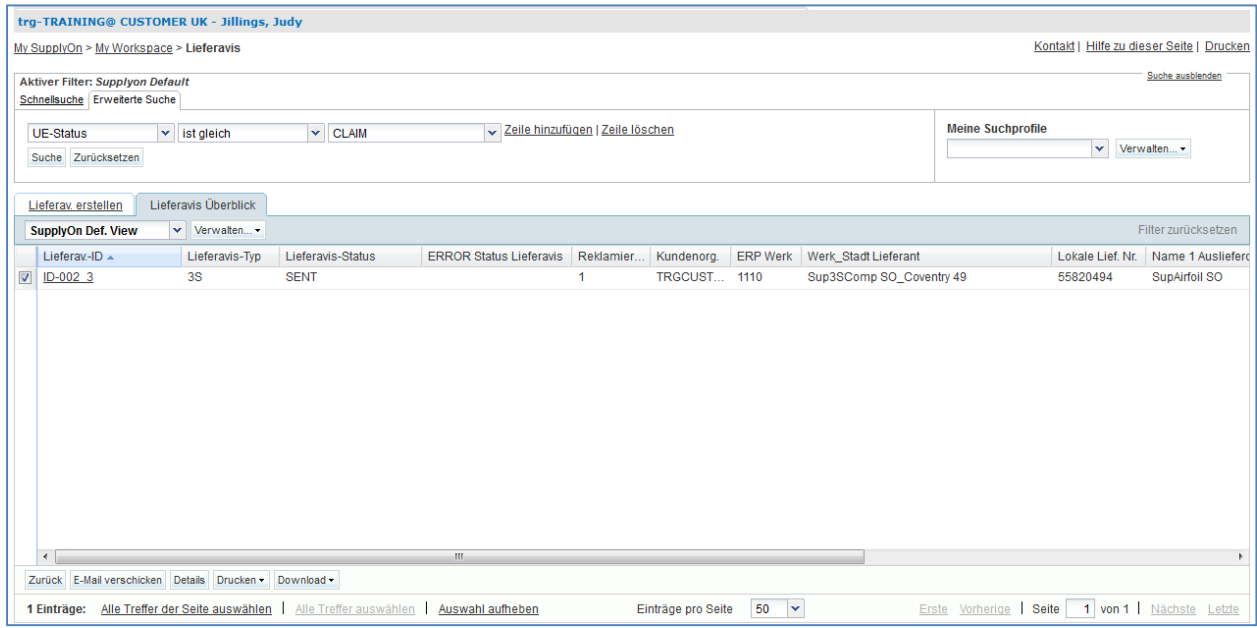

• Wählen Sie die erste Zeile, und klicken Sie auf "Details".

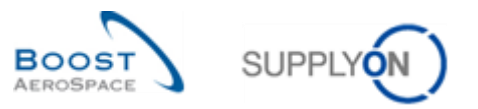

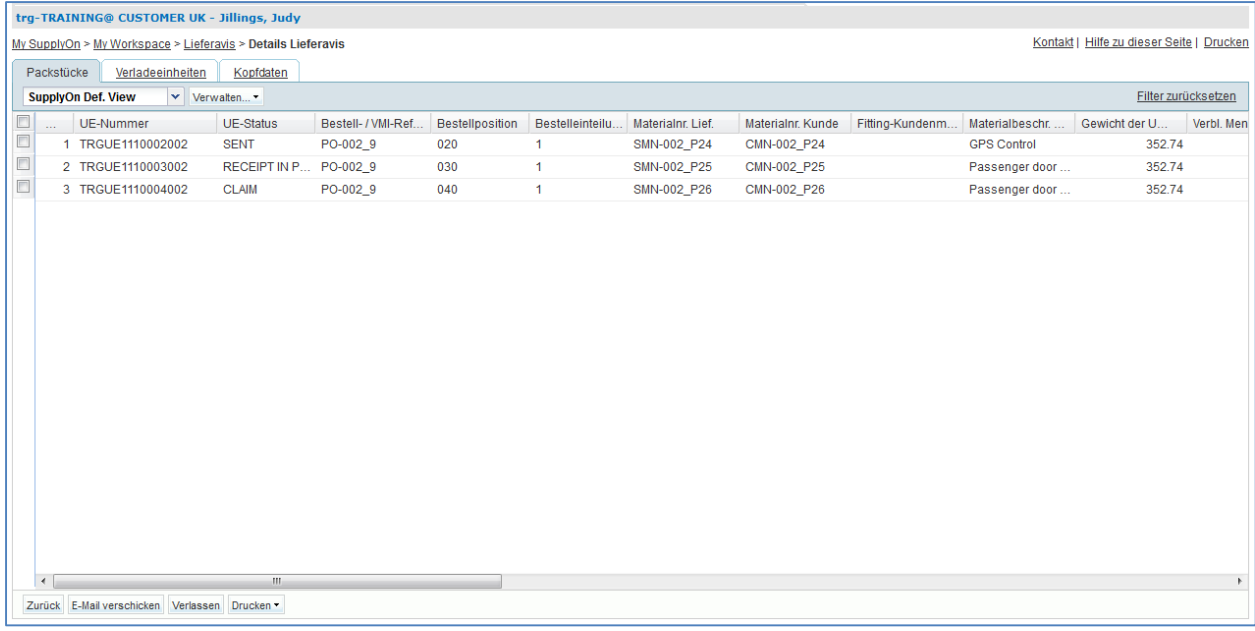

- Prüfen Sie alle Lieferungen mit dem Status CLAIM, oder verwenden Sie die Suchfunktion zum Suchen nach einem bestimmten Kundenmaterial.
- **F9.** Warum ist es wichtig für den Kunden und/oder Lieferant A, den neuen Reklamationszähler zu sehen?

*Durch Prüfen des Reklamationszählers weiß der Kunde, dass der Lieferant, der mit der 3S-Lieferung arbeitet, ein Problem mit dem gelieferten Material hat.* 

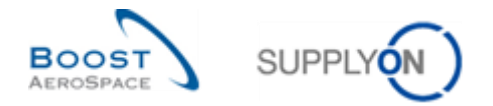

## 10.8 Lieferung von Lieferant zu Lieferant (3S)\_Szenario 6: Wie lässt sich eine 3S-Lieferreklamation schließen?

In diesem Szenario wird erläutert, was von einem Lieferanten zu tun ist, um eine Reklamation zu einer Lieferung von untergeordneten 3S-Teilen zu schließen.

- **Melden Sie sich bei AirSupply mit dem von Ihrem Schulungsleiter angegebenen Benutzernamen/Passwort als Warenempfänger-Lieferant an.**
- Rufen Sie die Seite "My Workspace" auf.
- Gehen Sie zum Dropdown-Bereich neben "3S-Sendungen", und wählen Sie "Wareneing. / Reklamationsübersicht" aus.
- Durch den Seitenfilter "Wareneing. / Reklamationsübersicht" werden alle UE mit dem Status "CLAIM", "RECEIPT IN PROGRESS" und "RECEIVED" gefiltert. Wählen Sie den UE-Eintrag mit der "Reklamations-ID" aus, um eine Reklamation zu schließen.
- Klicken Sie auf die Schaltfläche "Reklamation schließen". Daraufhin wird im lokalen E-Mail-Client eine E-Mail-Nachricht mit bestimmten, bereits eingegebenen Informationen und dem Text "Reklamation [Reklamations-ID] wurde geschlossen" in der Betreffzeile geöffnet.

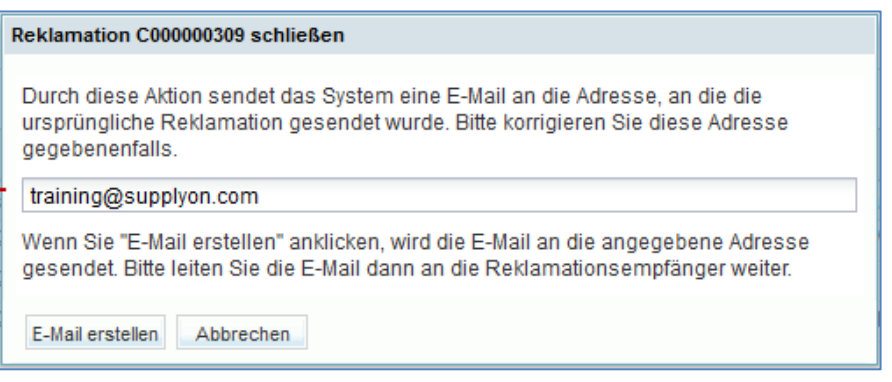

#### F10. Welchen "UE-Status" hat die 3S-Verpackungseinheit (UE) der Lieferung jetzt?

*Jetzt hat die 3S-Verpackungseinheit den UE-Status "SENT". Der Warenempfänger-Lieferant muss die reklamationsfreie Lieferung jetzt auf "RECEIPT IN PROGRESS" setzen, um den Prozess abzuschließen.*

**F11.** Kann der Lieferant jetzt erneut eine Reklamation erstellen?

*Ja, der Lieferant kann eine neue Reklamation erstellen.*

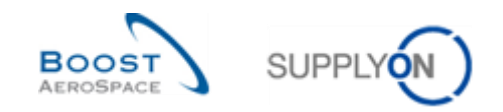

# **Übungsverzeichnis zum Modul "Concession"**

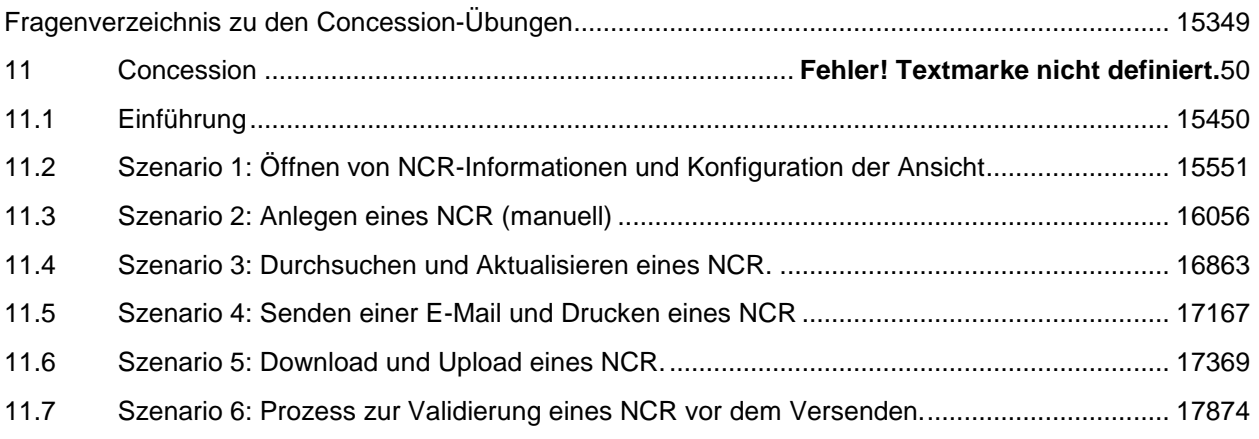

# <span id="page-152-0"></span>**Fragenverzeichnis zu den Concession-Übungen**

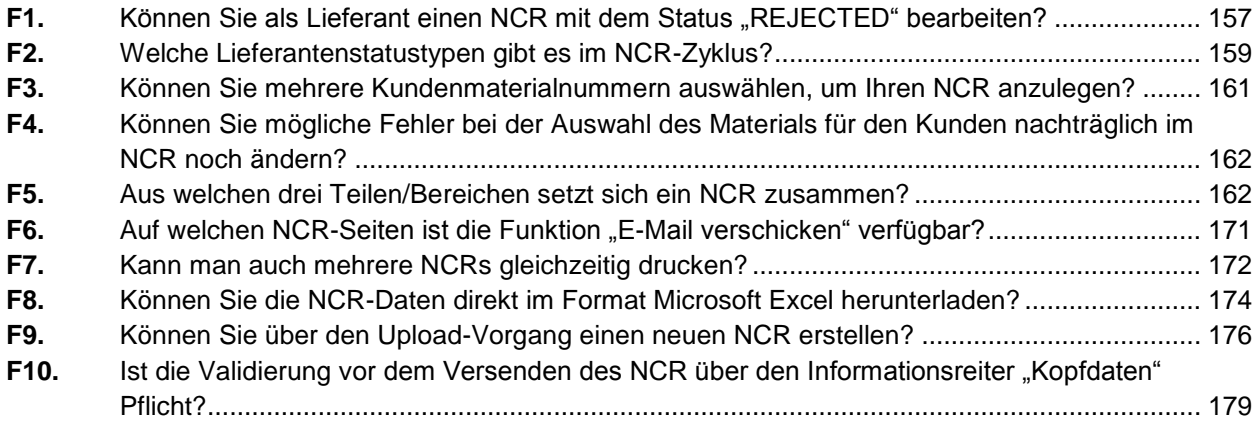

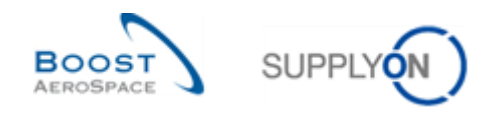

# **11 Concession**

### <span id="page-153-0"></span>11.1 Einführung

Concession ist ein Workflow-Prozess in AirSupply, der es einem Lieferanten ermöglicht, einen Fehler zu melden, der nach der Herstellung aber vor dem Versand des Materials an den Kunden festgestellt wurde.

Die Concession (NCR: New Concession Request) Übungen erläutern dem Lieferanten im Detail die Abwicklung von in AirSupply gemeldeten Fehlern. Die Übungen richten sich in erster Linie an die Rolle des Lieferanten, da der Kunde die NCRs über sein internes Qualitätsmanagementsystem (QMS) bearbeitet.

In diesem Kapitel lernen Sie wie Sie:

- NCRs suchen und öffnen.
- NCRs Anlagen.
- NCRs aktualisieren.
- NCRs drucken.
- NCRs hoch- und herunterladen.
- Den Prozess zur Validierung eines NCRs vor dem Versenden anstoßen.

Die Ergebnisse sind am Montag und Freitag aufgrund der Fälligkeitsdaten in der Woche unterschiedlich. Durch die Arbeit mit den Schulungsdaten werden die Zähler und der Status geändert. Die Schulungsdaten werden jeden Samstag zurückgesetzt.

Der Trainer wird den Teilnehmern Lieferantenkonto, z. B. "trg-consXXX-so". XXX ist eine Zahl zwischen 002 und 200.

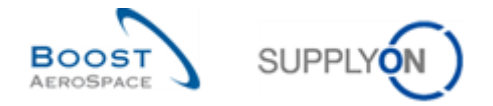

### <span id="page-154-0"></span>11.2 Szenario 1: Öffnen von NCR-Informationen und Konfiguration der Ansicht

Dieses Szenario widmet sich dem Erstellen und Konfigurieren eines aktiven Filters, um ausschließlich Zugriff auf NCR-Informationen zu erhalten. Ferner wird der Zugriff auf NCR-Warnungen und die "Übersicht Concession" sowie die Konfiguration eines Suchprofils erläutert.

- **Stellen Sie als Lieferant eine Verbindung mit AirSupply her** (ähnlicher Prozess wie als Kunde).
- Gehen Sie zu "My Workspace".
- Klicken Sie im Bereich "Benutzereinstellungen" auf "My Workspace-Konfiguration".

Die Seite "My Workspace-Konfiguration" wird geöffnet:

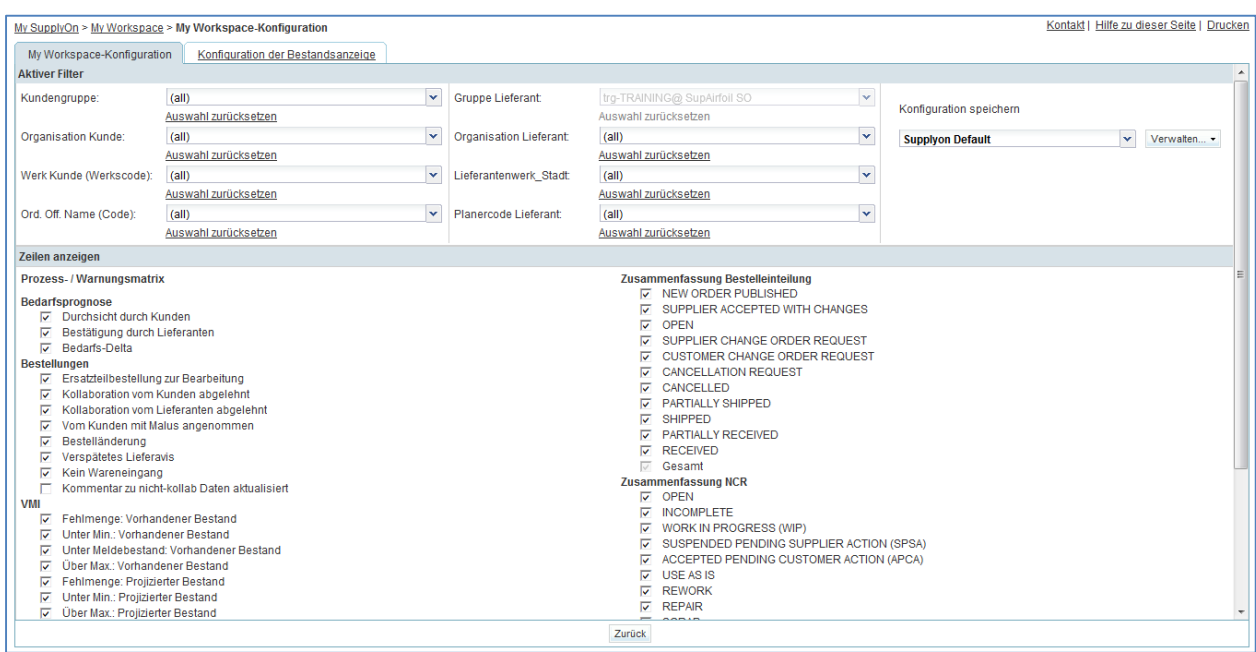

- Gehen Sie zum Profilnamen "Aktiver Filter" oben rechts auf der Seite.
- Öffnen Sie das Dropdown-Menü rechts neben dem Profilnamen des aktiven Filters.
- Wählen Sie dort per Mausklick die Option ohne Namen aus.

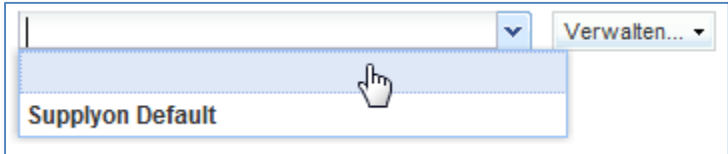

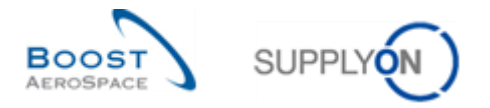

 Markieren Sie nun die beiden Kästchen unter den NCR-Warnungen in den Anzeigespalten: "Draft" / "Rejected".

My SupplyOn > My Workspace > My Workspace-Konfiguration Kontakt I Hilfe zu dieser Seite I Drucken My Workspace-Konfiguration Konfiguration der Bestandsanzeige Konfiguration Lieferavis Prozess-/Warnungsmatrix Zusammenfassung Bestelleinteilung NEW ORDER PUBLISHED Bedarfsprognose SUPPLIER ACCEPTED WITH CHANGES Durchsicht durch Kunden  $\Box$  OPEN Bestätigung durch Lieferanten SUPPLIER CHANGE ORDER REQUEST Bedarfs-Delta CUSTOMER CHANGE ORDER REQUEST Bestellungen CANCELLATION REQUEST Ersatzteilbestellung zur Bearbeitung CANCELLED Kollaboration vom Kunden abgelehnt PARTIALLY SHIPPED Kollaboration vom Lieferanten abgelehnt SHIPPED Vom Kunden mit Malus angenommen PARTIALLY RECEIVED Bestelländerung RECEIVED Verspätetes Lieferavis *S*esamt Kein Wareneingang Zusammenfassung Concession Management Kommentar zu nicht-kollab Daten aktualisiert  $\Box$  OPEN VMI<br>
Fehlmenge: Vorhandener Bestand **NCOMPLETE** Unter Min.: Vorhandener Bestand WORK IN PROGRESS (WIP) SUSPENDED PENDING SUPPLIER ACTION (SPSA) Unter Meldebestand: Vorhandener Bestand Über Max.: Vorhandener Bestand ACCEPTED PENDING CUSTOMER ACTION (APCA)  $\Box$  USE AS IS Fehlmenge: Projizierter Bestand Unter Min.: Projizierter Bestand REWORK  $R$  REPAIR Über Max.: Projizierter Bestand SCRAP Lieferavis Entwurf iesamt  $\Box$  Fehler Reklamierte UE Gutschrift Ungelesene Gutschr. (von Lieferant) Material, Stammdaten Neues Material erstellt Aktualisierte VMI-Parameter Concession  $\blacktriangleright$  Fntwurf Abgelehnt Zurück

*Hinweis: Als Kunde können Sie nur die Warnung "Rejected'" auswählen.*

- Legen Sie im Dropdown-Feld "Konfiguration speichern" einen Namen für den aktiven Filter fest (z. B. "NCR-Warnungen").
- Klicken Sie auf "Verwalten" und "Neu anlegen", um die Anzeigekonfiguration zu speichern.
- Stellen Sie sicher, dass die Meldung "Profil erzeugt" angezeigt wird.

#### Sie sollten nun folgende Seite sehen:

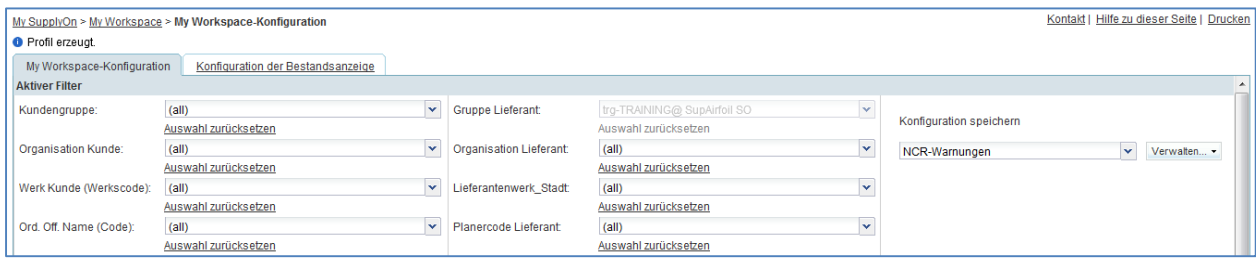

- Gehen Sie zurück zu "My Workspace", indem Sie auf die Schaltfläche "Zurück" klicken.
- Gehen Sie zum Profilnamen "Aktiver Filter" oben rechts auf der Seite.
- Öffnen Sie das Dropdown-Menü rechts neben dem Profilnamen des aktiven Filters.

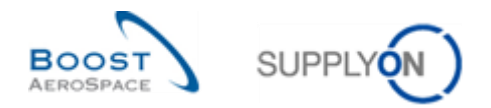

- Wählen Sie den Namen des aktiven Filters, den Sie erstellt haben (z. B. "NCR-Warnungen"), per Mausklick aus.
- Klicken Sie auf die Warnungsübersicht im Bereich "Zusammenfassung" rechts auf der Seite.
- Klicken Sie auf den Reiter "NCR-Warnungen".

Sie sehen nun den NCR-Alert-Monitor mit allen NCR-Warnungen (Im Moment noch keine, da Sie noch kein NCR in AirSupply erstellt haben).

- Klicken Sie oben auf der Seite in der Navigation "My SupplyOn > My Workspace > Warnungsübersicht" auf "My Workspace", um zur Seite "My Workspace" zurückzukehren.
- Rufen Sie den Bereich "Prozess-/Warnungsmatrix" auf.

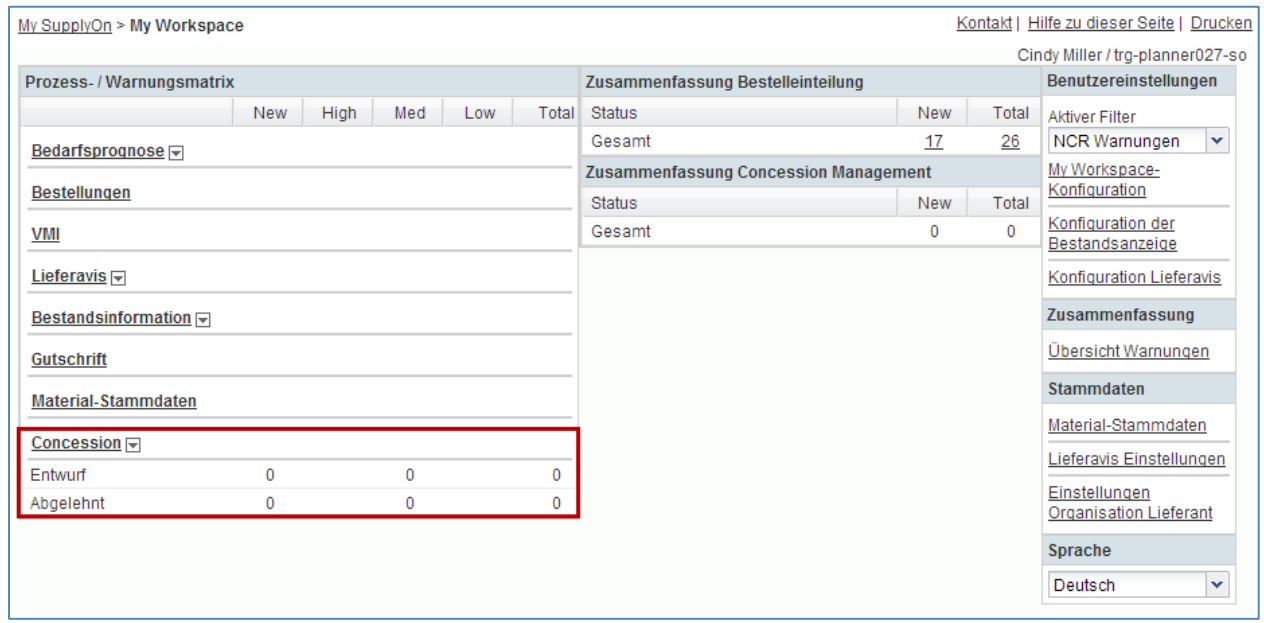

Sie sollten die "NCR-Warnungen" sehen:

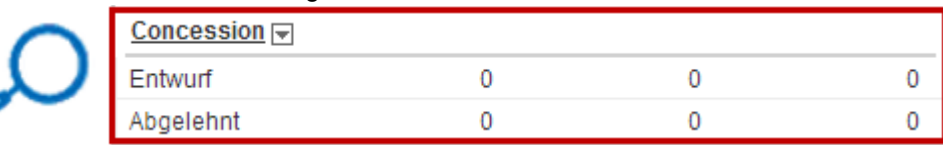

**F1.** Können Sie als Lieferant einen NCR mit dem Status "REJECTED" bearbeiten?

<span id="page-156-0"></span>Der Status REJECTED ist ein "endgültiger" Status, d. h. in AirSupply ist weder eine **weitere Maßnahme noch eine weitere Kollaboration möglich (Lieferavis erstellung ist jedoch möglich).**

*Hinweis: Obwohl in AirSupply keine weitere Maßnahme erforderlich ist, müssen Sie als Lieferant das Material innerhalb des von beiden Seiten vereinbarten Zeitplans an den Kunden liefern.*

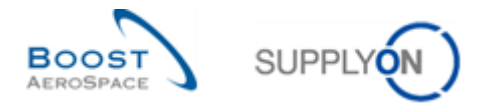

- Rufen Sie jetzt den Bereich "Prozess-/Warnungsmatrix" auf und anschließend den Prozess "Concession".
- Klicken Sie nun im angezeigten Menü auf den Link "Übersicht Concession".

#### Sie sollten nun die folgende "Übersicht Concession" (Lieferant) sehen:

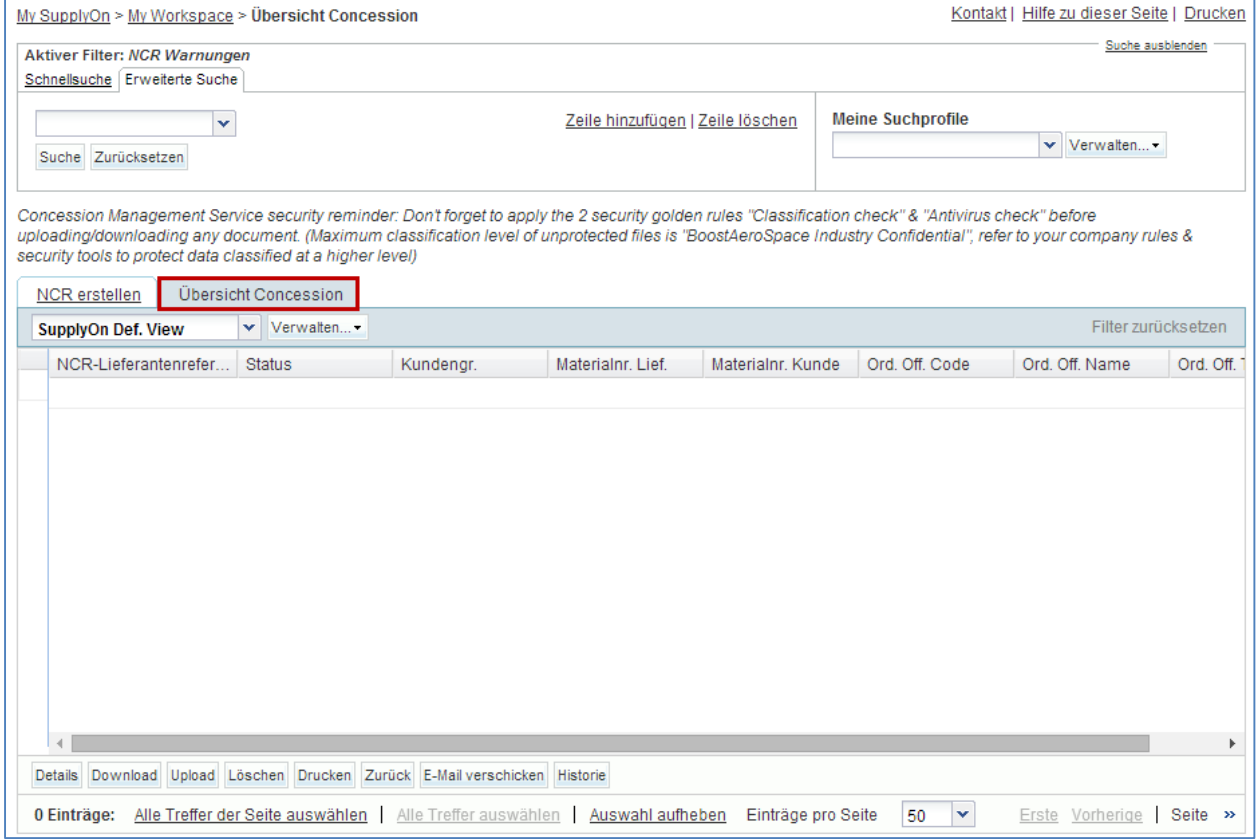

- Klicken Sie auf das leere Dropdownfeld im Bereich "Erweiterte Suche".
- Wählen Sie im Dropdownfeld "Status" als Suchkriterium aus.
- Stellen Sie sicher, dass im Feld des logischen Operators neben dem "Status" die Option "Gleich" angezeigt wird.
- Wählen Sie "DRAFT" als Suchkriterium im dritten Dropdownfeld aus und klicken Sie auf die Schaltfläche "Suche".
- Gehen Sie zu "Meine Suchprofile".
- Geben Sie im Dropdownfeld "Meine Suchprofile" den NCR-Suchnamen ein (zum Beispiel: NCR\_DRAFT).
- Klicken Sie auf "Verwalten" und "Neu anlegen", um das Suchprofil zu speichern.
- Stellen Sie sicher, dass die Meldung "Profil erzeugt" angezeigt wird.

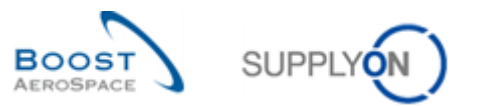

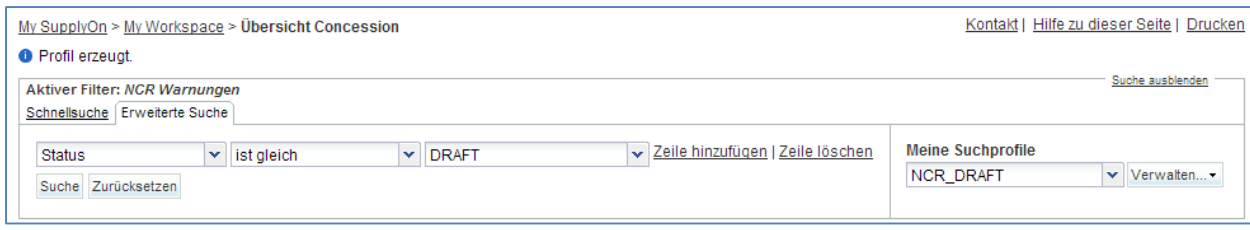

Sie haben einen aktiven Filter erstellt, der nur NCR-Daten enthält, und ein Suchprofil für den NCR-Prozess, das nur NCRs mit dem Status "DRAFT" berücksichtigt.

<span id="page-158-0"></span>**F2.** Welche Lieferantenstatustypen gibt es im NCR-Zyklus?

*NCR-Lieferantenstatus: DRAFT, INCOMPLETE, SUSPENDED PENDING SUPPLIER ACTION (SPSA).*

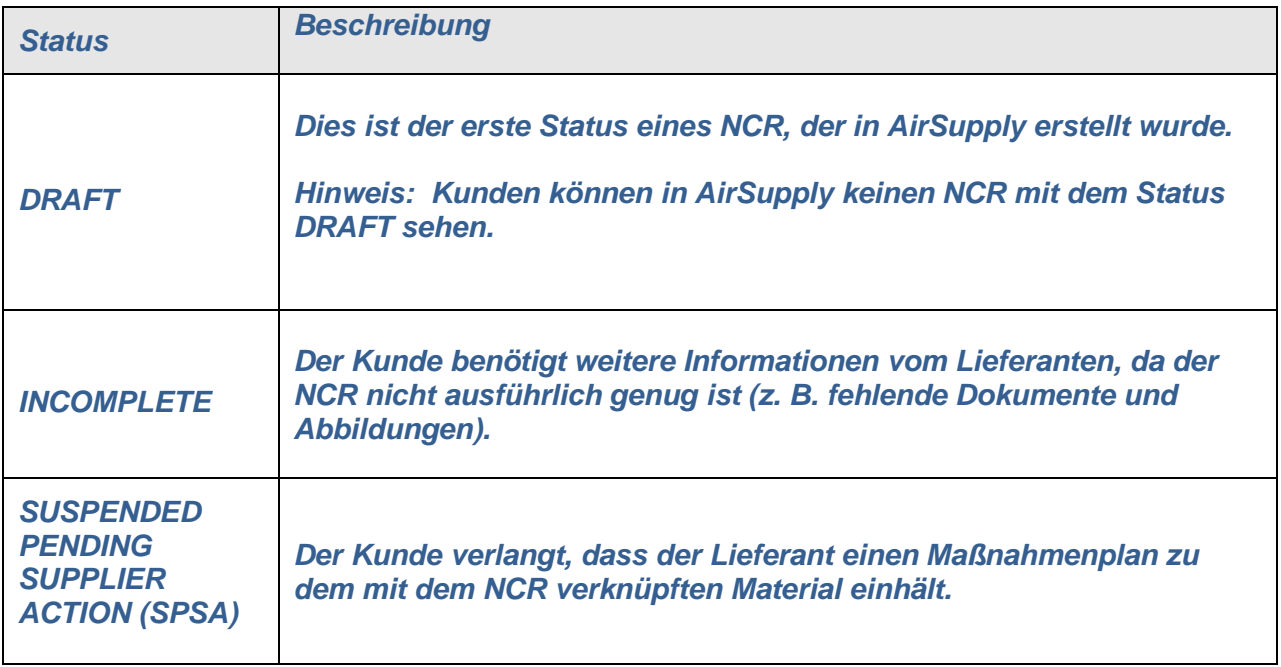

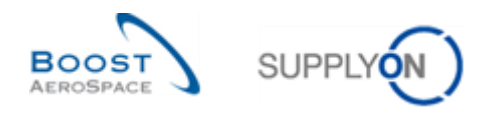

# <span id="page-159-0"></span>11.3 Szenario 2: Anlegen eines NCR (manuell)

In diesem Szenario wird erläutert, wie ein Lieferant manuell einen NCR anlegen kann.

- **Stellen Sie als Lieferant eine Verbindung mit AirSupply her**.
- Gehen Sie auf die Seite "My Workspace".
- Fahren Sie im Bereich "Prozess-/Warnungsmatrix" mit der Maus über den "Concession".
- Klicken Sie im sich öffnenden Menü auf "NCR Erstellung".

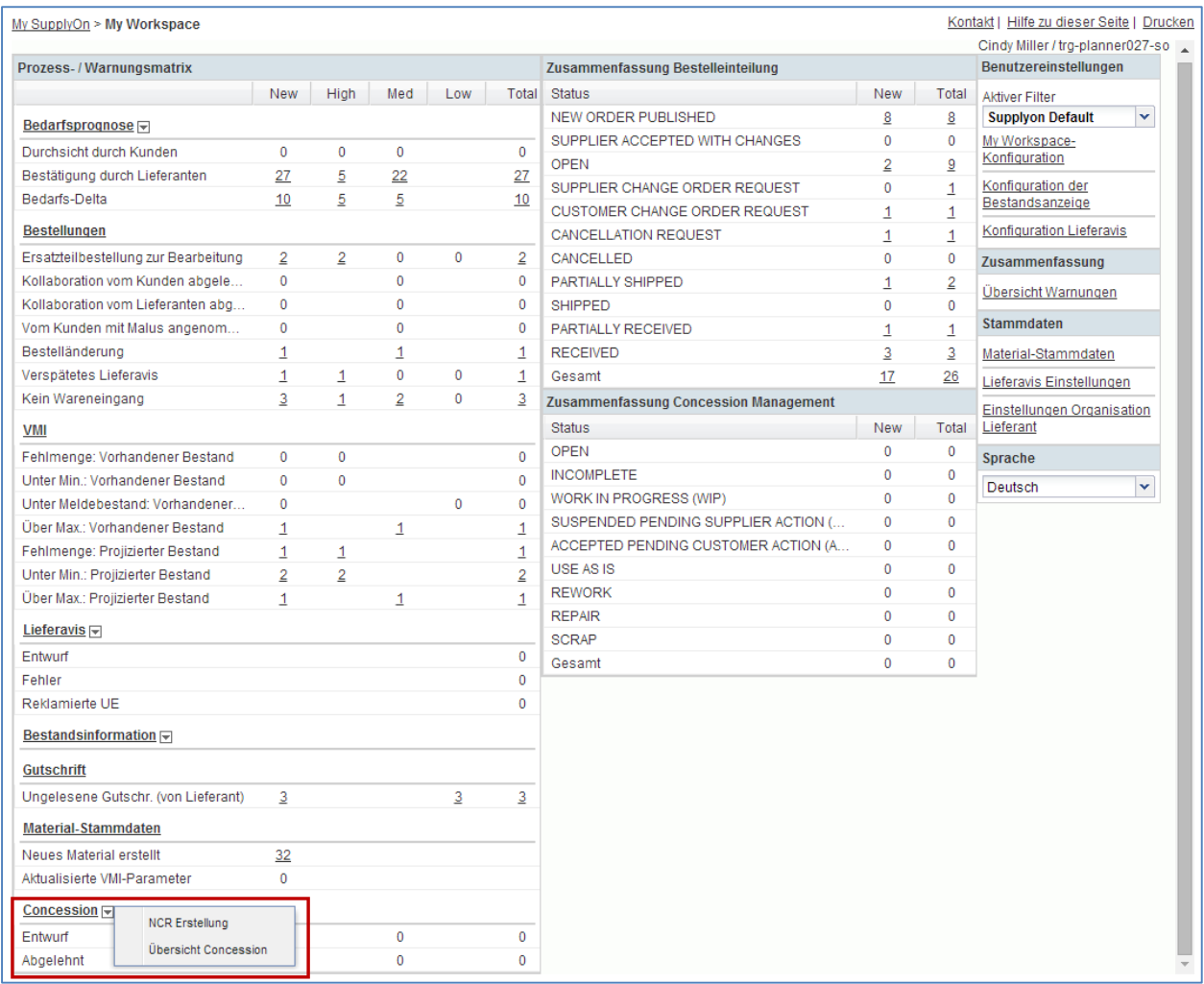

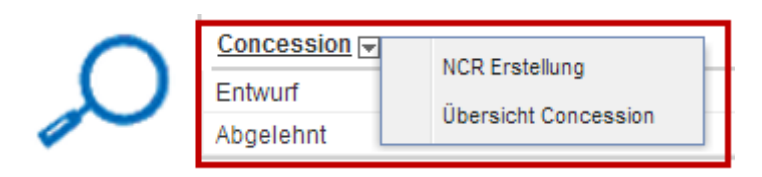

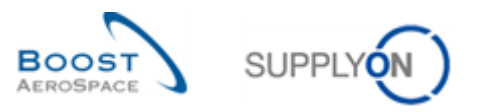

#### Sie sollten nun die Seite mit dem Reiter "NCR erstellen" sehen, wie unten abgebildet:

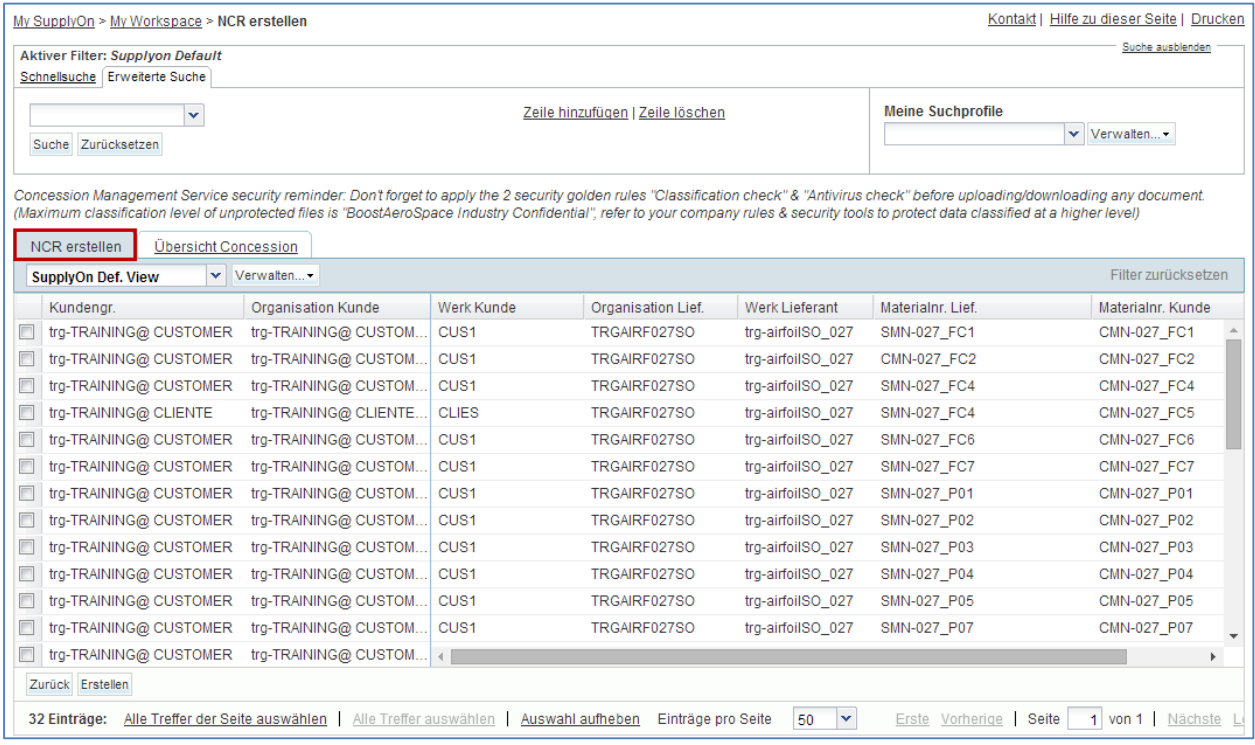

#### <span id="page-160-0"></span>**F3.** Können Sie mehrere Kundenmaterialnummern auswählen, um Ihren NCR anzulegen?

### *Nein. Beim Erstellen eines NCR kann nur jeweils ein Material ausgewählt werden. Sie müssen für jedes von Fehlern betroffene Material einen NCR erstellen.*

- Wählen Sie die Position mit der Materialnummer Kunde "CMN-XXX\_P20" (XXX der Login-Nummer entspricht, die Sie von Ihrem Trainer erhalten haben).
- Klicken Sie auf die Schaltfläche "Erstellen".

Sie haben jetzt einen NCR mit dem Status "DRAFT" erstellt, der mit den noch fehlenden Angaben ergänzt werden muss.

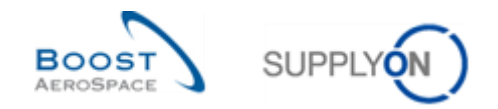

<span id="page-161-0"></span>**F4.** Können Sie mögliche Fehler bei der Auswahl des Materials für den Kunden nachträglich im NCR noch ändern?

*Das Material bzw. der Kunde können nach Auswahl durch den Lieferanten bei der Erstellung des NCRs nicht mehr geändert werden. Falls ein Fehler festgestellt wird und sich der NCR noch im Status DRAFT befindet, haben Sie die Möglichkeit, den NCR zu stornieren,* 

<span id="page-161-1"></span>**F5.** Aus welchen drei Teilen/Bereichen setzt sich ein NCR zusammen?

### *Ein NCR besteht aus folgenden Teilen:*

- *Kopfdaten mit allgemeinen Informationen zum NCR. Pflichtbereich.*
- *Ein oder mehrere Fehler. Ein Fehler ist hier die Zusammenstellung von Informationen, die die Ursache für einen Fehler beschreiben. Optionaler Bereich.*
- *Ein oder mehrere Anhänge. Bei einem Anhang handelt es sich um eine Datei mit Informationen und Details zu einem Fehler (sofern vom Lieferanten bereitgestellt) oder zu einem Lösungsvorschlag zur Behebung eines Qualitätsproblems (sofern vom Kunden bereitgestellt). Optionaler Bereich.*

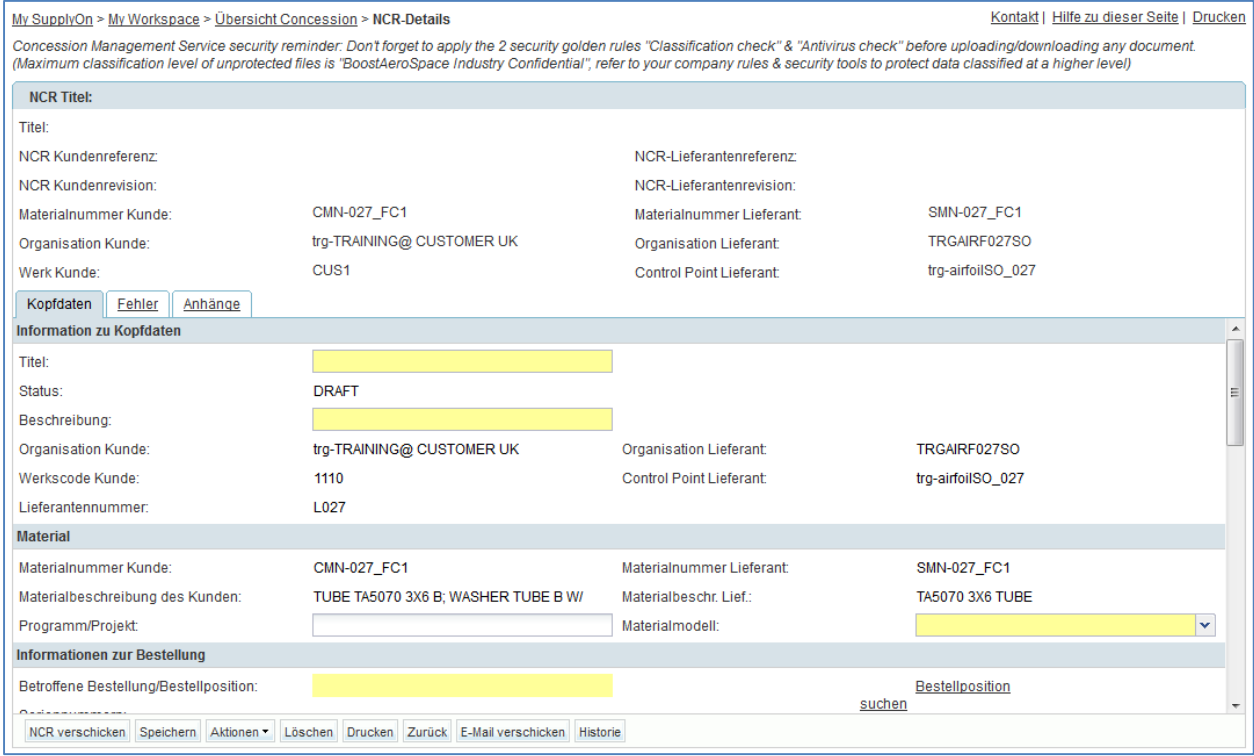

Sie sollten nun die folgende Seite mit "NCR-Details" sehen:

Sie müssen nun die 10 gelben Pflichtfelder ausfüllen.

- Geben Sie den Kopftitel ein: **Lochdurchmesser über Toleranz**.
- Geben Sie eine NCR-Beschreibung ein: **Lochdurchmesser über Toleranz im Schnittstellenbereich (siehe angehängte Bilder)**.
- Geben Sie eine NCR-Lieferantenreferenz ein: **1234**.

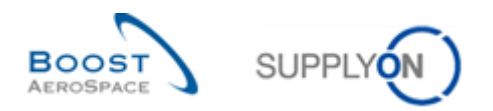

- Geben Sie eine NCR-Lieferantenrevision ein: **1**.
- Geben Sie ein Materialmodell ein: **Qualification Model**.
- Geben Sie die betroffene Menge ein: **1**.
- Füllen Sie das Feld "Erkannt während" aus: **Herstellungszyklus**.
- Geben Sie die Ursache ein: **Falsches Werkzeug/Programm**.
- Geben Sie eine Korrekturmaßnahme ein: **Aktualisierung der Arbeitsanweisungen/des Programms**.
- Klicken Sie auf die Schaltfläche "Speichern".
- Wählen Sie die Option aus, diesen NCR nicht über das Feld "Betroffene Bestellung/Bestellposition" mit einer Bestellposition zu verknüpfen. Klicken Sie auf den Link "Bestellposition suchen".

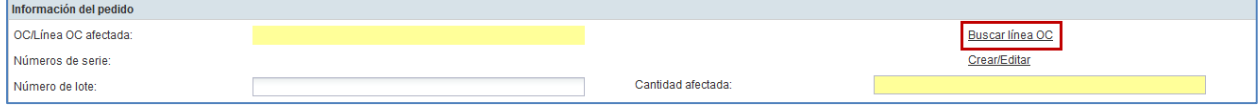

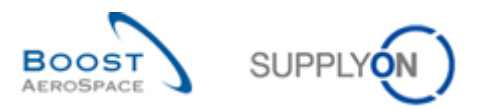

#### Das System zeigt folgende Seite an:

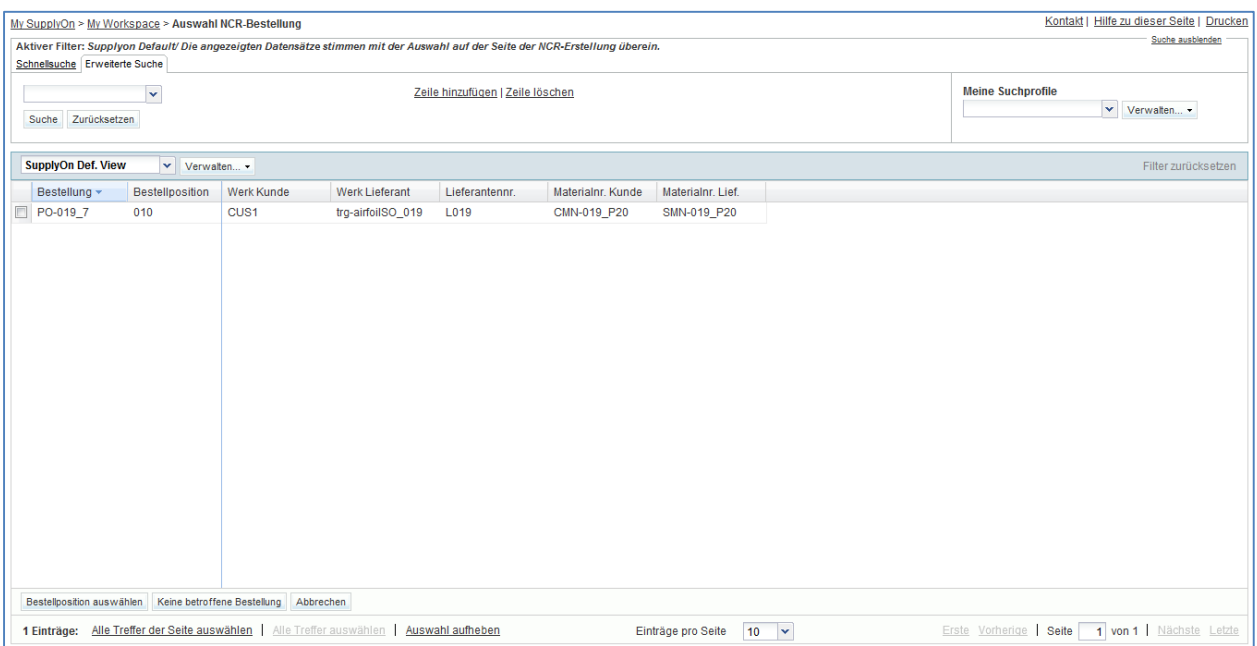

• Klicken Sie Sie auf "Keine betroffene Bestellung".

Sie befinden sich nun wieder auf der Seite "NCR-Details".

• Klicken Sie auf die Schaltfläche "Speichern".

Wenn Sie einen Fehler gemacht haben, wird oben auf der Seite eine Fehlermeldung angezeigt. Folgen Sie in diesem Fall den Anweisungen in der Nachricht und prüfen Sie, ob Sie alle Schritte dieser Übung ausgeführt haben (ob z. B. fehlenden Daten in "Betroffene Menge" ein).

Sie haben nun den Bereich "Kopfdaten" Ihres neuen NCR fertiggestellt.

• Klicken Sie nun auf den Informationsreiter "Fehler".

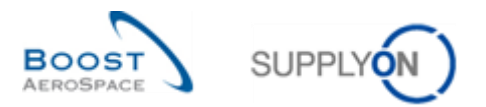

#### Sie sollten nun die folgende Seite mit "NCR-Details" sehen:

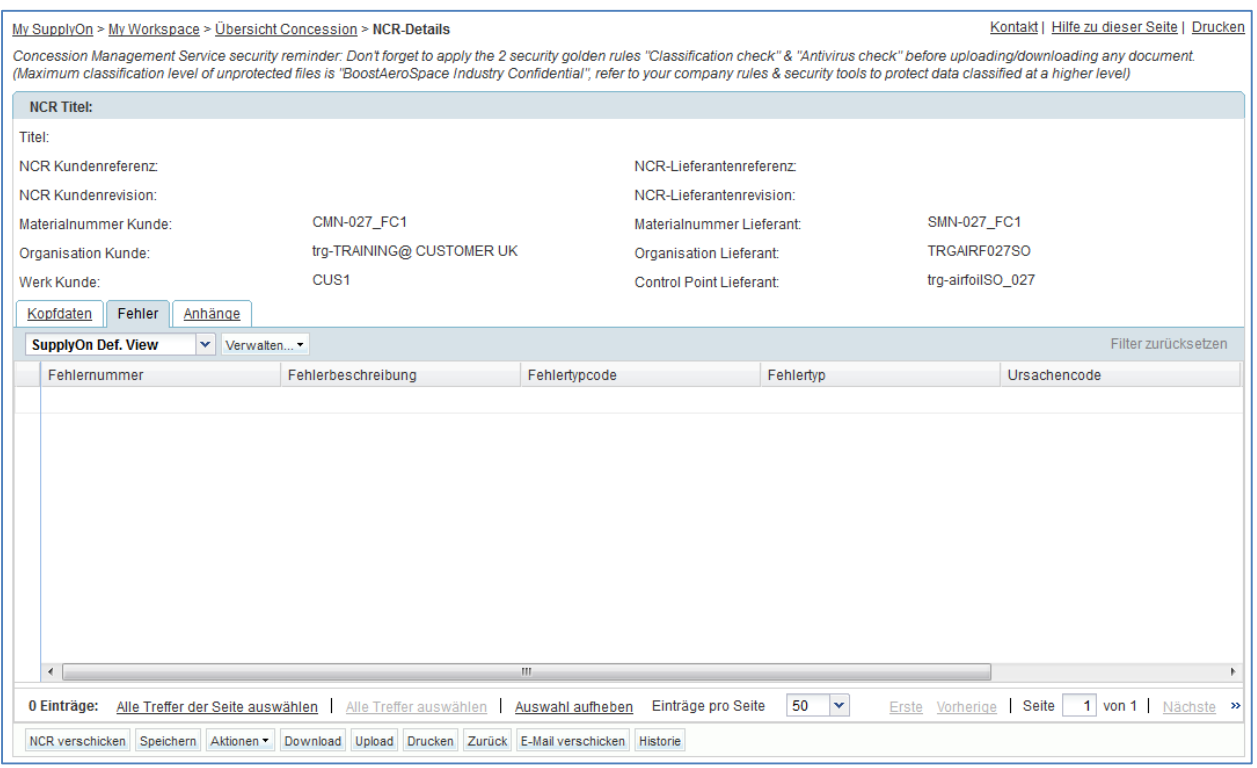

• Klicken Sie auf die Schaltfläche "Aktionen" und dann auf "Hinzufügen", um einen mit dem angezeigten NCR verknüpften Fehler zu erstellen.

Das System öffnet folgendes neues Dialogfeld:

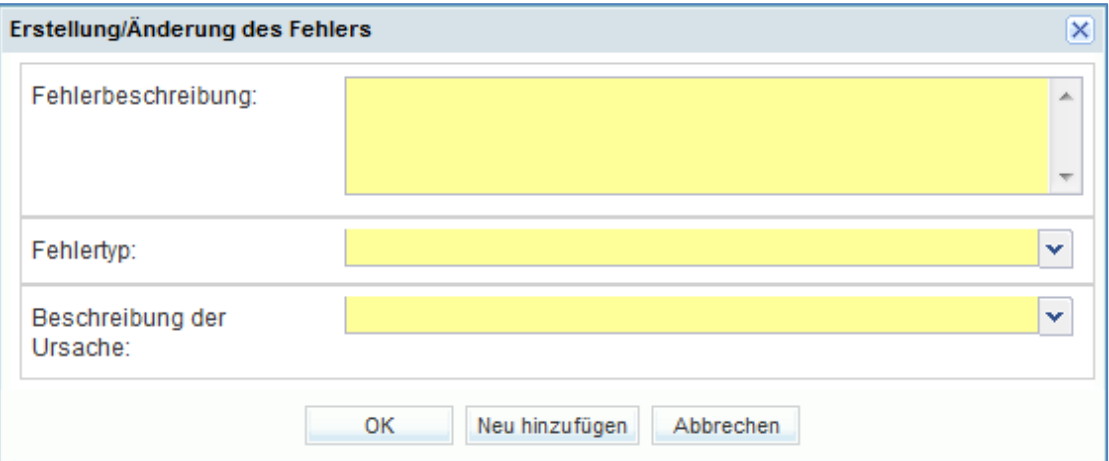

- Geben Sie den Text zur "Fehlerbeschreibung" ein: **32.545 H7 überschreitet Größe 32.626**.
- Wählen Sie aus der vordefinierten Liste "Fehlertyp" aus: Drilling.
- Wählen Sie aus der vordefinierten Liste "Beschreibung der Ursache" aus: **Machine or equipment related**.
- Klicken Sie auf "OK", um das Erstellen des Fehlers zu bestätigen und um den Informationsreiter "Fehler" erneut anzuzeigen.

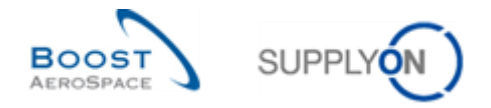

*Hinweis: Sie müssen nicht auf "Speichern" klicken da das System Ihre Eingaben automatisch gesichert hat.*

Sie haben nun den Bereich "Fehler" Ihres neuen NCR fertiggestellt.

• Klicken Sie nun auf den Informationsreiter "Anhänge".

Sie sollten nun die folgende Seite mit "NCR-Details" sehen:

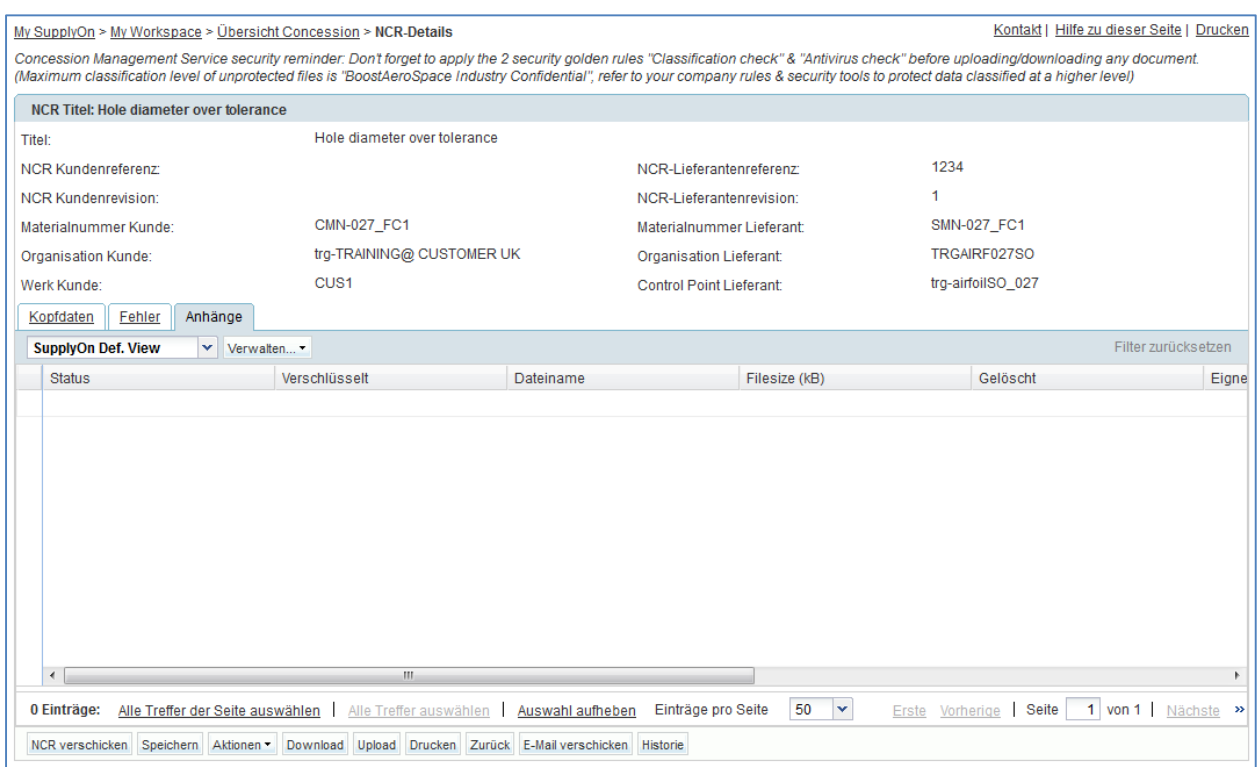

• Klicken Sie auf die Schaltfläche "Aktionen" und dann auf "Hinzufügen", um einen neuen Anhang hinzuzufügen.

Das System öffnet folgendes neues Dialogfeld:

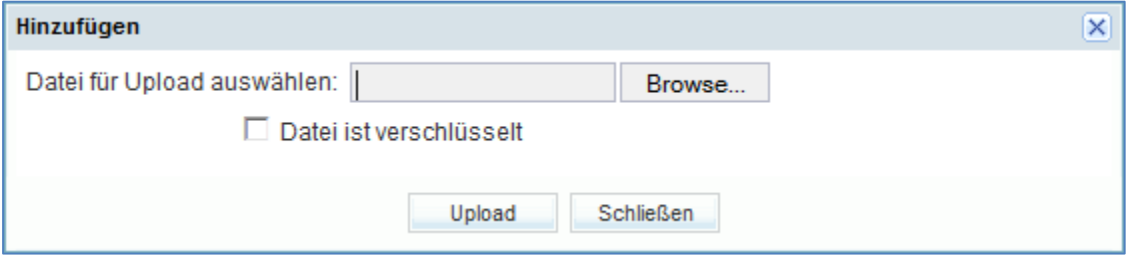

- Suchen nach Datei(en), die Sie hochladen möchten (insgesamt unter 50 MB). Bitten Sie Ihren Schulungsleiter, Ihnen einige Beispiele bereitzustellen, wenn Sie selbst keine zur Verfügung haben.
- Klicken Sie auf "Upload", um eine ausgewählte Datei für den NCR hochzuladen.

Der Upload verläuft erfolgreich.

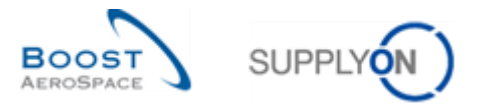

Das System zeigt wie unten dargestellt den Informationsreiter "Anhänge" mit dem ersten hochgeladenen Anhang an:

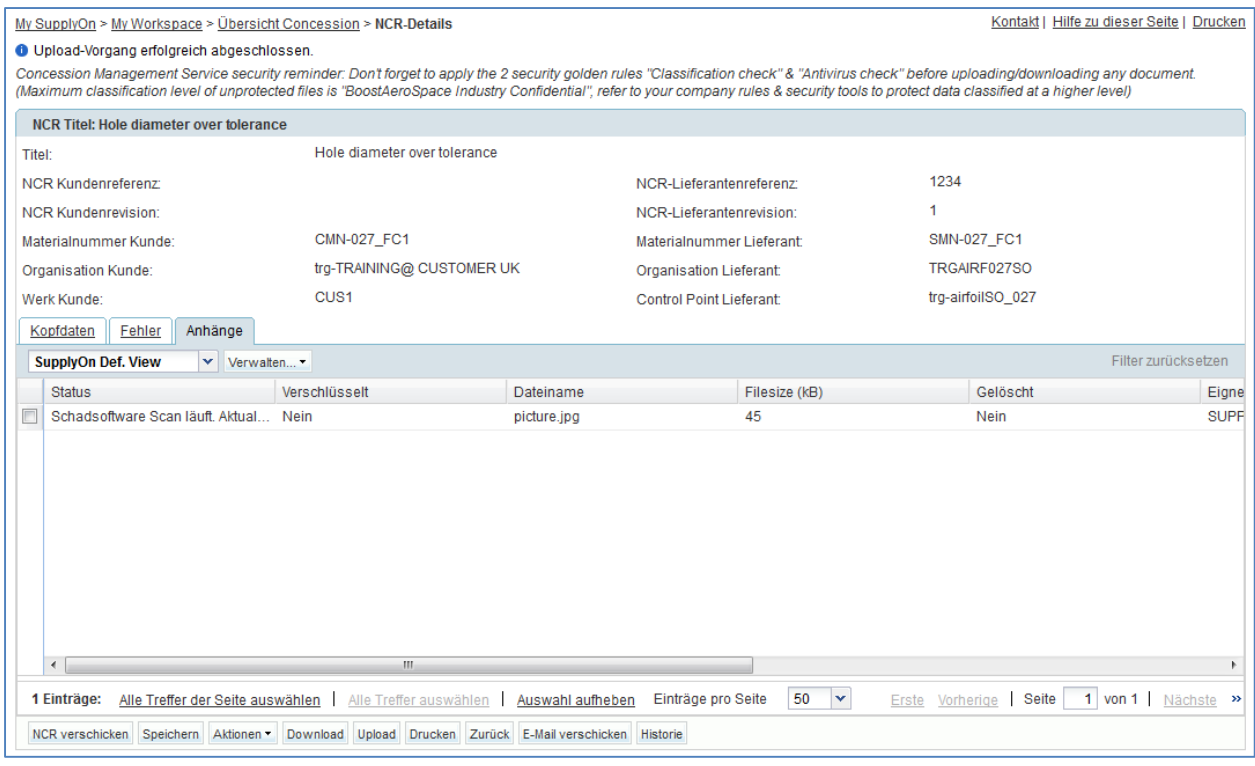

*Hinweis: Sie müssen nicht auf "Speichern" klicken da das System Ihre Eingaben automatisch gesichert hat.*

Sie haben nun den Bereich "Anhänge" Ihres neuen NCR fertiggestellt.

Mit der Eingabe von Informationen zu Kopfdaten, Fehlern und Anhängen haben Sie nun die Erstellung des NCR abgeschlossen.

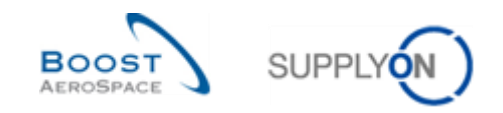

### <span id="page-167-0"></span>11.4 Szenario 3: Durchsuchen und Aktualisieren eines NCR.

In diesem Szenario wird erläutert, wie ein Lieferant einen NCR ändern kann. Diese Vorgehensweise orientiert sich an Szenario 2 zum manuellen Erstellen eines NCR. Schließen Sie deshalb bitte Szenario 2 zuerst ab.

#### **Stellen Sie als Lieferant eine Verbindung mit AirSupply her**.

• Rufen Sie die Seite "My Workspace" auf.

Sie sollten folgende Seite sehen, auf der der NCR mit dem Status "DRAFT" (Entwurf) angezeigt wird, den Sie in Szenario 2 erstellt haben:

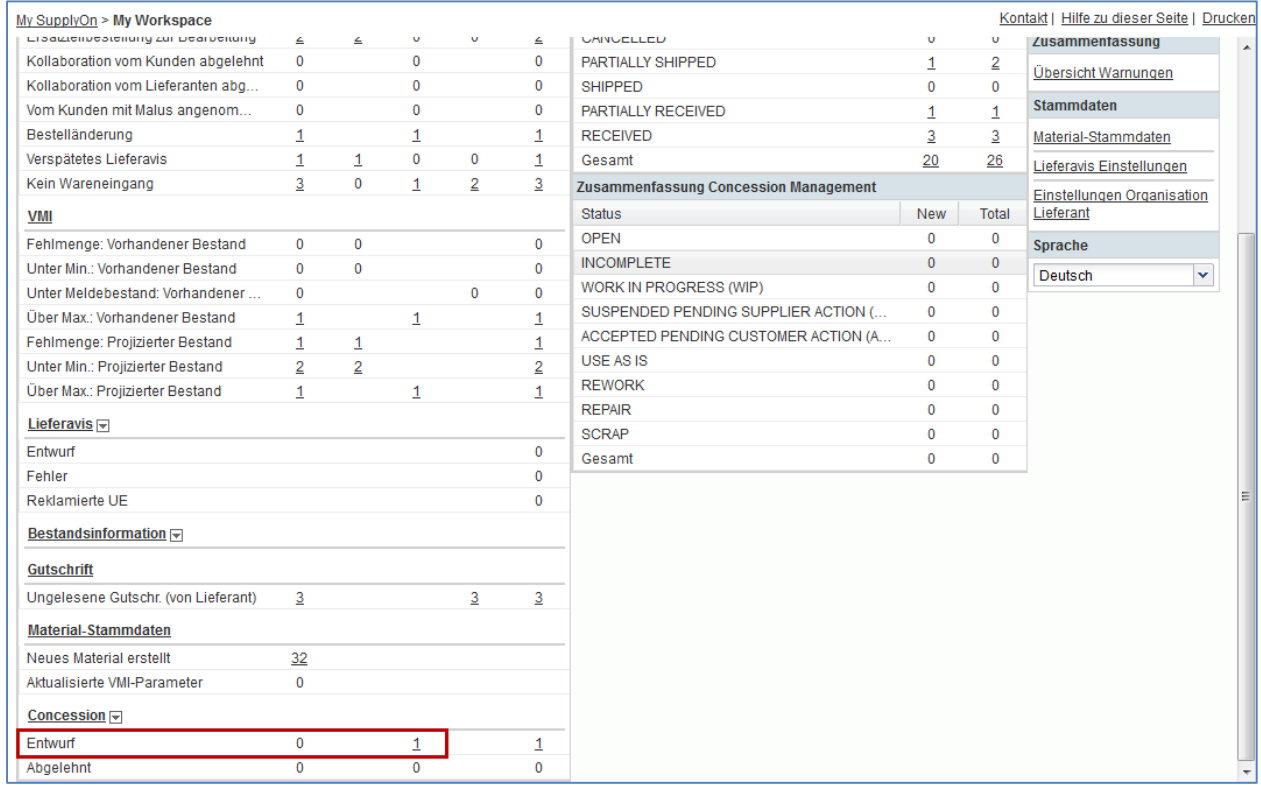

- Gehen Sie zum Bereich "Prozess- / Warnungsmatrix" und dann zum Prozess "Concession".
- Klicken Sie auf die Anzahl der Warnungen des Typs "Entwurf" mit Status "Med".

Die Seite zeigt dann automatisch die vorgefilterte "Übersicht Warnungen" wie folgt an:

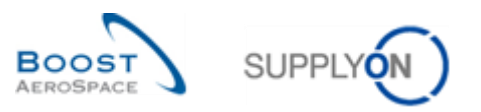

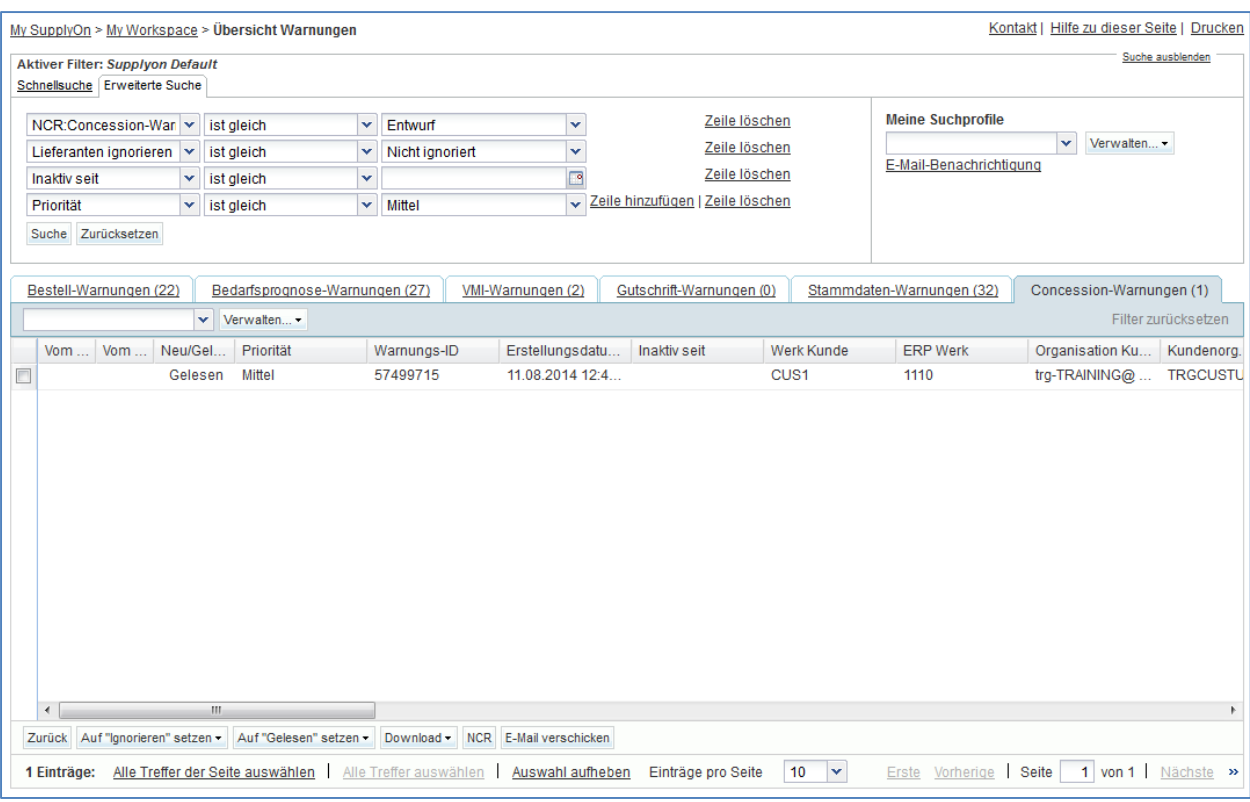

- Markieren Sie das Kästchen neben der ersten angezeigten Zeile und klicken Sie im unteren Navigationsbereich auf die Schaltfläche "NCR", um die Seite "NCR-Details" anzuzeigen.
- Füllen Sie im Informationsreiter "Kopfdaten" die folgenden Felder aus:
	- "Betroffene Menge" geben Sie **2** ein.
	- "Chargennummer" geben Sie **45567** ein.
- Klicken Sie auf "Speichern", um Ihre Änderungen zu übernehmen.

Sie haben die Kopfdaten des NCR aktualisiert.

- Klicken Sie jetzt im Informationsreiter "Kopfdaten" auf den Reiter "Fehler".
- Wählen Sie die erste Fehlerposition aus.
- Klicken Sie auf die Schaltfläche "Aktionen".
- Klicken Sie auf "Ändern".

Das System öffnet folgendes neues Popup-Fenster:

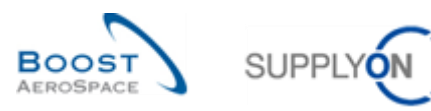

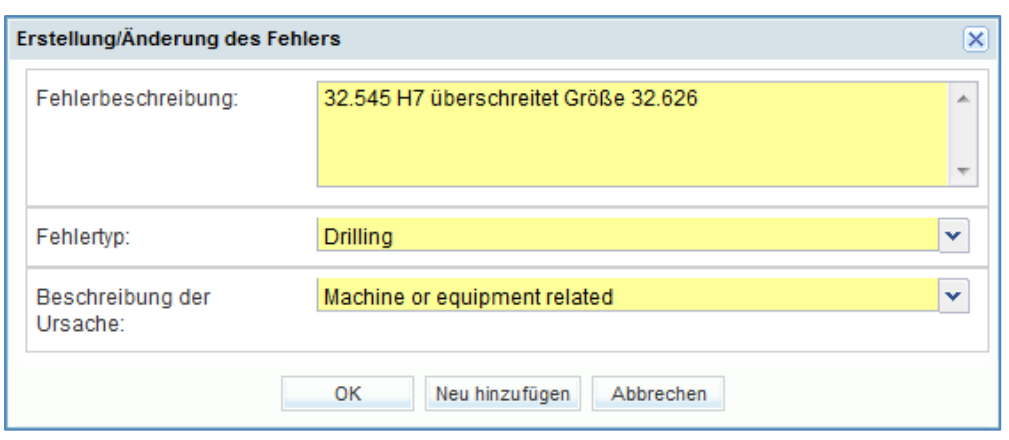

- Ändern Sie den Freitext "Fehlerbeschreibung" wie folgt: **32.545 H7 überschreitet Größe 32.630**.
- Klicken Sie auf "OK", um den geänderten Fehler zu bestätigen und den Informationsreiter "Fehler" mit dem geänderten NCR anzuzeigen.

*Hinweis: Sie müssen nicht auf "Speichern" klicken da das System Ihre Eingaben automatisch gesichert hat.*

Wenn alle Informationen vom Lieferanten korrekt eingegeben wurden, zeigt das System folgende Bestätigung oben links auf der Seite an:

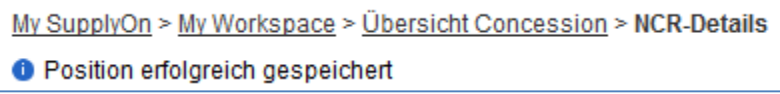

Sie haben den angezeigten NCR aktualisiert (Reiter "Kopfdaten" und "Fehler").

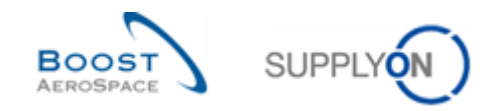

### <span id="page-170-0"></span>11.5 Szenario 4: Senden einer E-Mail und Drucken eines NCR

Dieses Szenario beschäftigt sich mit dem Versenden einer E-Mail und dem Drucken eines NCR. Diese Vorgehensweise orientiert sich an Szenario 2 zum manuellen Erstellen eines NCR. Schließen Sie deshalb bitte Szenario 2 zuerst ab.

- **Stellen Sie als Lieferant eine Verbindung mit AirSupply her**.
- Rufen Sie die Seite "My Workspace" auf.
- Fahren Sie im Bereich "Prozess-/Warnungsmatrix" mit der Maus über den "Concession".
- Klicken Sie im sich öffnenden Menü auf "Übersicht Concession".

Sie sollten folgende Seite sehen, auf der der NCR mit dem Status "DRAFT" angezeigt wird, den Sie in Szenario 2 erstellt haben:

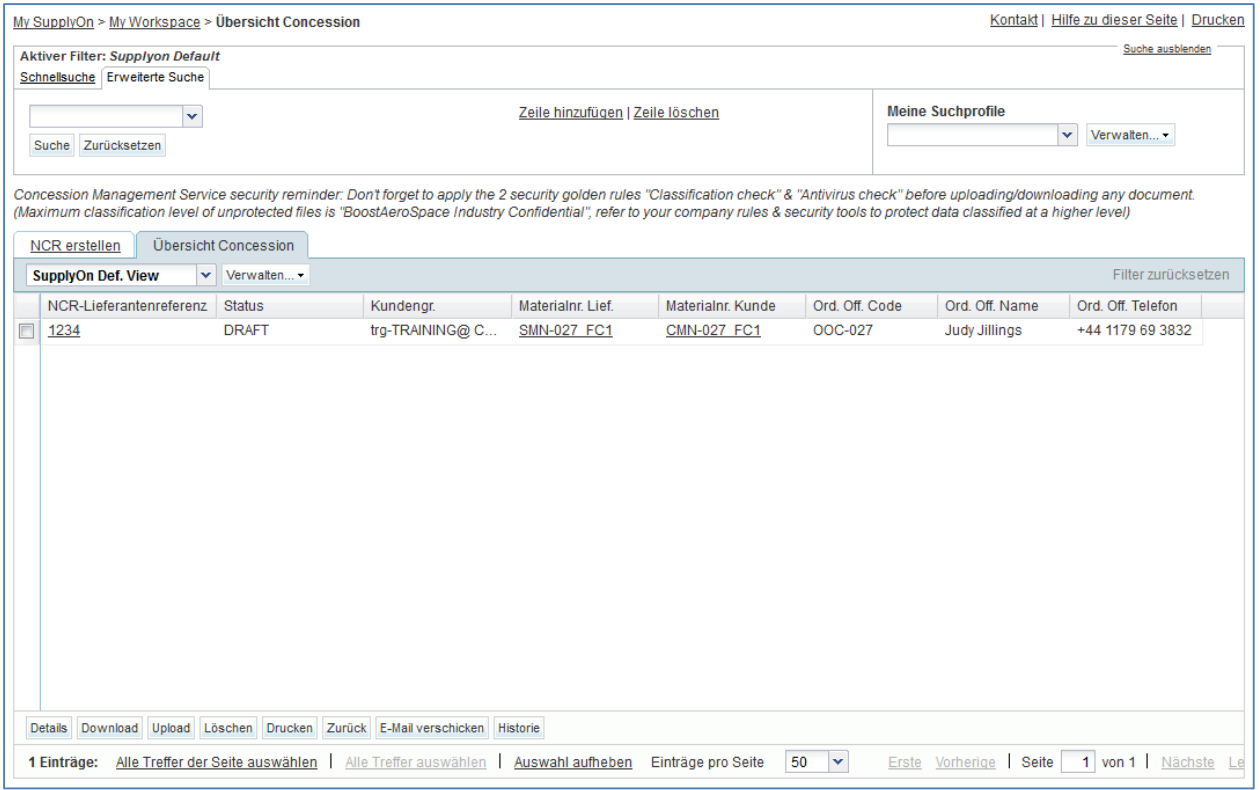

- Wählen Sie die entsprechende NCR-Position aus.
- Klicken Sie auf die Schaltfläche "E-Mail verschicken".

Ihr lokales E-Mail-Konto wird geöffnet. Dort wird ein Link angezeigt, den Sie an Ihre(n) Kontakt(e) versenden können, um den Zugriff auf die entsprechende NCR-Seite zu ermöglichen. Senden Sie diese E-Mail einfach an den entsprechenden Empfänger in Ihrem Unternehmen und/oder dem Kundenunternehmen.

<span id="page-170-1"></span>F6. Auf welchen NCR-Seiten ist die Funktion "E-Mail verschicken" verfügbar?

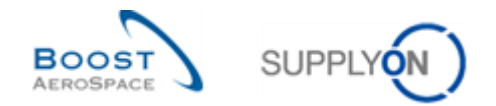

## *Sie ist auf NCR-Seiten verfügbar, d. h. in "Übersicht Concession", "NCR-Details" für die Kopfdaten, "NCR-Details" für Fehler, "NCR-Details" für Anhänge.*

- Kehren Sie zurück zur Seite "Übersicht Concession".
- Wählen Sie die erste NCR-Position aus.
- Klicken Sie in der unteren Navigationsleiste auf die Schaltfläche "Drucken".

Nachdem Sie auf "Drucken" geklickt haben, wird ein neues Browserfenster mit einer PDF-Ansicht geöffnet.

Der folgende Screenshot zeigt das NCR-Etikett, das ausgedruckt werden soll:

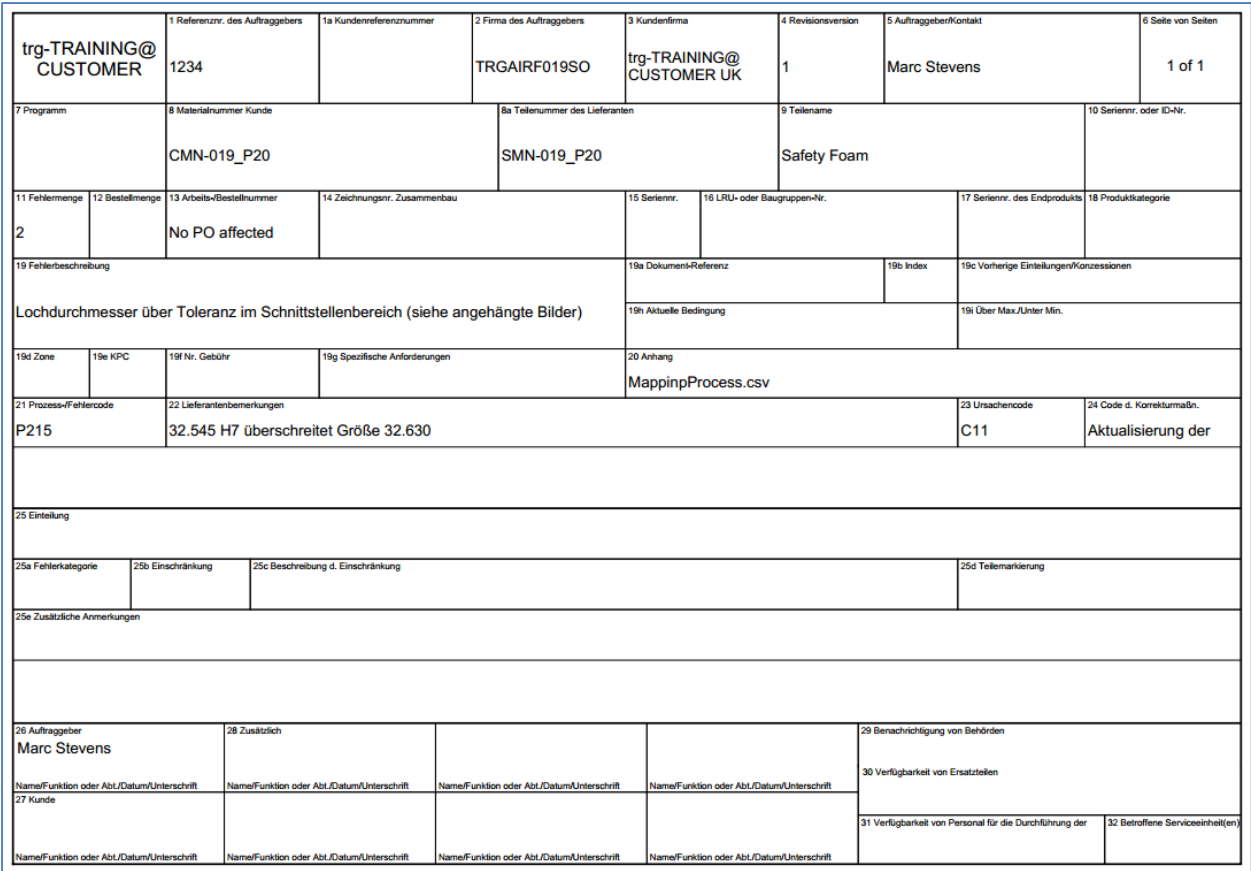

Sie haben nun die Funktion "E-Mail verschicken" genutzt und einen NCR ausgedruckt.

<span id="page-171-0"></span>**F7.** Kann man auch mehrere NCRs gleichzeitig drucken?

*Ja. Sie können in der "Übersicht Concession" mehrere Positionen auf einmal*  auswählen und die NCR-Etiketten drucken. Wenn Sie die Funktion "Drucken" auf der *Seite "NCR-Details" für die Kopfdaten, "NCR-Details" für Fehler oder "NCR-Details" für Anhänge nutzen, druckt das System nur den ausgewählten NCR.*

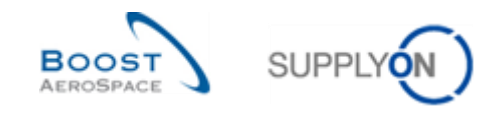

### <span id="page-172-0"></span>11.6 Szenario 5: Download und Upload eines NCR.

Dieses Szenario zeigt, wie ein Lieferant einen NCR herunterladen, Änderungen vornehmen und ihn anschließend wieder hochladen kann. Diese Vorgehensweise orientiert sich an Szenario 2 zum manuellen Erstellen eines NCR. Schließen Sie deshalb bitte Szenario 2 zuerst ab.

#### **Stellen Sie als Lieferant eine Verbindung mit AirSupply her**.

- Gehen Sie zu "My Workspace".
- Fahren Sie im Bereich "Prozess-/Warnungsmatrix" mit der Maus über den "Concession"
- Klicken Sie im sich öffnenden Menü auf "Übersicht Concession".

Sie sollten folgende Seite sehen, auf der der NCR mit dem Status "DRAFT" angezeigt wird, den Sie in Szenario 2 erstellt haben:

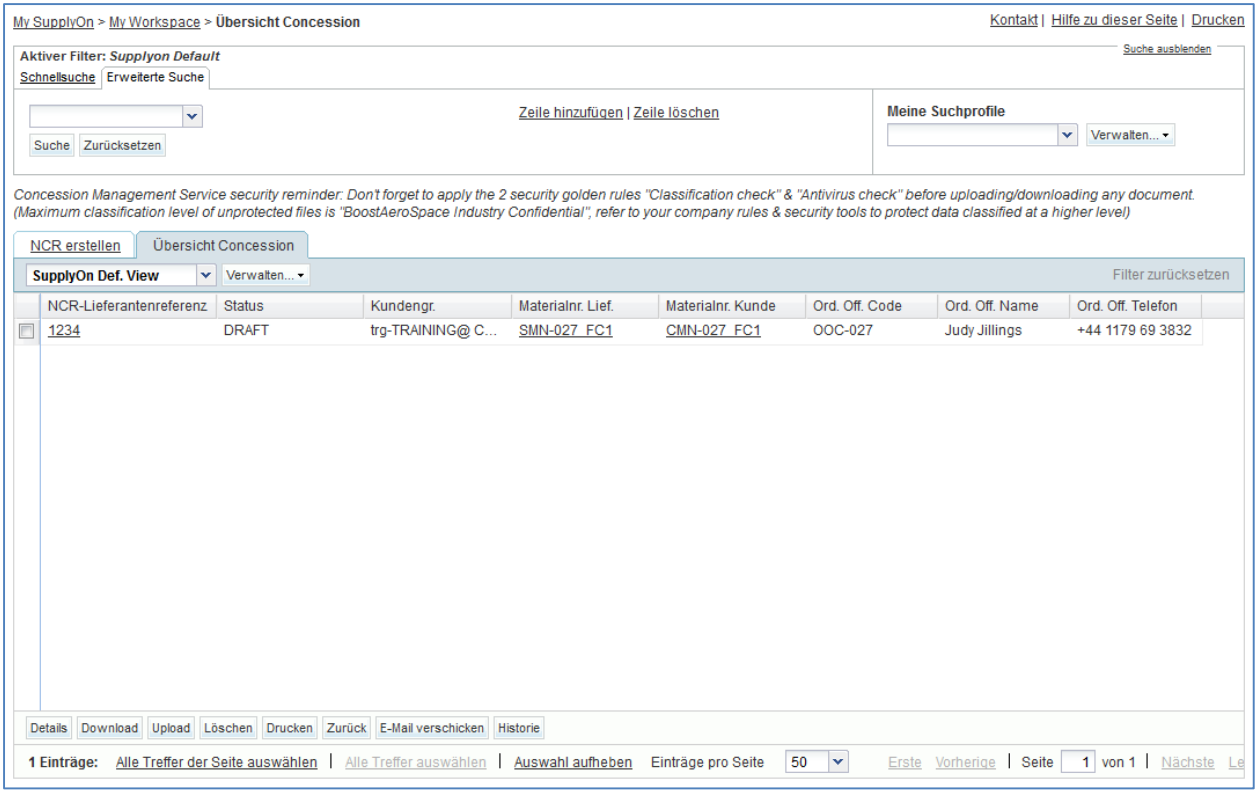

- Wählen Sie die entsprechende NCR-Position aus.
- Klicken Sie auf "Download".

Wenn der Download startet, wird oben links auf der Seite folgende Meldung angezeigt:

My SupplyOn > My Workspace > Übersicht Concession

<sup>6</sup> Download im Hintergrund gestartet. Die Datei wird zum Herunterladen zur Verfügung gestellt, sobald sie fertig ist.

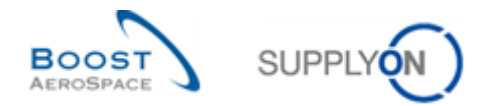

Sie haben das System aufgefordert, den ausgewählten NCR mit allen entsprechenden Daten, einschließlich Anhängen, herunterzuladen.

<span id="page-173-0"></span>**F8.** Können Sie die NCR-Daten direkt im Format Microsoft Excel herunterladen?

*Nein. NCR-Daten werden nur im CSV-Format heruntergeladen.* 

- Öffnen Sie die Zip-Datei.
- Extrahieren Sie alle Dateien aus dem Zip-Format und speichern Sie sie lokal auf Ihrem Desktop.

Die folgenden Schritte sind notwendig, um mit der CSV-Datei in MS Excel arbeiten zu können:

Öffnen Sie MS Excel und klicken Sie auf den Reiter "Daten" und dann auf die Option "Aus Text".

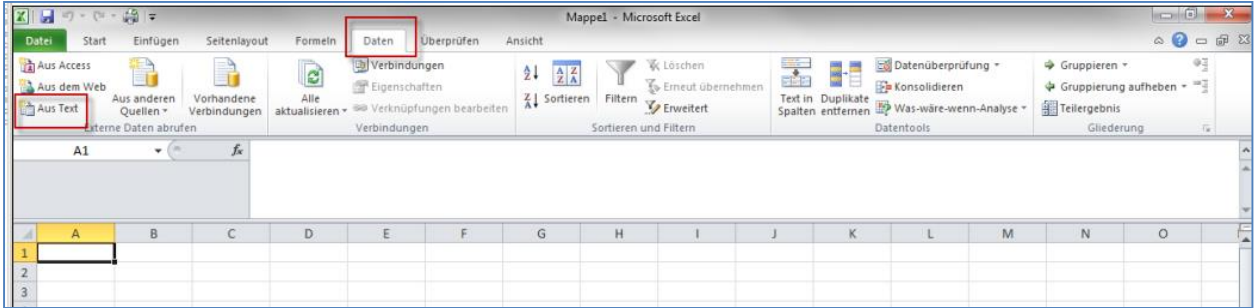

- Wählen Sie die CSV-Datei aus, die Sie heruntergeladen haben.
- Der "Textkonvertierungs-Assistent" wird gestartet. Klicken Sie auf "Weiter".

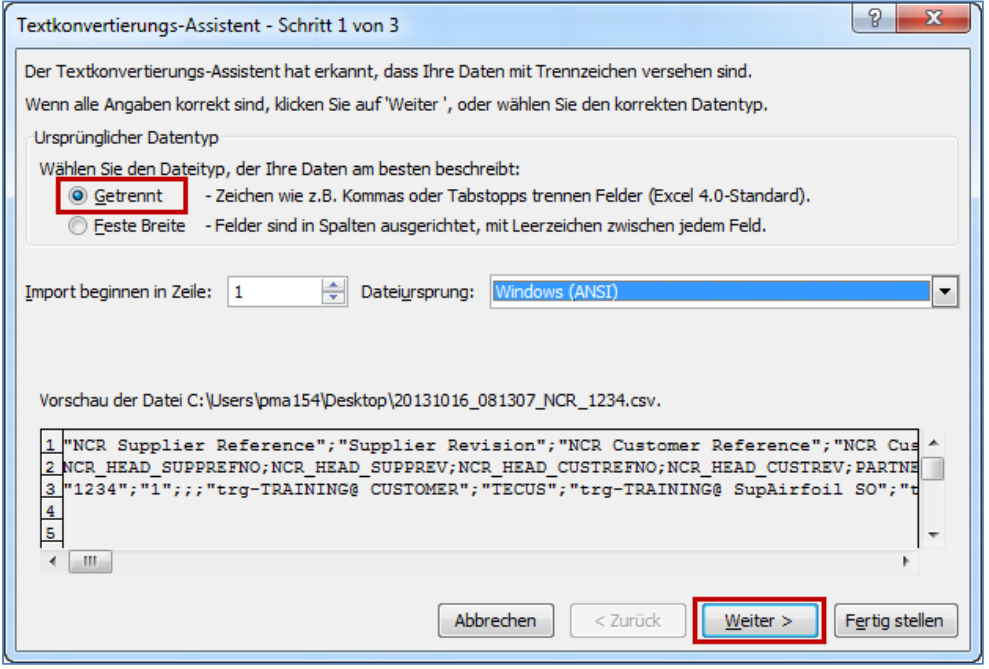

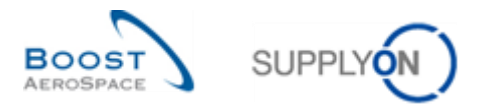

• Markieren Sie die Option "Semikolon", entfernen Sie die Markierung bei "Tabstopp" und klicken Sie dann auf "Weiter".

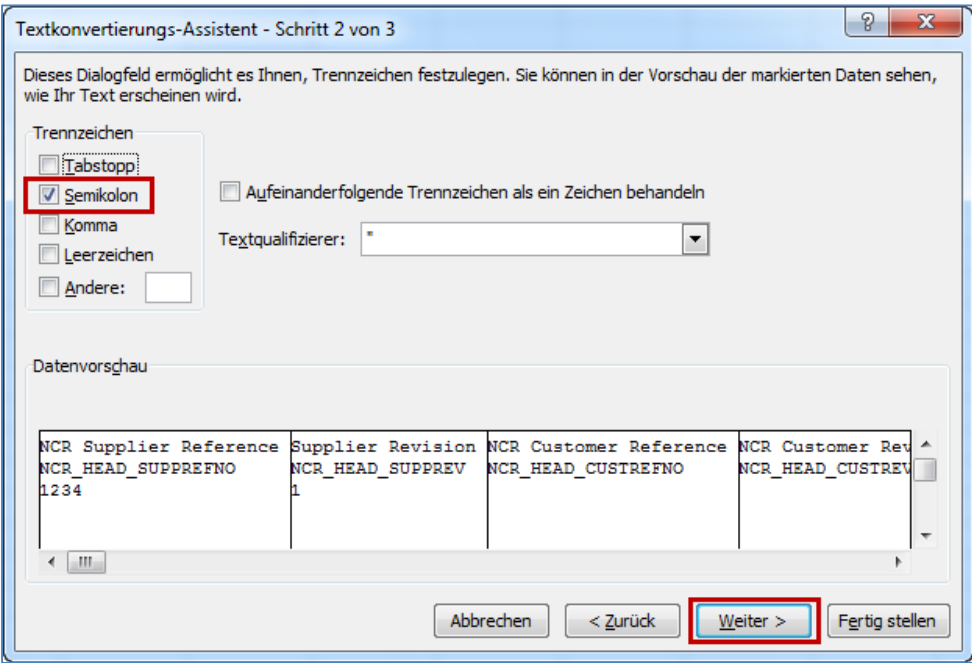

• Wählen Sie zunächst alle Felder aus und markieren Sie die Option "Text". Klicken Sie auf "Fertig stellen" und bestätigen Sie den letzten Schritt mit "OK".

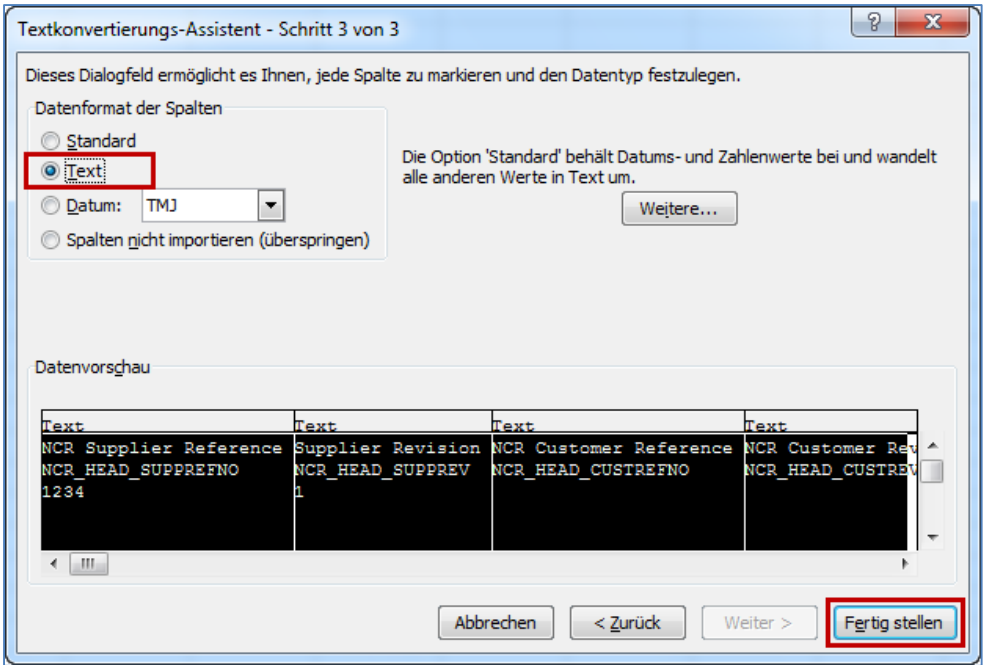

Sie sollten folgende CSV-Datei in MS Excel sehen:

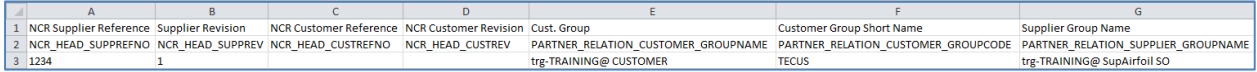

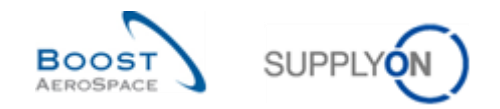

<span id="page-175-0"></span>**F9.** Können Sie über den Upload-Vorgang einen neuen NCR erstellen?

*Ja. Wenn der Upload über die Seite "Übersicht Concession" angefragt wurde, versucht das Upload-Modul einen vorhandenen NCR über die Schlüsselwerte in der CSV-Datei zu finden:*

*• Liegt ein NCR vor, wird der NCR genauso aktualisiert, als ob er über die Seite "NCR-Details" aufgerufen worden wäre.*

*• Wird kein NCR im System gefunden, wird ein neuer NCR erstellt.* 

*Der neue NCR enthält jedoch keine Anhänge. Anhänge können nur manuell aus AirSupply hochgeladen werden. Hierzu wird derselbe Prozess genutzt wie zum Erstellen eines NCR.*

- Ändern die "Chargennummer" in Zeile 3, Spalte Z und ersetzen Sie "45567" durch "88999".
- Speichern Sie die Datei als CSV (Komma getrennt) und kehren Sie zur AirSupply-Seite "Übersicht Concession" zurück.

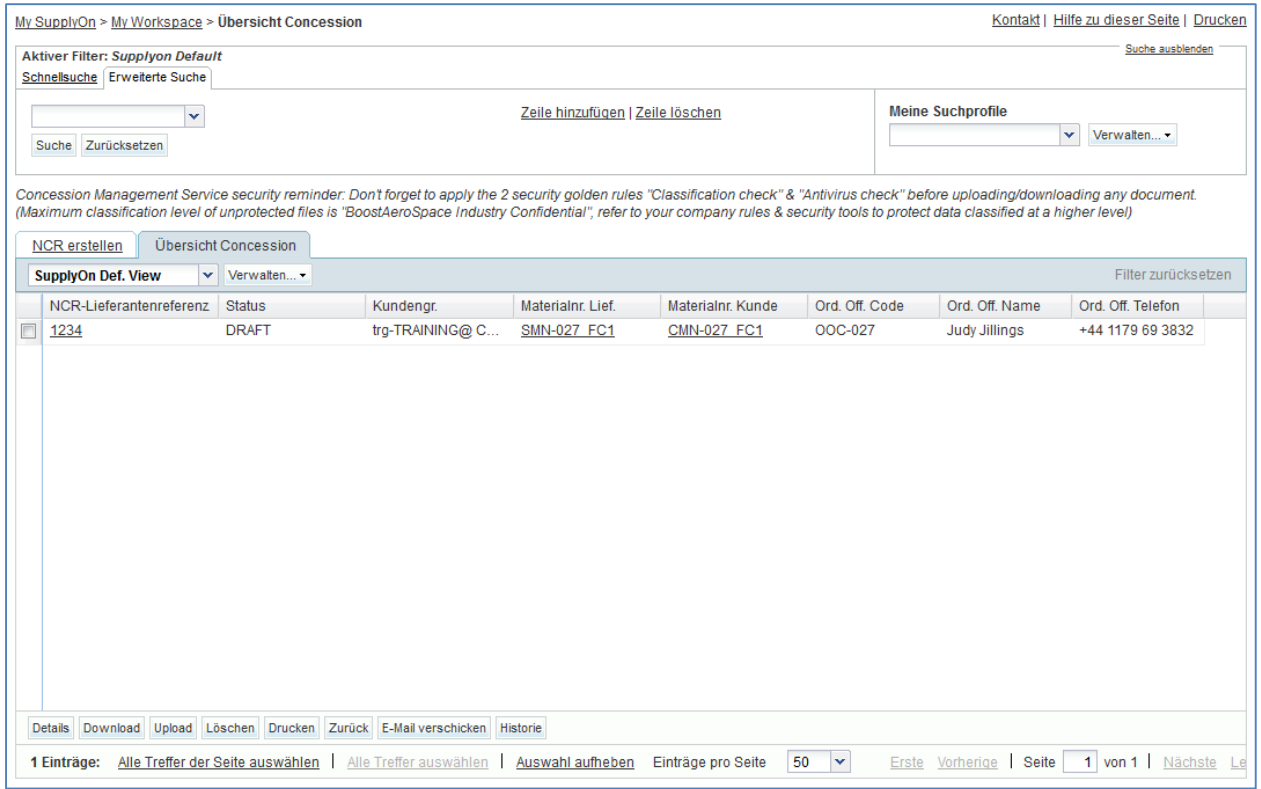

- Klicken Sie auf der obigen Seite im unteren Navigationsmenü auf "Upload".
- Wählen Sie die entsprechende CSV-Datei auf dem Desktop aus.
- Klicken Sie auf "Upload".
- Prüfen Sie, ob das Ergebnis auf der Seite "NCR-Details" den hochgeladenen Daten entspricht.

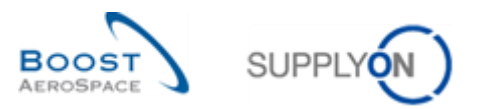

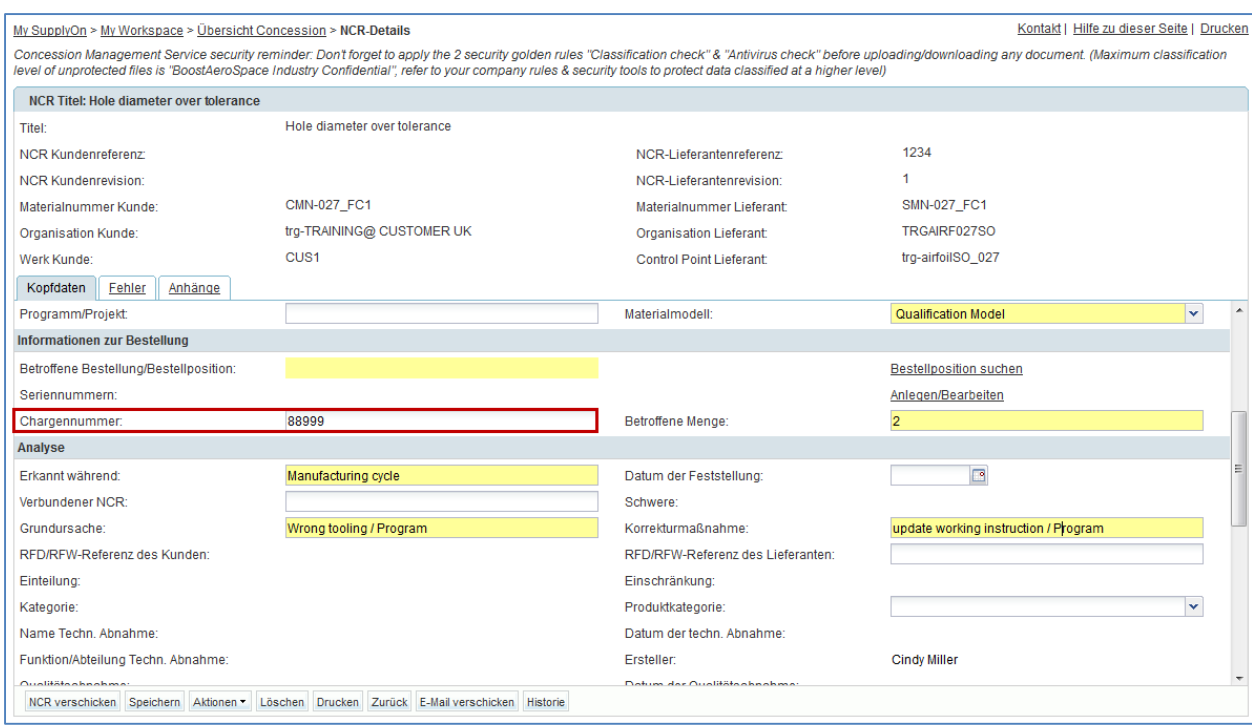

*Hinweis: Die CSV-Datei enthält nur NCR-Daten (Kopfdaten und Fehlerinformationen), keine Anhänge. Anhänge müssen manuell aus AirSupply hochgeladen werden. Hierzu wird derselbe Prozess genutzt wie zum Erstellen eines NCR.*

Sie haben einen NCR mithilfe der Upload-Funktionalität aktualisiert.

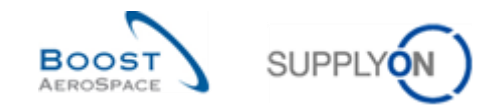

### <span id="page-177-0"></span>11.7 Szenario 6: Prozess zur Validierung eines NCR vor dem Versenden.

In diesem Szenario wird erläutert, wie ein Lieferant die Validierung eines NCR vor dem Versenden initiieren kann. Diese Vorgehensweise orientiert sich an Szenario 2 zum manuellen Erstellen eines NCR. Schließen Sie deshalb bitte Szenario 2 zuerst ab.

- Rufen Sie die Seite "My Workspace" auf.
- Fahren Sie im Bereich "Prozess-/Warnungsmatrix" mit der Maus über den "Concession".
- Klicken Sie im sich öffnenden Menü auf "Übersicht Concession".

Sie sollten folgende Seite sehen, auf der der NCR mit dem Status "DRAFT" angezeigt wird, den Sie in Szenario 2 erstellt haben:

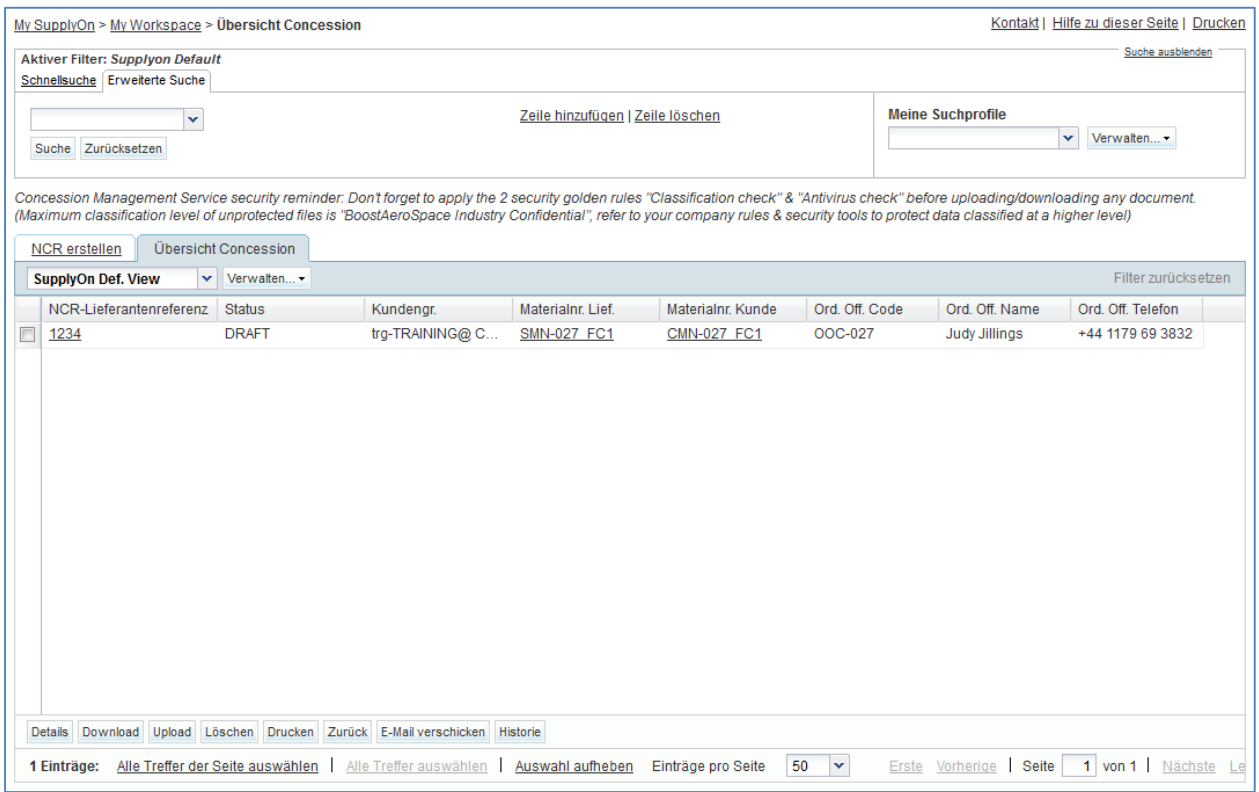

- Öffnen Sie die Seite "NCR-Details" indem Sie auf die zugehörige NCR-Nummer klicken oder die entsprechende Position auswählen und auf die Schaltfläche "Details" klicken.
- Klicken Sie im Informationsreiter "Kopfdaten" auf "NCR verschicken".

Wenn alle Informationen in Szenario 2 korrekt eingegeben wurden, zeigt das System oben links auf der Seite folgende Bestätigung an:

My SupplyOn > My Workspace > Übersicht Concession > NCR-Details **O** Erfolgreich gesendet

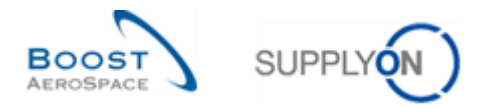

Die Validierung vor dem Versenden wird jetzt für den NCR durchgeführt, der zu Analysezwecken an den Kunden gesendet wurde.

<span id="page-178-0"></span>F10. Ist die Validierung vor dem Versenden des NCR über den Informationsreiter "Kopfdaten" Pflicht?

*Nein. Die Validierung vor dem Versenden eines NCR kann über die Informationsreiter "Kopfdaten", "Fehler" oder "Anhänge" mithilfe der Schaltfläche "NCR verschicken" vorgenommen werden.* 

• Gehen Sie zurück zur Seite "My Workspace".

Der Status Ihres NCR hat sich wie folgt von DRAFT zu OPEN geändert:

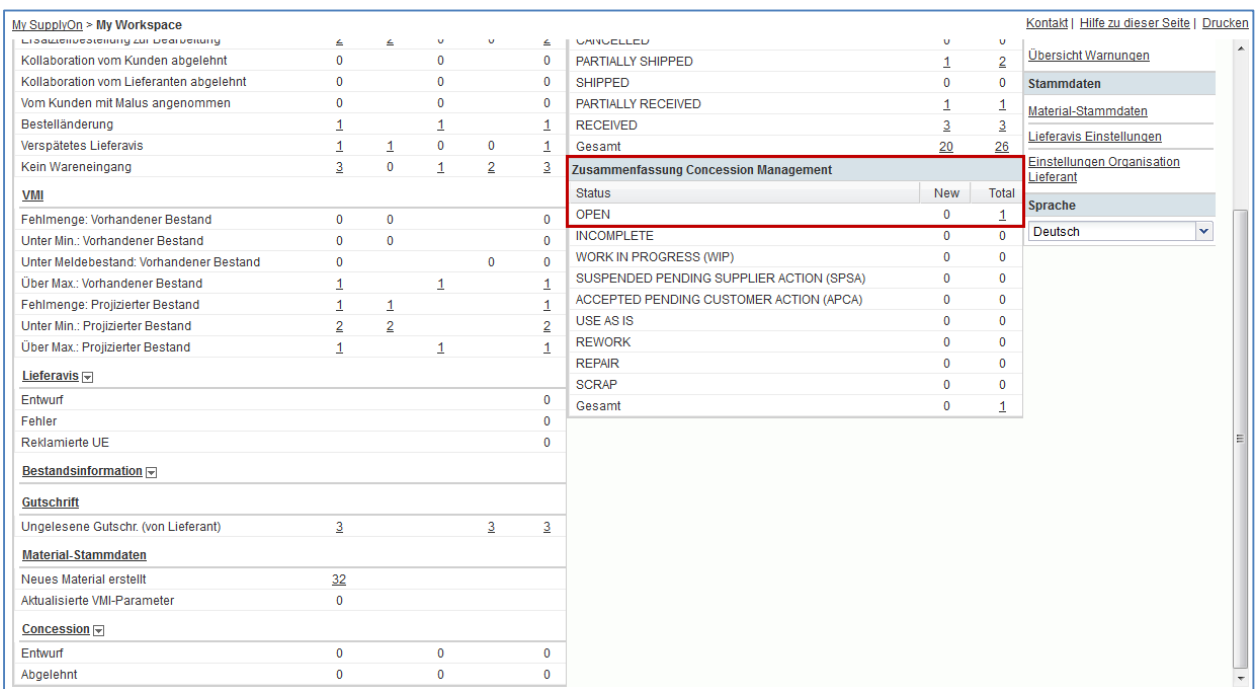

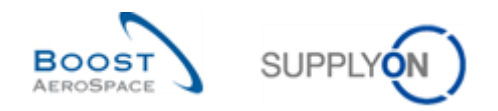

# **12 OTD Collaboration (On Time Delivery)**

## 12.1 Einführung

Der OTD-Kollaborationsprozess dient dem Austausch von Leistungsergebnissen zwischen dem Kunden und dem Lieferanten und soll damit die Leistung insgesamt insbesondere im Hinblick auf die pünktliche Lieferung verbessern.

Die Übungen zur OTD-Kollaboration erläutern im Detail, wie der Lieferant und der Kunde bei der Abwicklung von in AirSupply veröffentlichten OTD-Positionen vorgehen sollen.

Dieses Kapitel beschäftigt sich mit folgenden Themen und erklärt die Vorgehensweise für:

- Zugriff auf OTD/KPI-Informationen
- Konfiguration einer Ansicht
- Kollaboration an einer OTD-Position als Lieferant und Kunde
- Download und E-Mail-Versand von OTD-Positionen und KPIs
- Suche nach einer OTD-Position
- Filtern der KPI-Ergebnisse

Der Schulungsleiter weist Teilnehmern Lieferantenkonten zu, z. B. "trg-plannerXXX-so". XXX ist eine Zahl zwischen 002 und 200.
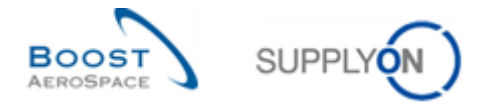

## 12.2 Szenario 1: Öffnen von OTD/KPI-Informationen und Konfiguration der Ansicht

Dieses Szenario dient ausschließlich dem Zugriff auf OTD/KPI-Informationen. Darüber hinaus wird erläutert, wie ein Suchprofil konfiguriert wird.

- **Stellen Sie als Lieferant eine Verbindung mit AirSupply her** (ähnlicher Prozess wie als Kunde).
- Gehen Sie zu "My Workspace".
- Klicken Sie im Bereich "Benutzereinstellungen" auf "My Workspace-Konfiguration".

Die Seite "My Workspace-Konfiguration" wird geöffnet:

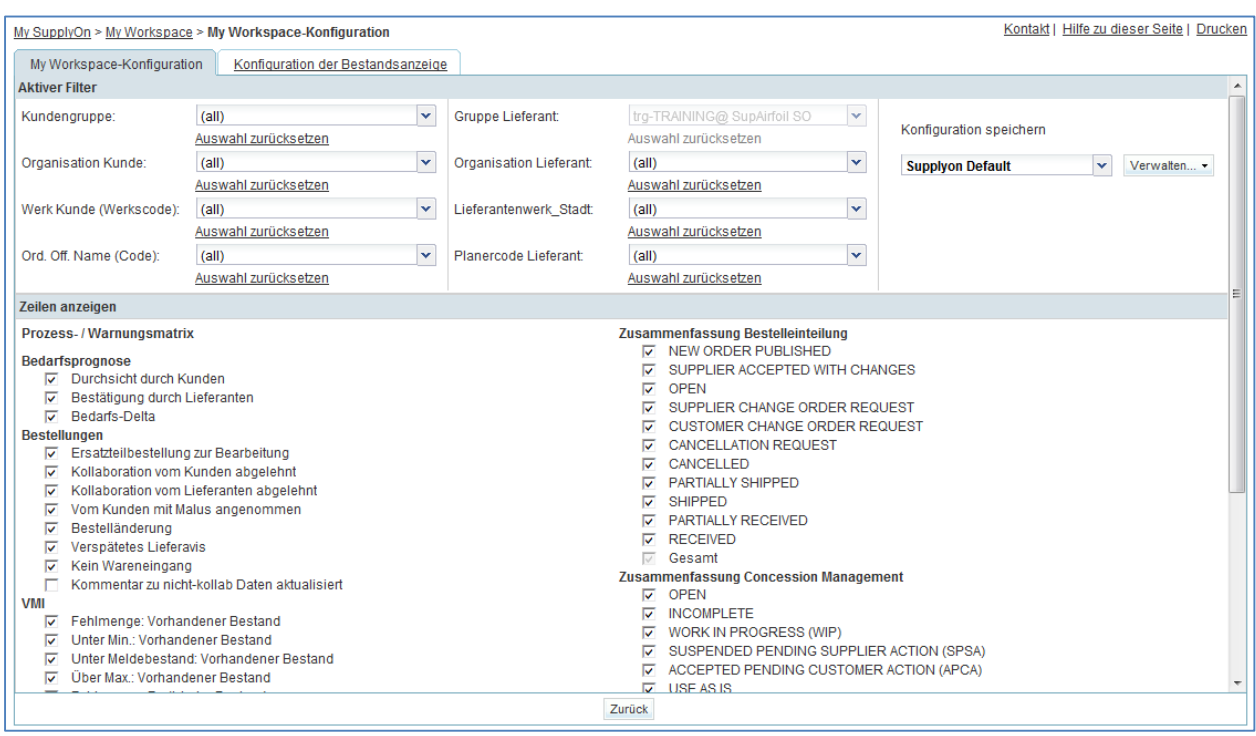

- Gehen Sie zum Profilnamen unter "Aktiver Filter" oben rechts auf der Seite.
- Öffnen Sie das Dropdown-Menü rechts neben dem Profilnamen des aktiven Filters.
- Wählen Sie dort per Mausklick die Option ohne Namen aus.

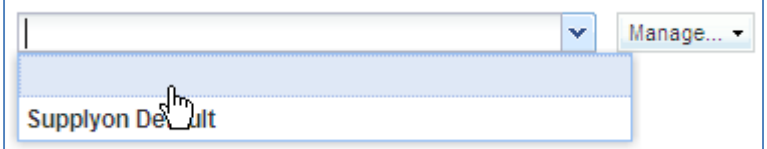

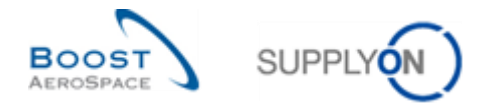

Aktivieren Sie nun das Kontrollkästchen unter KPI: "OTD-Positionen für die Kollaboration".

*Hinweis: Als Kunde können Sie nur die Warnung "Rejected'" auswählen.*

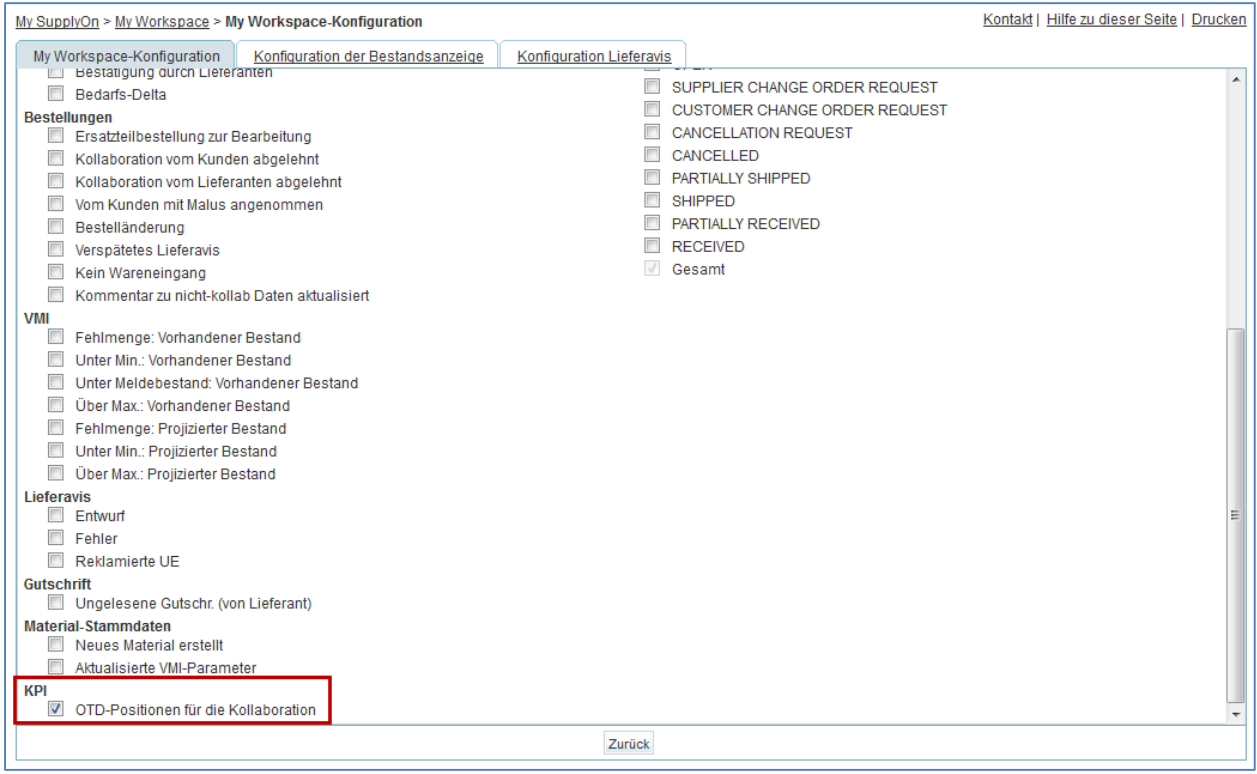

- Legen Sie im Dropdown-Feld unter "Konfiguration speichern" einen Namen für den aktiven Filter fest (z. B. "OTD/KPI").
- Klicken Sie auf "Verwalten" und "Neu anlegen", um die Anzeigekonfiguration zu speichern.
- Stellen Sie sicher, dass die Meldung "Profil erzeugt" angezeigt wird.

Sie sollten nun folgende Seite sehen:

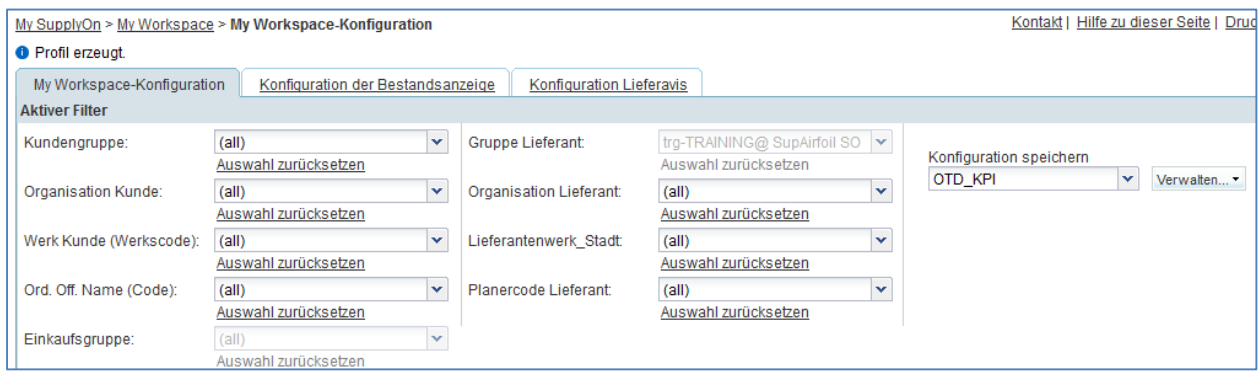

- Gehen Sie zurück zu "My Workspace", indem Sie auf die Schaltfläche "Zurück" klicken.
- Gehen Sie zum Profilnamen unter "Aktiver Filter" oben rechts auf der Seite.

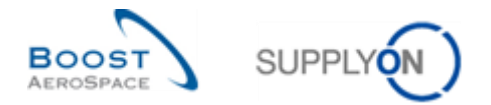

- Öffnen Sie das Dropdown-Menü rechts neben dem Profilnamen des aktiven Filters.
- Wählen Sie den Namen des aktiven Filters, den Sie erstellt haben (z. B. "OTD/KPI"), per Mausklick aus.
- Sie sollten nun die folgende Ansicht sehen:

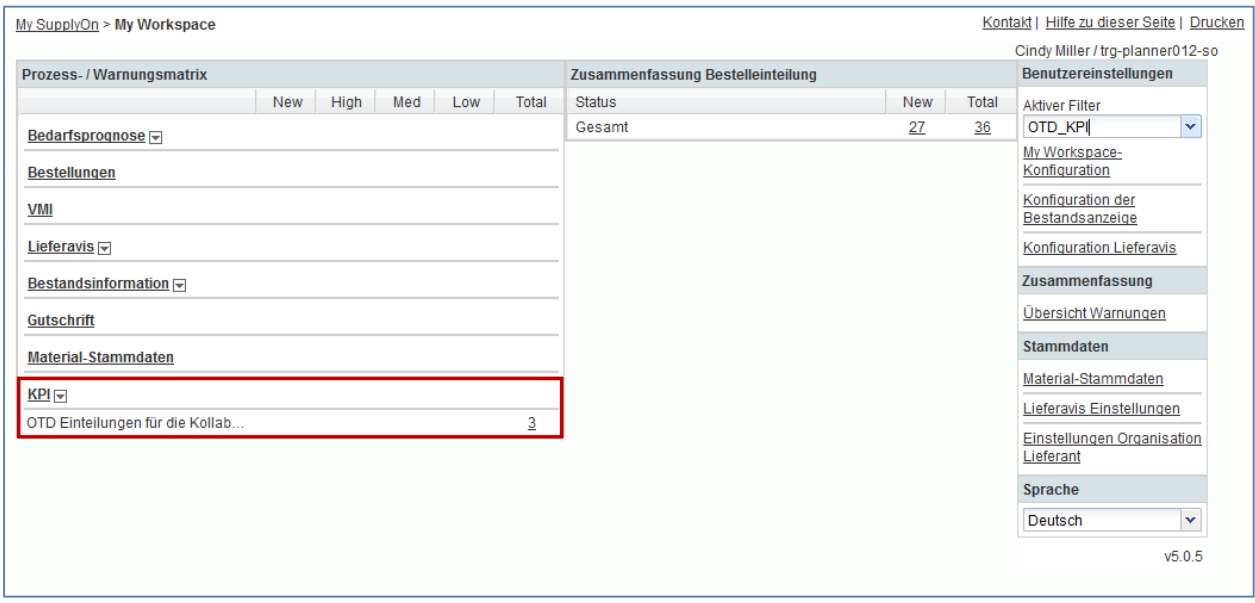

• Öffnen Sie den Bildschirm "OTD Kollaboration":

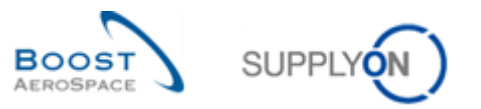

### Sie sollten nun den folgenden "OTD Kollaboration"-Bildschirm (Lieferant) sehen:

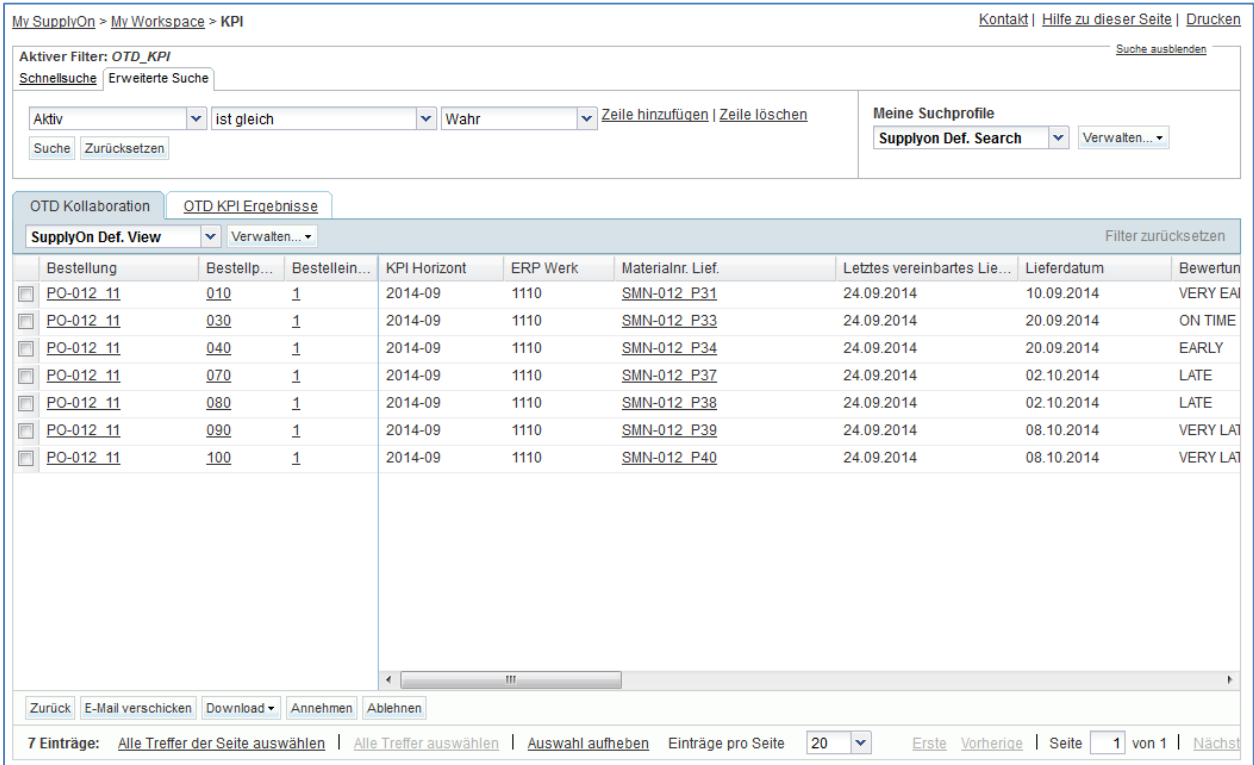

- Klicken Sie auf das leere Dropdownfeld im Bereich "Erweiterte Suche".
- Wählen Sie im Dropdownfeld "Gesamtstatus Kollaboration" als Suchkriterium aus.

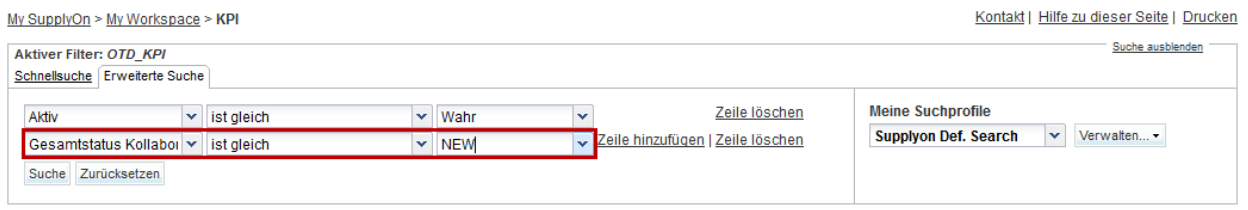

- Stellen Sie sicher, dass im Feld des logischen Operators neben dem "Status" die Option "ist gleich" angezeigt wird.
- Wählen Sie NEW als Suchkriterium.
- Gehen Sie zu "Meine Suchprofile".
- Geben Sie im Dropdownfeld "Meine Suchprofile" den OTD-Suchnamen ein (zum Beispiel: OTD\_NEW).
- Klicken Sie auf "Verwalten" und "Neu anlegen", um das Suchprofil zu speichern.
- Stellen Sie sicher, dass die Meldung "Profil erzeugt" angezeigt wird.

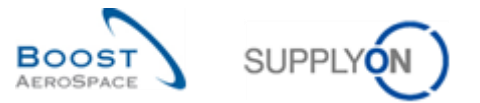

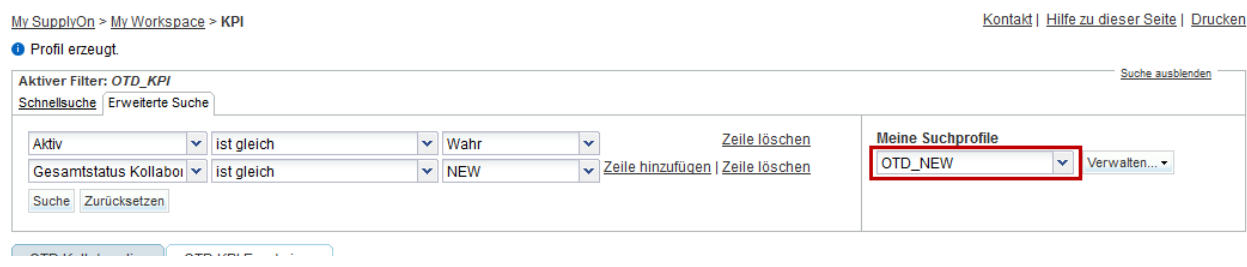

Sie haben einen aktiven Filter erstellt, der nur OTD-Daten enthält, und ein Suchprofil für den OTD-Prozess, das nur OTD-Positionen mit dem Status NEW berücksichtigt.

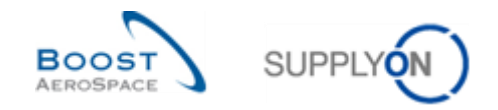

## 12.3 Szenario 2a: Kollaboration an einer OTD-Position (Lieferant)

In diesem Szenario wird erläutert, wie ein Lieferant an einer OTD-Position kollaborieren kann.

#### **Stellen Sie als Lieferant eine Verbindung mit AirSupply her.**

- Gehen Sie auf die Seite "My Workspace".
- Fahren Sie im Bereich "Prozess-/Warnungsmatrix" mit der Maus über "KPI".

#### • Klicken Sie im sich öffnenden Menü auf "OTD Kollaboration".

Kontakt | Hilfe zu dieser Seite | Drucken My SupplyOn > My Workspace Benutzereinstellungen Prozess-/Warnungsmatrix Zusammenfassung Bestelleinteilung New High Med Low Total Status New Total Aktiver Filter NEW ORDER PUBLISHED  $\overline{7}$  $\overline{7}$ **Suppivon Default**  $\overline{\mathbf{v}}$ **Bedarfsprognose** SUPPLIER ACCEPTED WITH CHANGES  $\overline{0}$  $\pmb{0}$ My Workspace- $\overline{0}$ Durchsicht durch Kunden  $\Omega$  $\Omega$  $\theta$ Konfiguration OPEN  $\overline{2}$ 6 Bestätigung durch Lieferanten  $\overline{28}$ 28 20 8 SUPPLIER CHANGE ORDER REQUEST Konfiguration der  $\overline{0}$  $\overline{1}$ Bedarfs-Delta  $10$  $\overline{7}$  $\overline{3}$  $10$ Bestandsanzeige CUSTOMER CHANGE ORDER REQUEST  $\overline{1}$  $\overline{1}$ **Bestellungen** CANCELLATION REQUEST **Konfiguration Lieferavis**  $\overline{1}$  $\mathbf{1}$ Ersatzteilbestellung zur Bear...  $\overline{2}$  $\overline{2}$  $\overline{0}$  $\overline{0}$  $\overline{2}$ CANCELLED  $\overline{0}$  $\mathbf 0$ **Zusammenfassung** Kollaboration vom Kunden a...  $\overline{0}$ PARTIALLY SHIPPED  $\Omega$  $\overline{0}$  $\overline{2}$  $\mathbf{1}$ Übersicht Warnungen Kollaboration vom Lieferant...  $\overline{0}$  $\overline{0}$  $\overline{0}$ **SHIPPED**  $\overline{0}$  $\overline{\mathbf{0}}$ Stammdaten Vom Kunden mit Malus and  $\overline{0}$  $\overline{0}$  $\overline{0}$ PARTIALLY RECEIVED  $\overline{1}$  $\overline{1}$  $\overline{0}$  $\overline{\mathbf{0}}$ Bestelländerung  $\overline{0}$ **RECEIVED**  $11$  $11$ Material-Stammdaten Verspätetes Lieferavis  $\Omega$  $\Omega$  $\Omega$  $\Omega$  $\Omega$ Gesamt  $\overline{24}$  $30$ Lieferavis Einstellungen Kein Wareneingang  $\overline{3}$  $\overline{2}$  $\theta$  $\mathbf{1}$ 3 Einstellungen Organisation Lieferant  $VM$ </u> Fehlmenge: Vorhandener B...  $\overline{3}$  $\overline{3}$  $\overline{3}$ Sprache Unter Min.: Vorhandener Bes...  $\alpha$  $\overline{0}$  $\overline{0}$ Deutsch  $\blacktriangledown$ Unter Meldebestand: Vorhan...  $\Omega$  $\overline{0}$  $\overline{0}$  $v5.0.4$ Über Max.: Vorhandener Bes...  $\overline{0}$  $\alpha$  $\overline{0}$ Fehlmenge: Projizierter Best...  $\overline{2}$  $\overline{2}$  $\overline{2}$ Unter Min.: Projizierter Bestand  $\overline{3}$  $\overline{3}$  $\overline{3}$ Über Max.: Projizierter Bestand  $\overline{0}$  $\sqrt{2}$  $\alpha$ Lieferavis<sup>-</sup> Entwurf  $\theta$ Fehler  $\overline{0}$ Reklamierte UE  $\mathbf{0}$ Bestandsinformation Gutschrift Ungelesene Gutschr. (von Li..  $\overline{3}$  $\overline{3}$ 3 **Material-Stammdaten** Neues Material erstellt  $36$ Aktualisierte VMI-Parameter  $\mathbf 0$  $KP \right|$ OTD KPI Ergebnisse OTD-F  $\overline{7}$ OTD Kollaboration

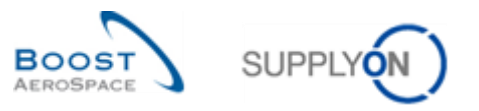

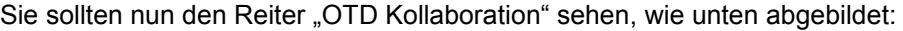

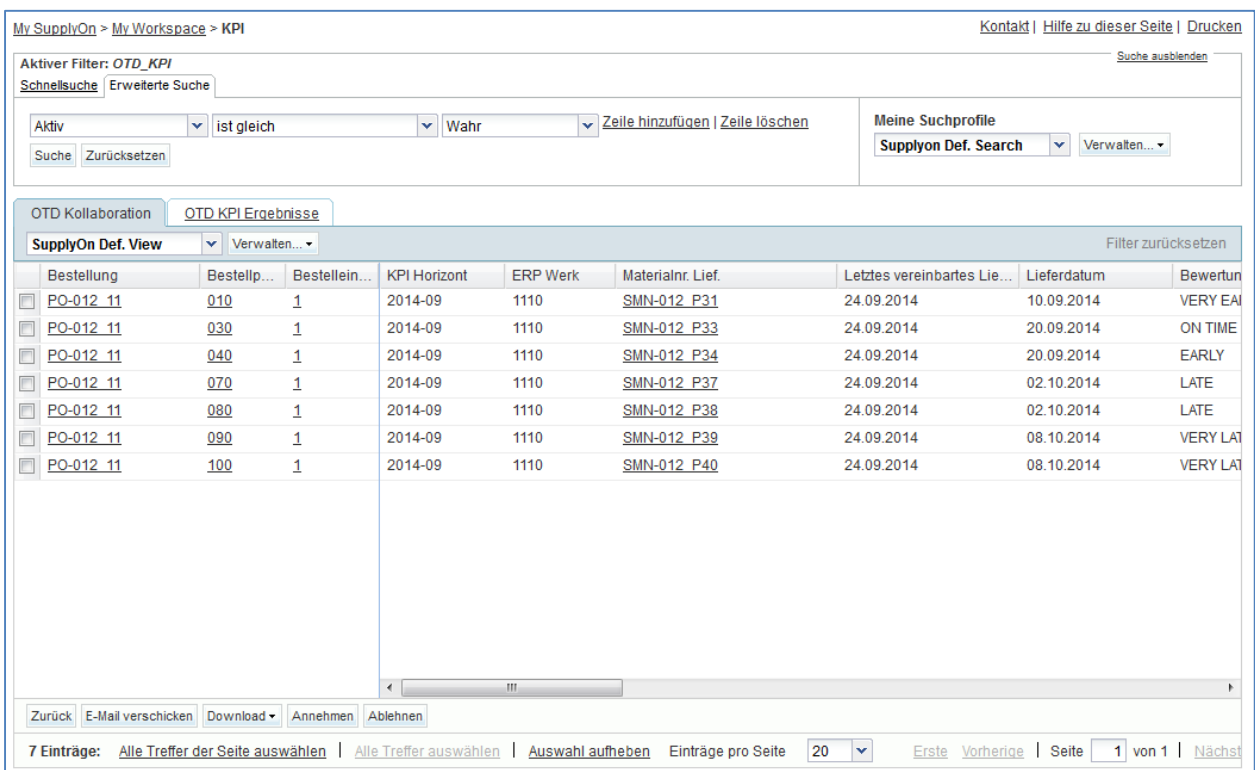

**F11.** Welche OTD-Positionen mit welchem Status sind wichtig für den Lieferanten, d. h. worauf muss er reagieren?

**Die OTD-Positionen mit dem "Gesamtstatus Kollaboration" = NEW und REOPEN sind** *für den Lieferanten wichtig, da er darauf reagieren muss, indem er die OTD-Position annimmt oder ablehnt.*

**F12.** Welche Fristen muss der Lieferant berücksichtigen?

*Die Fristen werden im vom Kunden definierten Kollaborationskalender festgelegt. Der Lieferant kann das Enddatum der Kollaboration anzeigen.*

• Zeigen Sie die Spalte "Enddatum der Lieferantenkollaboration" an.

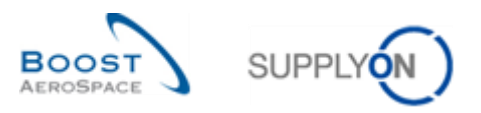

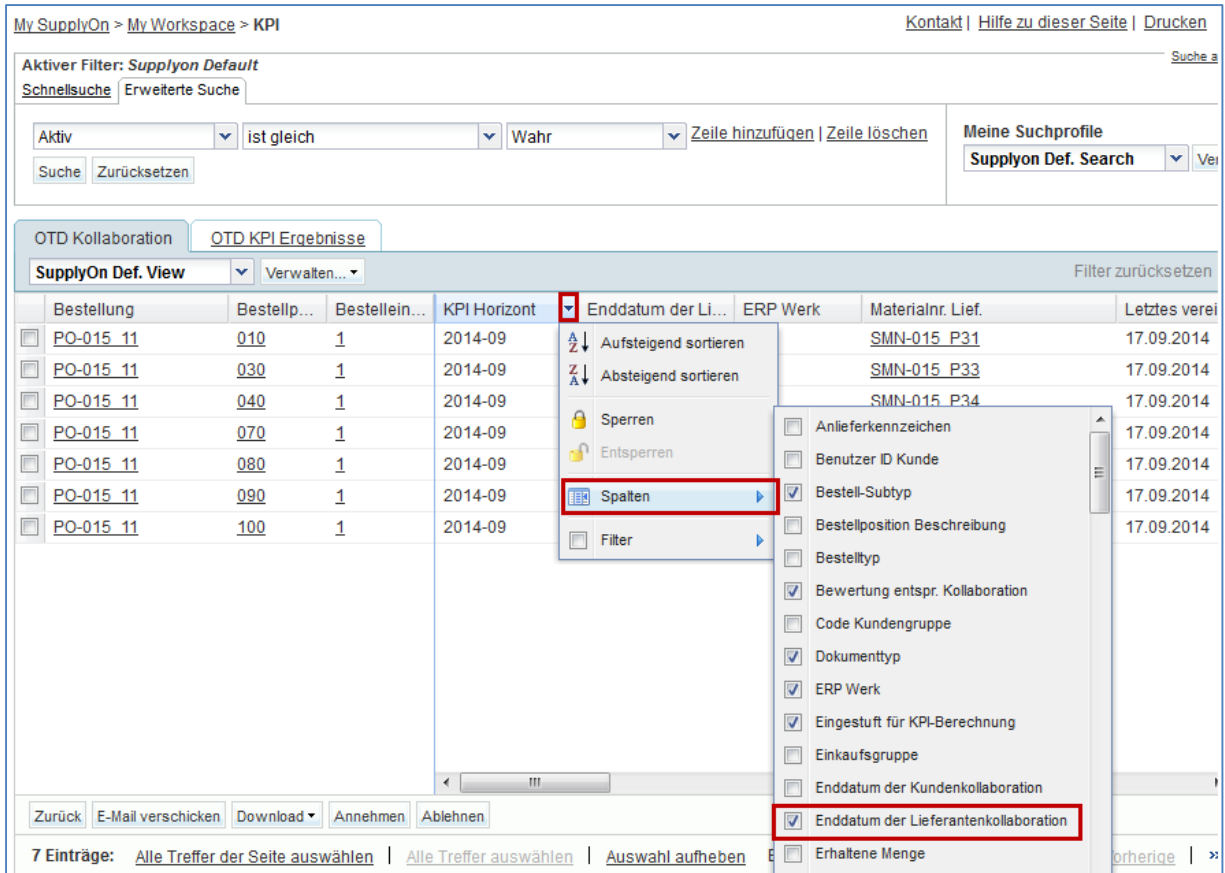

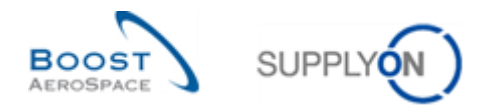

## 12.3.1 Ausführen der Maßnahme ACCEPT

- Wählen Sie eine OTD-Position mit dem Status NEW aus.
- Klicken Sie auf "Annehmen".

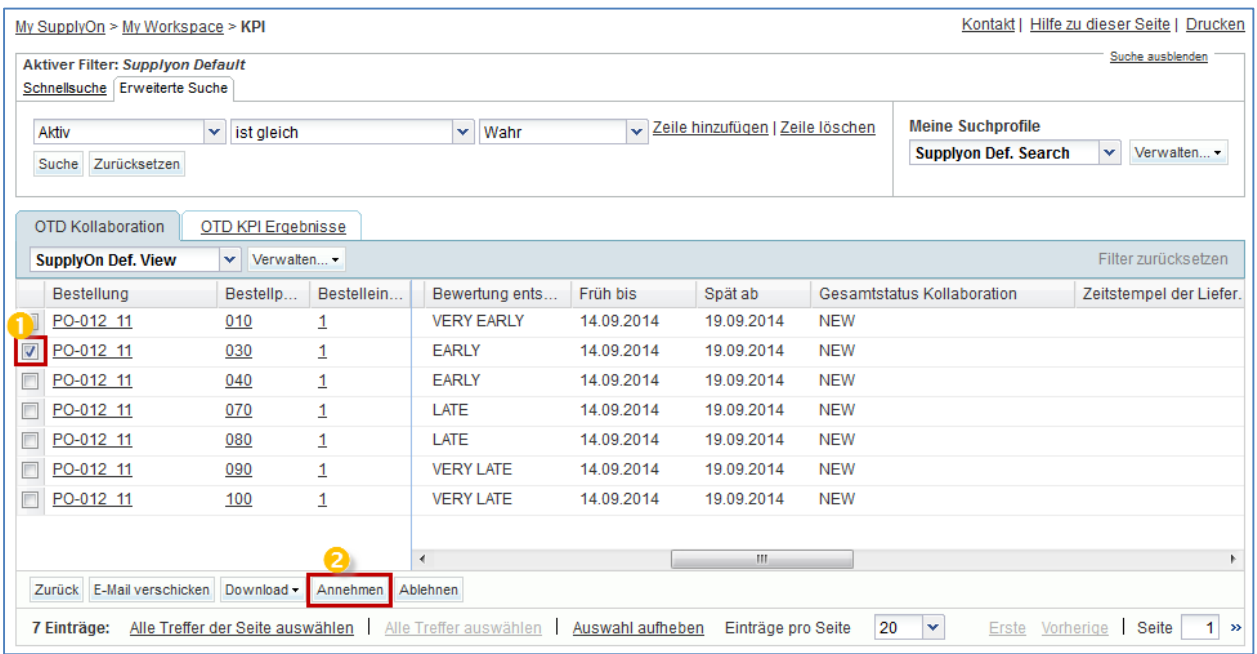

- Öffnen Sie das Dropdown-Menü.
- Wählen Sie eine Ursache (Lieferant) aus.

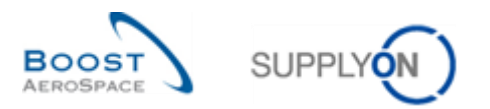

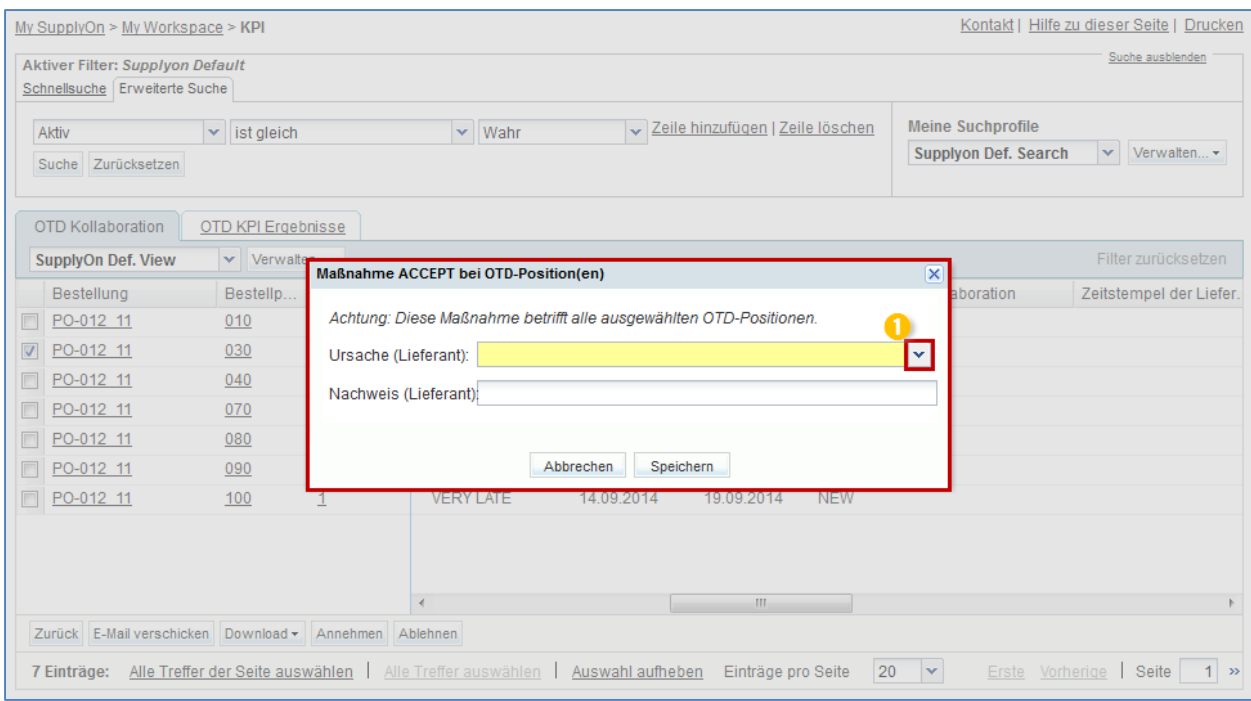

- Klicken Sie auf "Speichern".
- Das System ändert den Status.

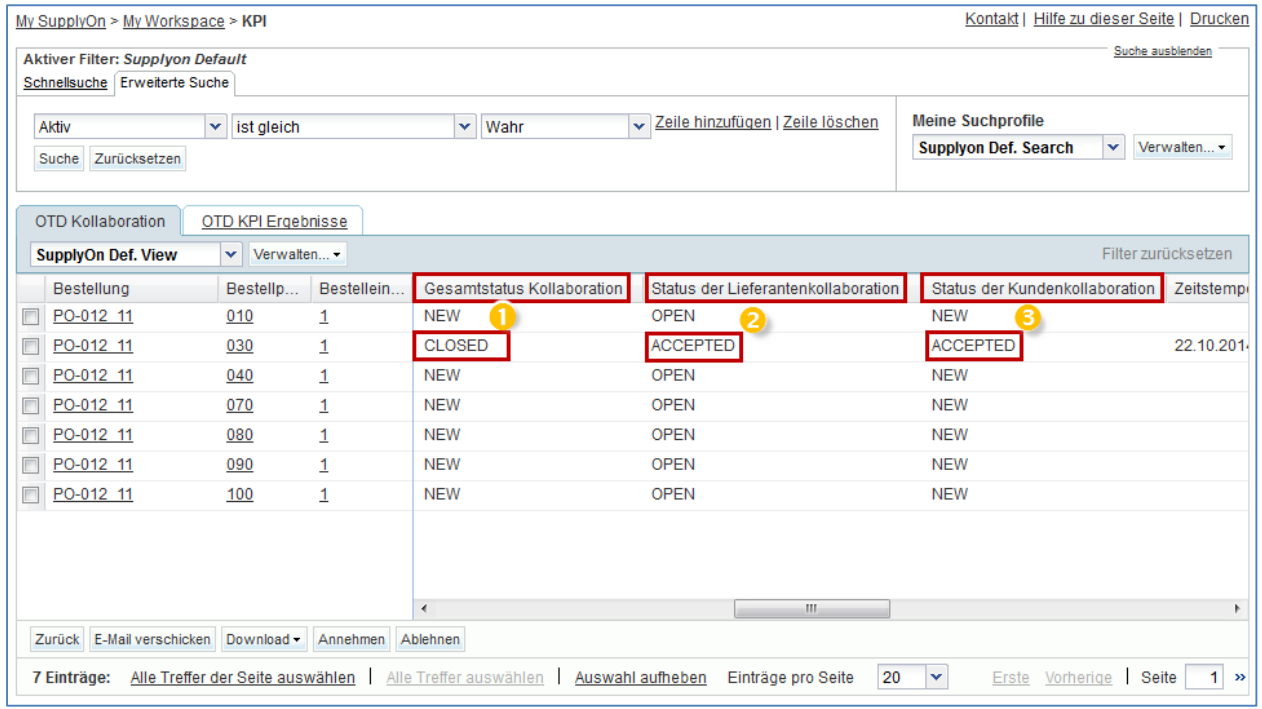

- Der Gesamtstatus Kollaboration ändert sich in CLOSED.
- Der Status der Lieferantenkollaboration ändert sich in ACCEPTED.
- Der Status der Kundenkollaboration ändert sich in ACCEPTED.

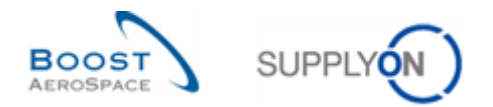

## 12.3.2 Ausführen der Maßnahme REJECT

- Wählen Sie eine OTD-Position mit dem Status NEW aus.
- Klicken Sie auf "Ablehnen".

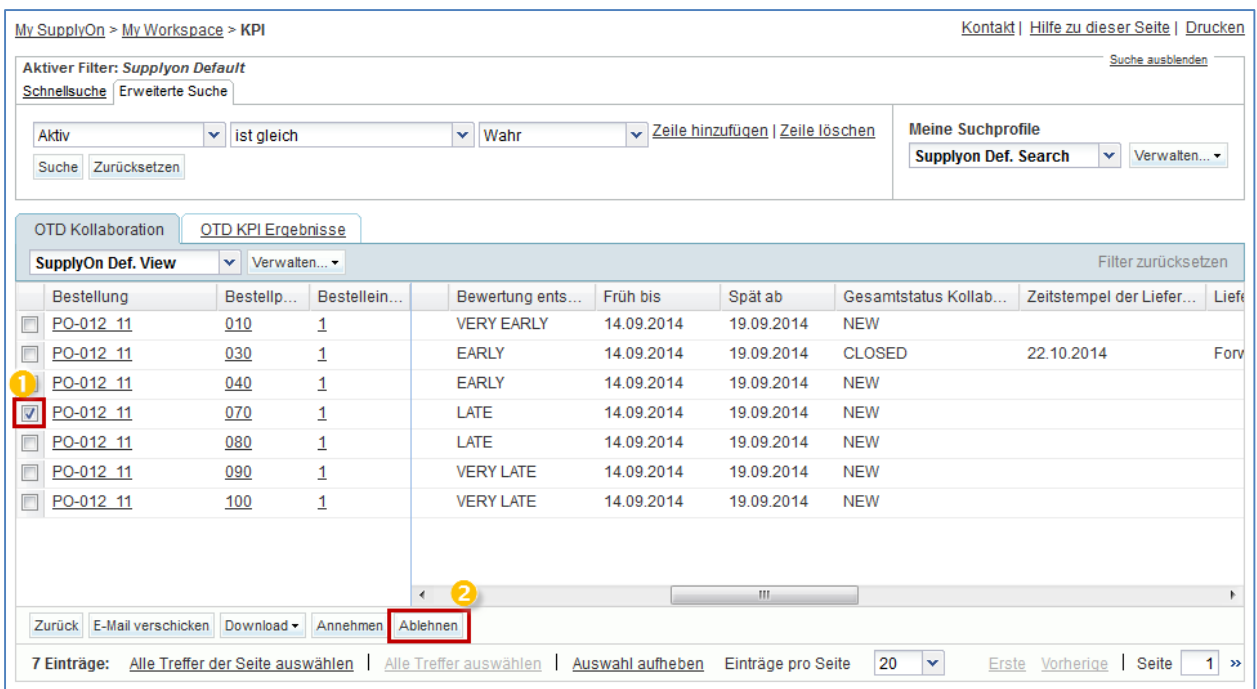

- Öffnen Sie das Dropdown-Menü.
- Wählen Sie eine Ursache (Lieferant) aus.
- **F13.** In welchen Fällen muss zwingend ein Lieferantennachweis ausgewählt werden?

Wenn der Lieferant als Ursache (Lieferant) "Typ Kunde" ausgewählt hat, ist auch der *Nachweis obligatorisch.*

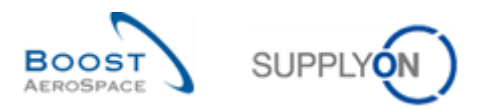

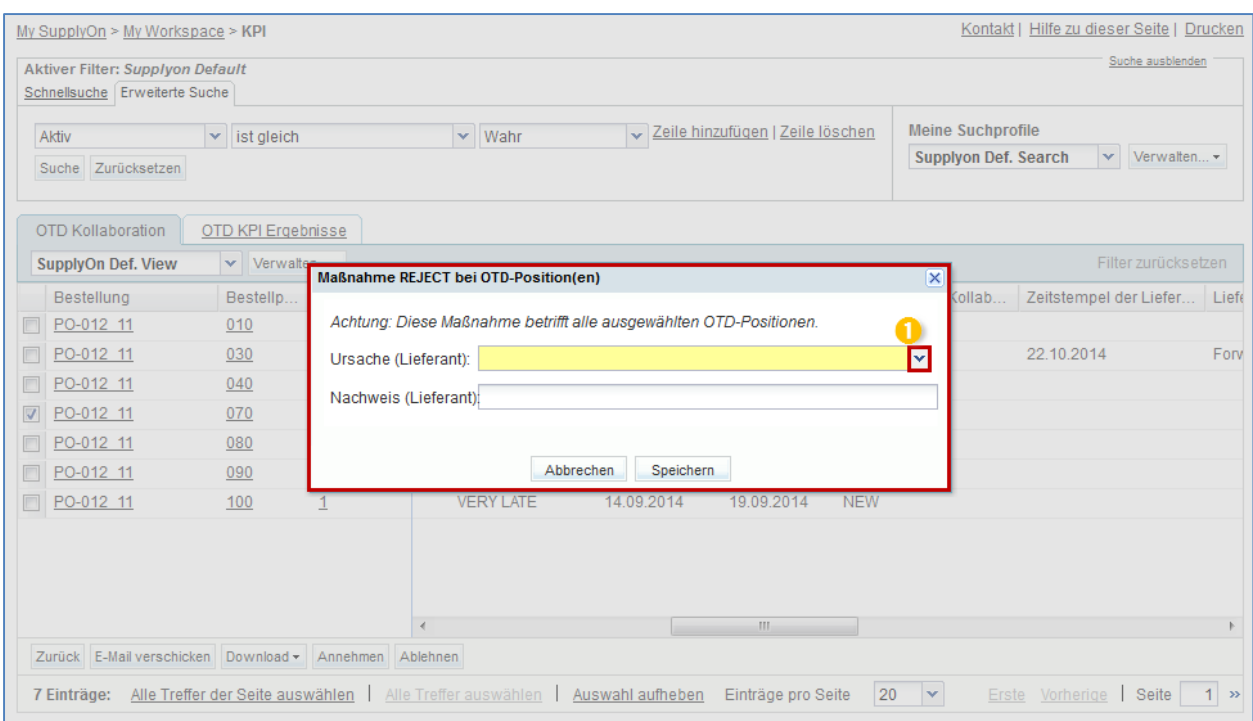

## • Klicken Sie auf "Speichern".

### Das System ändert den Status.

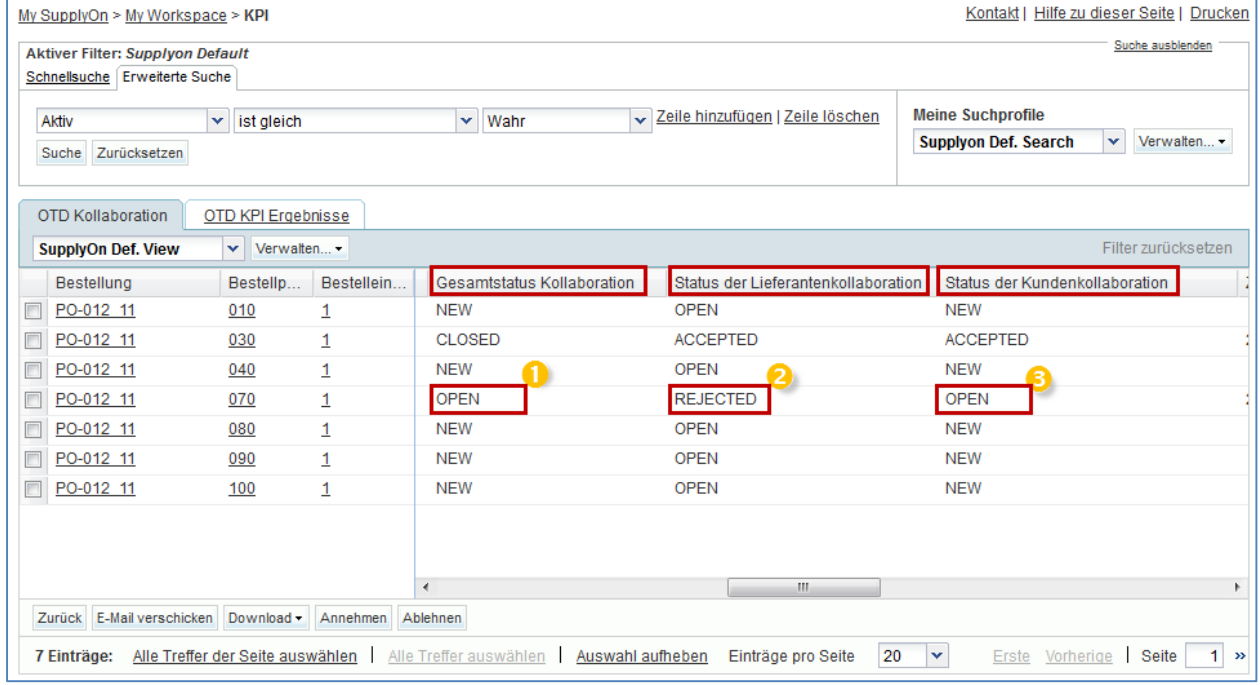

- Der Gesamtstatus Kollaboration ändert sich in OPEN.
- Der Status der Lieferantenkollaboration ändert sich in REJECTED.
- Der Status der Kundenkollaboration bleibt OPEN.

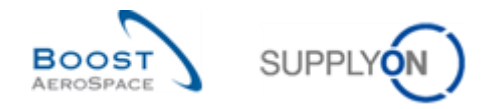

**F14.** Was passiert, wenn ich – als Lieferantenbenutzer – das Enddatum einer Kollaboration nicht einhalte?

*In diesem Fall wird die Maßnahme "Auto-accept" angewendet. Das bedeutet, dass die OTD-Position automatisch angenommen wird und sich der Status der Lieferantenkollaboration in ACCEPTED und der Gesamtstatus der Kollaboration in CLOSED ändert.*

## 12.4 Szenario 2b Kollaboration an einer OTD-Position (Kunde)

In diesem Szenario wird erläutert, wie ein Kunde an einer OTD-Position kollaborieren kann.

- **Stellen Sie als Kunde eine Verbindung mit AirSupply her.**
- Rufen Sie die Seite "My Workspace" auf.
- Fahren Sie im Bereich "Prozess-/Warnungsmatrix" mit der Maus über "KPI".
- Klicken Sie im sich öffnenden Menü auf "OTD Kollaboration".

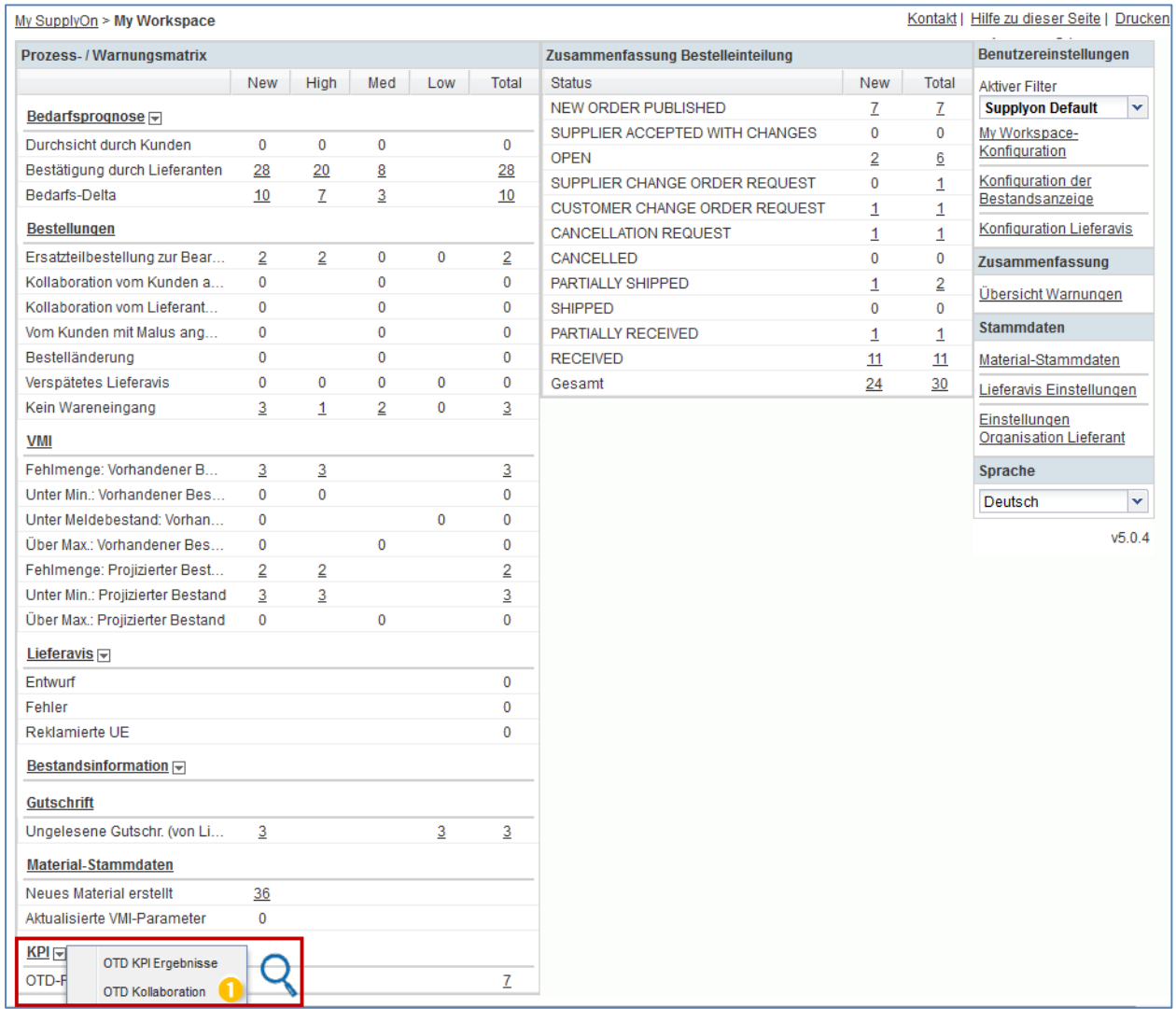

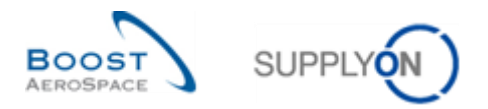

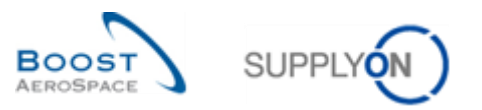

Sie sollten nun den Reiter "OTD Kollaboration" sehen, wie unten abgebildet:

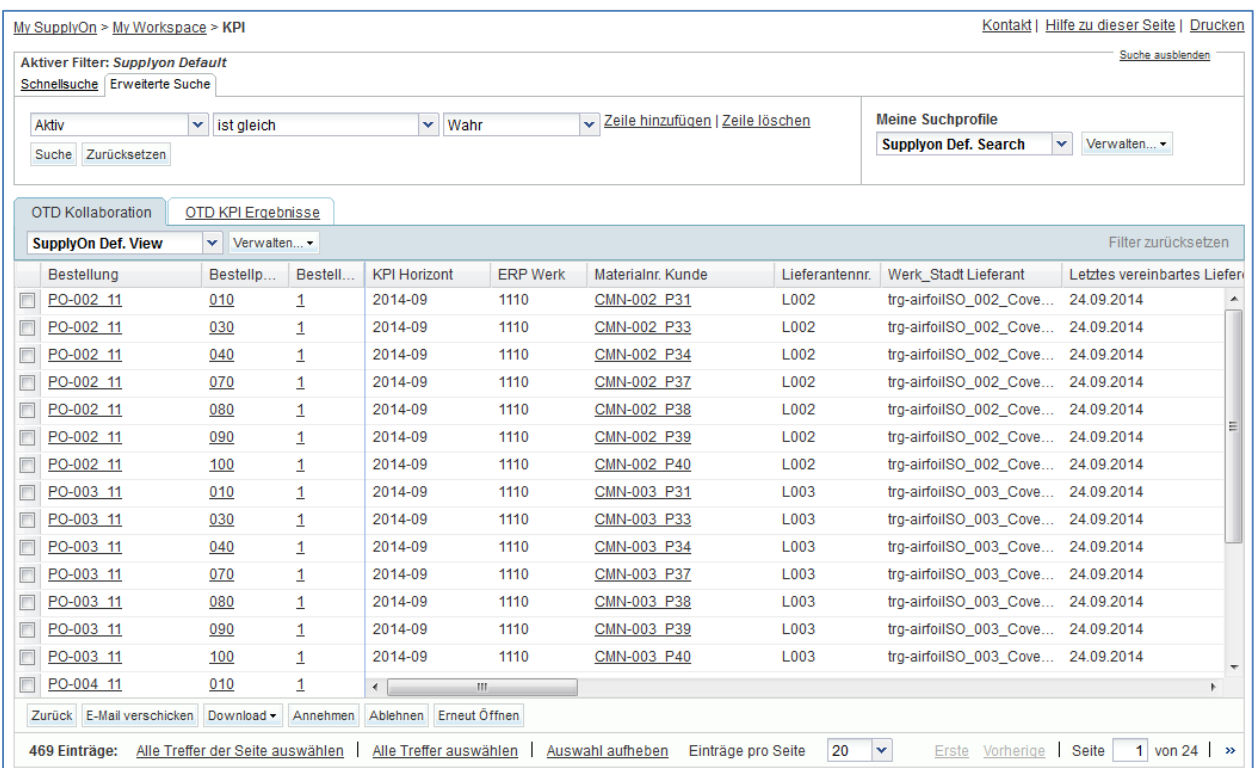

**F15.** Welche OTD-Positionen mit welchem Status sind wichtig für den Kunden, d. h. worauf muss er reagieren?

*Die OTD-Positionen mit dem "Gesamtstatus Kollaboration" = OPEN sind für den Kunden wichtig, da er darauf reagieren muss, indem er die OTD-Position annimmt oder ablehnt. Die OTD-Position erhält den Status OPEN, wenn der Lieferant die OTD-Position im Schritt zuvor abgelehnt hat.*

*Die OTD-Positionen mit dem "Gesamtstatus Kollaboration" = CLOSED können ebenfalls wichtig sein, wenn der Kunde eine bereits geschlossene OTD-Position erneut öffnen möchte.*

**F16.** Welche Fristen muss der Kunde einhalten, wenn er die Maßnahmen ACCEPT, REJECT und REOPEN ausführt?

*Die Fristen für die Maßnahme ACCEPT und REJECT werden im vom Kunden definierten Kollaborationskalender festgelegt. Der Kunde kann das Enddatum der Kollaboration anzeigen. Die Frist für die Maßnahme REOPEN beträgt immer 60 Tage nach dem Schließen der OTD-Position.*

Zeigen Sie die Spalte "Enddatum der Kundenkollaboration" an.

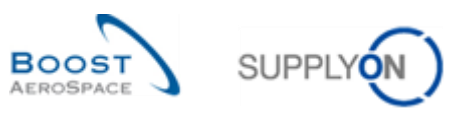

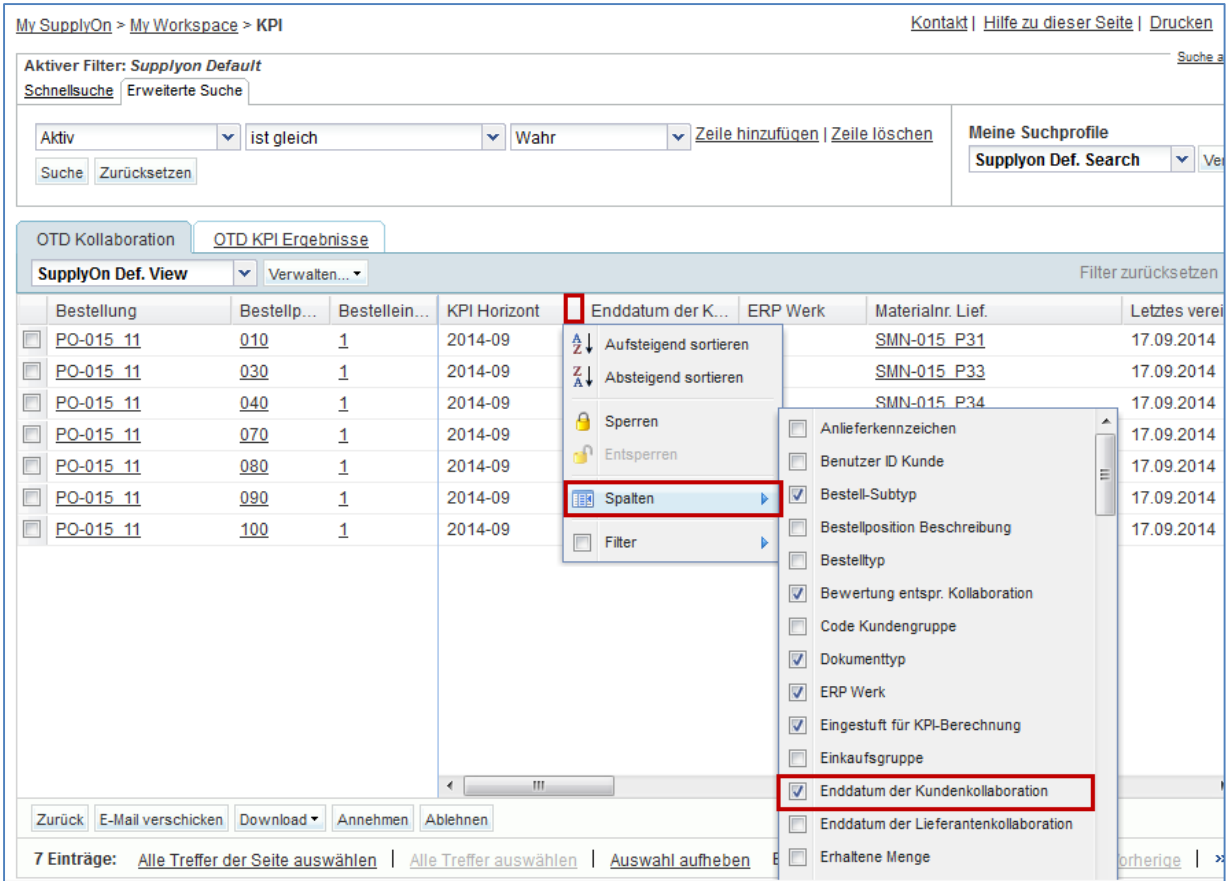

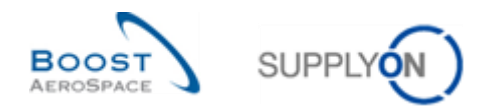

## 12.4.1 Ausführen der Maßnahme ACCEPT

- Wählen Sie eine OTD-Position mit dem Status OPEN aus.
- Kontakt | Hilfe zu dieser Seite | Drucken My SupplyOn > My Workspace > KPI Suche ausblenden Aktiver Filter: Supplyon Default Schnellsuche Erweiterte Suche v Zeile hinzufügen | Zeile löschen **Meine Suchprofile**  $\mathbf{v}$  ist gleich  $\vee$  Wahr Aktiv  $\blacktriangleright$  Verwalten...  $\blacktriangleright$ **Supplyon Def. Search** Suche Zurücksetzen **OTD Kollaboration** OTD KPI Ergebnisse **SupplyOn Def. View**  $\vert \mathbf{v} \vert$  Verwalten...  $\mathbf{v}$ Filter zurücksetzen Bestellung Bestellp... Bestell... L Lieferdatum Bewertung ents... Früh bis Spät ab Zeitstempel der Gesamtstatus Kolla... 22.10.2014 PO-012 11 13.09.2014 EARLY 19.09.2014 14.09.2014 **CLOSED** 030  $\overline{1}$ PO-012 11 13.09.2014 EARLY 19.09.2014 040 14.09.2014 **NEW**  $\mathbf{1}$ 図 PO-012 11 25.09.2014 LATE 14.09.2014 19.09.2014 OPEN 22.10.2014 070  $\overline{1}$ 25.09.2014 LATE 14.09.2014 19.09.2014 **NEW** □ PO-012 11 080  $\overline{1}$ PO-012 11 01.10.2014 **VERY LATE** 14.09.2014 19.09.2014 **NEW** 090  $\mathbf{1}$ D PO-012 11 01.10.2014 **VERY LATE** 14.09.2014 19.09.2014 **NEW**  $100$  $\mathbf{1}$ D PO-013 11  $010$ 03.09.2014 **VERY EARLY** 14.09.2014 19.09.2014 **NEW**  $\overline{1}$ 13.09.2014 PO-013 11 030 EARLY 14.09.2014 19.09.2014 **NEW**  $\overline{1}$ 13.09.2014 PO-013 11 040 EARLY 14.09.2014 19.09.2014 **NEW**  $\overline{1}$ 25.09.2014 LATE 19.09.2014 D PO-013 11 070 14.09.2014 **NEW**  $\mathbf{1}$ 25.09.2014 LATE 14.09.2014 19.09.2014 D PO-013 11 080 **NEW**  $\overline{1}$ 01.10.2014 **VERY LATE** 14.09.2014 19.09.2014 **NEW** PO-013 11 090  $\mathbf{1}$ **NEW** PO-013 11 01.10.2014 **VERY LATE** 14.09.2014 19.09.2014 100  $\overline{1}$ D PO-014 11 03.09.2014 **VERY EARLY** 14.09.2014 19.09.2014 **NEW** 010  $\overline{1}$ D PO-014 11 030 13.09.2014 EARLY 14.09.2014 19.09.2014 OPEN 15.10.2014  $\overline{1}$ PO-014 11  $040$ 13.09.2014 EARLY 14.09.2014 19.09.2014 **CLOSED** 15.10.2014  $\overline{1}$ PO-014 11 070 25.09.2014 LATE 14.09.2014 19.09.2014 **NEW**  $\overline{1}$ F PO-014 11 080 Annehmen Ablehnen Wieder Öffnen Zurück E-Mail verschicken Download 469 Einträge: Alle Treffer der Seite auswählen | Alle Treffer auswählen | Auswahl aufheben Einträge pro Seite  $100$   $\sim$ Erste Vorherige Seite >>
- Klicken Sie auf "Annehmen".

**F17.** In welchen Fällen muss die "Ursache (Kunde)" zwingend nach der Maßnahme "Accept" ausgewählt werden?

*Der Kunde muss eine Ursache angeben, wenn der Lieferant zuvor bereits als Ursache "Typ Kunde" gewählt hat, als er die OTD-Position ablehnte. In allen anderen Fällen ist dies nur optional.*

- Öffnen Sie das Dropdown-Menü.
- Wählen Sie eine Ursache (Kunde) aus.

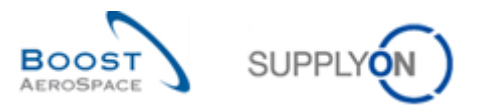

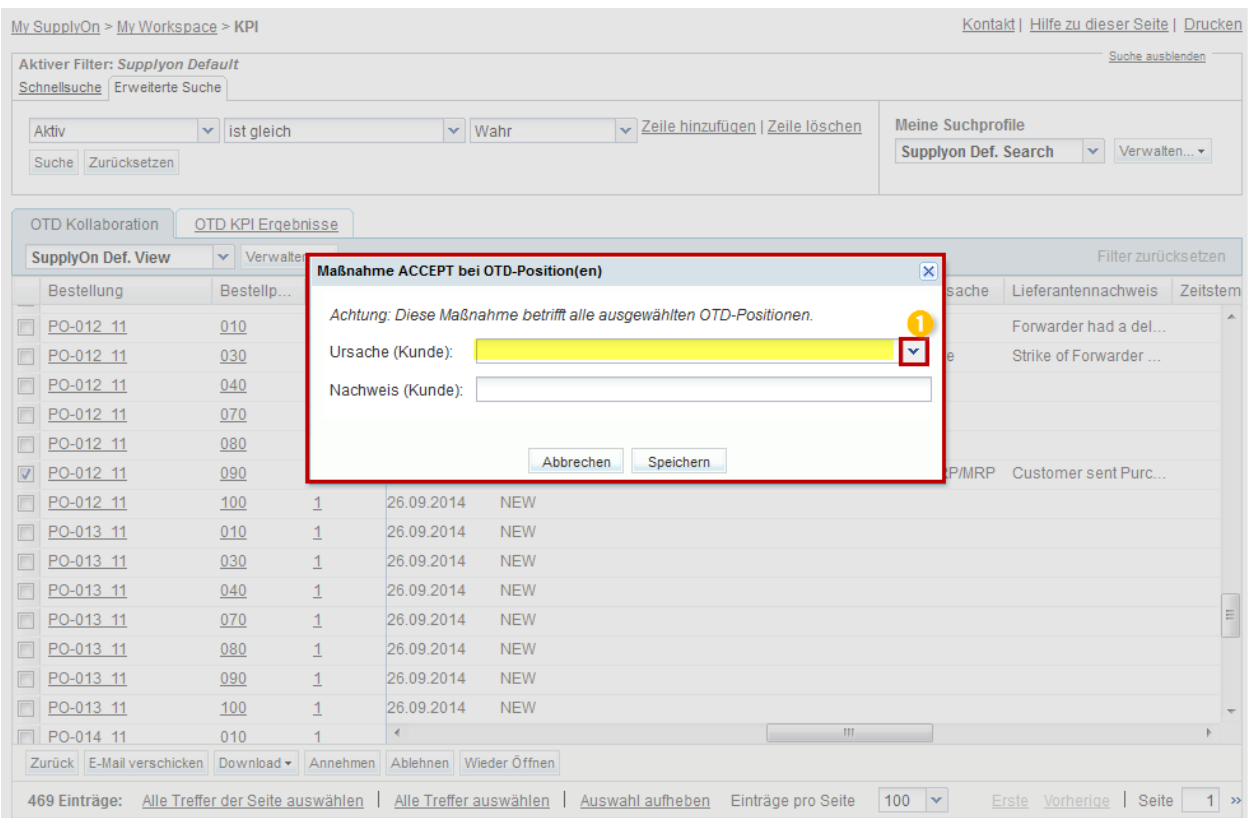

- Klicken Sie auf "Speichern".
- Das System ändert den Status.

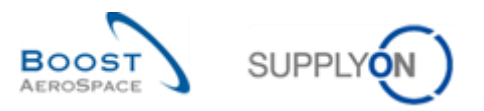

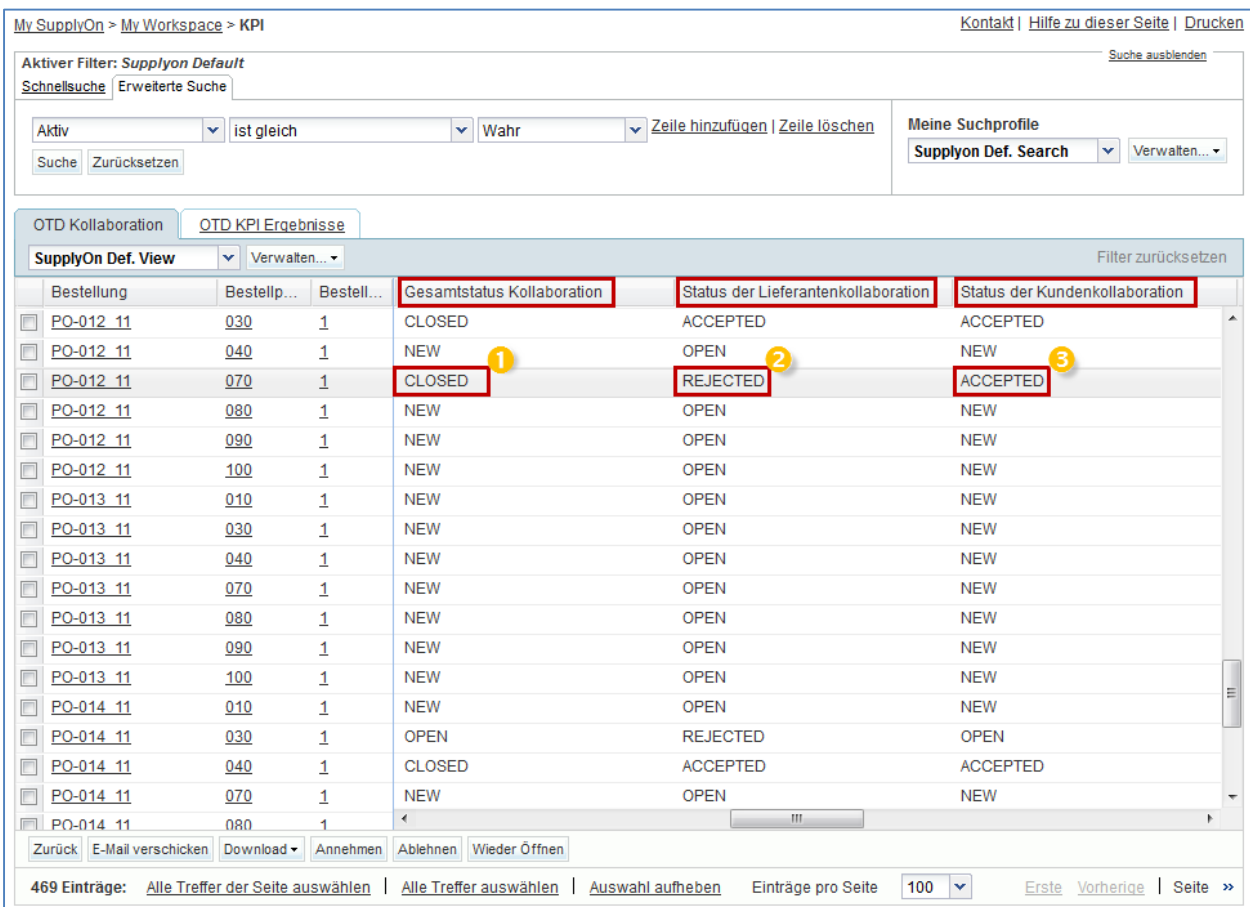

Der Gesamtstatus Kollaboration ändert sich in CLOSED.

- Der Status der Lieferantenkollaboration ändert sich in REJECTED.
- Der Status der Kundenkollaboration ändert sich in ACCEPTED.

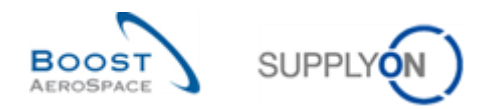

## 12.4.2 Ausführen der Maßnahme REJECT

- Wählen Sie eine OTD-Position mit dem Status OPEN aus.
- Klicken Sie auf "Ablehnen".

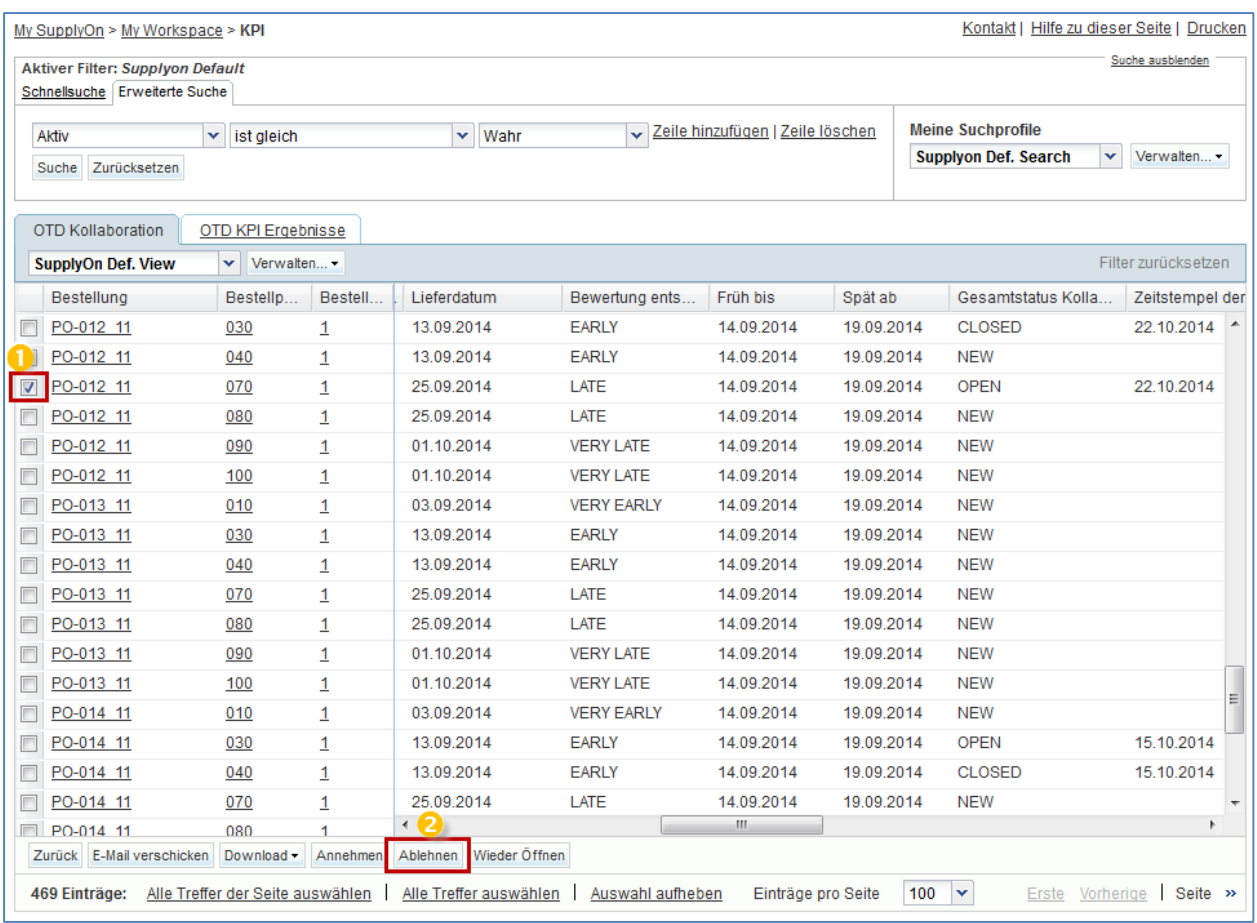

F18. In welchen Fällen muss die "Ursache (Kunde)" zwingend nach der Maßnahme "Reject" ausgewählt werden?

*Der Kunde muss eine Ursache angeben, wenn der Lieferant zuvor bereits als Ursache "Typ Kunde" gewählt hat, als er die OTD-Position ablehnte. In allen anderen Fällen ist dies nur optional.*

- Öffnen Sie das Dropdown-Menü.
- Wählen Sie eine Ursache (Kunde) aus.

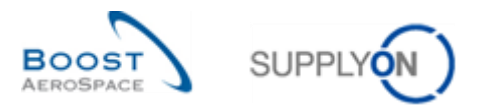

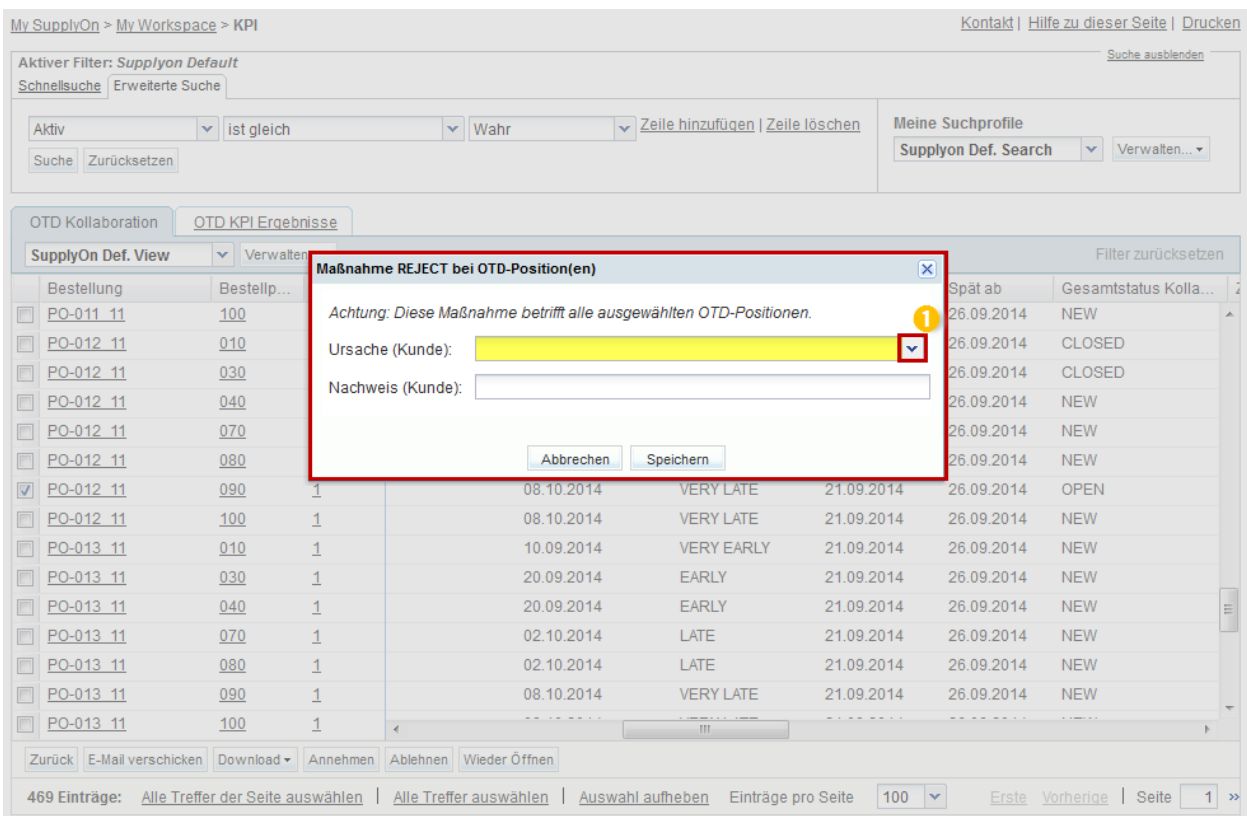

# • Klicken Sie auf "Speichern".

# Das System ändert den Status.

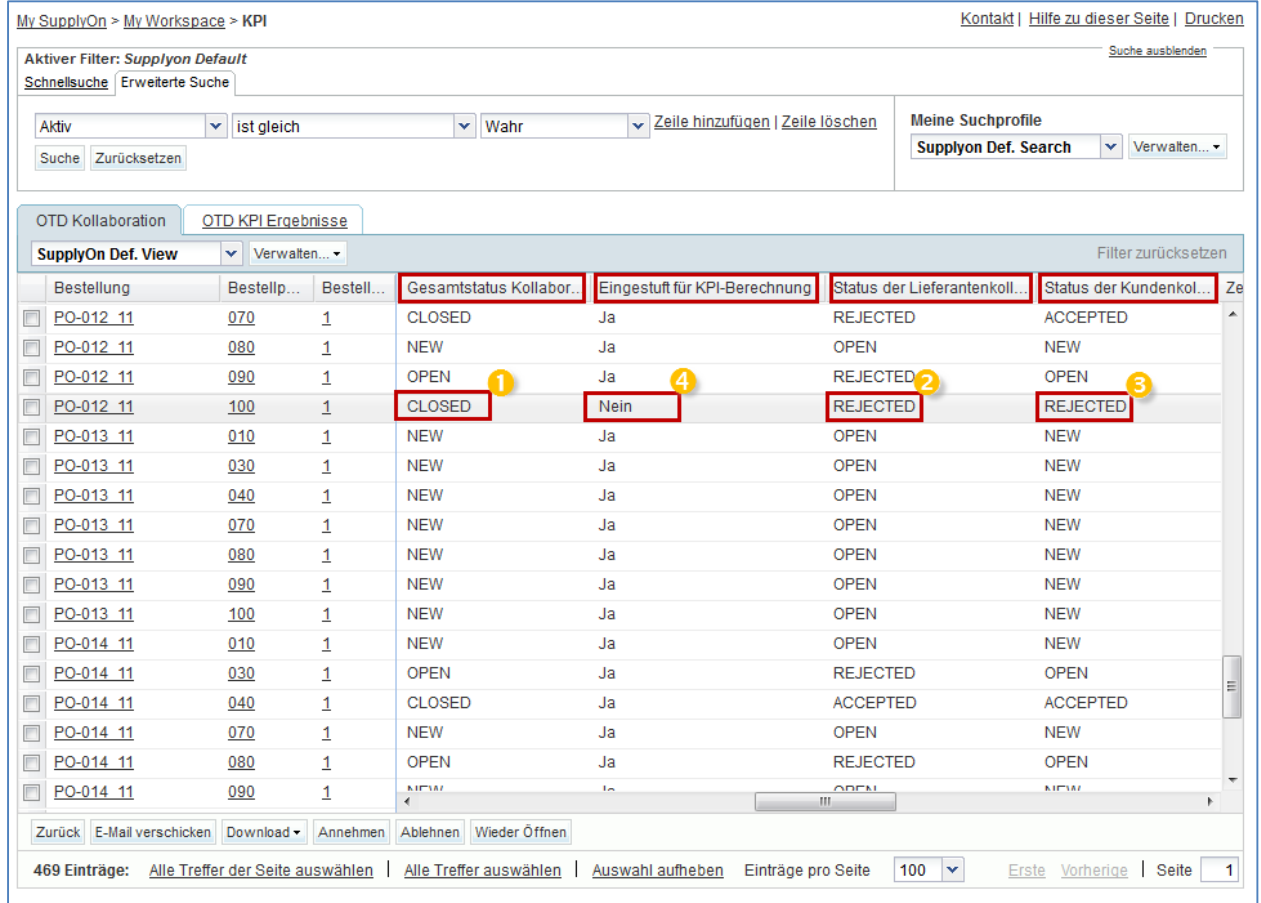

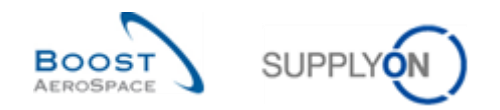

- Der Gesamtstatus Kollaboration ändert sich in CLOSED.
- Der Status der Kundenkollaboration ändert sich in REJECTED.
- Der Status der Lieferantenkollaboration bleibt REJECTED.
- "Eingestuft für KPI-Berechnung" ändert sich in "Nein".
	- **F19.** Ist eine OTD-Position, die von beiden Parteien (Lieferant und Kunde) abgelehnt wurde, für die KPI-Berechnung relevant?

*Nein, diese OTD-Positionen sind nie für die KPI-Berechnung relevant, da sich Kunde und Lieferant nicht über die Verantwortlichkeit und die Ursache einigen konnten.*

**F20.** Was passiert, wenn ich – als Kundenbenutzer – das Enddatum einer Kollaboration nicht einhalte?

*In diesem Fall wird die Maßnahme "Auto-accept" angewendet. Das bedeutet, dass die OTD-Position automatisch angenommen wird und sich der Status der Kundenkollaboration in ACCEPTED ändert.* 

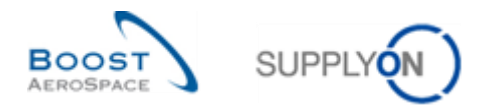

## 12.4.3 Ausführen der Maßnahme REOPEN

 Wählen Sie die OTD-Position mit dem Gesamtstatus Kollaboration CLOSED, die Sie im vorherigen Beispiel verwendet haben:

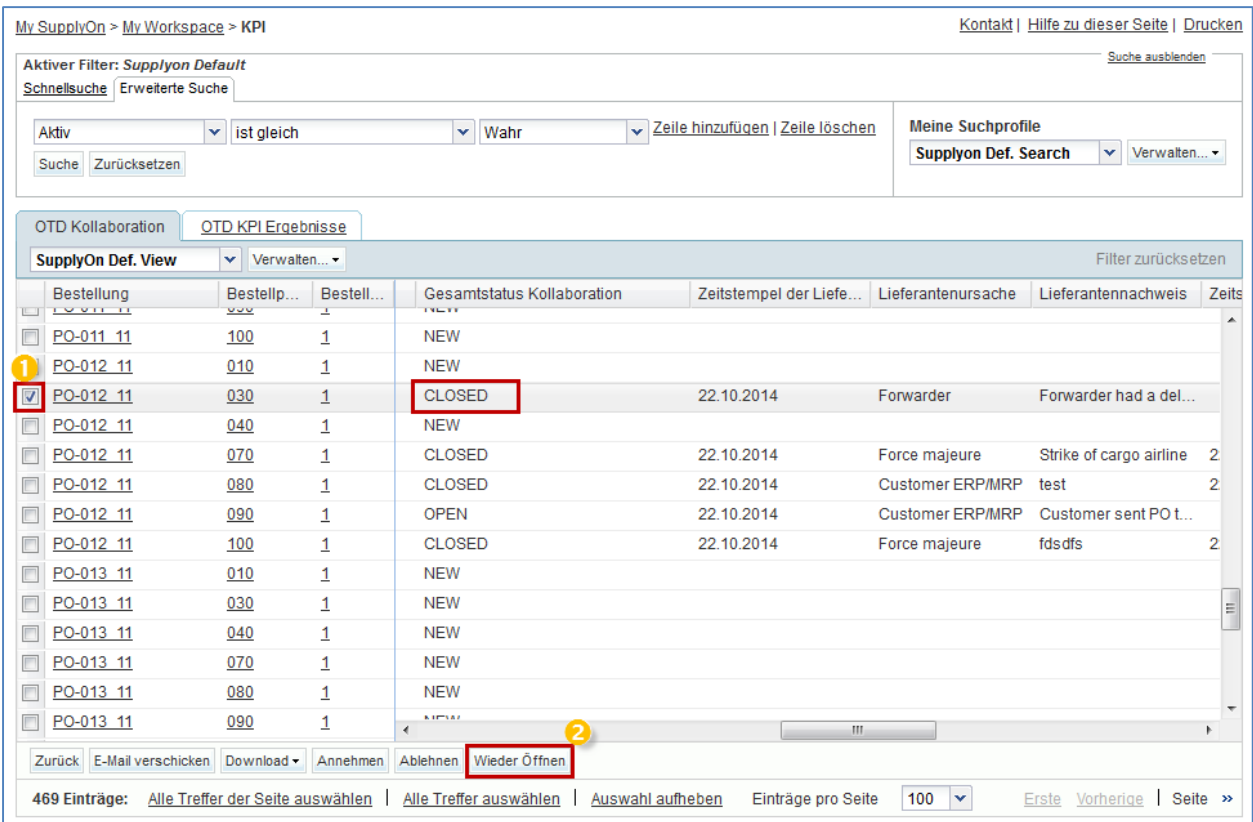

- Klicken Sie auf "Wieder Öffnen".
- Der Gesamtstatus Kollaboration ändert sich nun in REOPEN.
- Der Status der Lieferantenkollaboration ändert sich in OPEN.
- Der Status der Kundenkollaboration ändert sich in OPEN.

## 12.5 Szenario 3: Herunterladen und E-Mail-Versand einer OTD-Postion/von KPIs

Dieses Szenario bezieht sich speziell auf den Versand einer E-Mail und das Herunterladen einer OTD-Position bzw. von OTD KPI Ergebnissen.

- **Stellen Sie als Lieferant oder Kunde eine Verbindung mit AirSupply her.**
- Rufen Sie die Seite "My Workspace" auf.
- Fahren Sie im Bereich "Prozess-/Warnungsmatrix" mit der Maus über "KPI".
- Klicken Sie im sich öffnenden Menü auf "OTD Kollaboration".

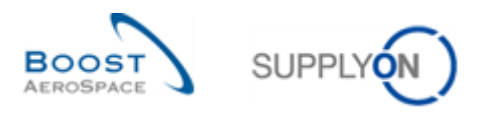

# Sie sollten nun folgende Seite sehen:

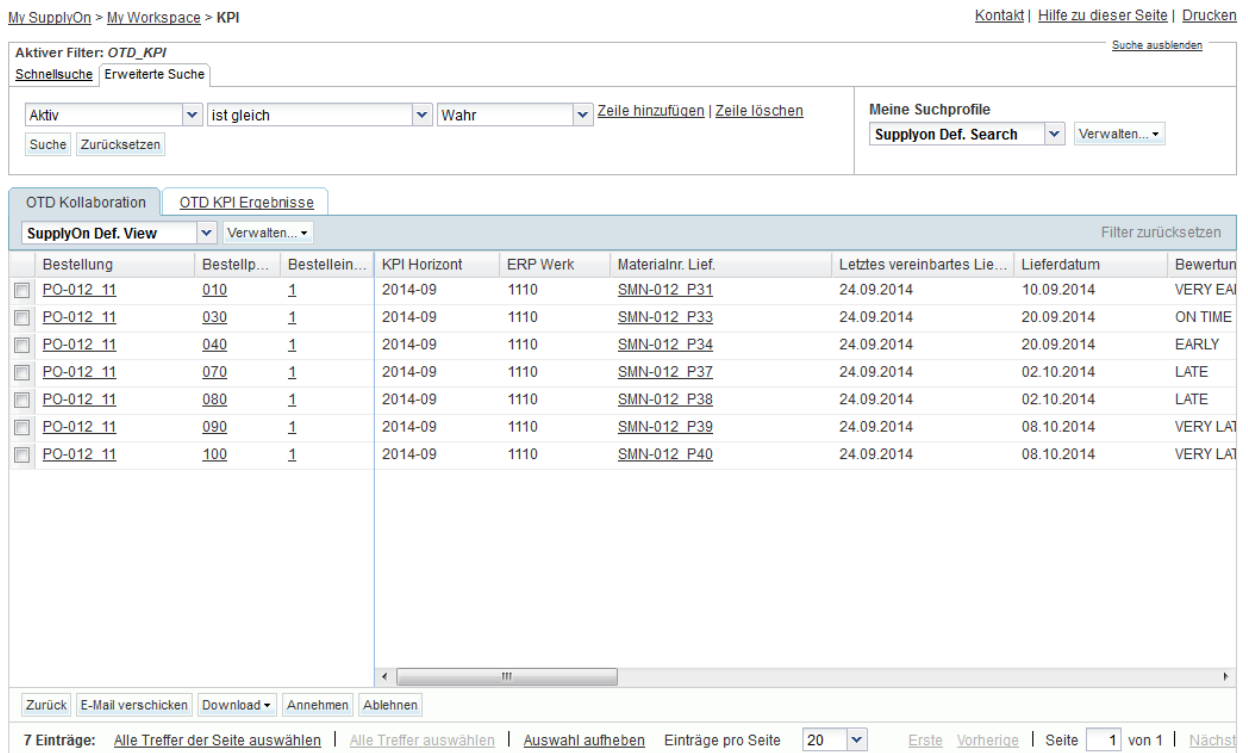

Wählen Sie die entsprechende OTD-Position aus.

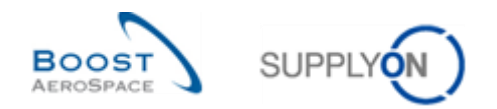

### 12.5.1 E-Mail verschicken

• Klicken Sie auf die Schaltfläche "E-Mail verschicken".

Ihr lokales E-Mail-Konto wird geöffnet. Dort wird ein Link angezeigt, den Sie an Ihre(n) Kontakt(e) versenden können, um den Zugriff auf die entsprechende OTD-Seite zu ermöglichen. Sie können diese E-Mail einfach an den entsprechenden Empfänger in Ihrem Unternehmen und/oder dem Kundenunternehmen senden.

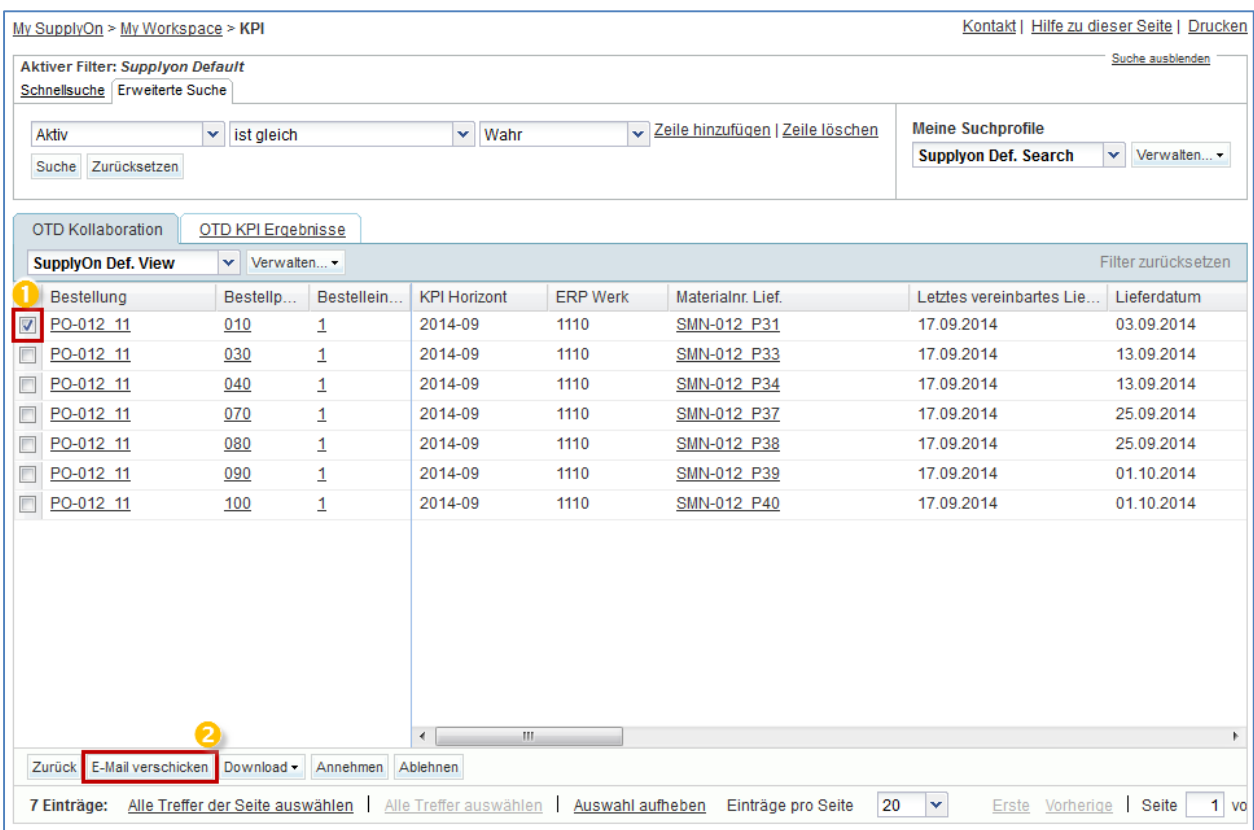

F21. Auf welchen OTD/KPI-Seiten sind die Funktionen "E-Mail verschicken" und "Download" verfügbar?

Sie sind auf den Seiten "OTD Kollaboration" und "OTD KPI Ergebnisse" verfügbar.

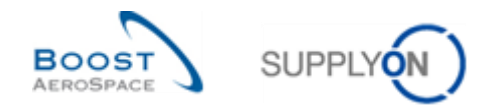

### 12.5.2 Download-Funktion

- Wählen Sie eine andere OTD-Position aus.
- Klicken Sie in der unteren Navigationsleiste auf die Schaltfläche "Download".

#### **F22.** Welche Download-Formate sind verfügbar?

### *Die Formate CSV und XLS sind verfügbar.*

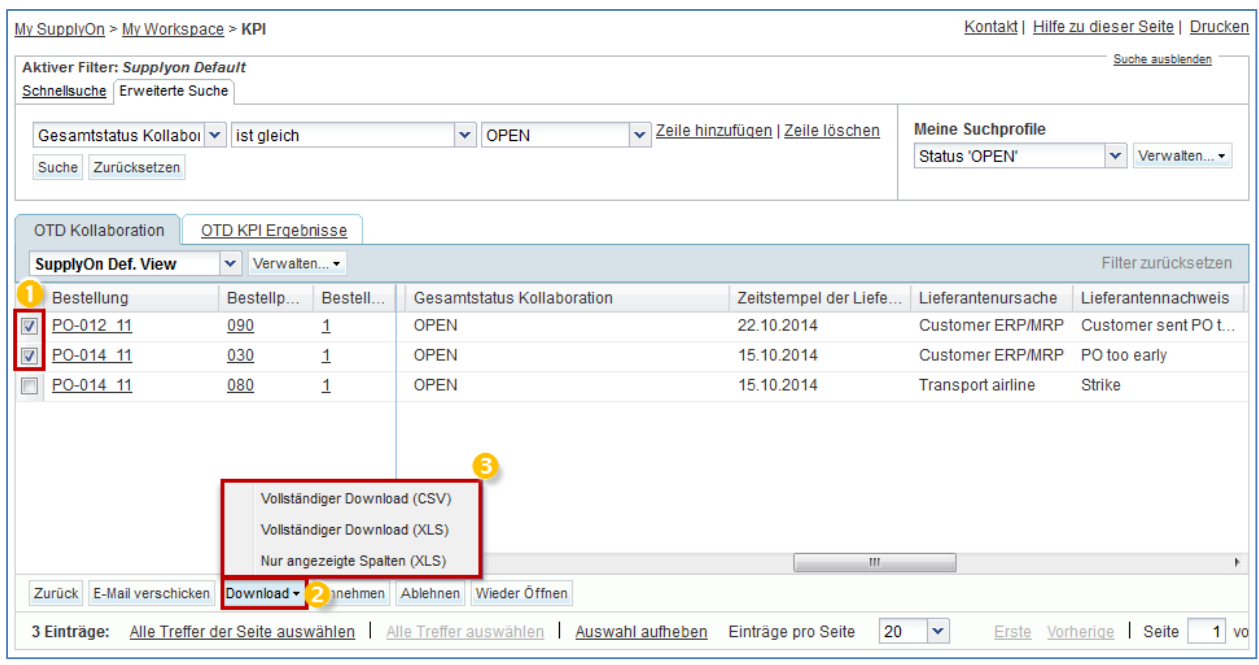

Nachdem Sie auf ein Format geklickt haben, wird ein neues Browserfenster mit der Download-Datei geöffnet.

## 12.6 Szenario 4: Suche nach einer OTD-Position

In diesem Szenario wird erläutert, wie ein Lieferant oder ein Kunde nach einer OTD-Position suchen kann.

- **Stellen Sie als Lieferant oder Kunde eine Verbindung mit AirSupply her.**
- Rufen Sie die Seite "My Workspace" auf.
- Fahren Sie im Bereich "Prozess-/Warnungsmatrix" mit der Maus über "KPI".
- Klicken Sie im sich öffnenden Menü auf "OTD Kollaboration".

Sie sollten nun folgende Seite sehen:

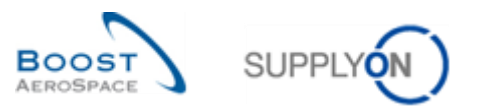

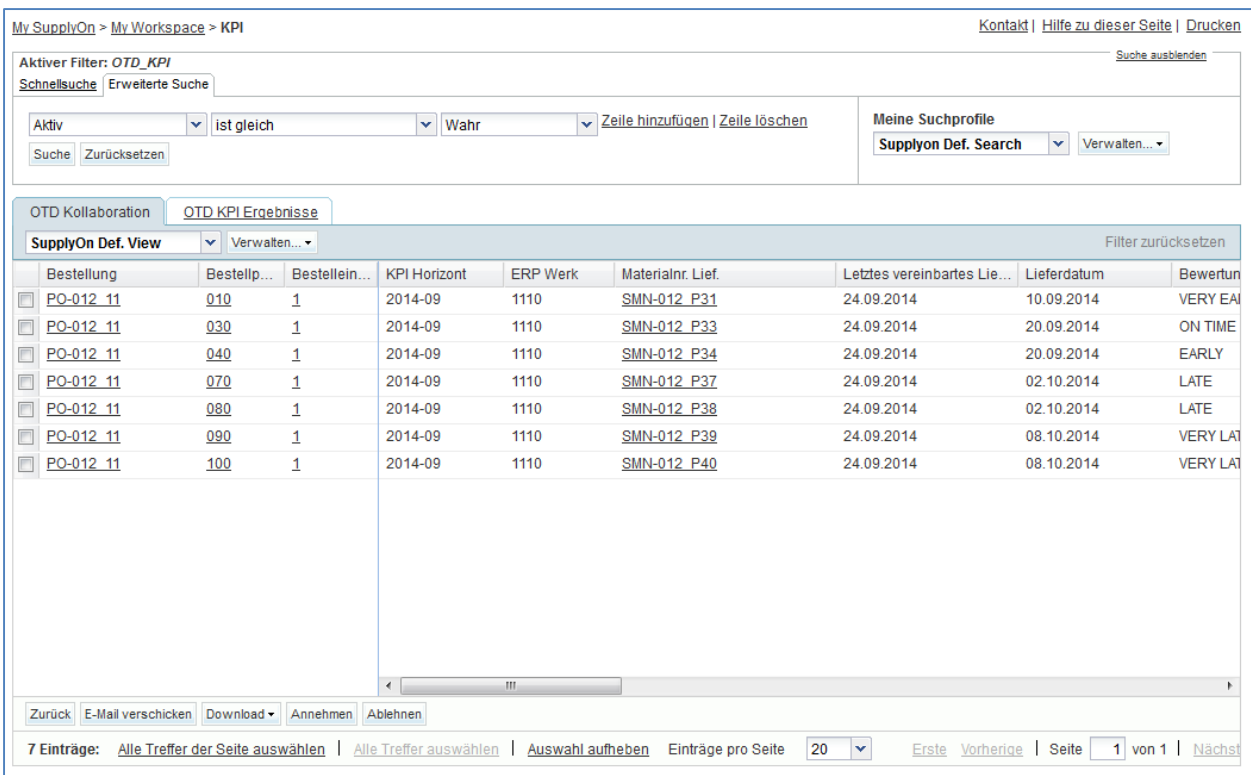

- Wählen Sie in der erweiterten Suche den Filter "Gesamtstatus Kollaboration" aus.
- Wählen Sie als Suchkriterium NEW aus.

My SupplyOn > My Workspace > KPI

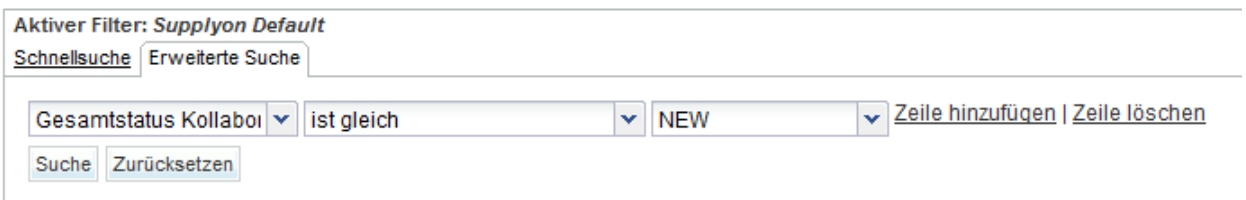

- Benennen Sie dieses Suchprofil unter "Meine Suchprofile" mit OTD\_NEW.
- Klicken Sie auf "Neu anlegen".

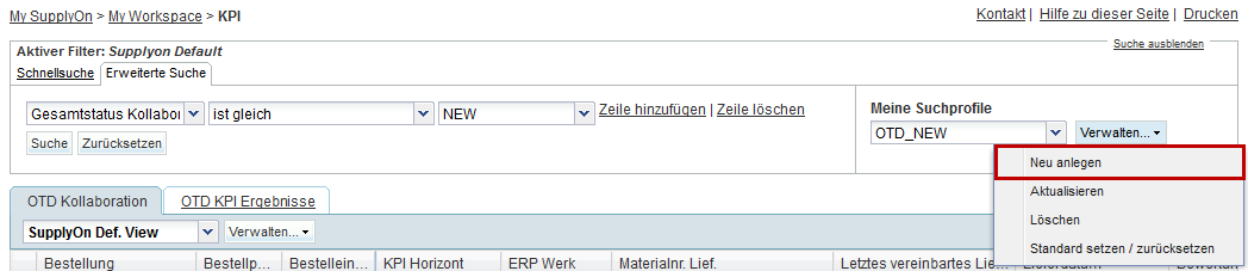

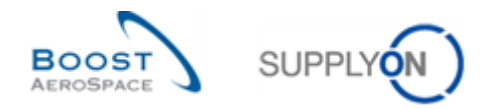

- Klicken Sie erneut auf "My Workspace".
- Fahren Sie erneut mit der Maus über "KPI", und klicken Sie auf das Register "OTD Kollaboration".
- Wählen Sie bei "Meine Suchprofile" das gerade erstellte Profil OTD\_NEW.

## 12.7 Szenario 5: Filtern von OTD-KPI-Ergebnissen

In diesem Szenario wird beschrieben, wie ein Lieferant oder ein Kunde OTD-KPI-Ergebnisse filtern kann.

- **Stellen Sie als Lieferant oder Kunde eine Verbindung mit AirSupply her.**
- Rufen Sie die Seite "My Workspace" auf.
- Fahren Sie im Bereich "Prozess-/Warnungsmatrix" mit der Maus über "KPI".
- Klicken Sie im sich öffnenden Menü auf "OTD KPI Übersicht".

Sie sollten folgende Seite sehen, auf der die OTD-KPIs angezeigt werden:

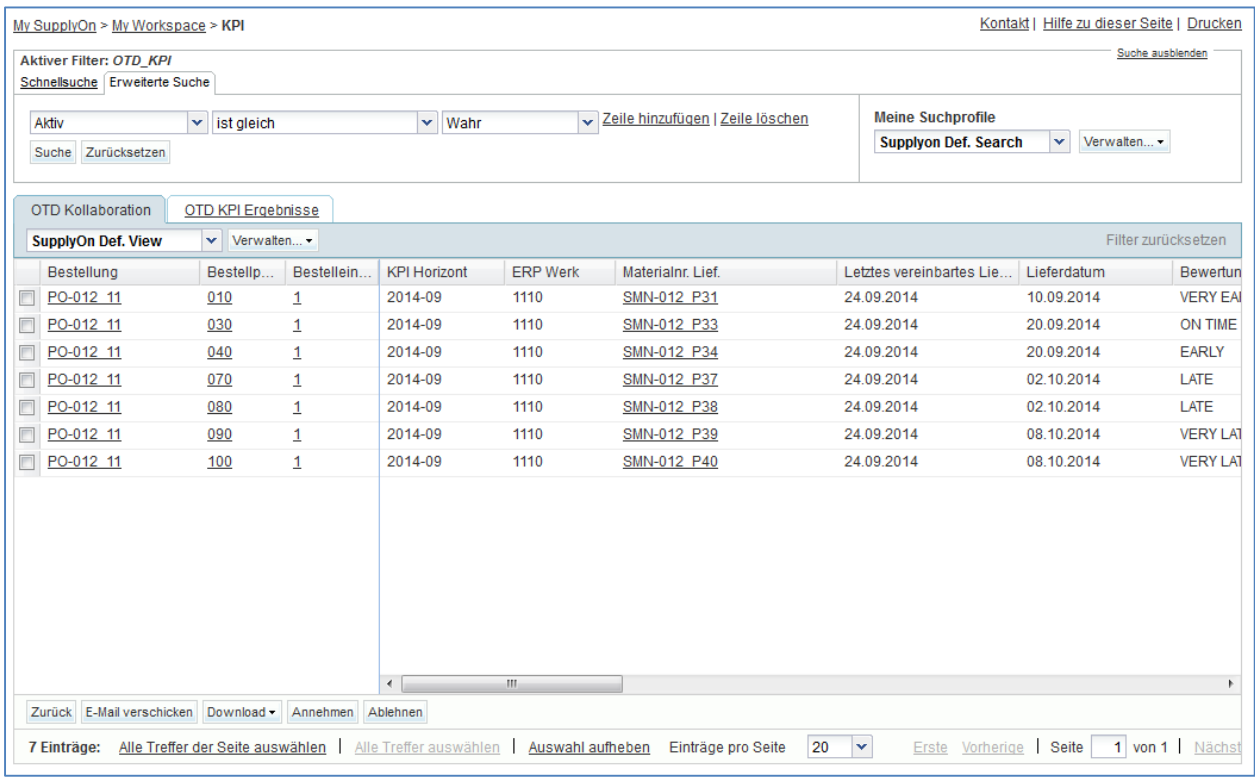

 Nutzen Sie den OTD-KPI-Horizont, um sich nur die OTD-KPIs für einen bestimmten Zeitraum anzeigen zu lassen:

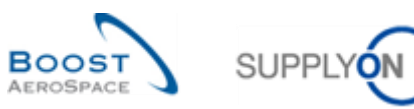

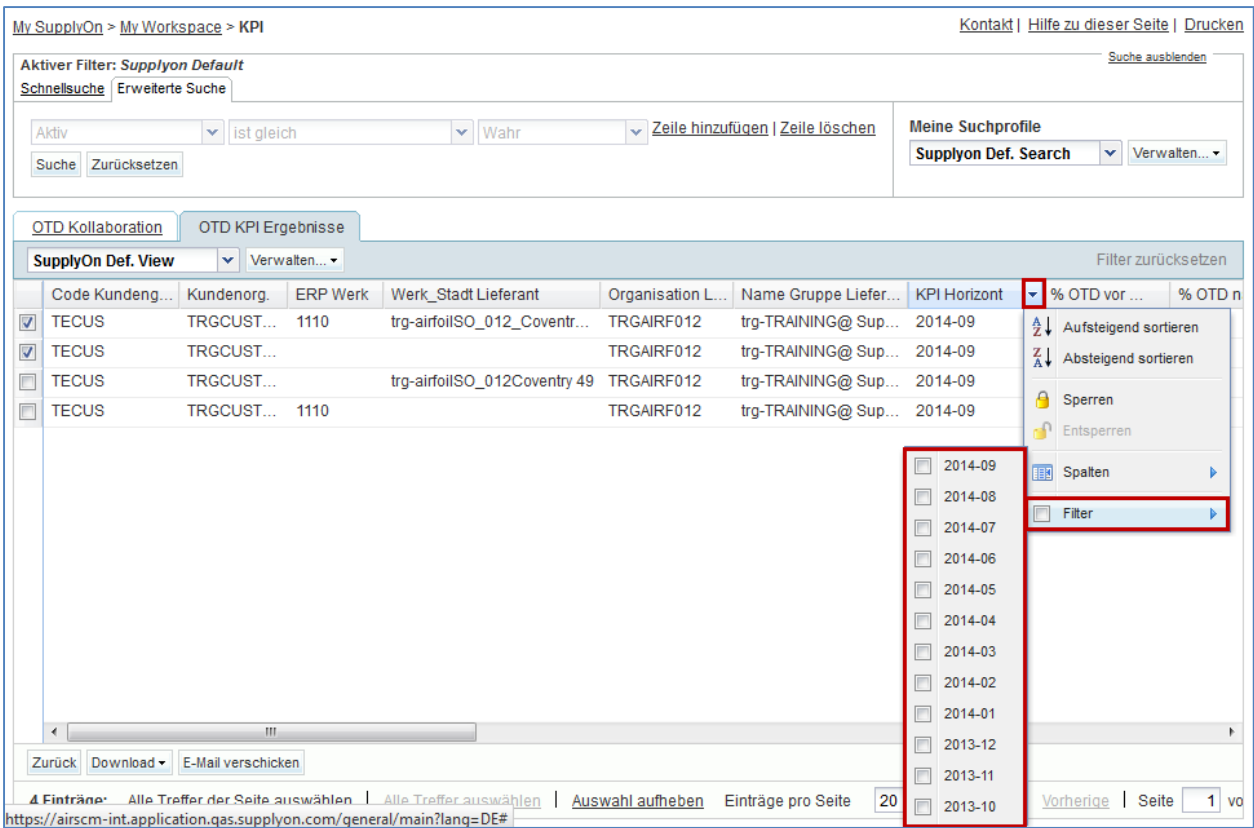